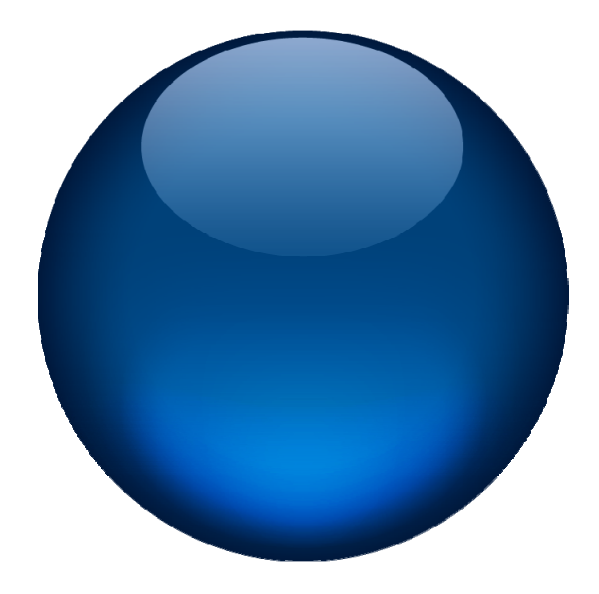

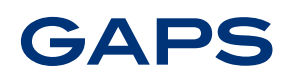

**CARBON V.1 User Guide** 

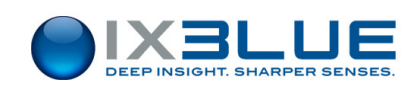

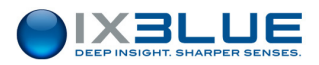

# **Copyright**

All rights reserved. No part of this guide may be reproduced or transmitted, in any form or by any means, whether electronic, printed manual or otherwise, including but not limited to photocopying, recording or information storage and retrieval systems, for any purpose without prior written permission of iXBlue.

# **Disclaimer**

iXBlue specifically disclaims all warranties, either express or implied, included but not limited to implied warranties of merchantability and fitness for a particular purpose with respect to this product and documentation. iXBlue reserves the right to revise or make changes or improvements to this product or documentation at any time without notifying any person of such revision or improvements. In no event shall iXBlue be liable for any consequential or incidental damages, including but not limited to the loss of business profits or any commercial damages, arising from the use of this product.

# **Trademarks**

Microsoft, MS-DOS and Windows are registered trademarks of Microsoft Corporation. Intel and Pentium are registered trademarks and Celeron is a trademark of Intel Corporation.

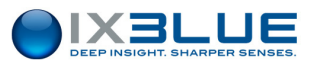

### **Warranty**

iXBlue provides a standard warranty of one (1) year covering this product against any defect in materials or manufacture. The warranty starts from the date of shipment of the product from iXBlue's manufacturing premises to customer's location and its duration is indicated in the certificate of warranty delivered with the product. In the event that a defect in materials or manufacture becomes obvious during the stipulated warranty period, iXBlue will undertake, at its sole discretion, either to repair the defective product, bearing the cost of all parts and labor, or to replace it with an identical product. In order to avail itself of this warranty, Customer must notify iXBlue of the defect before

expiry of the warranty period and take all steps necessary to enable iXBlue to proceed. Customer shall be responsible for the packaging and the shipment of the defective product to the repair center notified by iXBlue, the cost of such shipment being borne by Customer. iXBlue agrees to bear the cost of return freight, based on CPT (Cost Paid To) Customer's airport location, import tax-free.

This warranty shall not be construed as covering defects, malfunctions or damages caused by improper use or inadequate maintenance of the product. Under no circumstances shall iXBlue be due to provide repair or replacement under this warranty in order a) to repair damage caused by work done by any person not representing iXBlue for the installation, repair or maintenance of the product ; b) to repair damage caused by improper use or connection to incompatible equipment, and specifically, the opening of the housing of the equipment under warranty shall cause the warranty to be automatically cancelled ; c) to maintain any product that has been modified or integrated into a larger configuration, if such modification or integration increases the duration or difficulty of the maintenance of said product.

This warranty covers the product hereunder and is provided by iXBlue in place of all and any other warranty whether expressed or implied. iXBlue does not guarantee the suitability of the product under warranty for sale or any specific use. iXBlue's liability is limited to the repair or replacement of defective products, this being the sole remedy open to Customer in the event the warranty becomes applicable. iXBlue cannot be held liable for indirect, special, subsequent or consequential damage, irrespective of whether iXBlue has or has not received prior notification of the risk of occurrence of such damage.

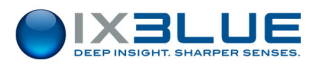

# **Export Regulation**

This product is classified as a dual-use good: it has been developed for non-military use, but could be used for military applications.

As a consequence, this product is subject to dual-use goods export control procedures:

- iXBlue can deliver this product freely to France or any other country of the European Union;
- iXBlue can export this product under its own Community General Export Authorization EU 001 to the following countries: Australia, Canada, USA, Japan, New-Zealand, Norway and Switzerland;
- iXBlue can also export this product to other countries but only through the issuance of an individual export license by the French authorities.

Once in its country of first destination:

- From a country member of European Union, this product is free of movement (travel) as long as it remains within the European Union;
- From a country member of European Union, this product can only be re-exported to a non European Union member country under the dual-use goods export control procedures set forth by the national authorities;
- From another country, this product can only be re-exported under both the conditions of the original export license from France (depending on its type and content) and the dual-use goods export control procedures set forth by the national authorities.

If an individual export license has to be issued by the French authorities, iXBlue requires you to provide as needed a description of your usual activity (and the one of the end-user if different) and the end-user to fill out an end-user certificate which includes:

- The description of the intended application of the product
- A commitment not to re-export the product (without applying for an export license to the competent national authorities as set above).

This product cannot be exported or re-exported to Cuba, Syria, North Korea, Libya, Sudan and Iran.

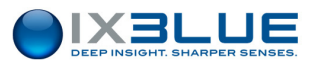

## **Overview of GAPS User Guide**

This document is the User Guide for iXBlue's GAPS. It must be read and understood prior to using the GAPS system. The manufacturer shall in no case be held liable for any application or use that does not comply with the stipulations in this manual. This issue is updated for use with GAPS MMI software 2.09.01 and higher.

The GAPS User Guide is divided into six parts:

• Part 1: Introduction and Technical Description

This section contains a general and technical description of GAPS as well as the technical conventions that apply.

• Part 2: Installing GAPS

In this section you will find the procedure for installation the GAPS system, to assess its geometrical configuration parameters, and to plan all connections to external systems.

• Part 3: Configuring GAPS

In this section you will find the procedure for GAPS configuration with the MMI Software. It describes how to configure the GAPS unit and the transponders with all required parameters before operating the system.

• Part 4: Operating GAPS

This section provides the full description of GAPS performance and operation.

• Part 5: Maintenance

This section provides the preventative and corrective maintenance for GAPS.

• Part 6: Library Interface

This section is the protocol library documentation for GAPS. It contains the description of all available GAPS protocols.

The abbreviations and acronyms used in this manual are listed hereafter.

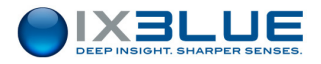

# **Text Usage**

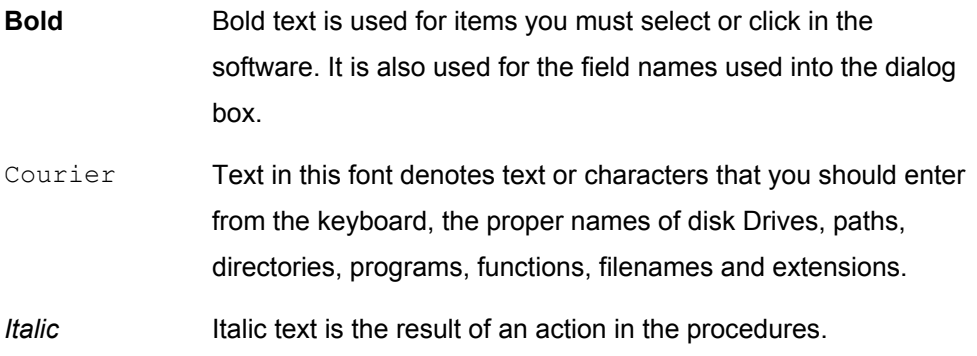

## **Icons**

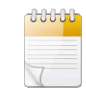

The **Note** icon indicates that the following information is of interest to the operator and should be read.

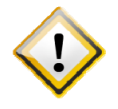

THE **CAUTION** ICON INDICATES THAT THE FOLLOWING INFORMATION SHOULD BE READ TO FORBID OR PREVENT PRODUCT DAMAGE.

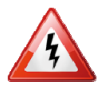

THE **WARNING** ICON INDICATES THAT POSSIBLE PERSONAL INJURY OR DEATH COULD RESULT FROM FAILURE TO FOLLOW THE PROVIDED RECOMMENDATION.

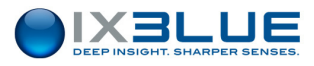

## **Abbreviations and Acronyms**

- DGPS Differential Global Positioning System
- FOG Fiber Optical Gyroscope
- GAPS Global Acoustic Positioning System
- GPS Global Positioning System
- IIF Individual Interrogation Frequency
- IMU Inertial Measurement Unit
- INS Inertial Navigation System
- MMI Man Machine Interface
- MFSK Multi-Frequency Shift Keying
- NA Not Applicable
- NIS Noise Isotropic Spectrum
- NMEA National Marine Electronics Association
- RTK Real-Time Kinematics
- SNR Signal to Noise Ratio
- USBL Ultra Short Base Line

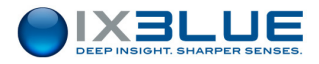

# **Table of Contents**

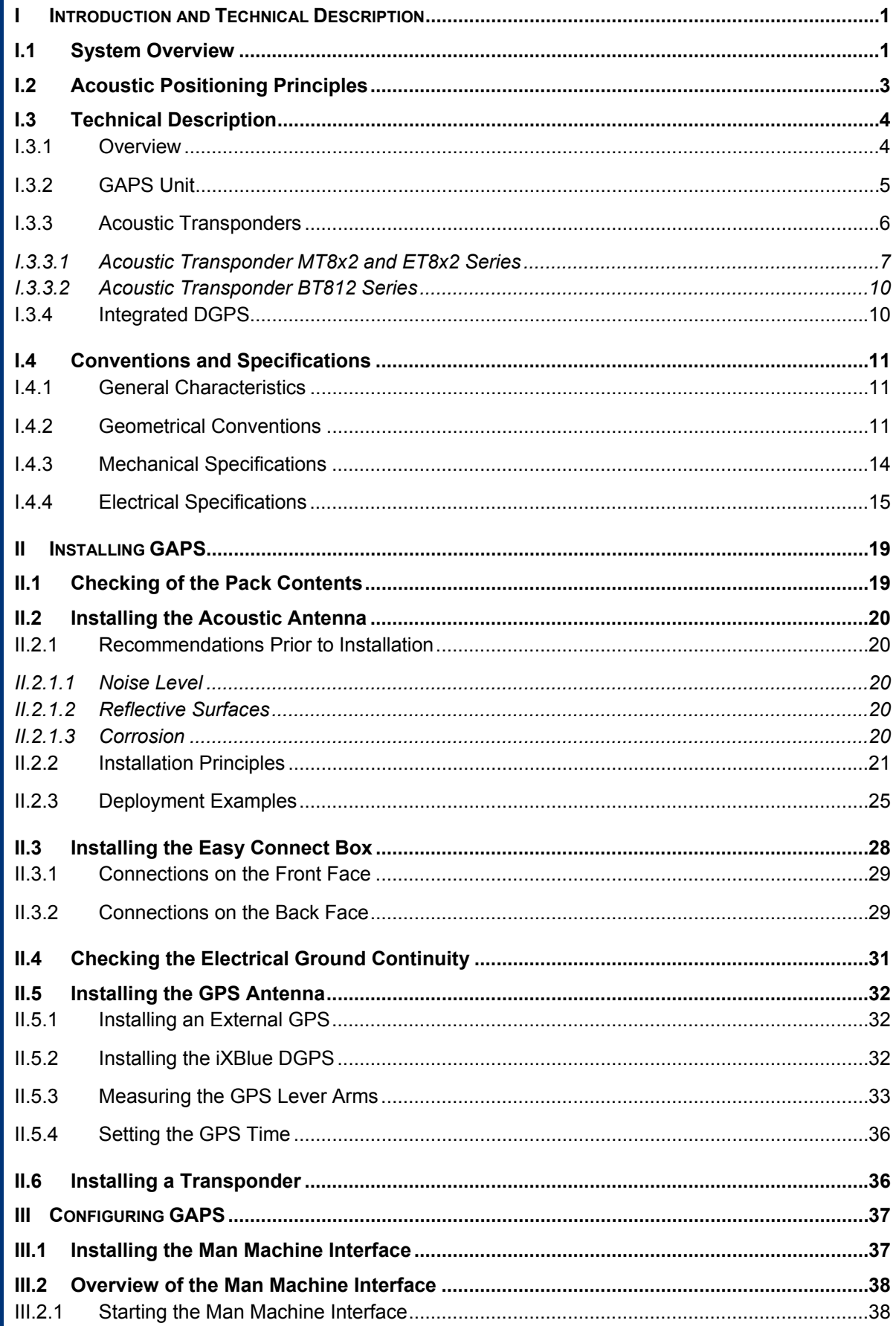

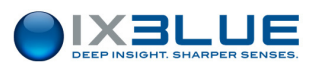

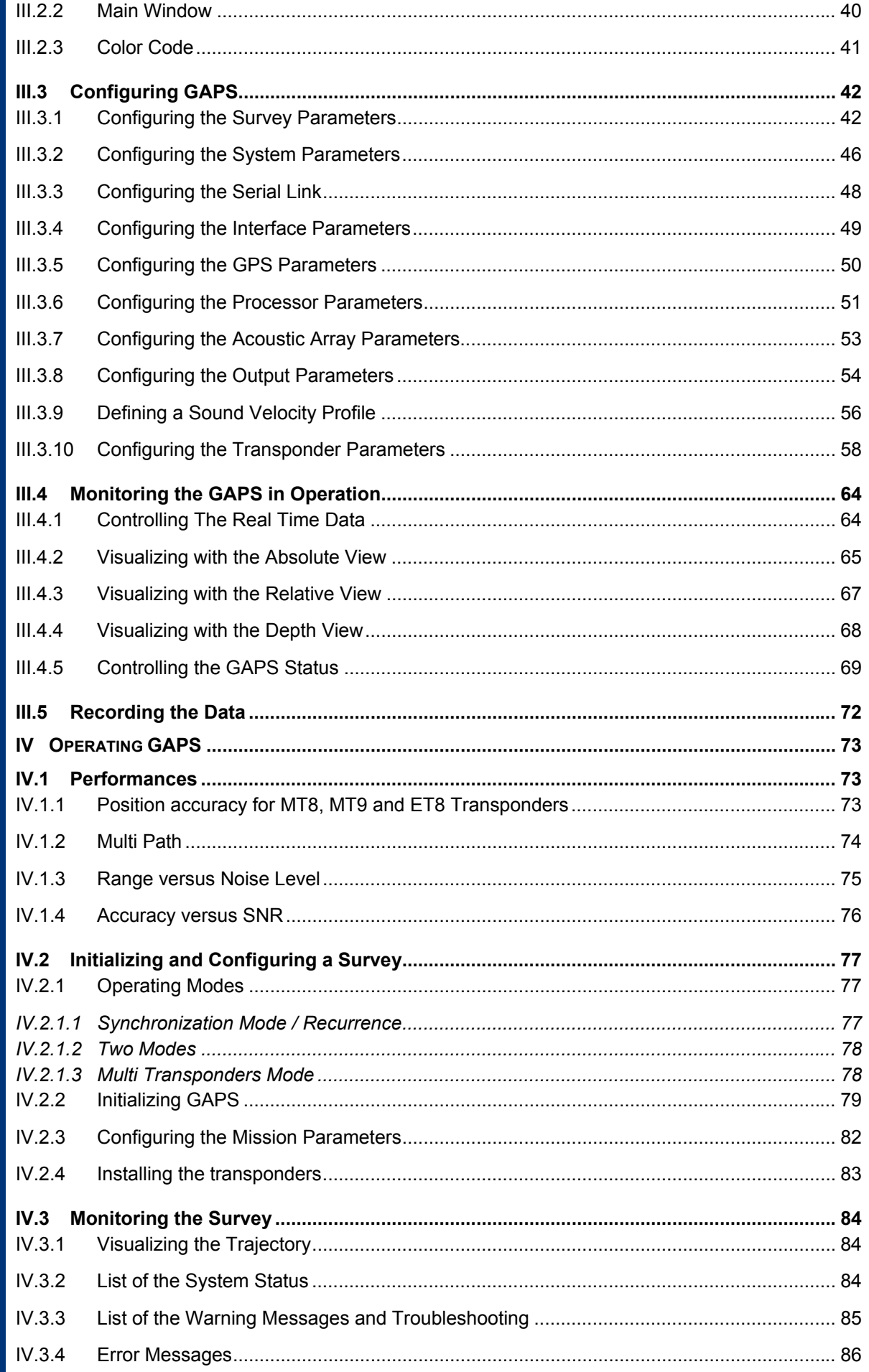

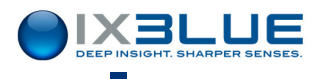

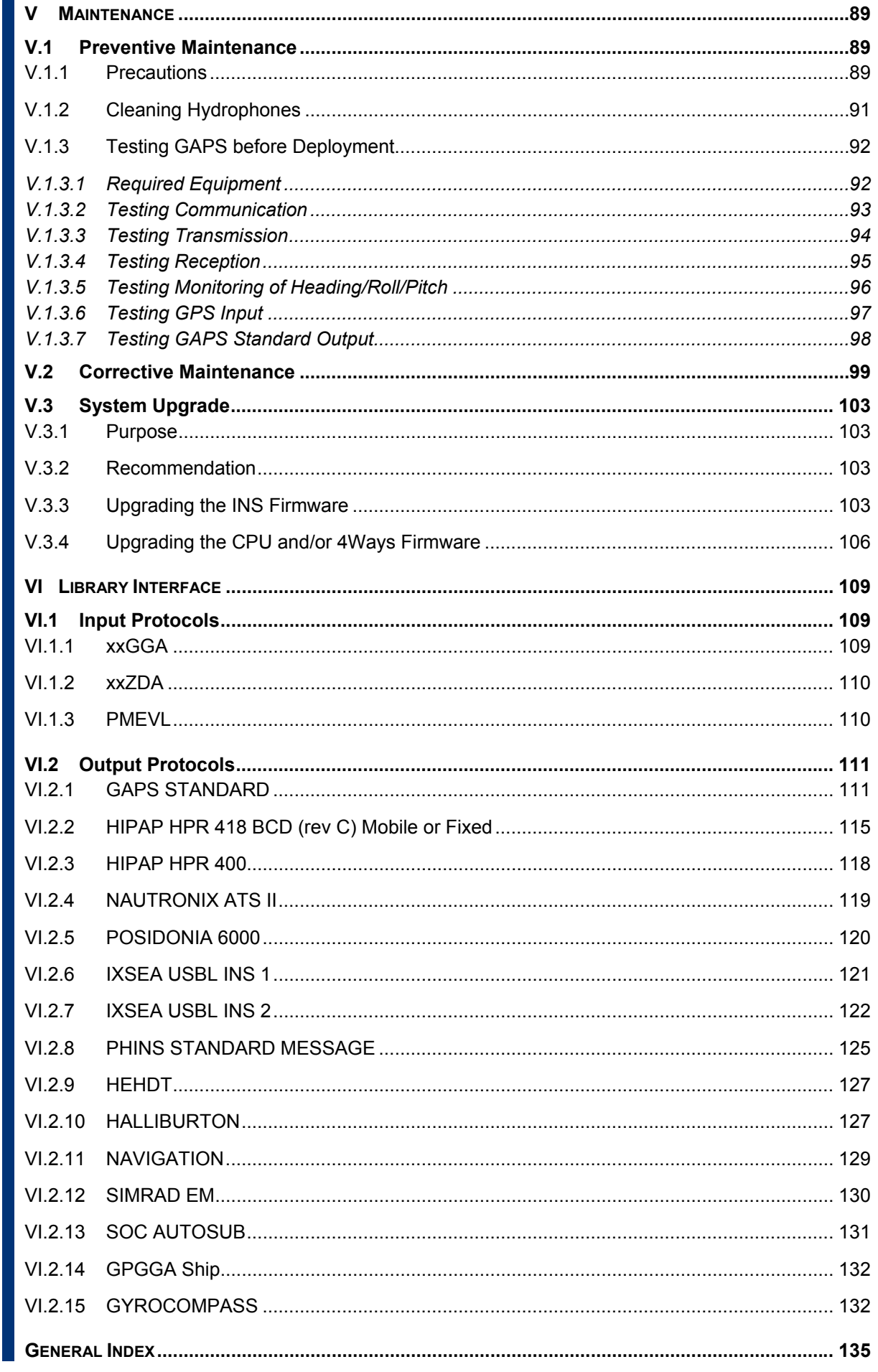

<span id="page-12-0"></span>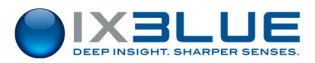

# <span id="page-12-1"></span>**INTRODUCTION AND TECHNICAL DESCRIPTION**

# <span id="page-12-2"></span>**I.1 System Overview**

The Global Acoustic Positioning System, GAPS, is a portable Ultra Short Base Line (USBL) with integrated Inertial Navigation System (INS) and Global Positioning System (GPS).

The GAPS system is recommended for mobile or fixed installations. It can be combined with an additional hoisting system. It is a plug & play installation and calibration is required neither before using it nor after reinstalling it. Plug and Play

**Accuracy** 

- The GAPS system is used to deliver:
	- The position of one or more underwater objects or vehicles, which can maneuver at depth up to 3,000 meters. Greater depths are possible depending on the beacon type used.
	- The accuracy is up to 0.2% accuracy of the Distance to Go (or DTG at  $1\sigma$ ) depending on environmental and operational conditions.
	- The heading, attitude, motion and position of the support vessel or buoy.

**GAPS Operation Principles**  The underwater objects or vehicles are located using acoustic transponders, GAPS acoustic array is deployed underwater and is typically mounted below the ship hull or on a buoy (see [Figure 1\)](#page-12-3).

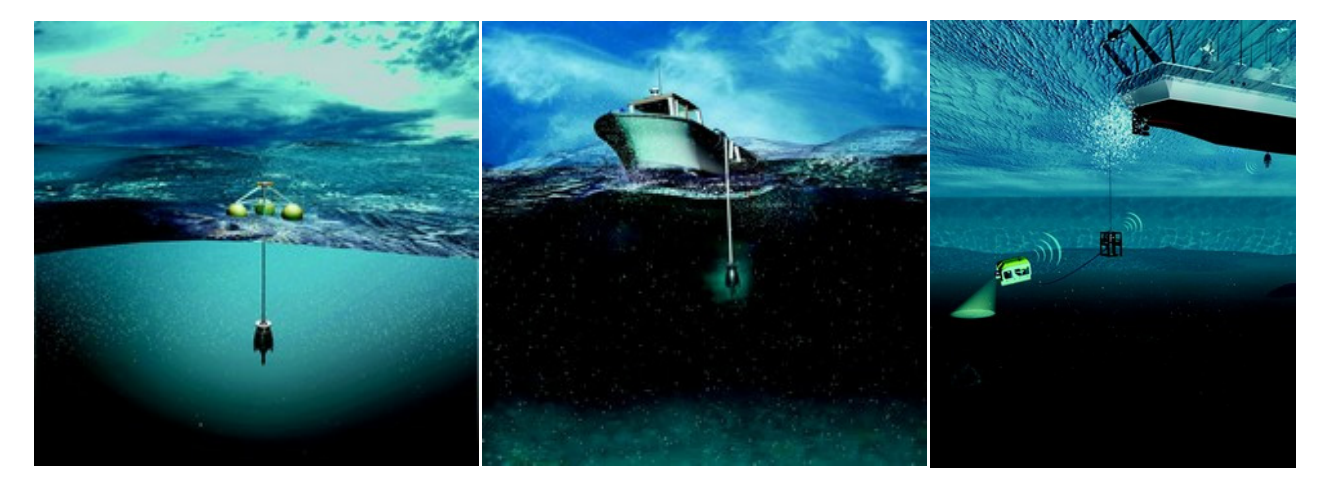

Figure 1 - GAPS typical mounting

<span id="page-12-3"></span>The operation principle is based on a bi-directional exchange of underwater acoustic signals between the acoustic transponders and the GAPS unit that comprises one transducer for transmitting and four reception hydrophones.

The GAPS has an operating field over 200 degrees coverage below the ship (see [Figure](#page-13-0)  [2](#page-13-0)). During the positioning operations it can be used at 3 or 4 knots or more depending on the expected performances and at 12 knots during the transit operations.

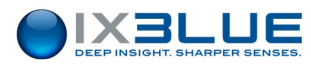

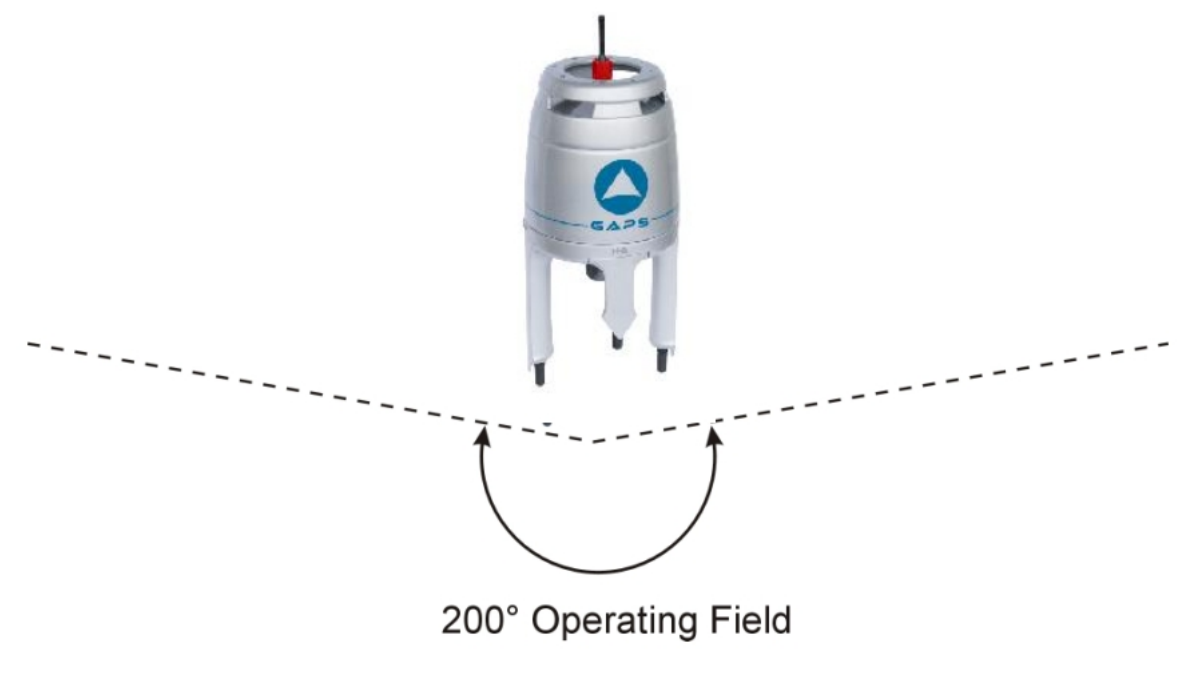

<span id="page-13-0"></span>Figure 2 - GAPS Operating Field

<span id="page-14-0"></span>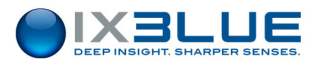

# <span id="page-14-1"></span>**I.2 Acoustic Positioning Principles**

The positioning of the acoustic transponder(s) is performed as follows (see [Figure 3](#page-14-2)):

- The transmitting transducer sends an interrogation signal to the transponder.
- The four receiver hydrophones of the GAPS unit receive the MFSK reply from the transponder.
- The GAPS processing unit
	- $\Box$  detects the signal.
	- measures the phases of the signals arriving at the four hydrophones and the elapsed time between the interrogation and the reply.
- GAPS takes into account the attitude of the acoustic array (provided by the internal fiber-optic gyros at the exact moment of the reception of the signal). The processing unit deduces the relative position of the transponder.
- The INS sensor also processes also the data coming from the DGPS antenna with its own gyros and acceleration sensors in order to accurately determine the absolute position of the acoustic array at the exact moment when the transponder signal has been received.
- The absolute position of GAPS is given by the GPS. The position of the transponder relative to GAPS position is computed. GAPS can then provide the accurate absolute position of the transponder.
- This absolute position feeds a Kalman filter, which is able to provide an estimation of the current position of the transponder in real-time.
- Additionally, the position, heading, roll and pitch of the acoustic array (or the ship) are available as output.

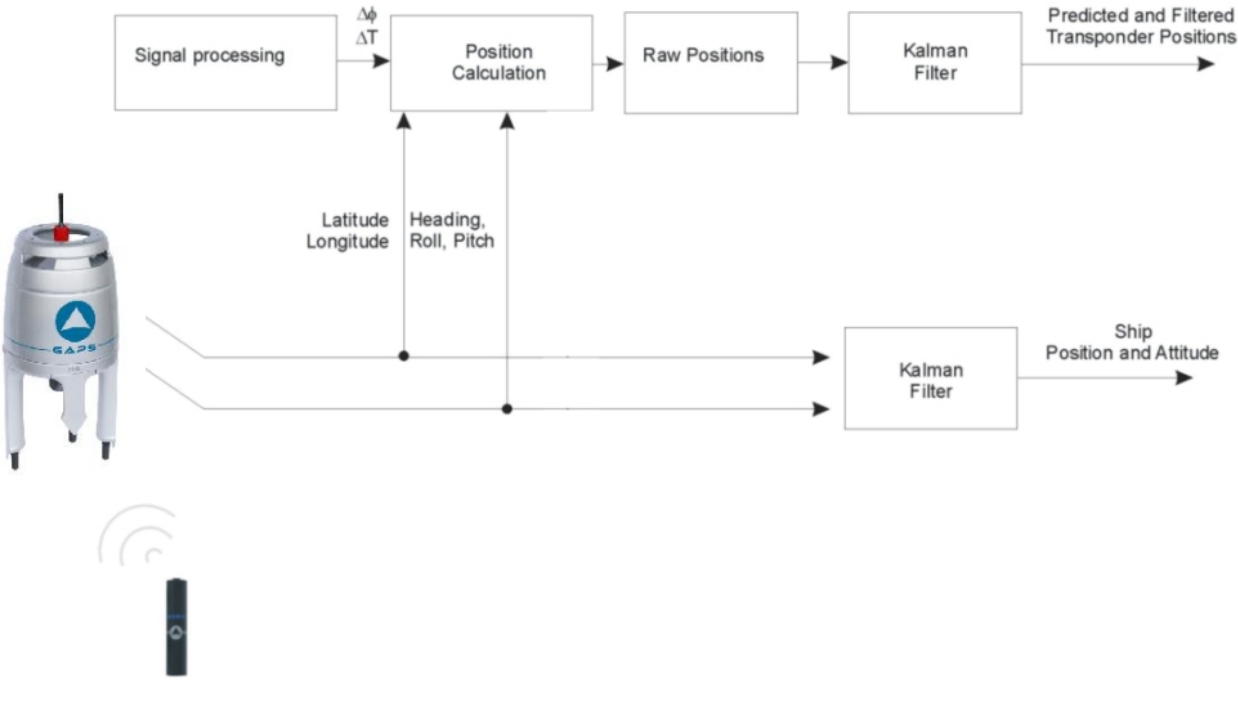

#### <span id="page-14-2"></span>Figure 3 - GAPS Operation Synoptic

<span id="page-15-0"></span>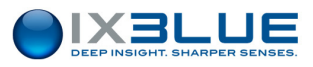

# <span id="page-15-1"></span>**I.3 Technical Description**

#### <span id="page-15-2"></span>**I.3.1 OVERVIEW**

The GAPS system consists of four main parts (see [Figure 4\)](#page-16-2)

- The acoustic array, i.e. the **GAPS unit** (see section [I.3.2\)](#page-16-1)
- One or several **acoustic transponders** that can be mounted on objects, vehicles, divers etc. (see section [I.3.3\)](#page-17-1)
- The **DGPS** integrated antenna (see section [I.3.4\)](#page-21-2)
- **Man Machine Interface (MMI) software** used to configure (mandatory) and to monitor (optional) the real time data (see section [III](#page-48-1) of this manual)

Other elements of the system are listed below:

- A junction box named Easy Connect Box (ECB) simplifying the connections between the GAPS unit and other devices is also available (see section [II.3](#page-39-2) of this manual). GAPS does not need any external sensor to provide the position of the transponders but depending on the conditions, external sensors – in particular a pressure sensor - can be used in order to ECB
	- Increase the accuracy in noisy environments
	- Simplify the installation of GAPS
- The Control System is any PC on which the MMI Software is installed, it can be Control
	- Either directly connected to GAPS through the MMI DIALOG RS 422 serial link
	- Or to the MMI DIALOG RS232 serial link available on the junction box

The purpose of the Control System is

- To configure GAPS (input/output configuration, sound velocity profile, etc) if necessary
- To visualize the position(s) of the transponder(s)

The use of the Control System is not mandatory once GAPS is configured: GAPS stores all its settings when turned off and resumes its last behavior when started up.

Three cables are used in the GAPS system: Cables

- The 50 m main cable between GAPS and the ECB. An optional length of 100 m is also available upon request. This cable is fitted with a 16-pin SUBCONN at one end (GAPS side) and a 19-pin SOURIAU at the other end (ECB side).
- The Y cable can be used to connect the GPS directly to the GAPS. A 6 pins SUBCONN end is connected to the GPS. The two other ends link the GAPS to the ECB using the 50 m main cable.
- The 10 m GPS cable links the Y cable to the GPS antenna. It is equipped with 6-pin SUBCONN connectors.

<span id="page-16-0"></span>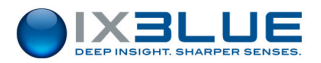

GPS

If the expected accuracy of an external GPS is greater than the GAPS integrated DGPS, it is possible to connect it to the ECB (through the External GPS RS 232 serial link) and to use its positioning data. **In that case, the "Y" cable is not used.**

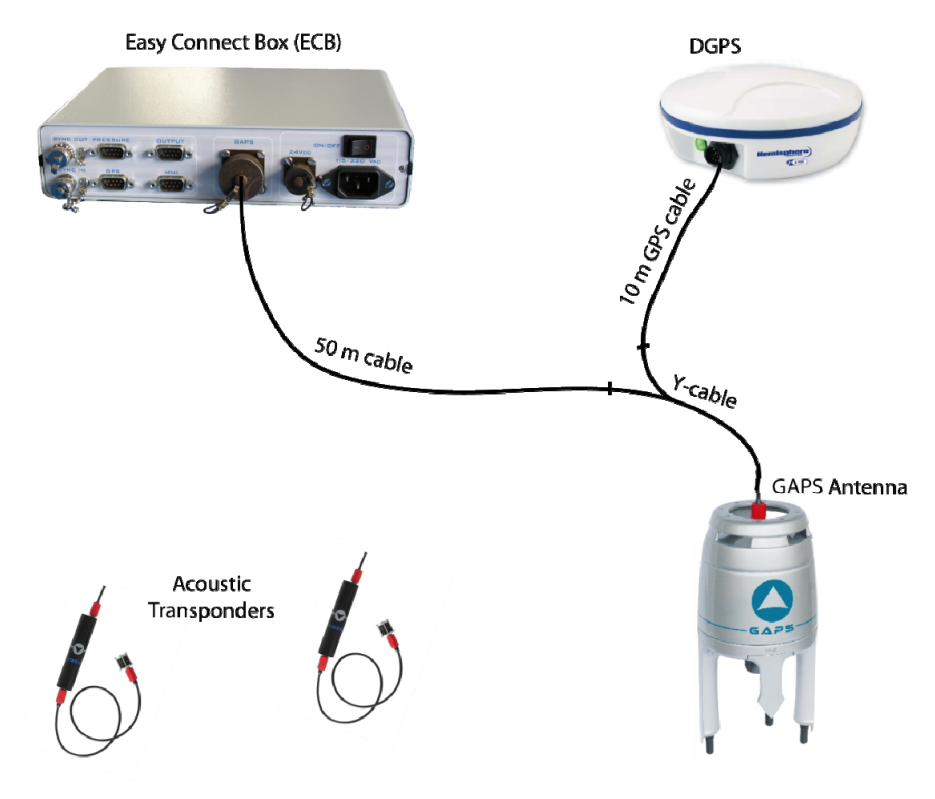

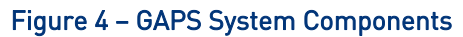

<span id="page-16-2"></span><span id="page-16-1"></span>**I.3.2 GAPS UNIT**

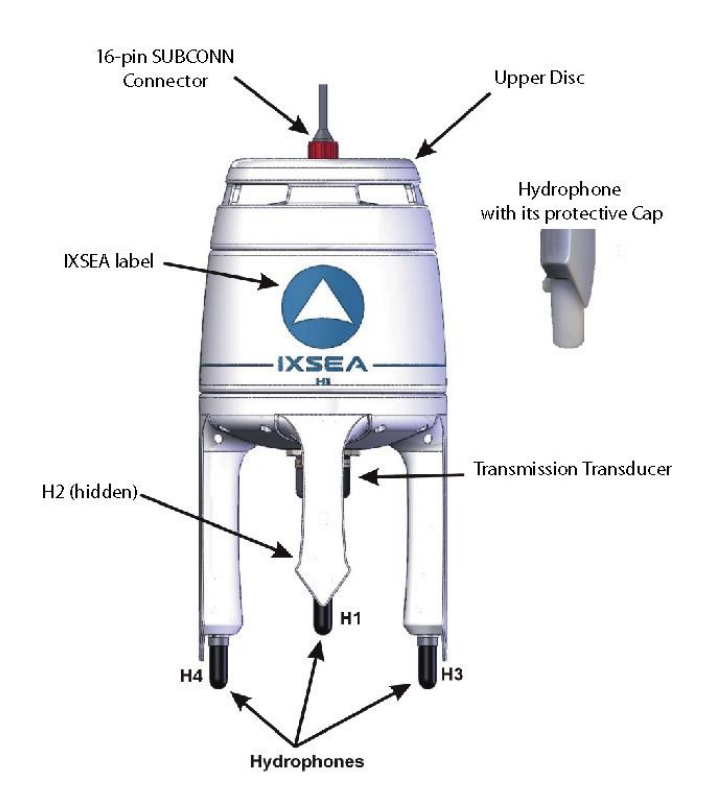

<span id="page-16-3"></span>Figure 5 - GAPS Unit

<span id="page-17-0"></span>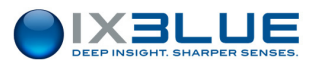

#### GAPS has a carbon housing to deal with weight and mechanical characteristics. It is composed of (see [Figure 5](#page-16-3)) **Mechanical Description**

- An upper disk for handling
- A transmission transducer
- Four reception hydrophones of different lengths to take 3D measurements
- The four hydrophones are protected by plastic caps protect them
- A 16-pin SUBCONN connection plug

#### The GAPS unit contains: **Contents**

- The acoustic electronics for reception based on the MSFK Chirp modulation technique
- An Inertial Navigation System (INS)
- The acoustic transmitter electronics

GAPS must be powered by a 28 to 36 V - 50W - DC power supply. Power Supply

#### The GAPS unit ensures GAPS Unit

- the transmission of The acoustic (or electrical) triggering signals to the Transponders,
- The reception of the replies,
- The processing taking into account the attitude provided by the fiber-optic sensor
- The transmission of the results.

#### <span id="page-17-1"></span>**I.3.3 ACOUSTIC TRANSPONDERS**

Five different acoustic transponders are compatible with the GAPS system:

- **MT8**: the standard GAPS transponder, see a description in section [I.3.3.1](#page-18-2) and in the specific User Guide
- **ET8**: equivalent to the MT8 transponder with 10 times longer autonomy with larger dimensions, please refer to the ET8 User Guide
- **BT8**: directive transponder, configured only in factory (IIF, code), robust design, batteries inside, single recurrence value at 6.7 s, no responder mode, please refer to the BT8 User Guide
- **MT9**: the new generation transponder, compatible with MT8 and is configured using control software, use additional codes and batteries, please refer to the MT9 User Guide
- **ORE 435xB**: monochromatic acoustic transponder, please refer to the manufacturer User Guide

<span id="page-18-0"></span>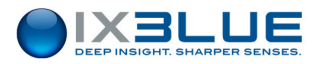

#### <span id="page-18-1"></span>**I.3.3.1 Acoustic Transponder MT8x2 and ET8x2 Series**

The Acoustic Transponder series designed to be used with GAPS are:

- $iXBlue$  MT 832 E HD R: Designed to depths up to 3,000 m (remote transducer)
- $iXBlue$  MT 832 E R: Designed to depths up to 3,000 m
- $iXBlue$  MT 862 S HD R: Designed to depths up to 6,000 m (remote transducer)
- iXBlue MT 862 S R: Designed to depths up to 6,000 m
- $iXBlue ETT 862 S HD R$ : Designed to depths up to 6,000 m (remote transducer)
- iXBlue ET 862 S R: Designed to depths up to  $6,000$  m

#### **Acoustic Level Specifications**

 $188 \pm 4$  dB ref. 1µPa at 1m (other levels 191 dB or 185 dB available).

#### **Reception Channel (IIF)**

The reception channel frequency, or IIF (Individual Interrogation Frequency) is selectable with a switch (19.5, 20.0, 20.5 or 21 kHz) located on the lower end plate of the transponder. This switch is also used to turn off the transponder or to check the batteries (Test position). Only one reception channel is available on this series of transponder.

#### **Transmission Channel**

When the transponder is triggered by an IIF signal (or electrically triggered), it replies with a MFSK chirp signal. This signal is composed of fourteen various pulses at frequencies ranging from 22 to 30 kHz.

#### **Chirp Code**

The order of transmission of these frequencies is determined by the code of the chirp (22 or 23). The default code is **22**.

#### **Turn Around Time**

There is a delay between the reception of the triggering signal and the transmission of the reply. See [Figure 6](#page-19-0).

In responder mode, this delay is fixed at 2 ms, when the switch position is 0 or 1 otherwise the settings are the same as in transponder mode.

In transponder mode, this delay is adjustable from 20 to 90 ms. When the switch, located inside the transponder (see the MT832 User Guide for further information) is in position

- 0 and 1, the delay is 20 ms
- $N = 2$  to 9, the delay is N x 10 ms

<span id="page-18-2"></span>The default turn around time is **90** ms. See [Figure 6](#page-19-0).

#### **Blanking Time**

After having transmitted, no other transmission is possible for a certain time. See [Figure 6.](#page-19-0) This period is called the blanking time and is adjustable from 0.5 to 9.9 s. The default blanking time is **0.8** s.

The Chirp Code, Turn Around Time and Blanking Time can be selected using the switches located inside the transponder (see the MT832 User Guide for further information).

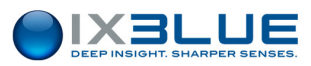

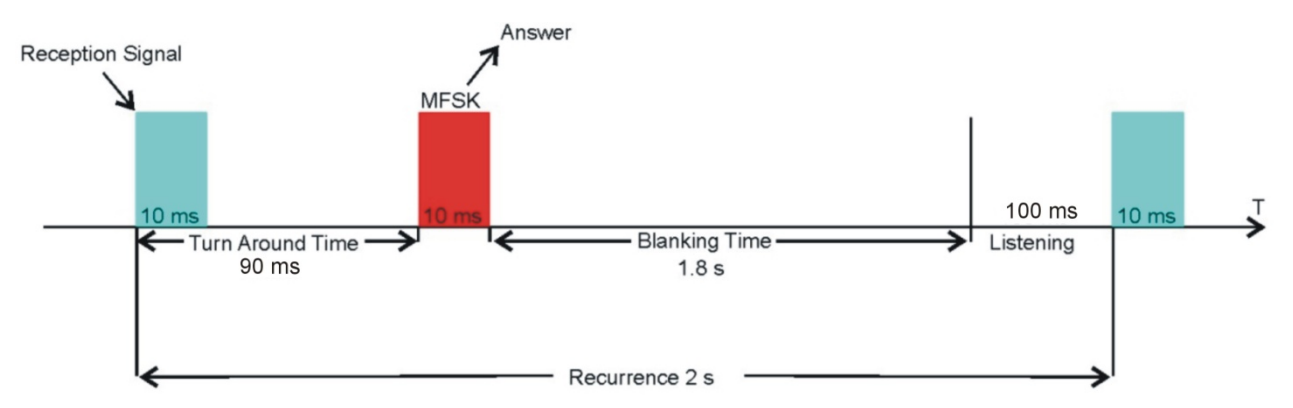

#### Figure 6 - Sketch of a 2 s Acoustic Transponder Recurrence

#### <span id="page-19-0"></span>**Responder Mode Optional**

Features

Every iXBlue acoustic transponder with the letter "-R" at the end of its designation (e.g. MT 832 E**-R**) is equipped with a waterproof plug, that is used for:

- The Electrical Triggering of the transponder in Responder mode
- The External Power Supply of the transponder

#### **Electrical Triggering**

The transponder can be triggered by a 5 V differential active high signal (rising edge trigger) 10 ms pulse sent to this input (minimum value).

On the MT 832 series, there is no need to set the transponder either to transponder or responder mode: if an electrical triggering signal is received through the responder input, the transponder automatically switches to responder mode and the acoustic IIF channel is inhibited.

After 20 seconds without receiving any electrical trigger, the transponder switches back to the Transponder mode and starts to listen to its reception channel.

#### **Power Supply**

The transponder is usually externally powered. The batteries will be used only (and automatically) if the external supply is lost. With full batteries and transmission at 188 dB (factory settings), approximately 50,000 chirps can be sent by the transponder. The power can be raised to 191 dB to improve the range but in this case the maximum chirp number decreases. The power voltage can be any value from 15 to 40 V.

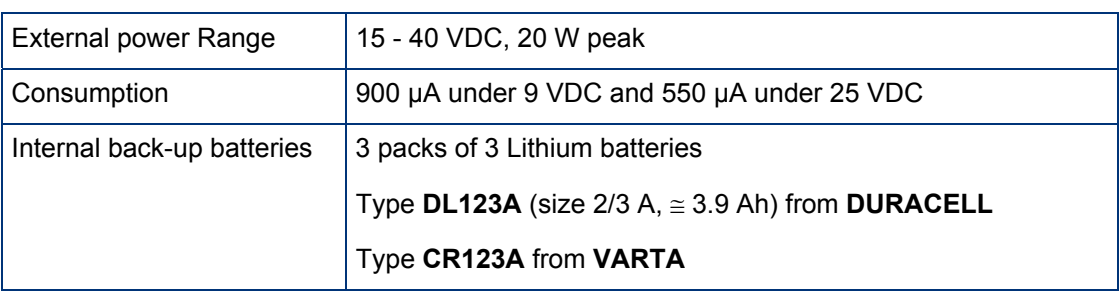

#### Table 1 - Power Supply Specifications for MT8x2 Series

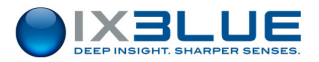

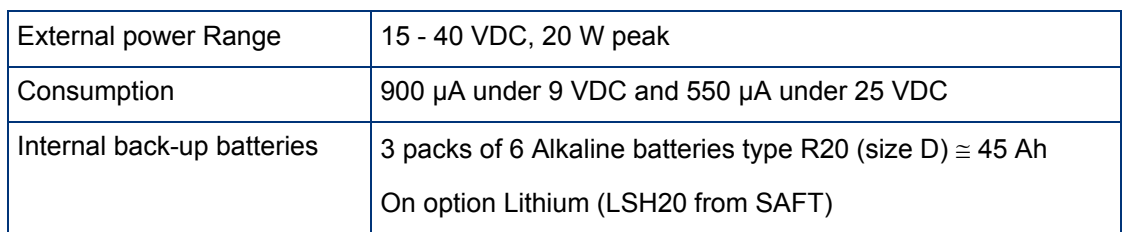

#### Table 2 - Power Supply Specifications for ET8x2 Series

In standby mode, the backup battery packs offer **4 months** for MT8x2 series and **30 months** for ET8x2 series (with Alkaline batteries, 50 months with Lithium batteries). In operation, the backup battery packs offer the following **typical number of pulses transmitted** depending on Sound Power Level (SPL) and temperature (which applies from hardware version 4.7) and two types of battery pack, see [Table 3](#page-20-0) and [Table 4](#page-20-1).

#### Table 3 – Number of Chirps vs. Battery Types for MT8x2 Series

<span id="page-20-0"></span>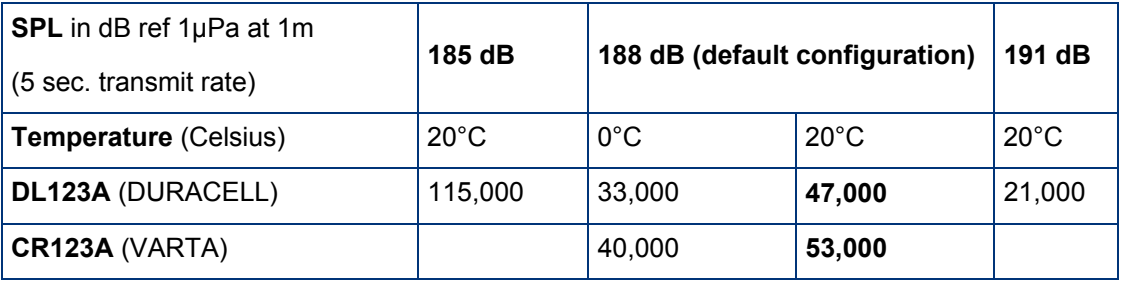

#### Table 4 – Number of Chirps vs. Battery Types for ET8x2 Series

<span id="page-20-1"></span>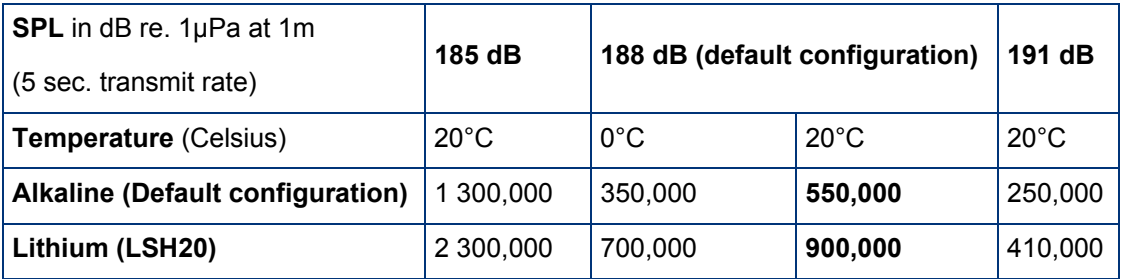

#### **Remote Transducer**

Every iXBlue Acoustic Transponder with the letters "-HD" at the end of its designation (e.g. MT 832 E-R-HD, see [Figure 7](#page-20-2)) has a transducer separate from its body with this separated transducer the transponder can be more easily installed on a underwater vehicle. It is also easier not to mask the acoustic transmission/reception head.

<span id="page-20-2"></span>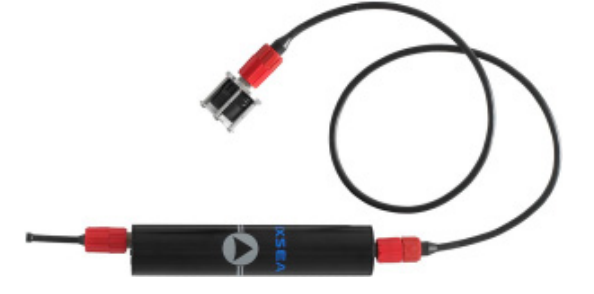

Figure 7 - Acoustic transponder MT 832 E–R-HD

<span id="page-21-0"></span>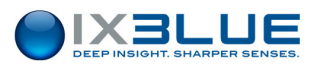

#### <span id="page-21-1"></span>**I.3.3.2 Acoustic Transponder BT812 Series**

The technical features of the BT812 beacon are set in the factory and they are only modifiable in the factory. BT812 Special **Features** 

- The interrogation frequency is fixed to F2 (20 kHz)
- The Chirp Code can be 22 or 23
- Turn Around Time is 25 ms
- The Blanking Time is 260 ms
- The iXBlue BT 812 S is designed for a depth up to 700 m

The BT812 beacon can neither have a remote hydrophone nor operate in responder mode. For more details, please refer to the BT812 User Guide.

#### <span id="page-21-2"></span>**I.3.4 INTEGRATED DGPS**

The integrated DGPS has a WAAS / EGNOS / MSAS compatible active antenna. See the coverage of the three Satellite Based Augmentation Systems on [Figure 9](#page-21-3).

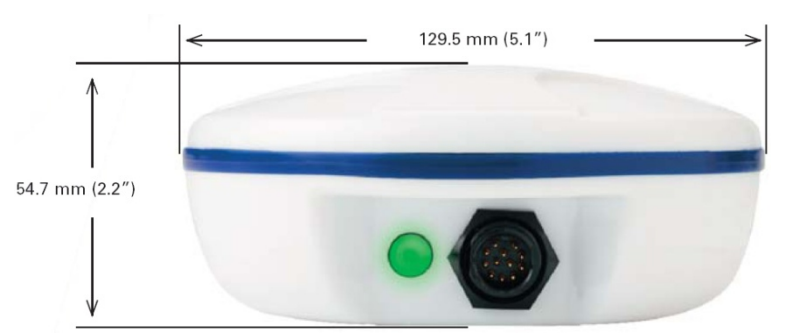

Figure 8 - Integrated DGPS

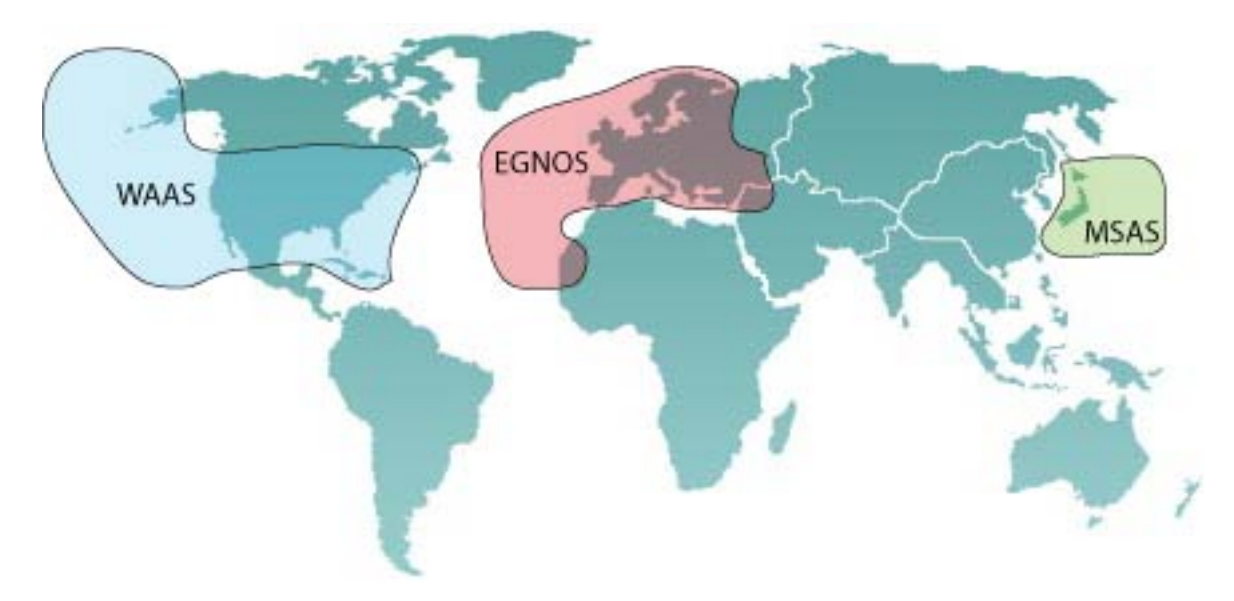

<span id="page-21-3"></span>Figure 9 – WAAS, EGNOS and MSAS coverage

<span id="page-22-0"></span>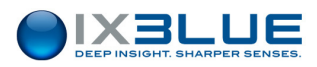

# <span id="page-22-1"></span>**I.4 Conventions and Specifications**

### <span id="page-22-2"></span>**I.4.1 GENERAL CHARACTERISTICS**

#### **Positioning**

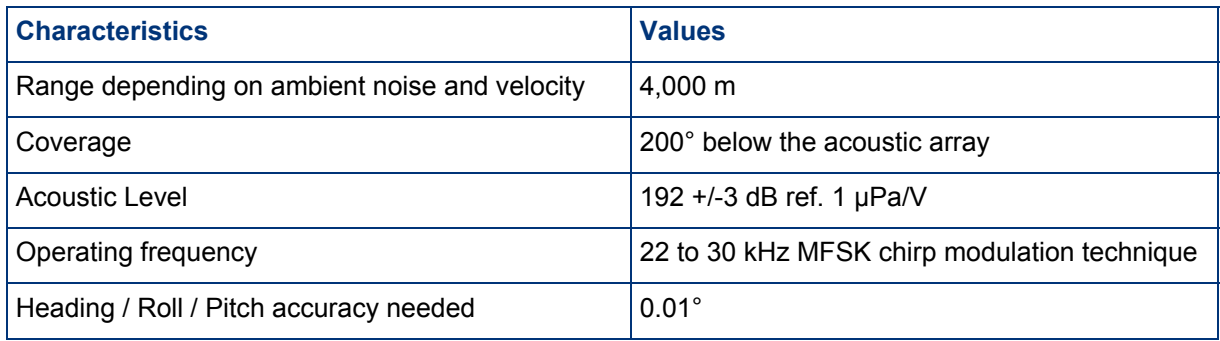

#### **Operating / Environment**

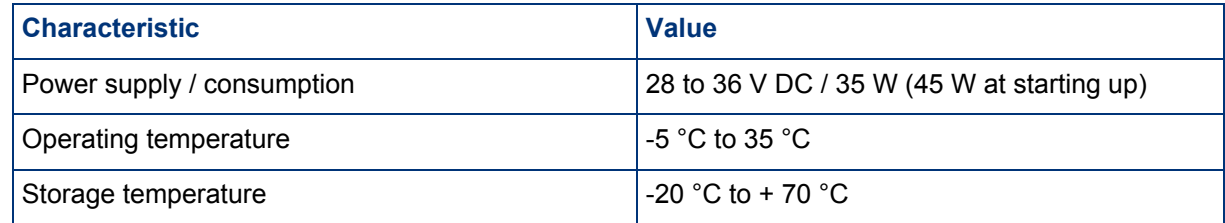

### <span id="page-22-3"></span>**I.4.2 GEOMETRICAL CONVENTIONS**

The [Figure 10](#page-22-4) shows how the Roll, Pitch and Heading are measured on the ship and the signs of these angles. Vessel Attitude

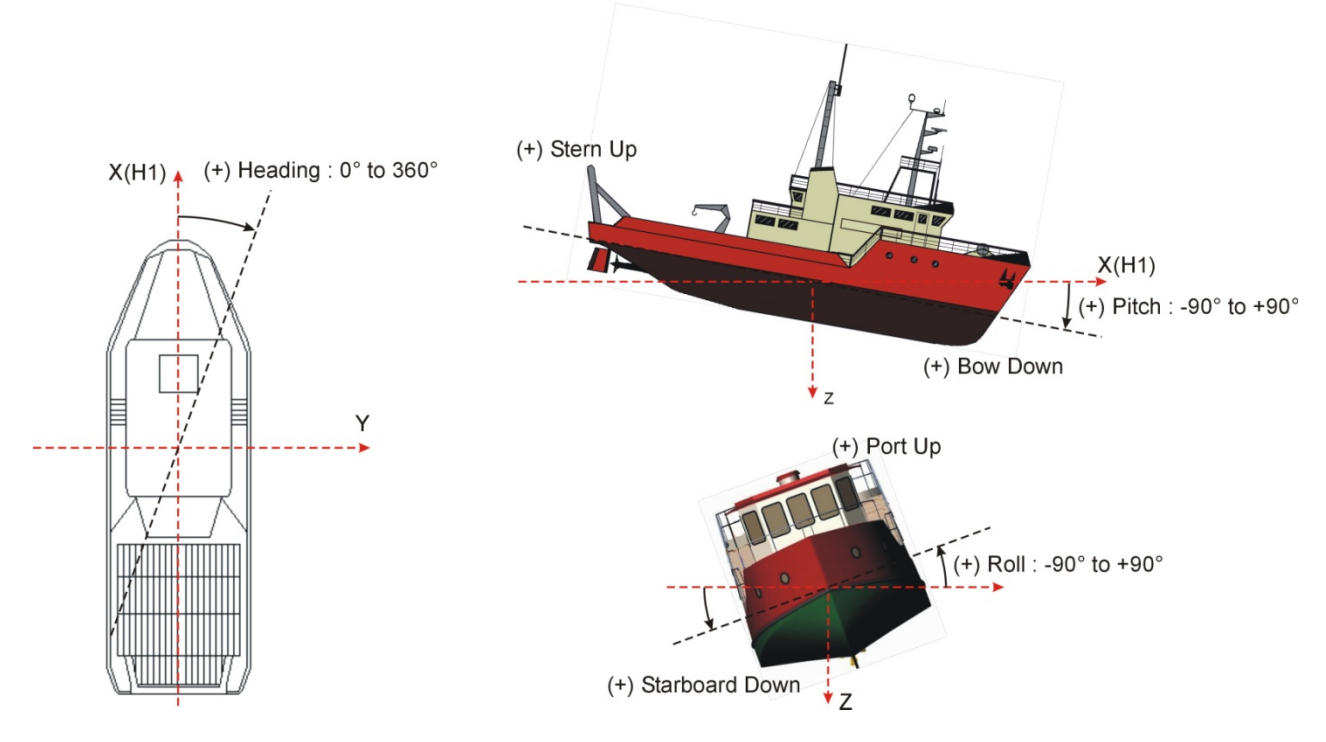

#### <span id="page-22-4"></span>Figure 10 – Vessel Attitude Definition and Signs

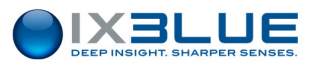

#### Hydrophones

The GAPS reference frame is based on the H1, H2, H3 and H4 hydrophones.

The hydrophones are numbered as follows (see [Figure 11](#page-23-0)):

- H1 is a short arm hydrophone, it is written H1 on it
- H2 is the short arm hydrophone located to the opposite of H1 short arm hydrophone
- H3 is the long arm hydrophone located on the right when H1 hydrophone faces you
- H4 is long arm hydrophone located to the opposite of H3 long arm hydrophone.

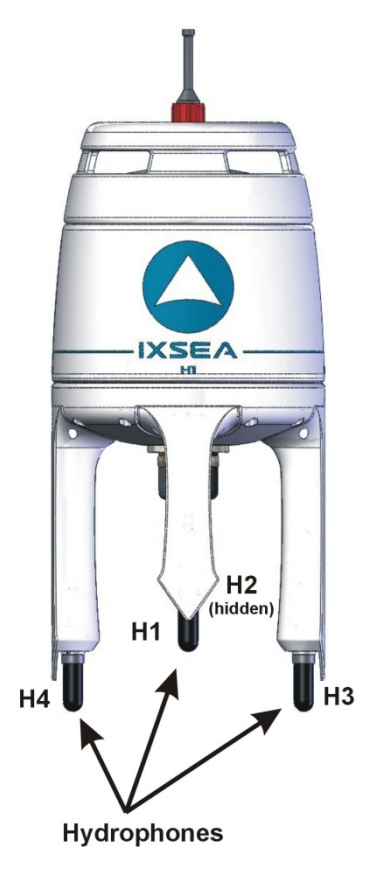

#### Figure 11 - H1, H2, H3 and, H4 hydrophones

<span id="page-23-0"></span>The axes in the GAPS reference frame are as follows (see [Figure 12](#page-24-0) and [Figure 13](#page-24-1)): GAPS being in vertical position, Reference Axes

- H1 & H2: longitudinal axis  $(X)$  H1 in front (positive)
- $\bullet$  H3 & H4: transverse axis (Y) H4 on starboard (positive)
- Z-axis positive towards the sea bottom

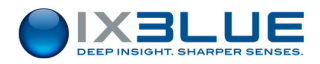

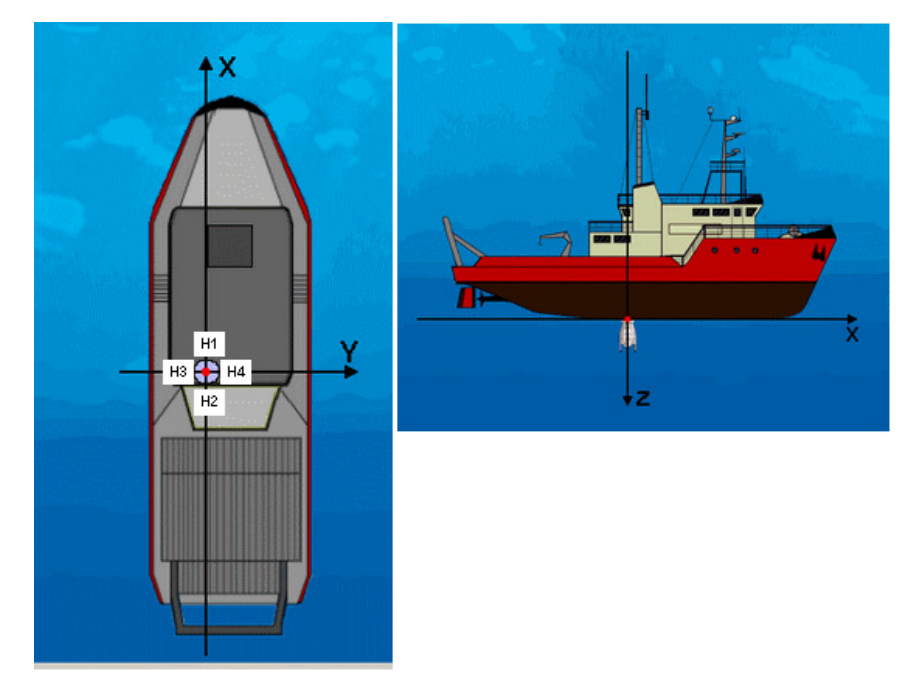

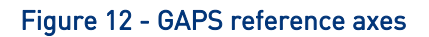

<span id="page-24-0"></span>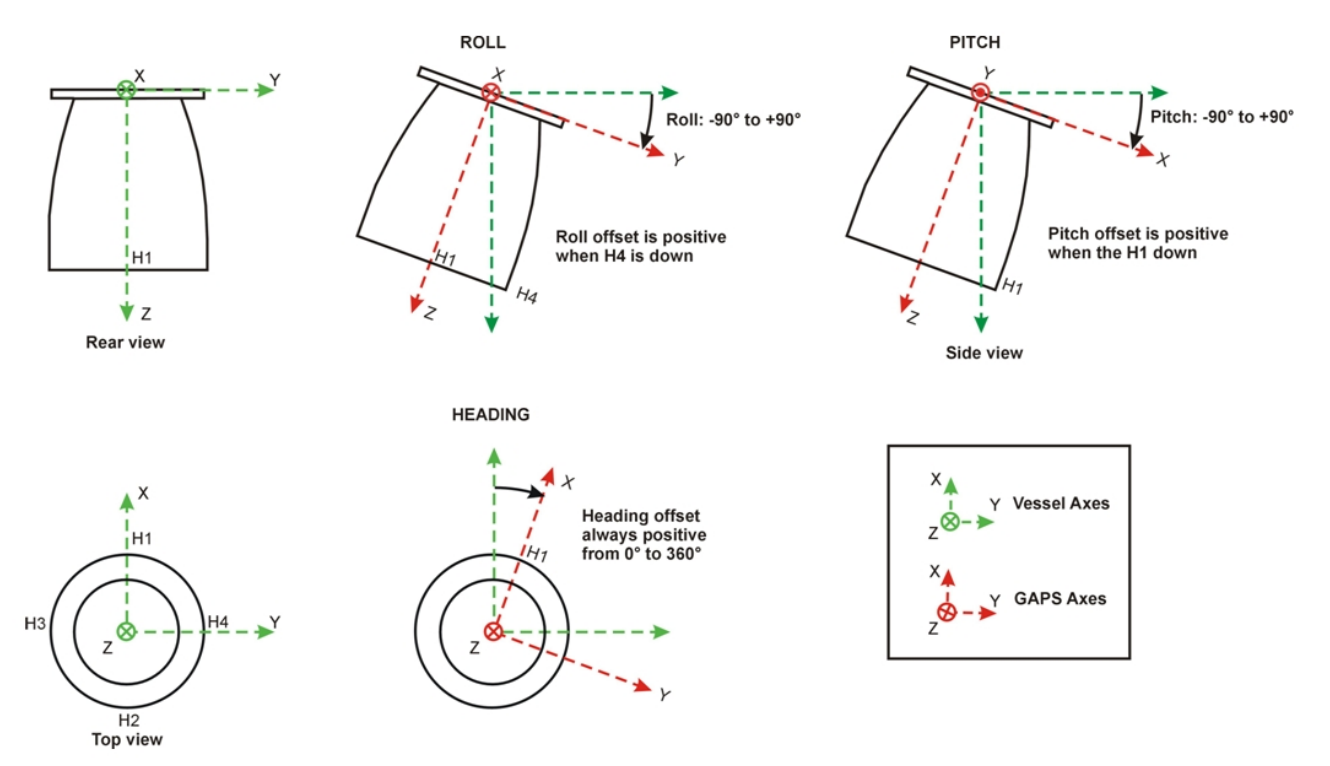

#### Figure 13 - GAPS angular offsets

<span id="page-24-1"></span>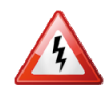

TO INSURE COMPATIBILITY WITH OUR EXISTING SYSTEMS AND SOFTWARE, THE CONVENTION USED FOR THE X AND Y AXES (SEE [FIGURE 12](#page-24-0) AND [FIGURE 13\)](#page-24-1) MAY BE DIFFERENT FROM THE CONVENTION USUALLY USED (X TO THE BOW, Y TO PORT, Z UPWARD).

<span id="page-25-0"></span>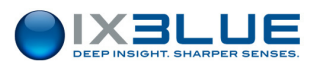

### <span id="page-25-1"></span>**I.4.3 MECHANICAL SPECIFICATIONS**

#### Table 5 - Acoustic Antenna

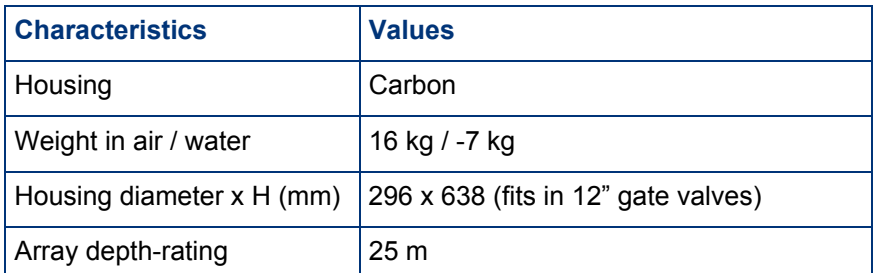

### Table 6 - Acoustic Array Cable 50 m (± 1.5m)

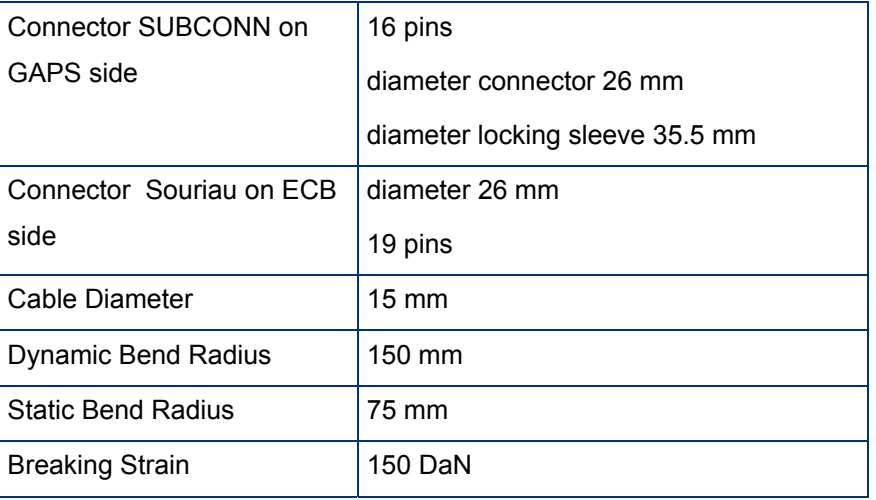

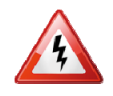

THE GAPS CABLE IS NOT A TOW CABLE.

<span id="page-26-0"></span>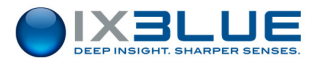

### <span id="page-26-1"></span>**I.4.4 ELECTRICAL SPECIFICATIONS**

You can find below a table describing the connections of all the 19-pins SOURIAU connector (see [Figure 14\)](#page-26-2) connecting the main cable to the ECB (see [Table 7\)](#page-26-3). **Connection** 

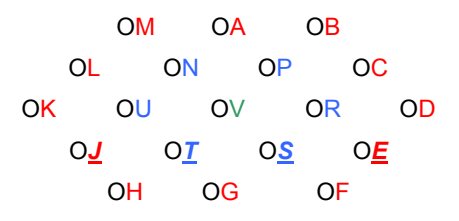

#### Figure 14 - 19 PINS Souriau socket (Ref. 851 06EC1419S50)

<span id="page-26-3"></span><span id="page-26-2"></span>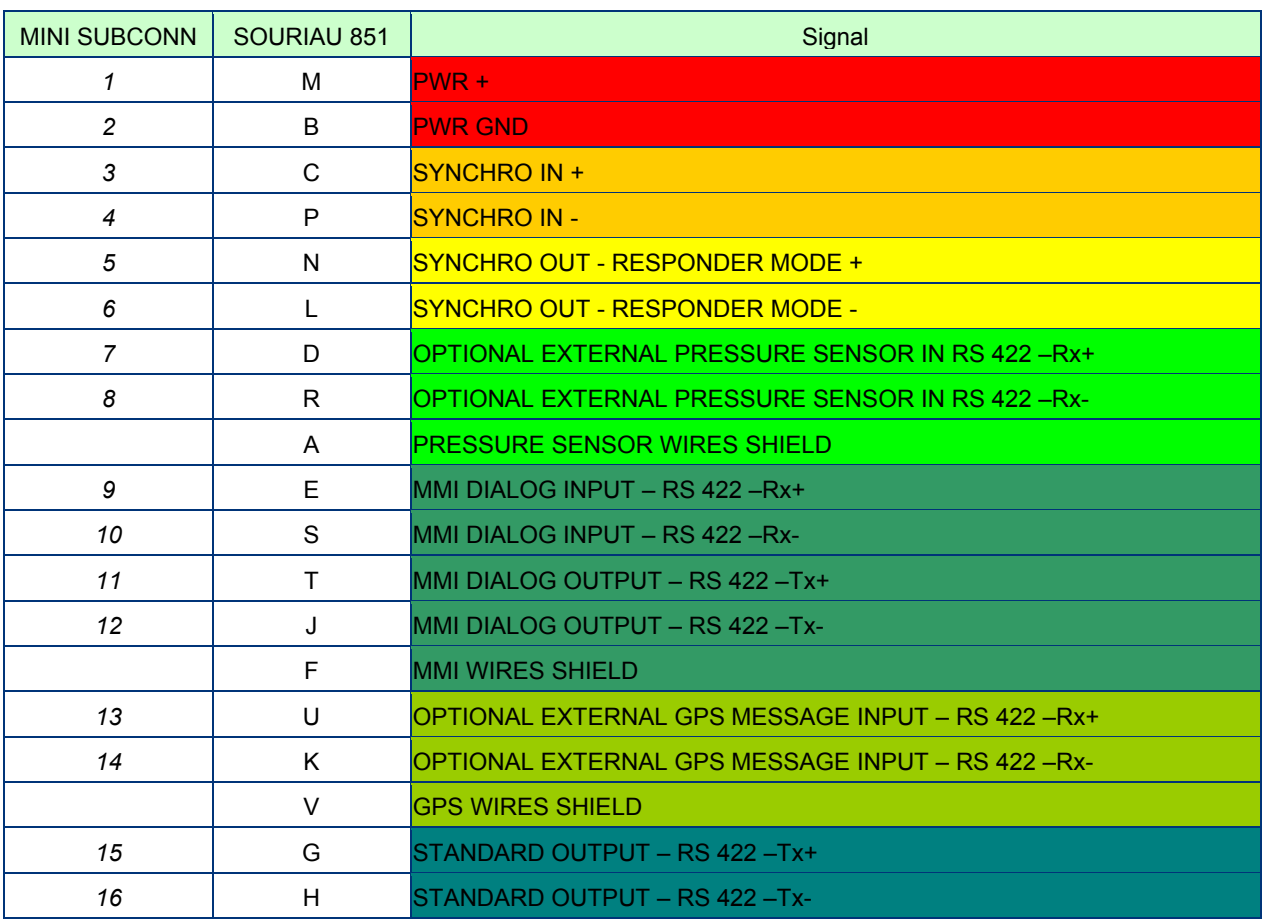

### Table 7 - Association of the SOURIAU 19-pin, SUBCONN 16-pin and signals

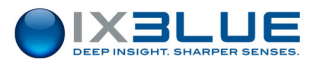

Power Supply

GAPS must be electrically powered by a 28 to 36 V / 50W DC source. See [Figure 15](#page-27-0). **External** 

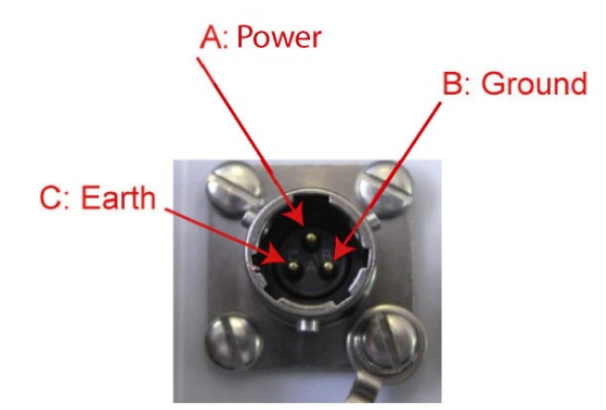

#### Figure 15 – 28 to 36 V power supply 3-pin SOURIAU plug

The whole system (GAPS+ECB+PC) must be powered by a 110-220 V / 50Hz source (consumption: less than 50 W).

<span id="page-27-0"></span>The positioning messages are available on the Standard Output RS 422 serial link (cable output) or on the RS232 serial link (ECB output). These four DB9/RS232 ECB input/output (Pressure IN, MMI IN and OUT, GPS IN, Output OUT) are used with straight cables. Baud rate, parity and, bit stop are adjustable in the MMI Software (see Part IV of this manual). End User **System** 

A RS422 or a RS232 (ECB) serial link is necessary to connect the MMI DIALOG link (baud rate 57,600, parity odd and stop bit 2 are fixed). **Control System** 

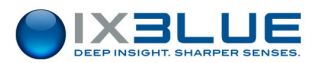

Responder Mode The SYNCHRO OUT – Responder mode signal is sent to the transponder if the responder mode is activated. Two types of signal are available:

• A differential triggering signal is sent from the BNC of the front face of the ECB.

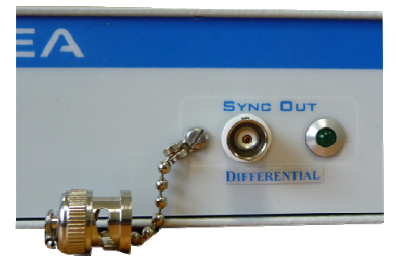

• A TTL triggering signal is sent from the BNC of the rear face of the ECB.

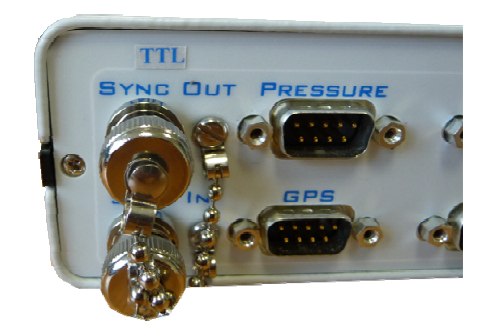

#### Table 8 – TTL and differential synchro out signals

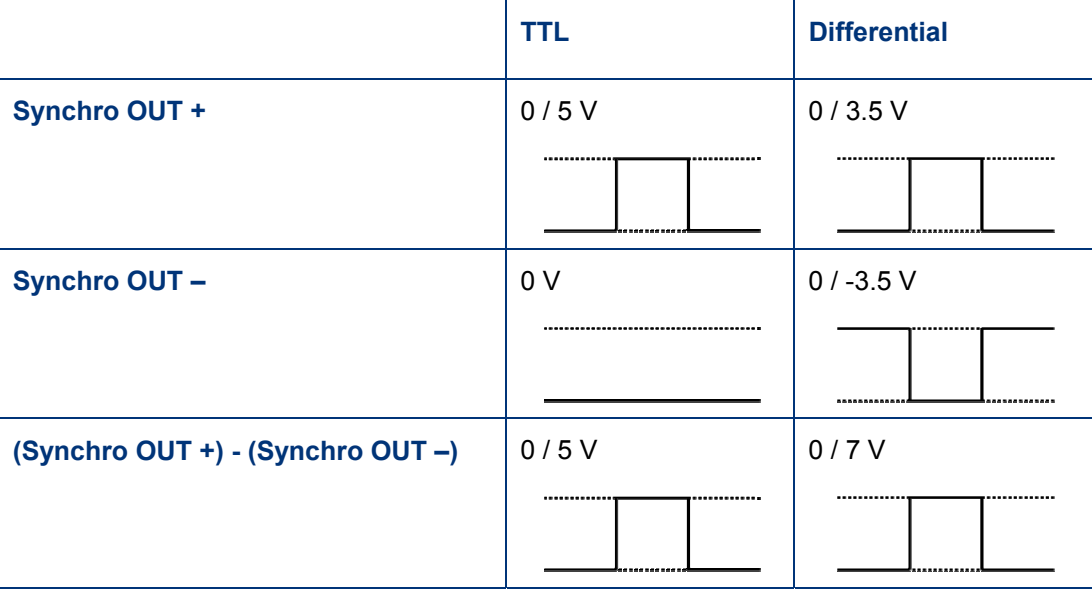

A TTL signal can independently trigger a TTL and differential input.

A differential signal cannot trigger a TTL input.

The simultaneous output of two different signals allows the independent triggering of both MT8 and MT9 transponders (from all possible configurations).

Most of the time, these signals have to be re-amplified between GAPS and the transponder. There can be a delay between the transmission of this signal by GAPS and its reception by the transponder.

<span id="page-29-0"></span>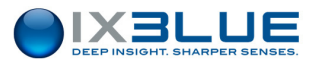

The [Table 9](#page-29-0) below describes the compatibility between the different types and versions of iXBlue transponders with the different versions of the ECB.

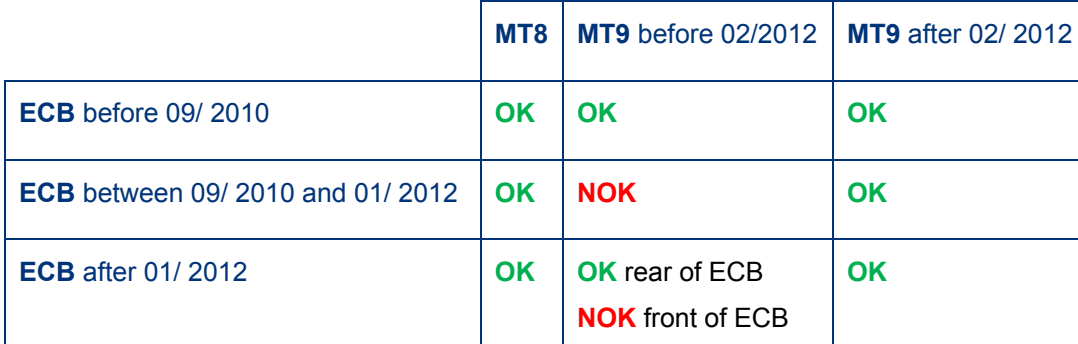

#### Table 9 – Compatibility between ECB and transponders

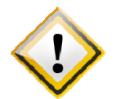

IF YOU ARE IN ONE OF THE SITUATIONS OF INCOMPATIBILITY DESCRIBED IN THE [TABLE 9,](#page-29-0) CONTACT IXBLUE TECHNICAL SUPPORT.

**External** Synchro

The SYNCHRO IN (external) triggering signal is an active high pulse longer than 100 µs (0 - 5 V). The GAPS is triggered on the rising edge.

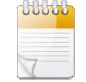

The duration between two consecutive SYNC IN pulses must be greater than 1 s.

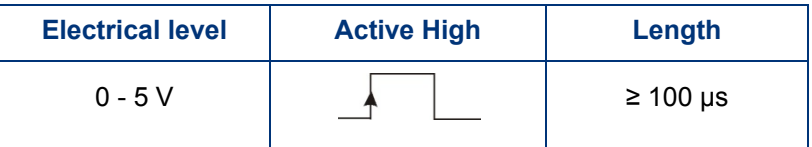

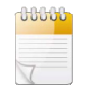

If GAPS is triggered from the outside and in responder mode, with a transponder in responder mode triggered on the sync IN input (the triggering pulse length must be higher than 5 ms), the synchro shift between the recurrence and the transponder will last 1 s maximum. For this reason, it is strongly recommended to trigger the transponder on the Sync OUT.

#### External GPS

If used, an external GPS has to be connected to the external optional GPS message input RS 422 serial link or RS232 when using the ECB.

Baud rate (maximum 57,600 bauds), parity and bit stop are adjustable from the MMI Software.

The message expected by GAPS is the standard NMEA \$xxGGA message (see section [VI.1.1](#page-120-3)) and xxZDA (see section [VI.1.2](#page-121-3)) is automatically taken into account for the update of the GAPS internal time if available. "xx" means that the first two letters of the format name can be any letter.

# <span id="page-30-0"></span>**IXBLUE**

# <span id="page-30-1"></span>**II** INSTALLING GAPS

Before installing GAPS for the first time, it is recommended to check the contents of the boxes delivered (see section [II.1](#page-30-2)). The installation is achieved in four steps:

- Installing the GAPS antenna, see section [II.2](#page-31-6)
- Installing the Easy Connect Box, see section [II.3](#page-39-2)
- Installing the DGPS Antenna, see section [II.5](#page-43-1)
- Installing a Transponder, see section [II.6](#page-47-2)

# <span id="page-30-2"></span>**II.1 Checking of the Pack Contents**

You have just received your equipment in protective boxes. Before starting the installation, **we recommend that you check the contents of the pack and the equipment immediately on receipt of your GAPS System**. Check that all items are present on delivery and that none has been damaged during shipping. Use the packing-list detailing all the shipped items. This packing list was compiled by iXBlue shortly before shipment.

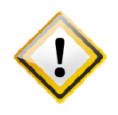

ON RECEIPT OF THE EQUIPMENT, ITS OVERALL CONDITION SHOULD BE CHECKED AND IXBLUE INFORMED OF ANY DAMAGE SUFFERED DURING SHIPPING. CHECK THAT EVERY PARCEL SHOCK LABEL IS STILL WHITE. IN THE OPPOSITE CASE IT IS HIGHLY RECOMMENDED TO CONTACT THE INSURANCE COMPANY.

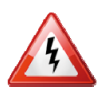

NEVER OPEN THE GAPS UNIT.

<span id="page-31-0"></span>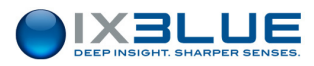

# <span id="page-31-1"></span>**II.2 Installing the Acoustic Antenna**

#### <span id="page-31-2"></span>**II.2.1 RECOMMENDATIONS PRIOR TO INSTALLATION**

Containing its own attitude sensor, GAPS can be installed at the location and in the position that best suit the operational constraints. Nevertheless, some factors concerning the installation can **decrease** the final global performances of the system if they are not taken into account.

#### <span id="page-31-3"></span>**II.2.1.1 Noise Level**

As with every acoustic system, the noise generated by the environment can decrease the performance of the system. Range and accuracy of the positioning greatly depend on the signal to noise ratio.

On a ship, it is recommended to install the GAPS unit in the front third of the ship (in order to decrease the noise level from the propeller) and as far as possible from any water discharge system.

#### <span id="page-31-4"></span>**II.2.1.2 Reflective Surfaces**

Even though the MFSK signal treatment strongly increases the multi-path immunity, there are still situations where the direct signal detection is disturbed by reflective signals. To avoid such cases, it is recommended that GAPS is kept at least 1 m away from reflective surfaces.

The sea surface may be considered as a reflective surface depending on the depth of the transponder: if both the transponder and the acoustic array are close to the surface, there will be multi-path phenomenon at specific distances.

The transponder depth is usually an operational constraint and therefore difficult to change. In that case, it is recommended to increase the depth of GAPS.

For deep-water applications (more than 250 m), a depth of 1 m is usually enough for the acoustic array. For more details about GAPS performances versus depth, see section [IV.1.](#page-84-2)

#### <span id="page-31-6"></span><span id="page-31-5"></span>**II.2.1.3 Corrosion**

An electrical equipment which operates underwater like GAPS is submitted to differences of potential that can lead to the corrosion of the mechanical structure of the antenna.

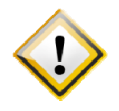

IT IS YOUR RESPONSIBILITY TO MINIMIZE THE DIFFERENCES OF POTENTIAL BETWEEN THE GAPS ANTENNA AND THE SURROUNDING STRUCTURES. THE GAPS ANTENNA MUST BENEFIT FROM THE ELECTROLYTIC PROTECTION OF THE VESSEL.

<span id="page-32-0"></span>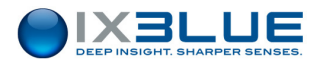

Depending on the electrical installation of the different vessels (for example pole connected to the ground or not), it is possible to change the ground configuration of the GAPS in the ECB. This operation must be done by an iXBlue engineer, during the installation of the equipment. See section [II.4](#page-42-1) for more details.

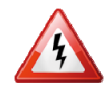

CONTACT IXBLUE TECHNICAL SUPPORT IF YOU NOTICE CORROSION DAMAGES ON THE EIGHT TITANIUM SCREWS HOLDING THE GAPS OR DIRECTLY ON THE ANTENNA HOUSING (BLISTERS OF THE PAINT FOR EXAMPLE).

#### <span id="page-32-1"></span>**II.2.2 INSTALLATION PRINCIPLES**

When you set up GAPS on the ship, **the hydrophone H1 (see [Figure 16\)](#page-32-2) must be oriented towards the bow**. Positioning H1 towards the bow generates more drag but, in this position, the acoustic noise is reduced. **Orientation** 

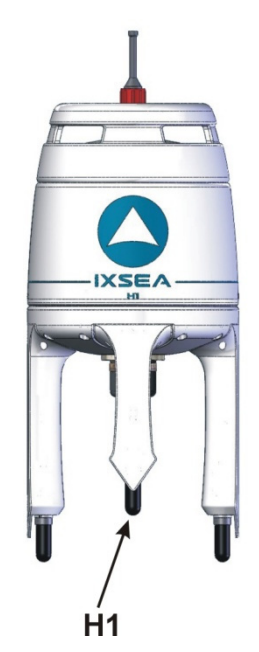

#### Figure 16 - GAPS H1 hydrophone location

<span id="page-32-2"></span>In case GAPS is fixed on metallic plates of different materials (electro-chemical potential, aluminum for example) it is necessary to electrically insulate it in order to avoid any electro-galvanic reaction that will result in structure corrosion and GAPS acoustic array fouling. Insulation

The location requirements for the GAPS antenna are listed below: Location

- There must be enough place for the wire way on the connector side of GAPS
- GAPS can be fixed using the eight M8 screws, however as there are several possible deployments (see section [II.2](#page-31-1) for how to install your GAPS unit).

The mechanical plan of the antenna is displayed on [Figure 17.](#page-34-0) **Mechanical** 

Plans

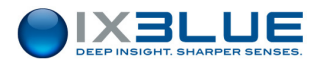

## PAGE INTENTIONALLY LEFT BLANK

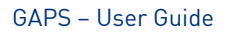

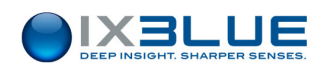

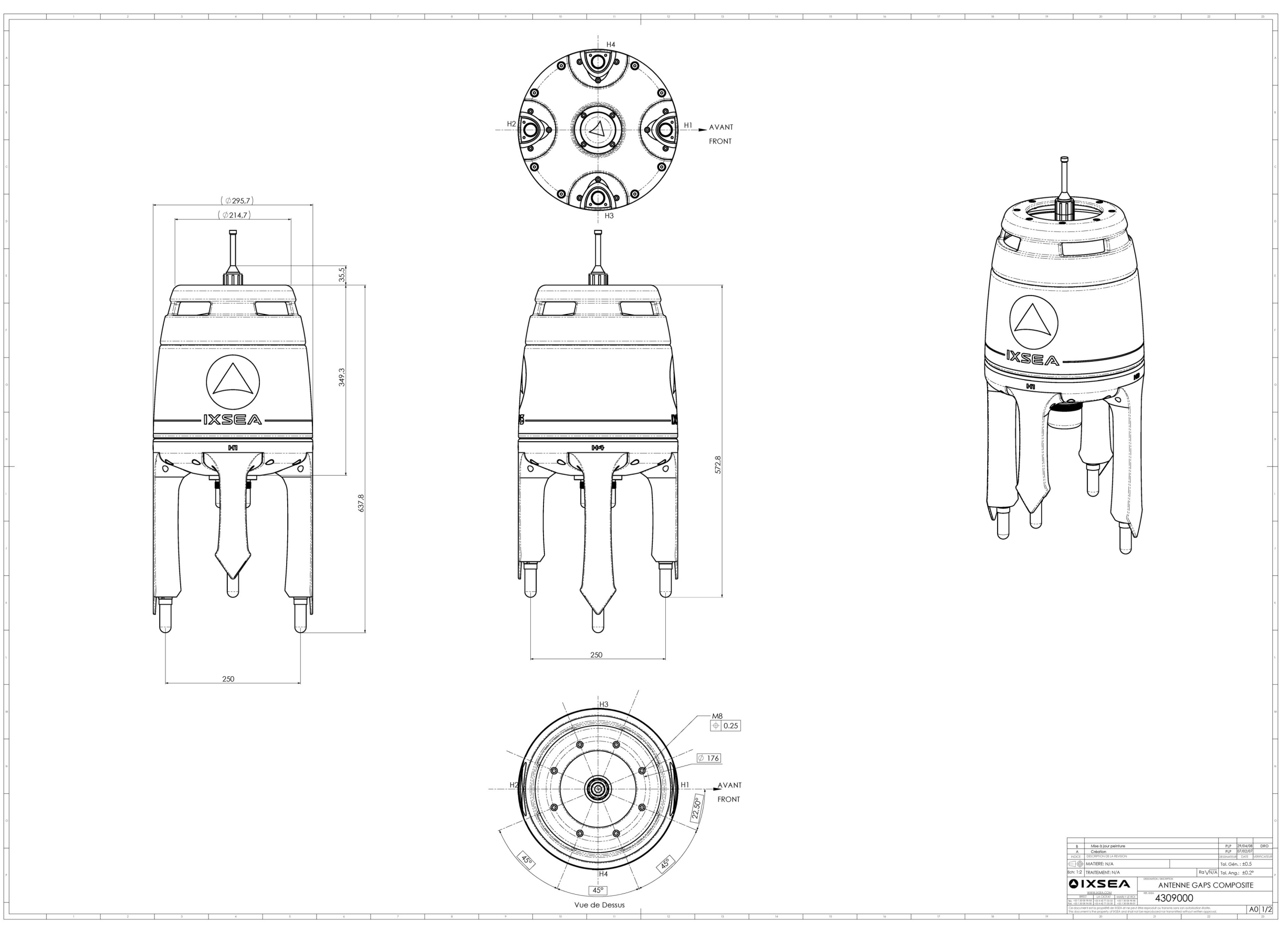

<span id="page-34-0"></span>Figure 17 – GAPS Mechanical Plan

GAPS – User Guide

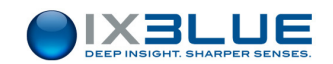

PAGE INTENTIONALLY LEFT BLANK
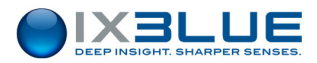

## <span id="page-36-0"></span>**II.2.3 DEPLOYMENT EXAMPLES**

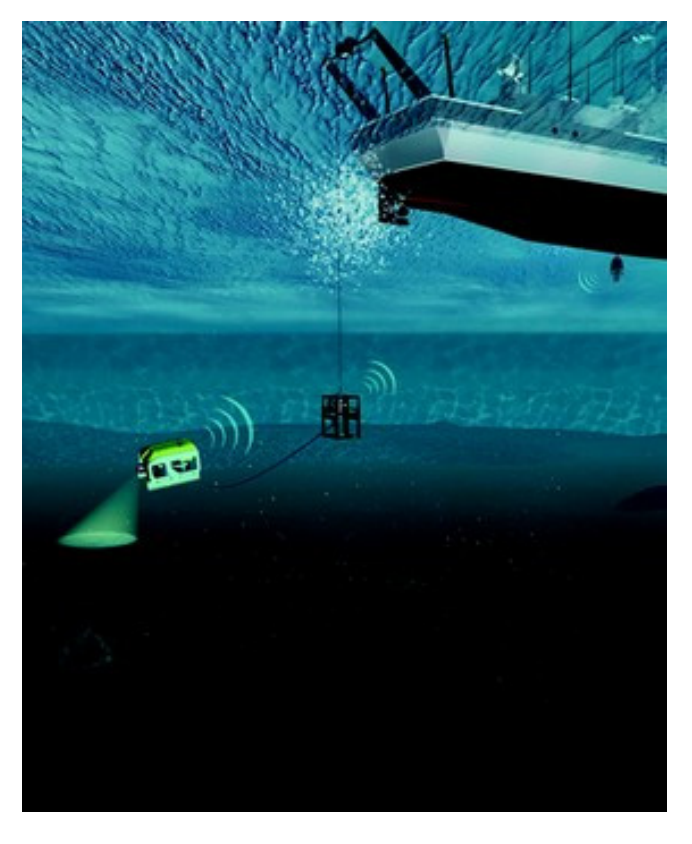

Figure 18- GAPS fixed on the hull and a transponder on a ROV

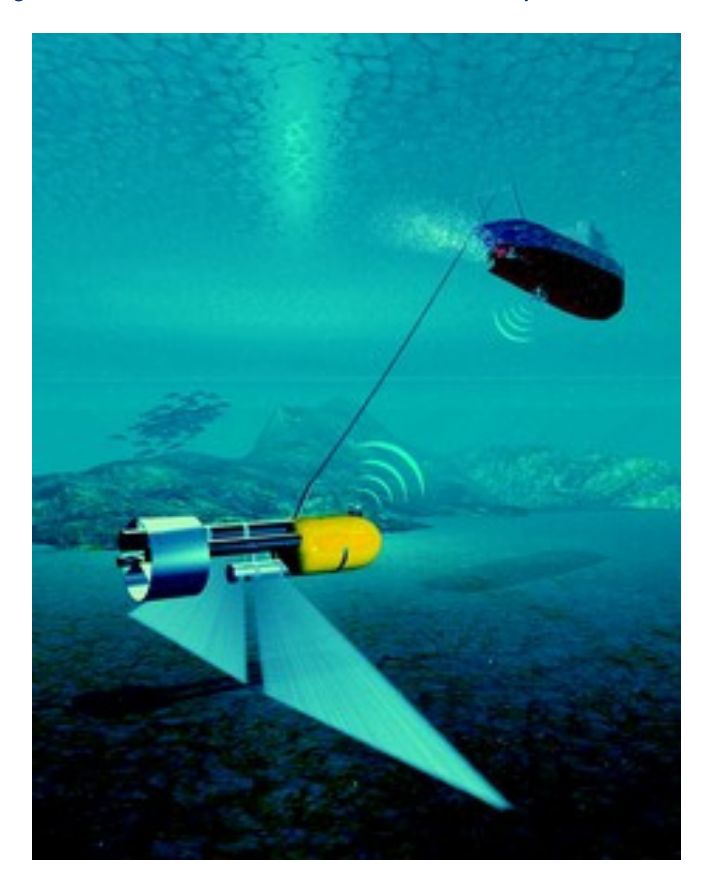

Figure 19 GAPS fixed on the hull and a transponder on a tow fish

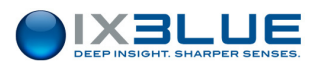

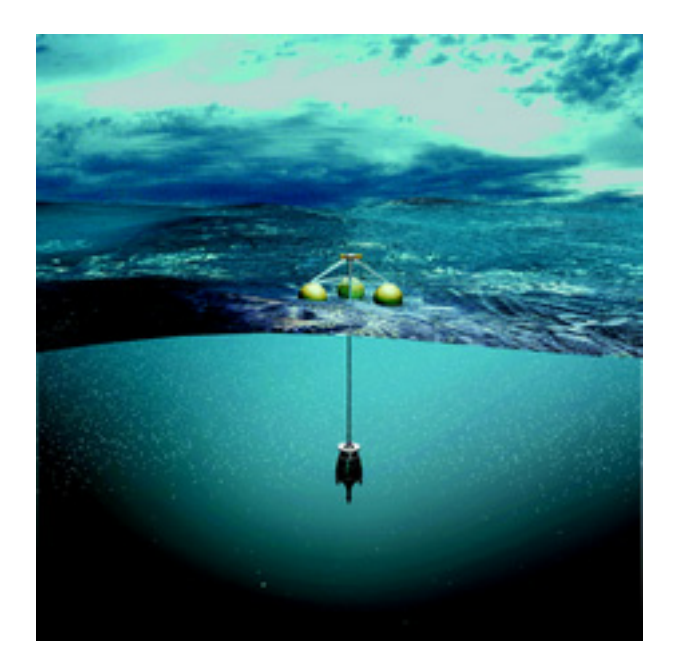

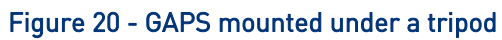

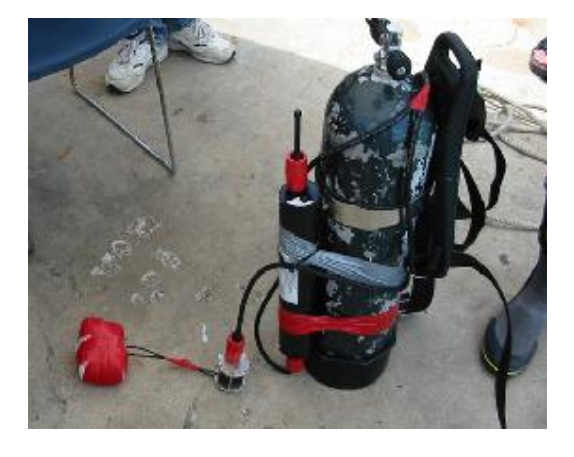

Figure 21 - Transponder fixed on a scuba cylinder

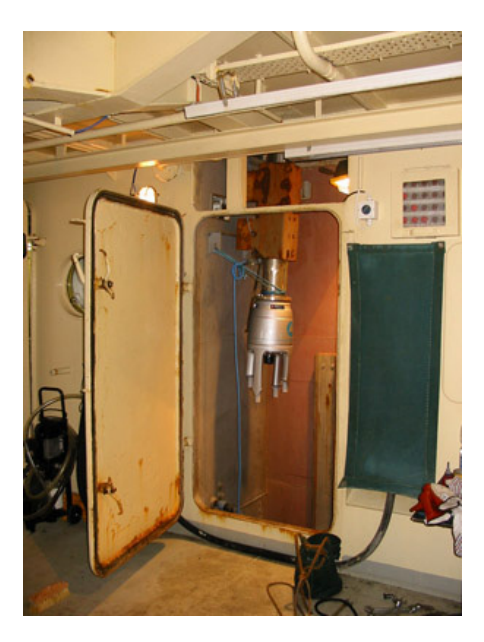

Figure 22 – GAPS inside a hoisting pool

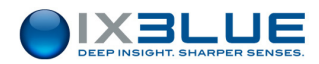

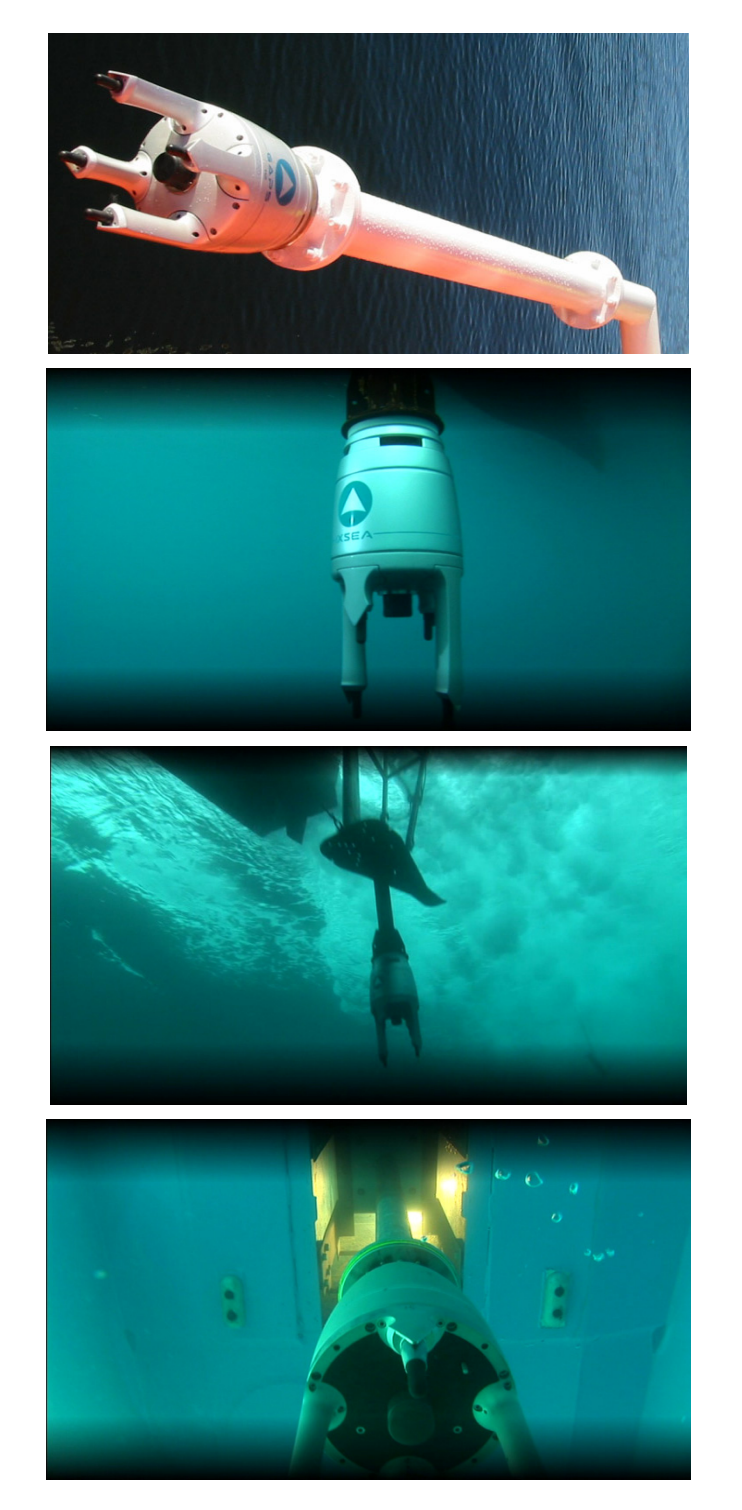

Figure 23 - Different installations on a pole, underneath the keel or in a moon pool

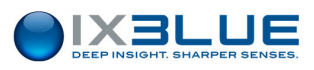

# **II.3 Installing the Easy Connect Box**

The connections between the different devices can be set up through the iXBlue junction box called 'Easy Connect Box' (ECB). See [Figure 24](#page-39-0). Through the Easy Connect Box, you can set up all connections between the different devices of the system.

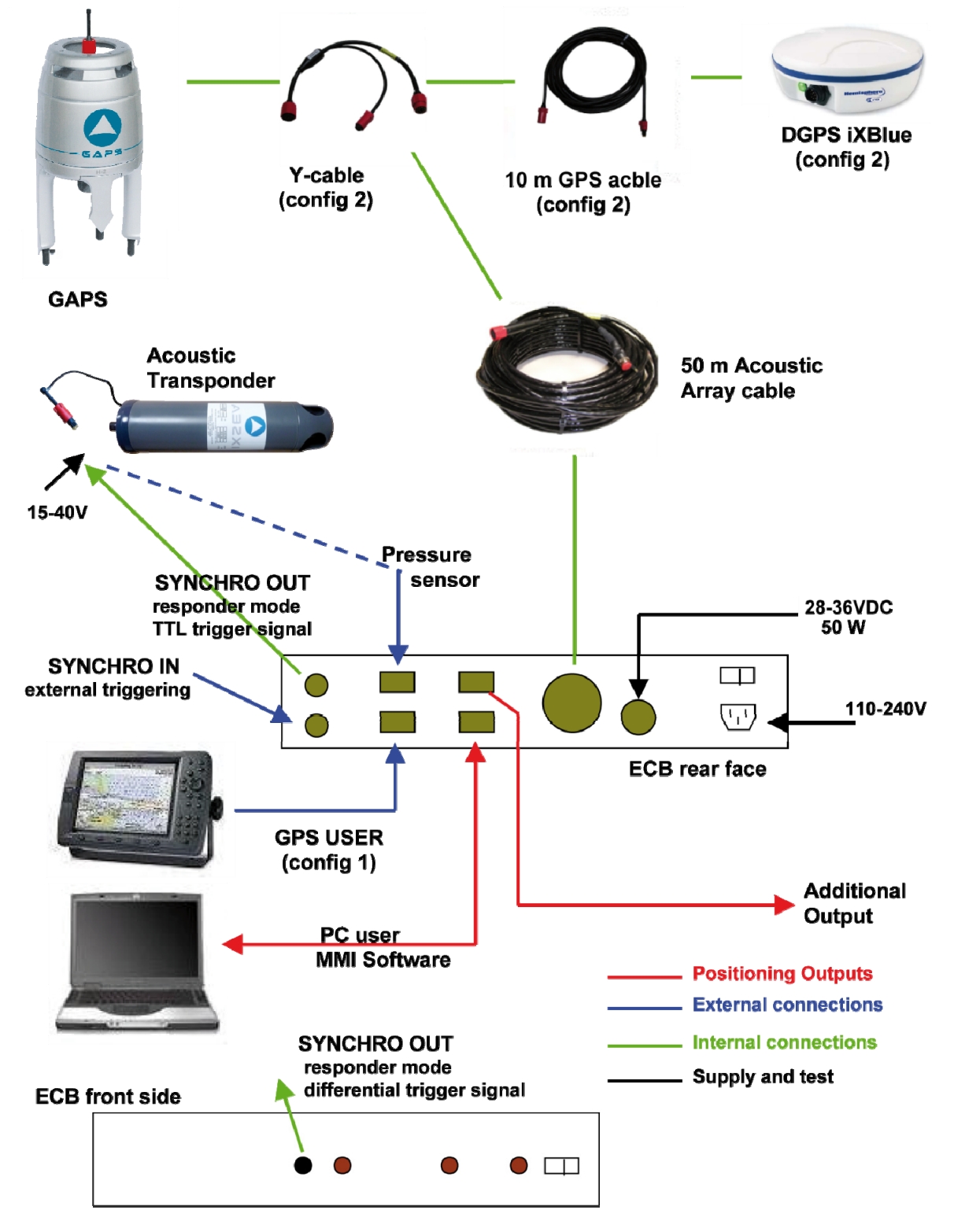

<span id="page-39-0"></span>Figure 24- GAPS System Architecture

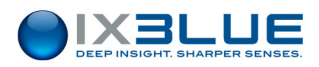

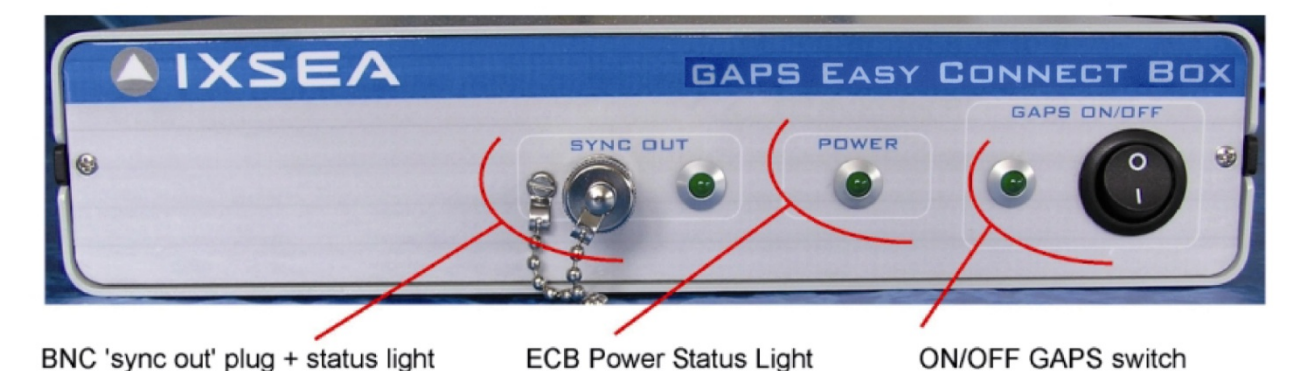

**GAPS BNC** plug 100/240V ECB 28-36 VDC ON/OFF **DB9 Plugs** 'svnc IN/OUT' 19 pins plug Power Supply Power Supply **FCB** switch

### Figure 25 - ECB Box, Front Face and Back Face

## <span id="page-40-0"></span>**II.3.1 CONNECTIONS ON THE FRONT FACE**

From left to right (see [Figure 25\)](#page-40-0):

- BNC SYNC OUT plug with its status light triggers the transponder in responder mode with a differential signal
- Power status light for ECB (ON/OFF switch on the back)
- ON/OFF switch for GAPS with its status light

#### **II.3.2 CONNECTIONS ON THE BACK FACE**

From left to right (see [Figure 25\)](#page-40-0):

- 2 BNC plugs for
	- □ SYNC OUT to trigger the transponder in responder mode with a TTL signal
	- □ SYNC IN GAPS acoustic recurrence triggered by an external device (side-scan sonar for example)
- 4 DB9 plugs for RS232 Serial Links (use of straight cables)
	- □ Input connection to the PRESSURE sensor, the input configuration of which being Baud rate = 19200 bps, Data Bits = 8, Parity = none, Stop Bit = 1 Note: 10 dBar correspond to 0 m and 20 dBar correspond to 10 m depth.
	- OUTPUT of position and attitude available in various formats
	- Input/output MMI connection to the user PC for configuration and real-time control

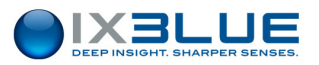

- □ Input GPS connection to an external GPS receiver
- The GAPS 19-pin plug for the Acoustic Array cable
- The 28 to 36 V 50W DC (2A) ECB power supply plug
- The 100 to 240 V, 50-60Hz ECB power supply plug, automatically detected, no adaptation needed
- The ON/OFF switch for ECB

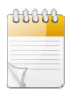

Both 100 – 240 V and 28 – 36 VDC ECB power supply inputs can be connected simultaneously. The 100 – 240 V is converted into 28 VDC. The ECB automatically switches on the highest voltage input between the 100 – 240 V converted and the 28 – 36 V.

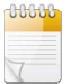

The ECB is supplied with a female connector on which can be welded a 28 – 36 VDC power supply cable of your own. See the connector in [Figure 26.](#page-41-0)

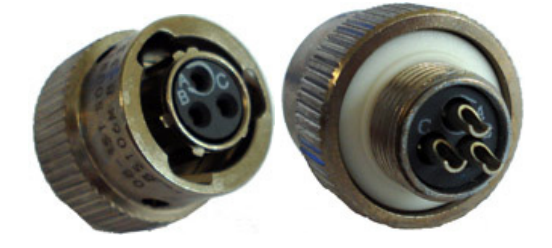

<span id="page-41-0"></span>Figure 26 – Female Connector for ECB 28 – 36 VDC Power Supply

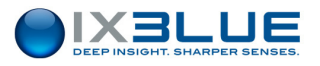

# **II.4 Checking the Electrical Ground Continuity**

 You must ensure that the electrical installation is correct in order to prevent the antenna from corrosion. Before proceeding to the test, please make sure that you have:

- Installed the GAPS acoustic antenna
- Installed and powered the ECB
- Connected the cable between the ECB and the acoustic antenna

The test consists in measuring the voltage between the GAPS antenna and the hull of the ship with a multitester.

### **Step Action**  Procedure

1. Put the first probe of the multitester on a conductive part of the housing of the GAPS antenna. It can be the transducer titanium plate or the titanium screws.

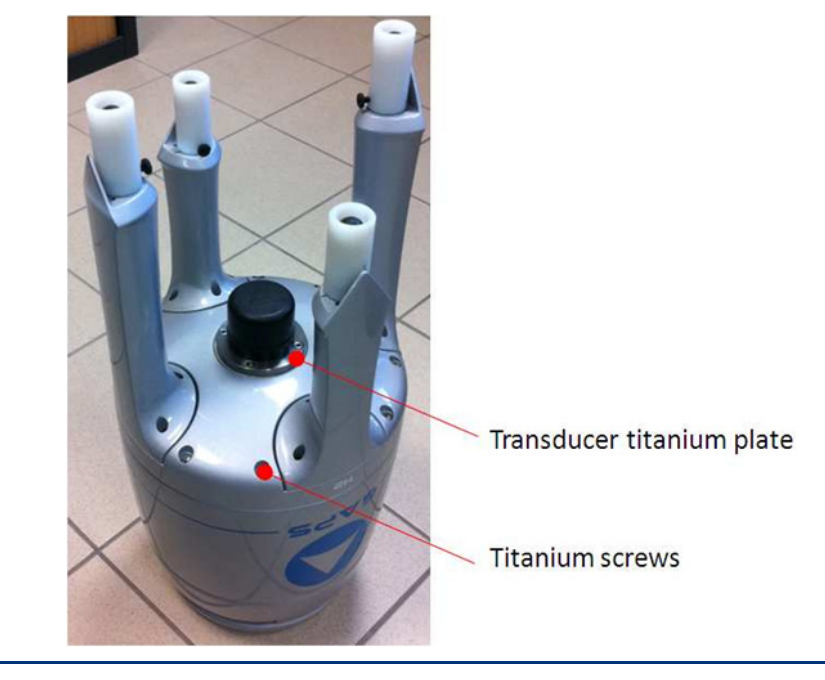

- 2. Put the second probe on a conductive part of the ship hull.
- 3. Read the voltage between these two points.

*The voltage must be below 1.0 V.* 

4. End of procedure.

If the voltage between the GAPS antenna and the hull of the ship is below 1.0 V, the system is electrically well installed.

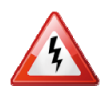

IF THE VOLTAGE BETWEEN THE GAPS ANTENNA AND THE HULL OF THE SHIP IS **GREATER THAN 1.0 V**, CORROSION WILL IMPACT YOUR SYSTEM. A MODIFICATION MUST BE MADE IN THE ECB TO CHANGE THE ELECTRICAL GROUND CONFIGURATION. TO DO SO:

**CONTACT IXBLUE TECHNICAL SUPPORT. SEE COORDINATES PAGE [133.](#page-144-0)** 

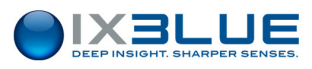

# **II.5 Installing the GPS Antenna**

The integrated DGPS antenna has to be fixed (see [Figure 27\)](#page-43-0). You can use a mast (not provided) to do it.

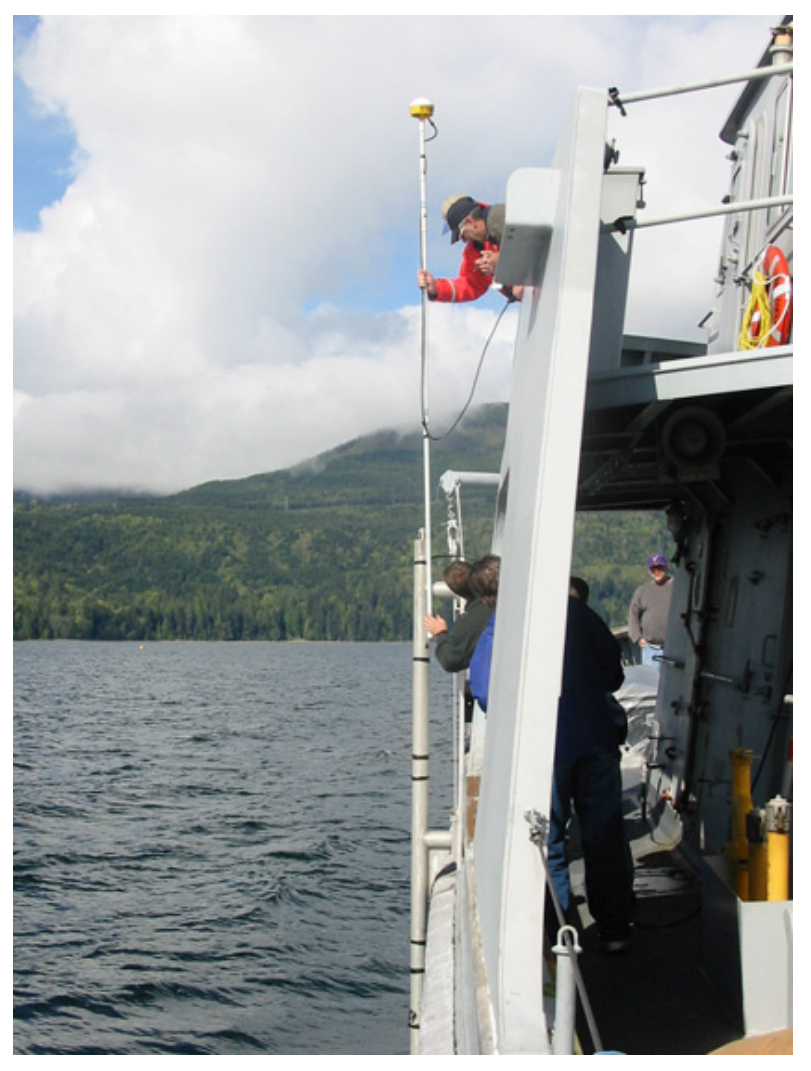

## Figure 27 - DGPS antenna installation

Two configurations are possible:

- With the ship GPS (see config. 1 on [Figure 24\)](#page-39-0)
- With the DGPS provided by iXBlue (see config. 2 on [Figure 24\)](#page-39-0)

## <span id="page-43-0"></span>**II.5.1 INSTALLING AN EXTERNAL GPS**

In this case, you must not use the Y-cable to be plugged to the GAPS. Plug your GPS directly on the ECB via the GPS DB9 plug or on your Souriau socket of your acoustic array cable if you do not use an ECB.

## **II.5.2 INSTALLING THE IXBLUE DGPS**

The DGPS DB9 plug of the ECB is not used in this case. Plug the 10 m GPS cable on the Y-cable then the DGPS.

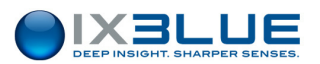

## **II.5.3 MEASURING THE GPS LEVER ARMS**

Even though it is designed to work in the vertical position, GAPS acoustic array can be tilted if necessary and also be placed in the horizontal position. GPS Antenna Lever Arms

> To calculate the absolute position of a transponder, GAPS needs to know its own position. This information is provided by the GPS, either the integrated or an external one. In both cases, the offsets between the GPS antenna and the GAPS acoustic array must be known.

When GAPS is tilted, the three offsets between the GPS antenna and the acoustic array have to be entered accurately. When GAPS is in horizontal position, the axes are inverted, the attitude outputs are then irrelevant.

There are 2 different solutions to install the GPS antenna with different implications on the mounting of the acoustic array:

- GPS antenna right above GAPS
- GPS antenna not exactly above GAPS

#### GPS Antenna Above GAPS

#### **Connected with a Rigid Link**

This is typically when GAPS is mounted on a mast or held by a rigid pole. When GAPS is vertical, all the offsets between the GPS antenna and the acoustic array are set to 0 except the height (h) which must be entered accurately in order to calculate the position offset when the system attitude changes.

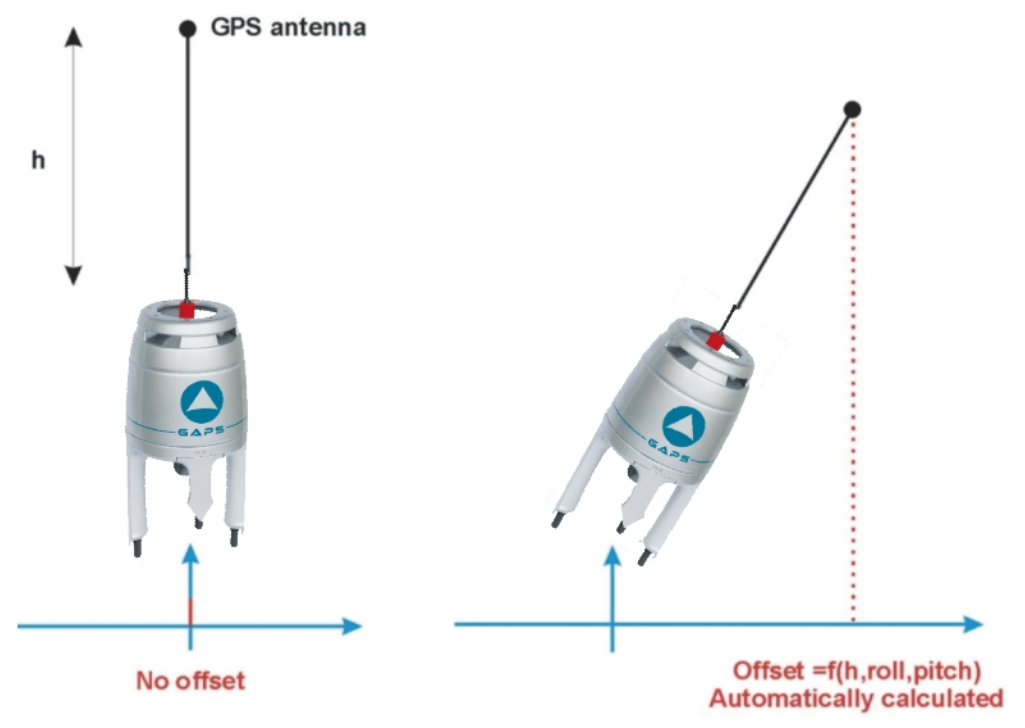

## Figure 28 - Vertical GPS Antenna Lever Arm

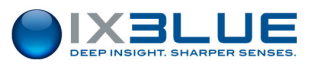

### **Connected with a flexible link**

This is typically when GAPS is held by a rope.

In that case, the height value (h) must also be set to 0 (to avoid the calculation of the offset). The accuracy of the positioning will decrease if the position of GAPS relative to the GPS antenna changes.

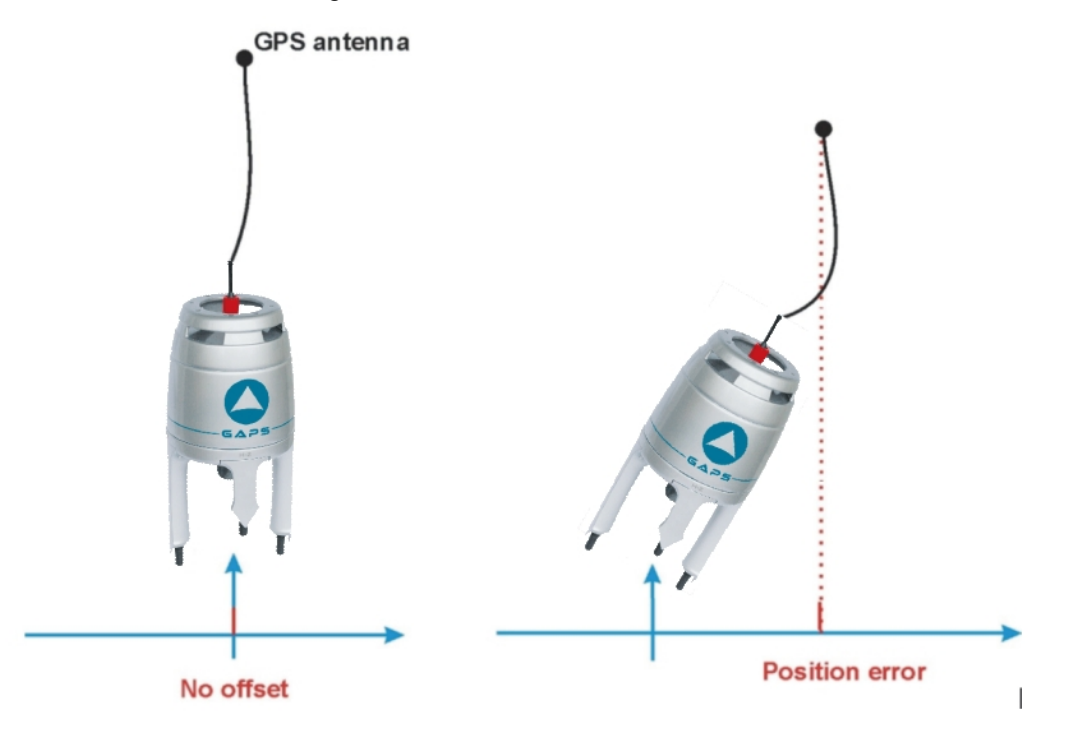

Figure 29 - Vertical GPS Antenna Lever Arm

GPS antenna not above **GAPS** 

When the GPS antenna is not located right above GAPS, its position in the GAPS frame has to be determined. The definition of these lever arms, Xgps, Ygps and, Zgps is given in [Figure 30.](#page-45-0)

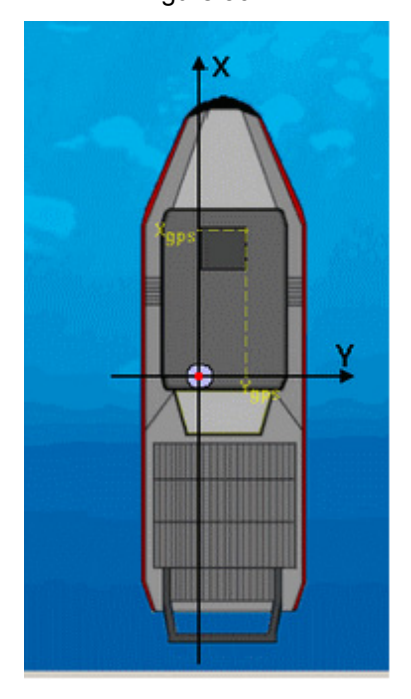

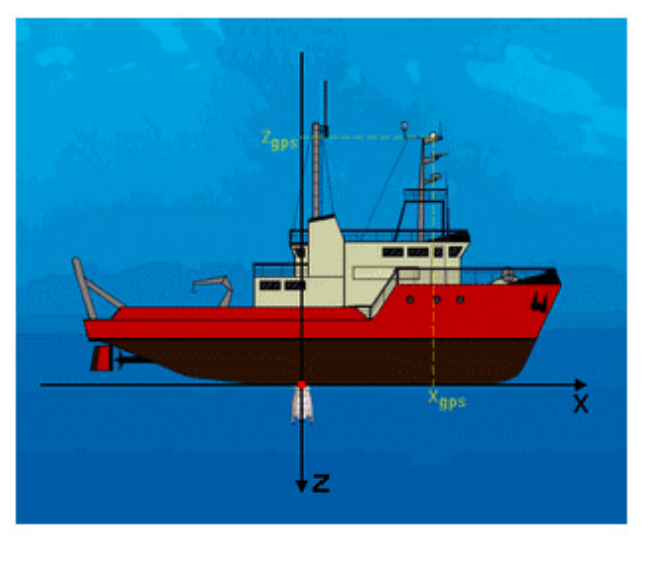

<span id="page-45-0"></span>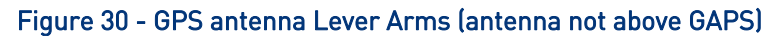

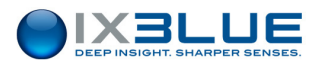

In this case, the heading of the acoustic array must be fixed and known. No matter if this heading is not the same as that of the ship (yet it will have to be taken into account if GAPS is also used as an onboard gyrocompass), but its value must be known in order to calculate the position of the GPS in the GAPS reference frame (see [Figure 31](#page-46-0)).

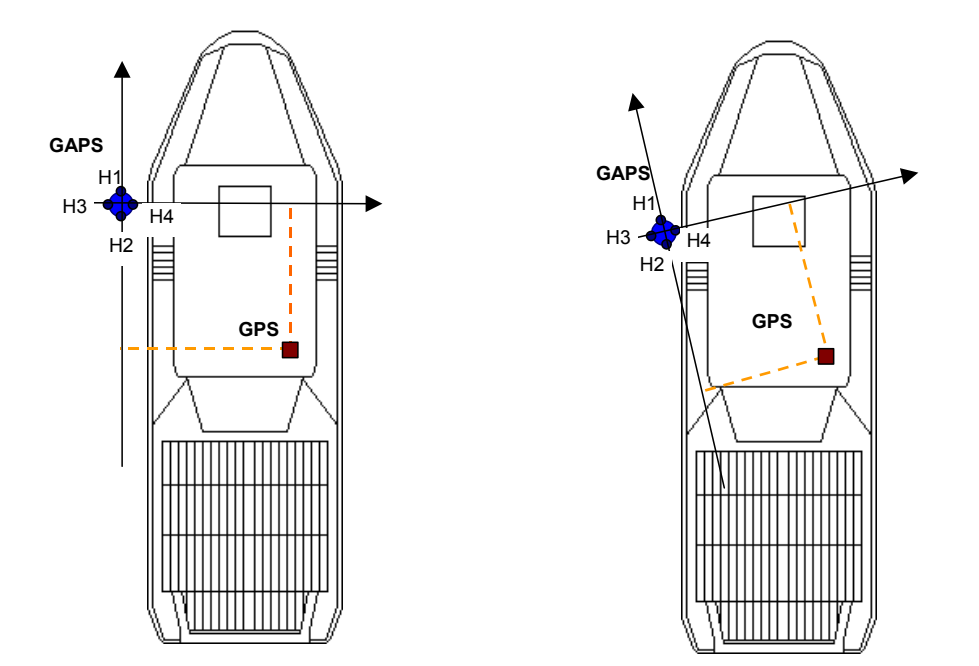

#### <span id="page-46-0"></span>Figure 31 - Same headings (on the left) and different headings (on the right) for GAPS and ship

- If the GAPS H1-H2 axis is not parallel to the ship aft forward axis, two options are possible to enter the GPS offsets with respect to the GAPS reference system:
- Enter the offset distances of the GPS with respect to the ship reference system shifted above the GAPS antenna. Then enter the angular offsets of the GAPS reference system with respect to the ship reference system using the antenna offsets tool box window.

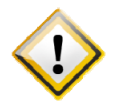

ENTER THE OBSERVED OFFSETS VALUES AND NOT THE CORRECTION TO BRING TO THE OFFSETS.

• Enter the distances offsets of the GPS antenna directly in the tilted GAPS reference system

The closer GAPS is to the GPS, the better is the accuracy of the measurement of the heading of the acoustic array.

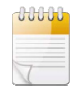

It is the same for the roll and pitch if the GAPS is intentionally not in the vertical position. Measure the position of the GPS reference point with respect to the reference frame linked to the GAPS unit. Measurement is performed along the three axis Xgps, Ygps, Zgps (see section [I.4.2](#page-22-0) for the definition of the GAPS reference frame). The required precision on the lever arm is below 10 cm. See [Figure 32](#page-47-0).

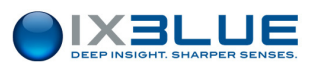

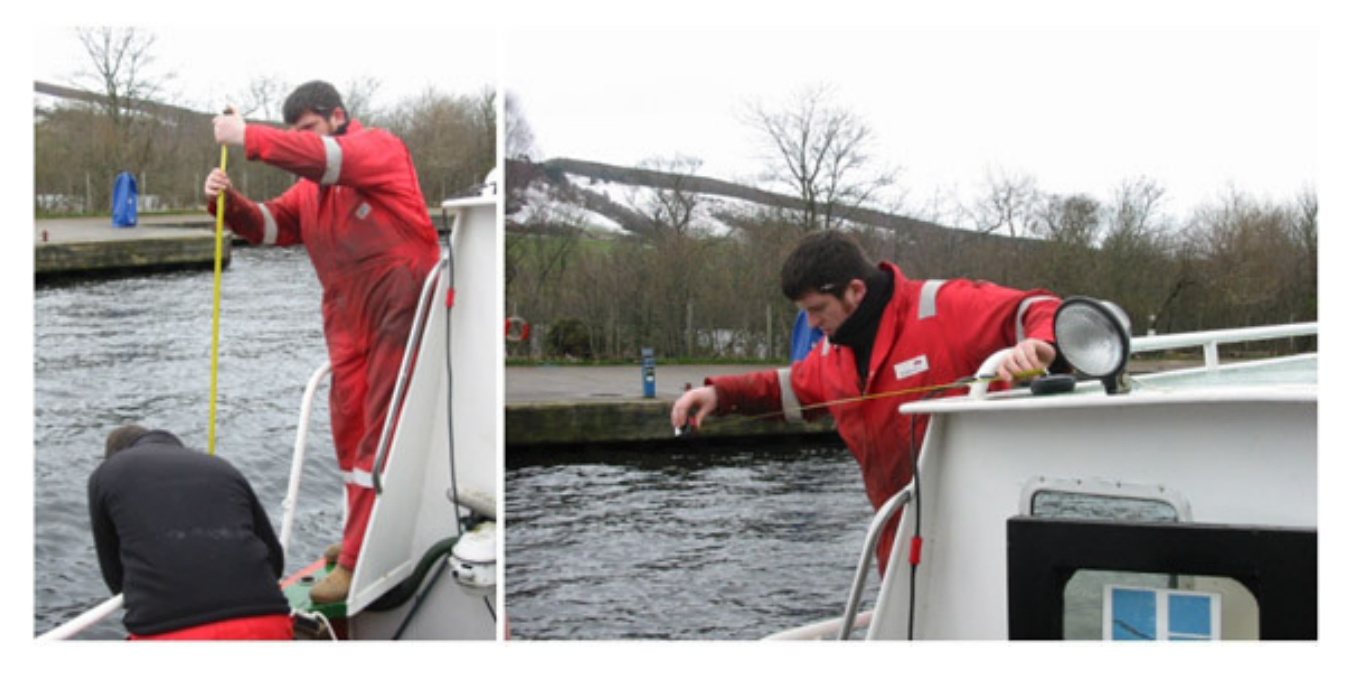

Figure 32 – Measure of GPS lever arms with respect to GAPS

## <span id="page-47-0"></span>**II.5.4 SETTING THE GPS TIME**

GAPS automatically updates its internal time. No menu in the MMI software enables you to do it. Two cases can occur:

- Either the GPS is used as a reference. In this case, the GPS must be configured in order to send ZDA frame (with a minimum rate of 1 s). As no PPS signal is used, the precision reached is equal to  $\pm$  15 ms after the PPS signal
- Or if no ZDA frame is received by GAPS, the last time recorded by GAPS is used. If the GPS do not deliver ZDA strings, then the time is taken from the GGA strings and the precision of the positioning is still less than 1 second.

## **II.6 Installing a Transponder**

The transponder is installed on the fixed or the mobile device that you are going to track. The installation depends mainly on your equipment. Keep in mind that the transponder head must be as much as possible

- Free from obstacles
- Directed towards the hydrophones of the GAPS antenna.

See installation examples in section [II.2.3.](#page-36-0)

See section [IV.2.4](#page-94-0) to bring the transponder in operation.

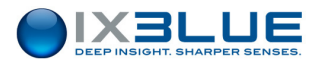

# **III CONFIGURING GAPS**

GAPS System is controlled by a user PC on which the Man Machine Interface software is installed. All its functionalities are described in this section.

## **III.1 Installing the Man Machine Interface**

#### **Required** environment

To set GAPS, the Man Machine Interface software provided with the system must be installed on a PC.

The minimum PC configuration must be:

- Pentium III or Celeron 800 MHz
- 512 Mo RAM
- 20 Mb Hard Disk
- 1024 x 768 screen (the screen must be configured with a character size of 96 ppp)
- Microsoft Windows ™XP, VISTA and SEVEN

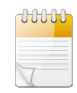

The installation of the Man Machine Interface cannot be achieved elsewhere than in the C:/Program Files/IXSEA folder. In foreign versions of the operating system, the C:/Program Files folder may not exist. Please make sure to create it before running the installation procedure.

# **Step Action**  5. Insert the MMI software CD-ROM in the CD-ROM drive. *The installation should start automatically otherwise double click on Setup in the CD-ROM directory.*  Procedure

6. Follow the instructions displayed on screen.

*Once the installation is completed, an IXSEA\GAPS MMI directory is created in the default file C:/program files on your computer.* 

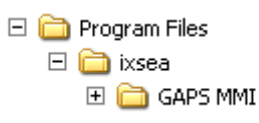

7. End of procedure.

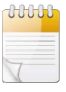

On Windows SEVEN and VISTA, make sure to edit the security properties of the iXSea folder and all sub-folders so writing in these folders is allowed.

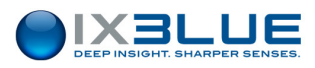

# **III.2 Overview of the Man Machine Interface**

## **III.2.1 STARTING THE MAN MACHINE INTERFACE**

Once the MMI installation is completed and when you have achieved all connections between the devices, you can start the MMI Software.

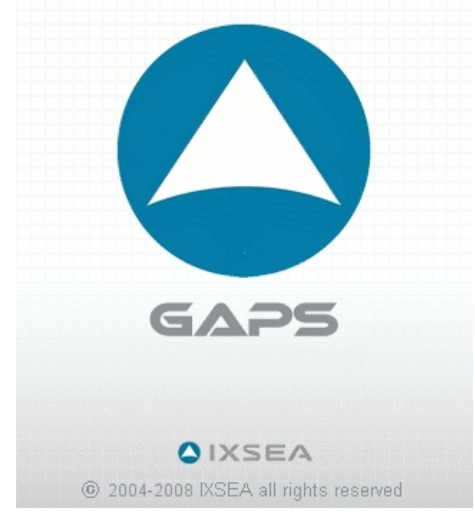

Figure 33 – Starting GAPS MMI, launching window

#### Procedure

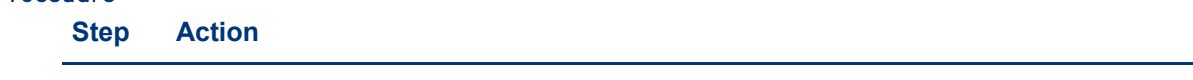

1. From **Start** menu, select **Programs/ GAPS MMI/Man Machine Interface Software**. *The MMI is started. The Communication ports of the PC are scanned by MMI to recognize which devices are connected.* 

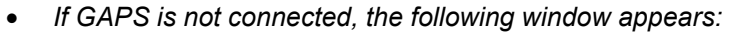

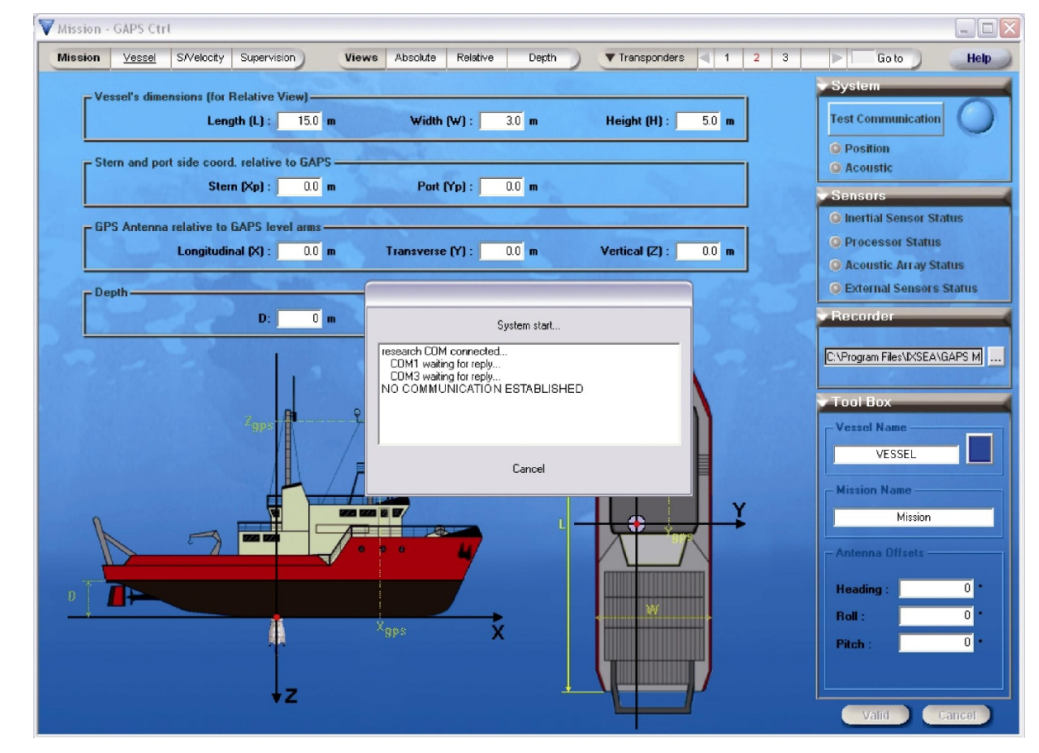

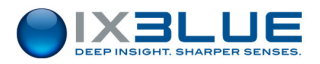

#### **Step Action**

• *Otherwise, if GAPS is connected and if both configurations between GAPS and the MMI are different, the following dialog box appears:* 

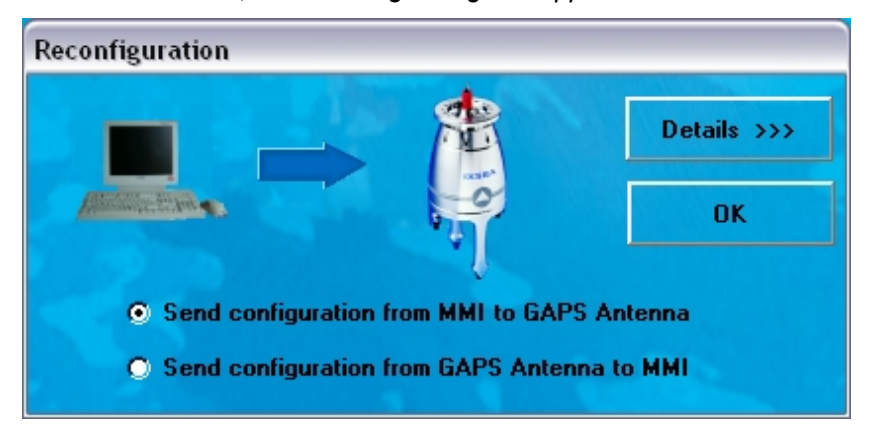

*In this case, you can know for which parameters the configurations differ by clicking on Details button:* 

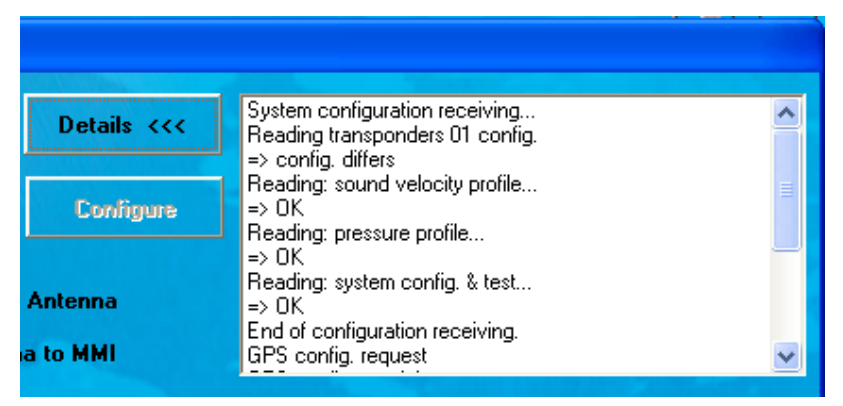

• *Otherwise, if GAPS is connected and if the configurations of the GAPS and the MMI are the same, the following window appears:*

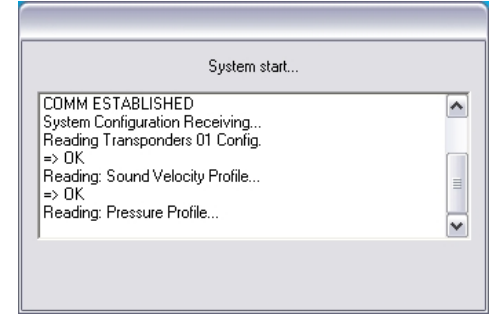

- 2. If needed, choose between the MMI or GAPS configuration.
	- *If GAPS is not active, the system button located in the upper right side of the main window is labeled 'START Tracking' and the associated light is blue*
	- *If GAPS is active, the system button located in the upper right side of the main window is labeled 'STOP Tracking' and the associated light is green*
- 3. End of procedure.

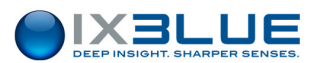

## **III.2.2 MAIN WINDOW**

MMI software always opens with **Vessel** tab selected under the **Mission** menu (see [Figure 34](#page-51-0)).

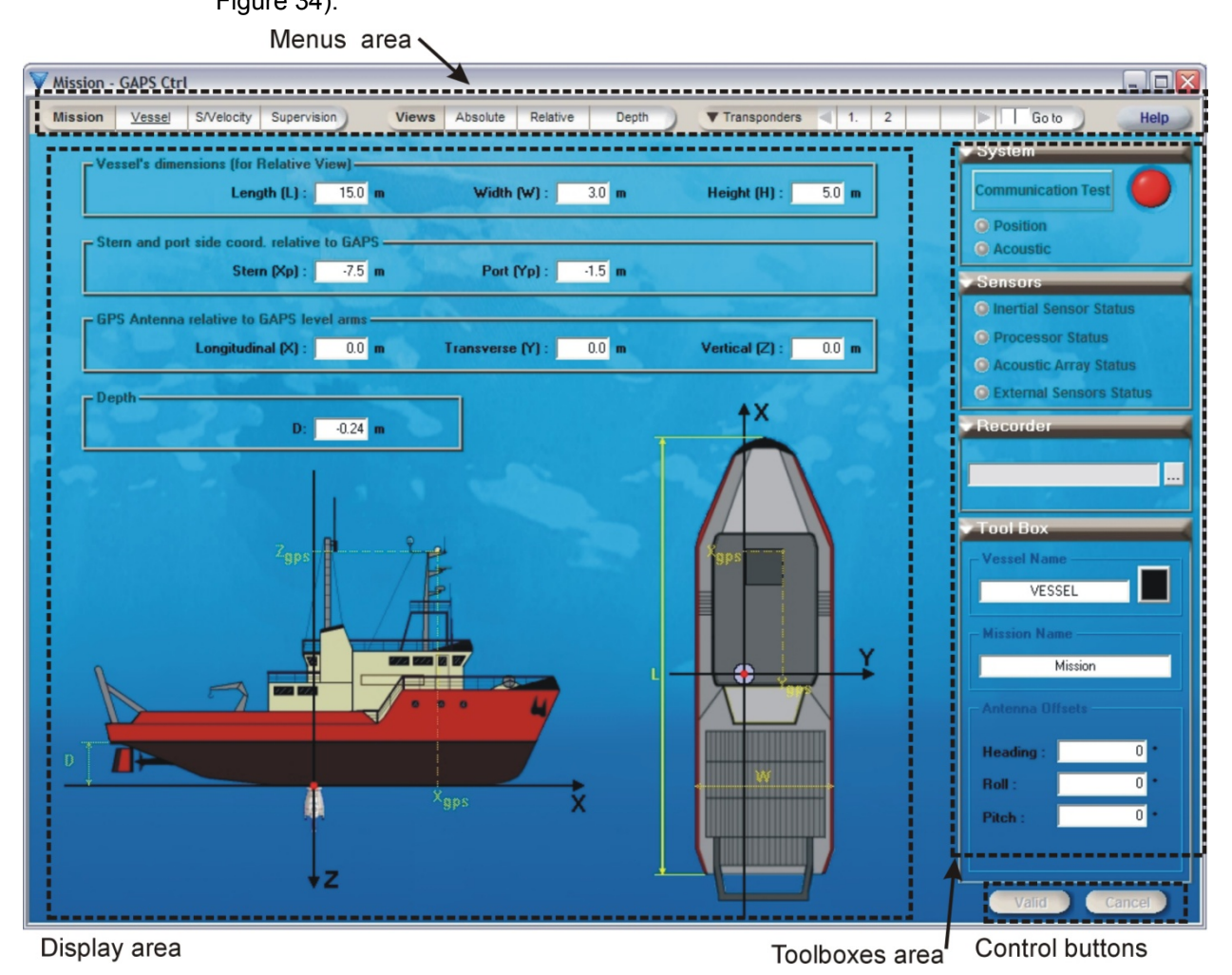

Figure 34 - Main MMI Window

<span id="page-51-0"></span>This main MMI window is divided into four areas:

- Menu bar: it enables to access the main menus and Help file.
	- **Mission** menu: it enables to configure the system and the interface parameters (see section [III.3.2\)](#page-57-0) and, to enter the sound velocity profiles (see section [III.3.9](#page-67-0))
	- **Views** menu: to display the real time data either in a geographic reference frame (see section [Figure 44](#page-76-0)), or in a ship dependent frame (see [Figure 45](#page-78-0)) or in a time-depth frame (see [Figure 46\)](#page-79-0)
	- **Transponder** menu: to add, define, modify and, suppress the devices you are tracking with GAPS (see section [III.3.10\)](#page-69-0)
- The Tool Boxes area: these boxes enable you to monitor your mission.
	- **System** box: see section [III.4.5](#page-80-0) for more details.
	- **Sensors** box: see section [III.4.5](#page-80-0) for more details.

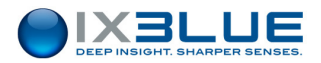

- **Recorder** box: it enables to select the folder where the real time data will be stored (see section [III.5](#page-83-0)).
- **Tool Box:** the content of this box depends on the selected menu and/or on the selections made in the above boxes.
- Control buttons
	- **Valid** button: to validate the modifications entered and to save them in the GAPS.
	- **Cancel** button: to cancel the modification you have entered.
- Display area: The display area is menu dependent. It can display vessel parameters (see section [III.3.2](#page-57-1)), real time data display (see section [III.4.1](#page-75-0)), sound velocity profile (see section [III.3.9](#page-67-1)) etc.

## **III.2.3 COLOR CODE**

When you modify some parameters in the different windows or toolboxes, the corresponding menu titles are set to red. This color code means that modifications have been made but not applied yet in the MMI and/or GAPS itself. Use the **Valid** button to apply them.

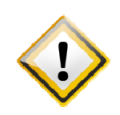

FUNCTIONAL PARAMETERS CANNOT BE VALIDATED WHEN GAPS IS OPERATING. WHEN YOU MODIFY FUNCTIONAL PARAMETERS WHILE GAPS IS OPERATING, THE COMMUNICATION BUTTON E.G., 'STOP TRACKING' LABEL, DISPLAYS A RED CONTOUR AND IT IS FLASHING.

YOU HAVE TO STOP TRACKING BEFORE APPLYING THE MODIFICATIONS.

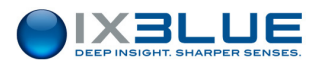

# **III.3 Configuring GAPS**

## **III.3.1 CONFIGURING THE SURVEY PARAMETERS**

Before running the survey, you have to define the mission parameters.

To configure and/or modify the mission parameters, select the **Vessel** tab under the **Mission** menu. Window **Access** 

In the displayed window (see [Figure 35](#page-53-0) and [Figure 36\)](#page-54-0), you have to define: Parameters

- In the associated tool box:
	- □ The Vessel Name and color for the real time data is displayed. This setting is optional.
	- The **Mission Name.** This setting is optional.
	- The angular offsets of the GAPS called **antenna offsets** (Heading, Roll and Pitch). Normally GAPS must be in vertical position and oriented so that the hydrophone H1 is towards the bow (see Part 2 of this manual). In such a configuration, the angular offsets are set to zero. If GAPS is tilted so that the angles are greater than a few degrees then you have to enter these angular offset.

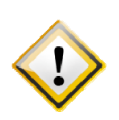

TRICK TO DETERMINE THE ANGULAR OFFSETS:

WHEN THE SHIP IS AT A 0° HEADING, 0° ROLL AND 0° PITCH, THE VALUES AND **SIGNS OF THE ANGULAR OFFSETS** CAN BE FOUND IN THE **VIEWS** WINDOWS IN THE ATTITUDE FIELDS.

- In the Display area, the following values are only used in the relative views. They do not affect positioning.
	- The vessel dimensions: the **Length, Height** and **Width** values (only used in the relative views)
	- The location of the ship stern and port side with respect to GAPS: **Stern (Xp), Port (Yp)**.

Example: For a GAPS located at the stern level at 2 m of the port side (inside the ship), these values are the following:

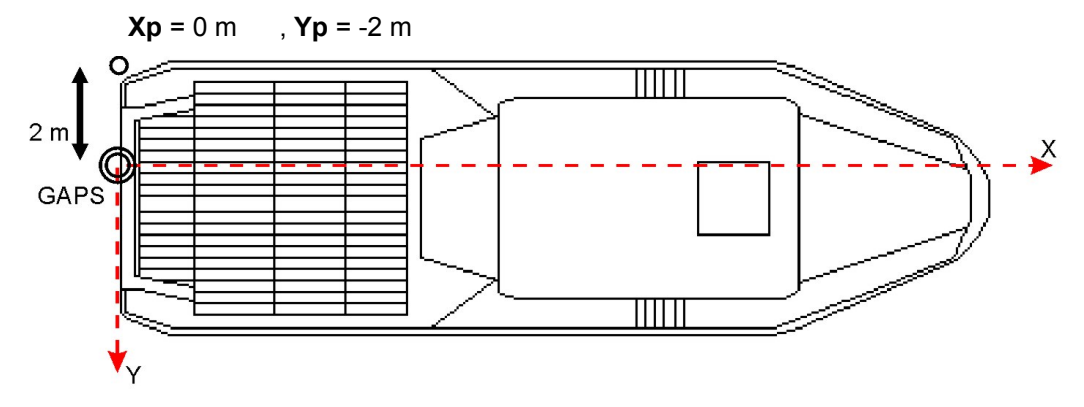

<span id="page-53-0"></span>Figure 35 - Position of the stern port point with respect to GAPS

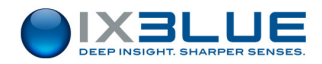

- The lever arms of the GPS antenna with respect to GAPS: **Longitudinal** (**X), Transverse (Y), Vertical (Z)** values. These parameters affect directly the positioning. The further the GPS is from GAPS, the bigger the error in the lever arms will be. See [Figure 37](#page-55-0) for numerical examples.
- The draft **D** of the ship relative to GAPS.

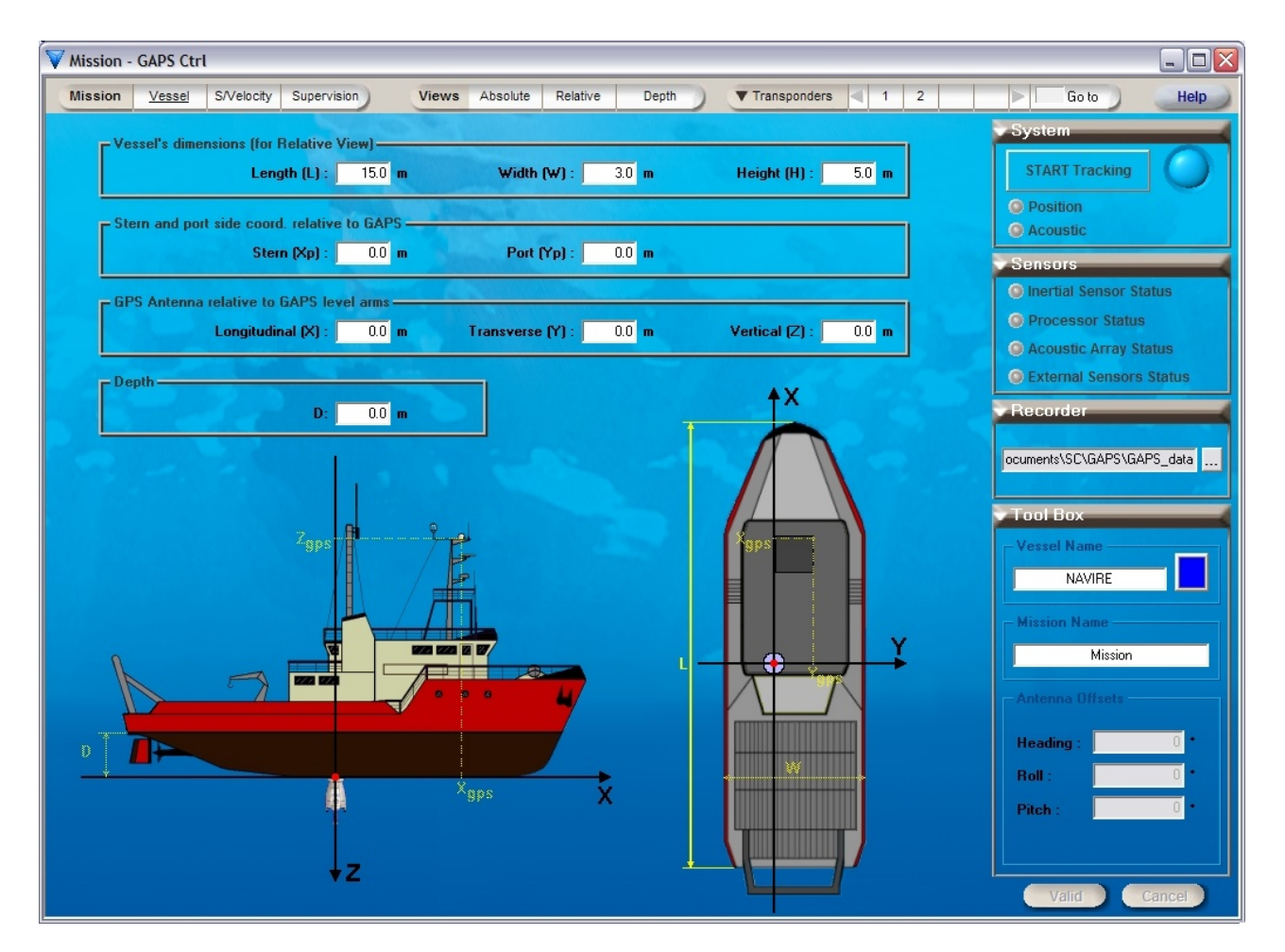

<span id="page-54-0"></span>Figure 36 - Vessel Window

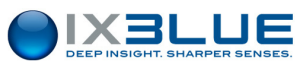

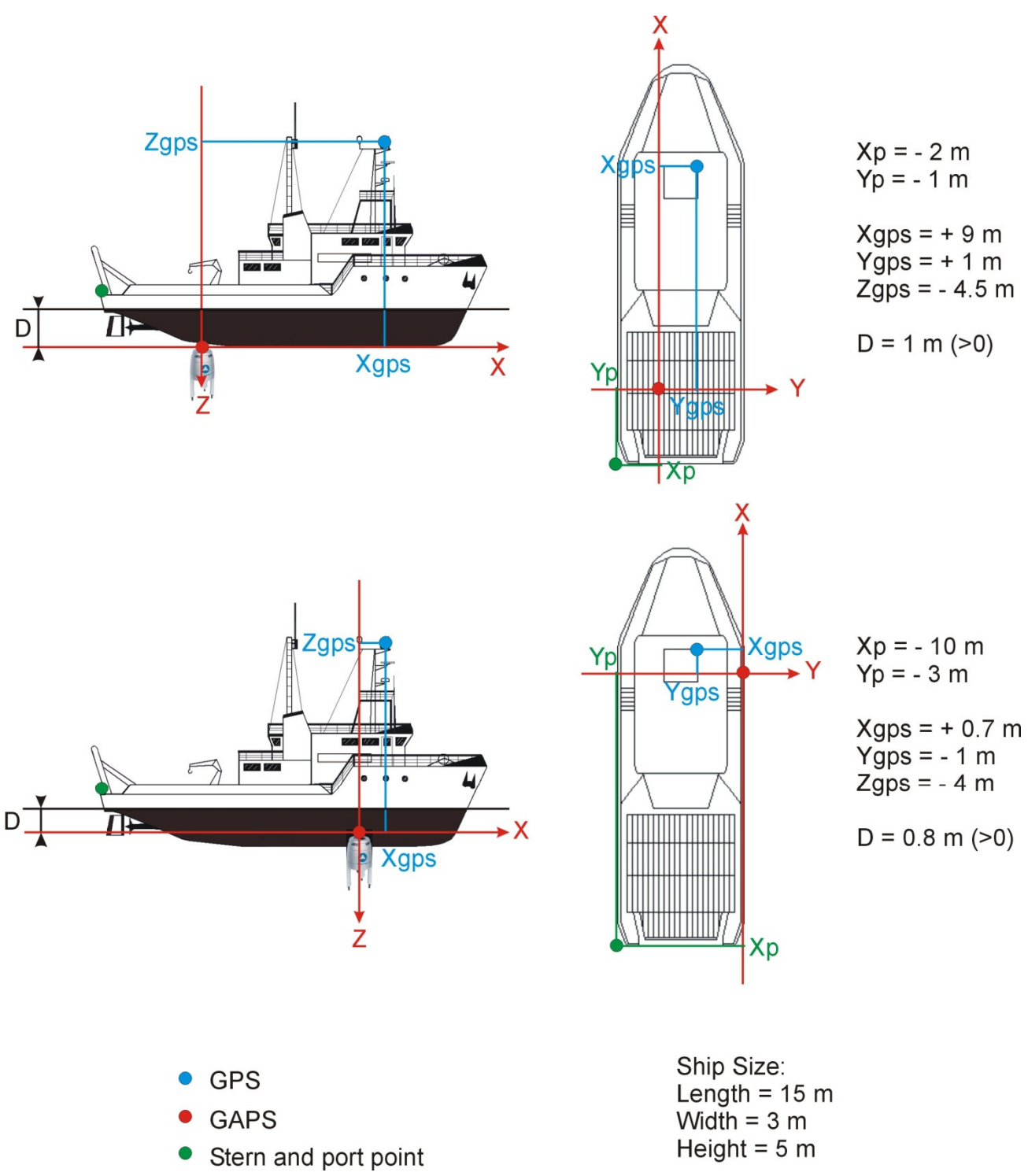

## <span id="page-55-0"></span>Figure 37 – Examples of Numerical values for the ship dimensions and the GPS offsets with respect to GAPS

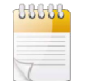

All offsets and distances are in meters and signed with respect to the axis drawn in the window.

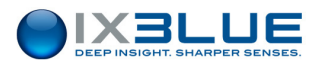

## Procedure

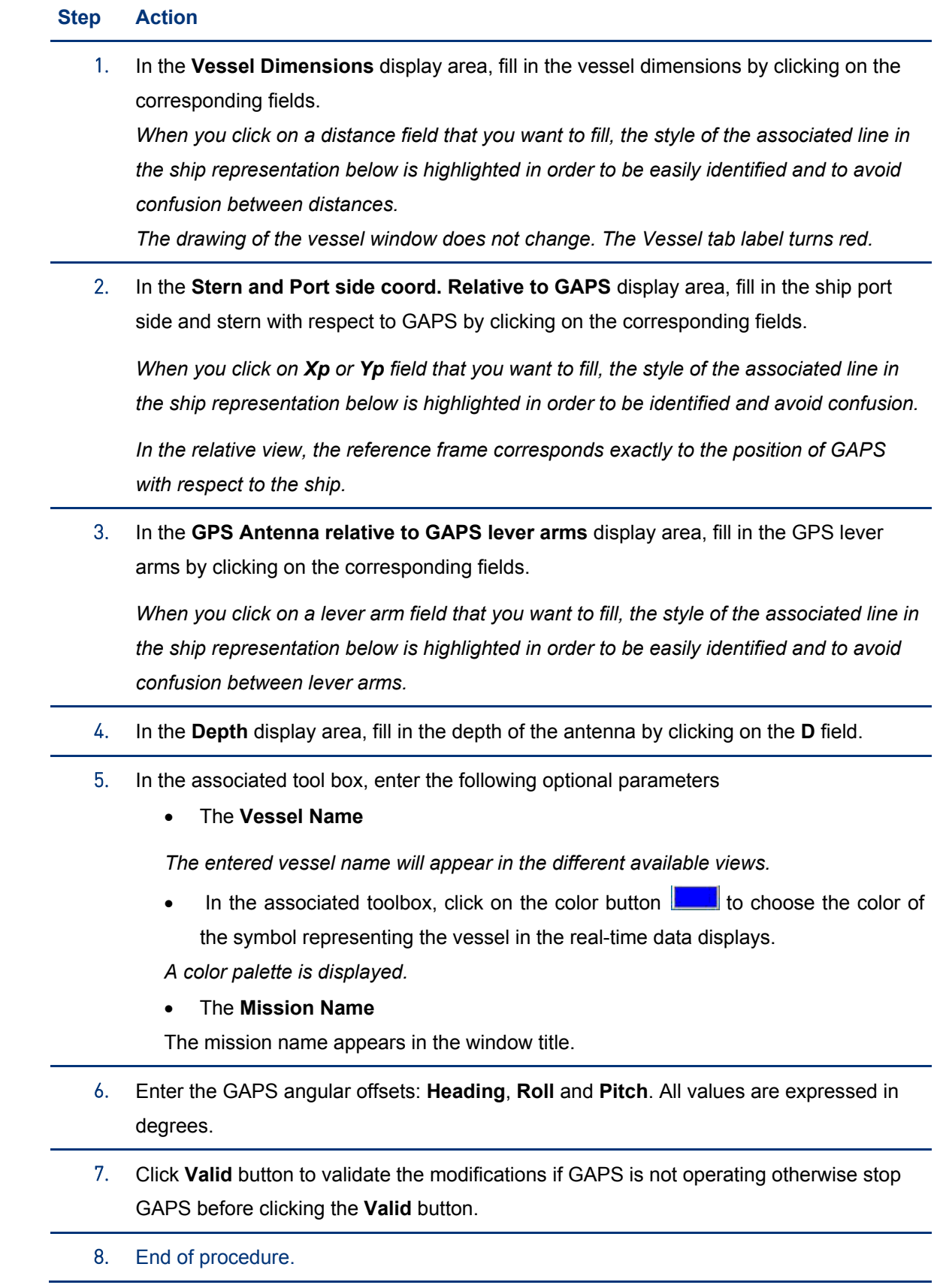

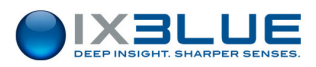

## <span id="page-57-1"></span>**III.3.2 CONFIGURING THE SYSTEM PARAMETERS**

Before running the survey, you have to define all the parameters of the different interfaces of GAPS, MMI software, serial link, GPS, Inertial sensor, processor, acoustic array and output.

To configure and/or modify the GAPS System parameters, select the **Supervision** tab under the **Mission** menu. **Window Access** 

When the MMI is not connected to a GAPS unit, two radio buttons appear on the right of the antenna display. These two radio buttons allow the user to select the GAPS version: **Version Choice** 

**• Titanium Version**  $V_0$  **and**  $V_2$ **:** not described in this document.

• **Carbon Version**: this system is described in the present manual. When the MMI is connected to a GAPS unit, the MMI software switches automatically between the two versions.

In the displayed window (see [Figure 38\)](#page-58-0), you can configure or display: Parameters

- The MMI serial link parameters: port number, baud rate (maximum 57,600 bauds), parity, stop bit
- The MMI parameters: alarm sound and automatic recording of data files
- The GPS parameters: baud rate (maximum 57,600 bauds), protocol, parity and, stop bit
- The processor parameters: position rate delivery and acoustic recurrence
- The acoustic array parameters: Interrogation Frequency, Signal/Noise Ratio parameters
- <span id="page-57-0"></span>• The output parameters: protocol (which kind of data are delivered), period, Baud rate (maximum 57,600 bauds), Parity, Stop bit

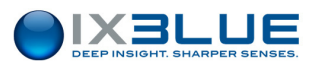

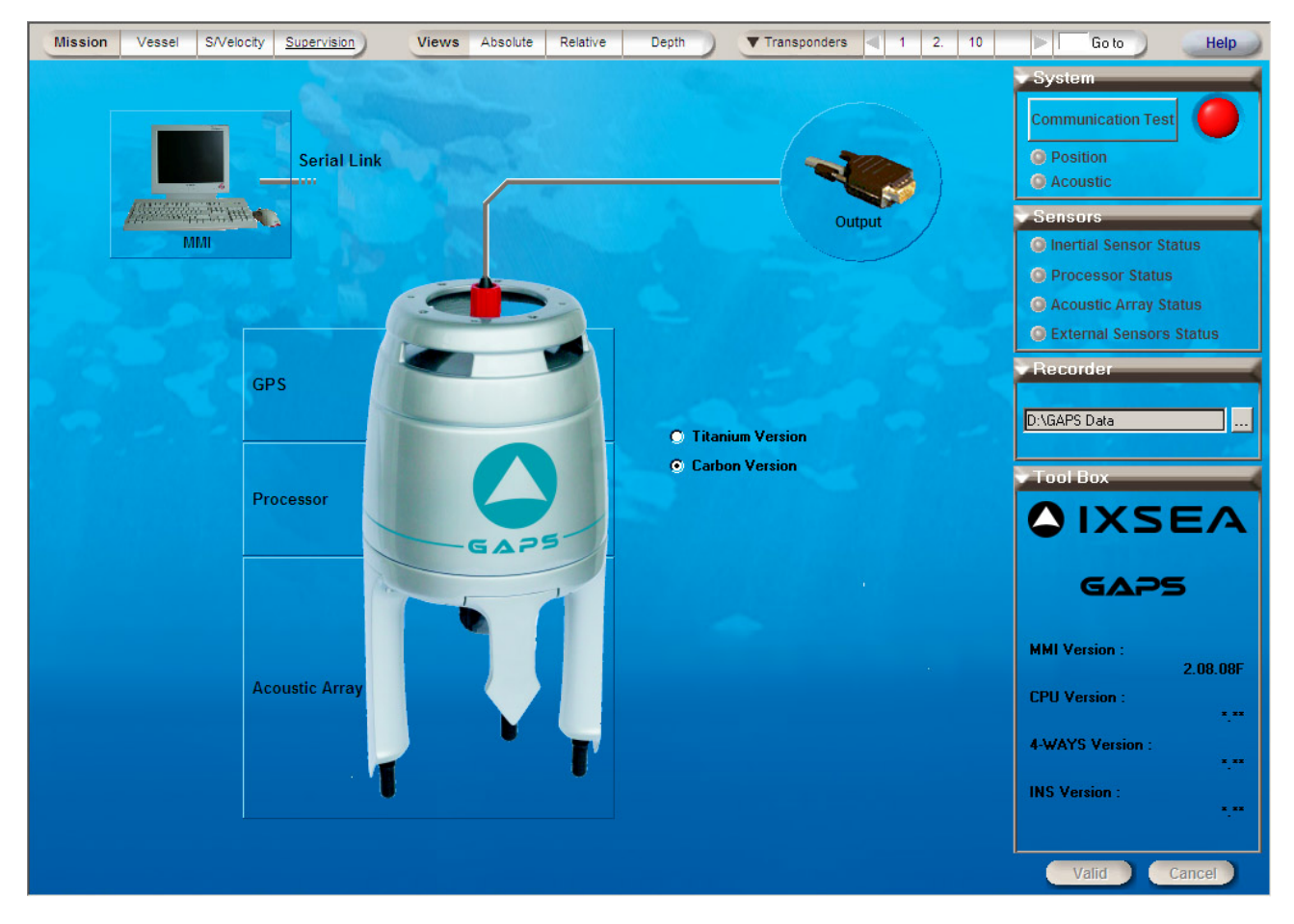

Figure 38 - Supervision Window

<span id="page-58-0"></span>In the **Supervision** window, the **Tool Box** displays some versions about the system components: MMI software version, CPU version, 4Ways version and INS version.

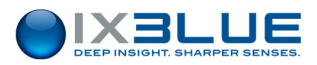

#### **III.3.3 CONFIGURING THE SERIAL LINK**

#### **Step Action**

1. In the **Supervision** display area (see [Figure 38](#page-58-0)), click on **Serial Link** label.

*The associated tool box appears.* 

2. In the associated toolbox, you can reload in GAPS the configuration displayed in MMI by clicking on **GAPS Configuration**.

*The serial link parameters already saved are then displayed.* 

- 3. In the Tool Box, if necessary
	- Choose the **Port** number by selecting it in the scrolling list
	- Only on iXBlue customer support request, choose the **Position Protocol**: GAPS **Extended** (only for factory usage). By default, it is the protocol **GAPS Regular** that it is used.

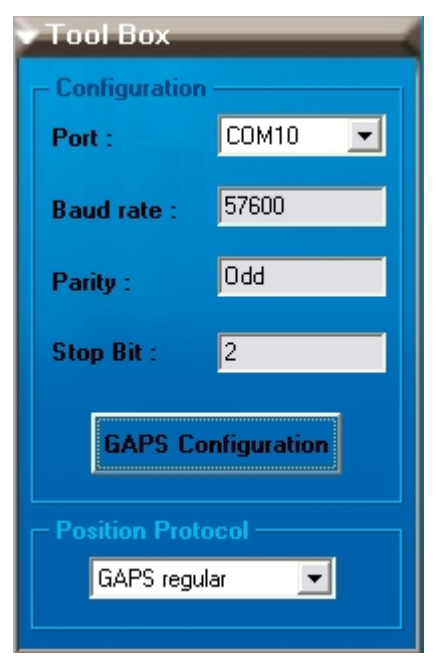

*In the Display area, the Serial Link label turns red to remind you that you have to validate your choices.* 

- 4. Click **Valid** button to validate the modifications if GAPS is not operating otherwise stop GAPS before clicking the **Valid** button.
- 5. End of procedure.

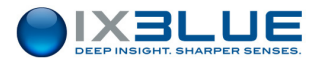

## **III.3.4 CONFIGURING THE INTERFACE PARAMETERS**

## **Step Action**

1. In the **Supervision** display area (see [Figure 38\)](#page-58-0), click on **MMI** label.

*The associated tool box appears.* 

- 2. In the tool box, if needed
	- Choose to be informed by a sound when any status light of the sensor tool box becomes red: select the **Alarm Sound** check box.
	- Choose to record automatically the real time data: select **Automatic Recording** check box.

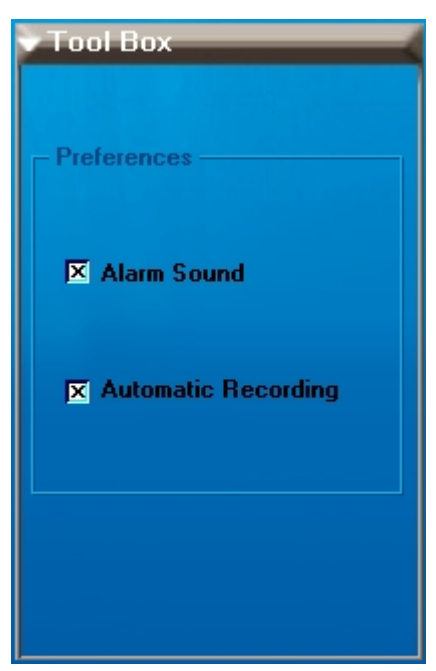

*In the Display area, the MMI label turns red to remind you that you have to validate your choices.* 

- 3. Click **Valid** button to validate the modifications if GAPS is not operating otherwise stop GAPS before clicking the **Valid** button.
- 4. End of procedure.

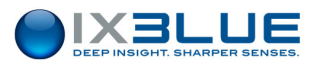

## **III.3.5 CONFIGURING THE GPS PARAMETERS**

#### **Step Action**

1. In the **Supervision** display area (see [Figure 38](#page-58-0)), click on **GPS** label.

The associated tool box appears.

- 2. In the Tool Box, choose
	- The **baud rate** by selecting it in the scrolling list (maximum 57,600 bauds)
	- The **Parity** and **Stop Bit** by selecting them in the corresponding scrolling lists.

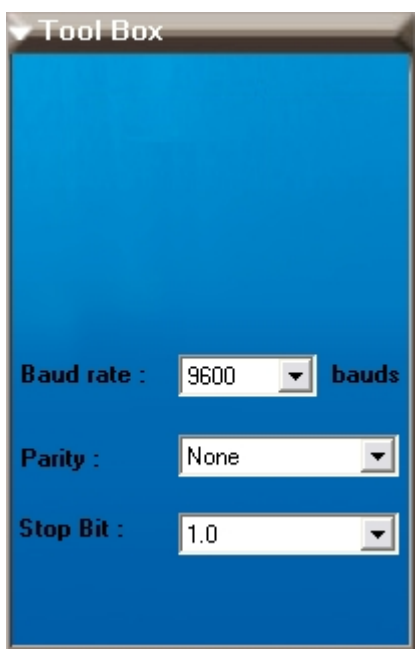

*In the Display area, the GPS label turns red to remind you that you have to validate your choices.* 

- 3. Click **Valid** button to validate the modifications if GAPS is not operating otherwise stop GAPS before clicking the **Valid** button.
- 4. End of procedure.

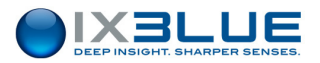

## **III.3.6 CONFIGURING THE PROCESSOR PARAMETERS**

You can choose the rate of the acoustic ping and the types of acoustic mode:

• **Internal Fixed** – it needs to set up the recurrence in the edit box at the bottom of the dialog box. The minimum value is 1 s. The recurrence obey the following inequalities:

$$
\Box \quad R > \frac{D_{\text{max}}}{1,500} * 1 + TAT \text{ in responder mode}
$$

$$
\Box \quad R > \frac{D_{\text{max}}}{1,500} * 2 + TAT \text{ in transponder mode}
$$

R is the recurrence,  $D_{\text{max}}$  is the distance between the antenna and the transponder and TAT is the turn around time. See [Table 10.](#page-62-0)

#### Table 10 – Maximum working distance versus recurrence with a TAT = 90 ms

<span id="page-62-0"></span>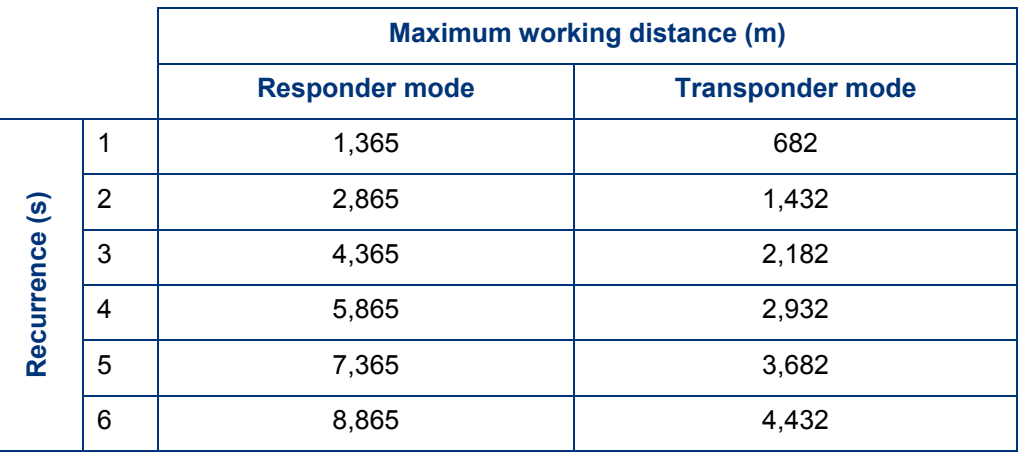

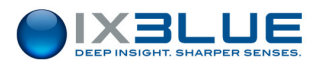

• **External** – coming from the synchro IN. The recurrence used may be slow. It must always be greater than 1 s. When the position cycle is lower than the acoustic recurrence, the INS helped with the GPS predicts the points between two pulses.

### Procedure

#### **Step Action**

1. In the **Supervision** display area (see [Figure 38](#page-58-0)), click on **Processor** label:

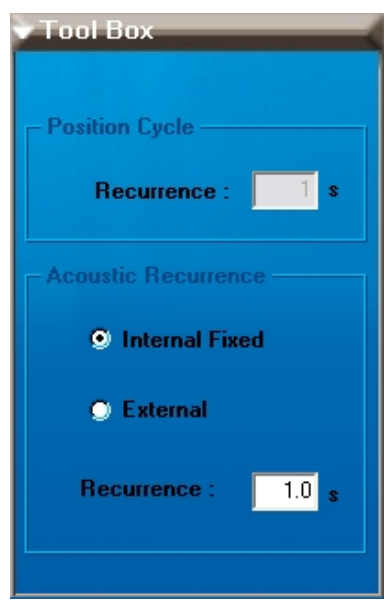

- 2. In the Tool Box, if needed
	- Enter the delivery rate in **Recurrence** in [second] if **Internal Fixed** is selected.
	- Otherwise choose **External**.

*In the Display area, the Processor label turns red.* 

- 3. Click on **Valid** if GAPS is not operating otherwise stop GAPS before clicking on **Valid**.
- 4. End of procedure.

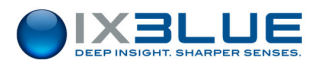

## **III.3.7 CONFIGURING THE ACOUSTIC ARRAY PARAMETERS**

There is no configuration to perform for the antenna, however there is the opportunity to check the NIS (Noise Isotropic Spectrum) on each hydrophone of the antenna. It gives an idea of the current acoustic noise in the sea and allows to quickly find out if a hydrophone is damaged.

#### **Step Action**

1. In the display area, click on **Acoustic Array** label.

*The associated tool box appears.* 

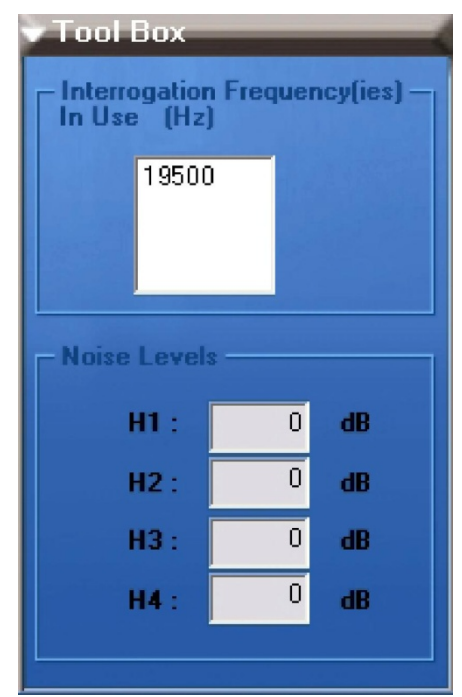

*The Interrogation frequency used is displayed according to the transponder configurations.* 

- 2. Check the NIS on each hydrophone. Verify that the given values are homogeneous. In the opposite, the hydrophone giving a strongly different value than the others is probably faulty.
- 3. End of procedure.

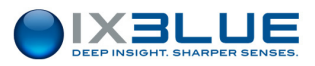

## **III.3.8 CONFIGURING THE OUTPUT PARAMETERS**

In this toolbox can be set up the parameters of the additional output data: which kind of data and the associated port configuration.

The list of protocols available is ("none" means no Output):

For the string containing the transponder position:

- GAPS Standard
- GAPS Light
- HiPap HPR 418 BCD (Rev C) Mobile
- HiPap HPR 418 BCD (Rev C) Fixed
- HiPap HPR 400
- Nautronix ATS II
- POSIDONIA 6000
- IXSEA USBL-INS 1
- IXSEA USBL-INS 2
- GPGGA (GAPS antenna) + VTG

For the strings containing information relative to the GAPS antenna but NO position of the transponder:

- GyroCompass
- Halliburton
- Navigation
- HEHDT
- Phins Standard
- Simrad EM
- Autosub
- Post processing (for factory use only)

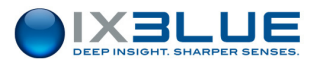

#### Procedure

**Step Action** 

1. In the **Supervision** display area (see [Figure 38\)](#page-58-0), click on **Output** label.

*The associated tool box appears.* 

- 2. Choose the **Protocol** by selecting it in the scrolling list
	- Enter the real time data **Period** in [ms] (see **Note** below)
	- Choose the **Baud rate** by selecting it in the scrolling list (maximum 57600 bauds)
	- Choose the **Parity** and **Stop bit** by selecting them in the scrolling lists.

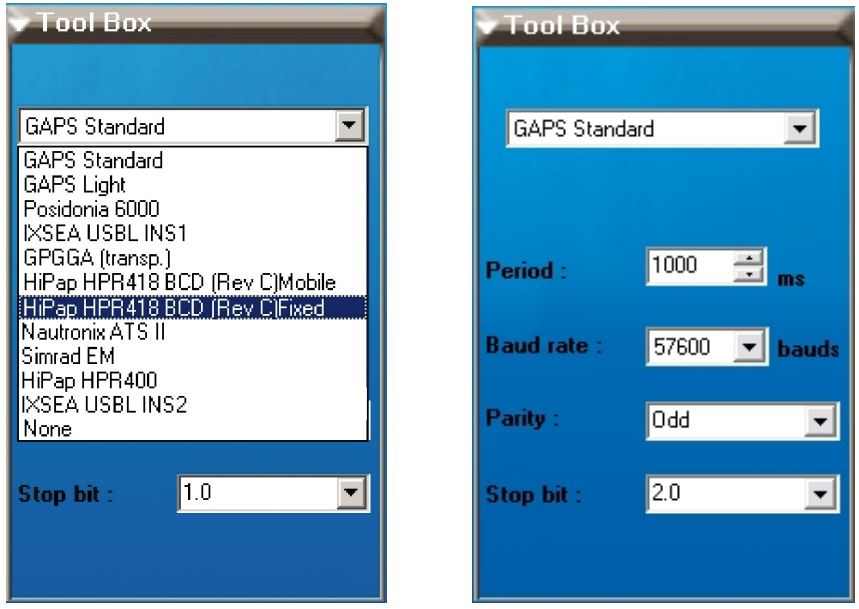

*In the Display area, the Output label turns red to remind you to validate your choices.* 

- 3. Click **Valid** button to validate the modifications if GAPS is not operating otherwise stop GAPS before clicking the **Valid** button.
- 4. End of procedure.

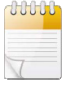

If you select a protocol that uses raw positions (such POSIDONIA 6000, IXSEA USBL INS 1, IXSEA USBL INS 2), the position rate cannot be set as it is the rate of these raw positions that applies. In this case, the field **Period** has no meaning.

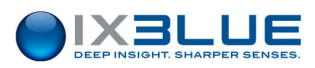

## <span id="page-67-1"></span>**III.3.9 DEFINING A SOUND VELOCITY PROFILE**

Entering a **Velocity** Profile

To compute the transponder position, the ray bending has to be taken into account. A sound velocity profile (SVP) must be defined.

You can either manually enter (point by point) the velocity values (between 1400 and 1600 m/s) with respect to immersions or import a sound velocity profile file. In this case, the file must be a list of

Immersion depth (integer in [meter]), Celerity (integer in [m/s]) comma separated [CR/LF]

e.g., '2000,1500' (At 2,000 meters depth the sound velocity is 1500 m/s)

in a text format. Imperatively, this file must contain a maximum of 55 couples (depth, celerity) classified in increasing depths. If there are more than 55 data, the last ones are lost.

The immersion depths can be modified manually in the file. The immersion depths are transformed into pressure values by the MMI before transmitting them to the GAPS. The first depth value must be '0'. The last depth value cannot be greater than 7,000. This input file or the manually input points can be saved in another file.

To enter a sound velocity profile, select the **S/Velocity** tab under the **Mission** menu.

**Window** Access

<span id="page-67-0"></span>Window **Description**  The corresponding window (see [Figure 39\)](#page-67-2) appears. The Sound Velocity Profile and Ray Bending areas may be empty if you have not defined a sound velocity profile yet.

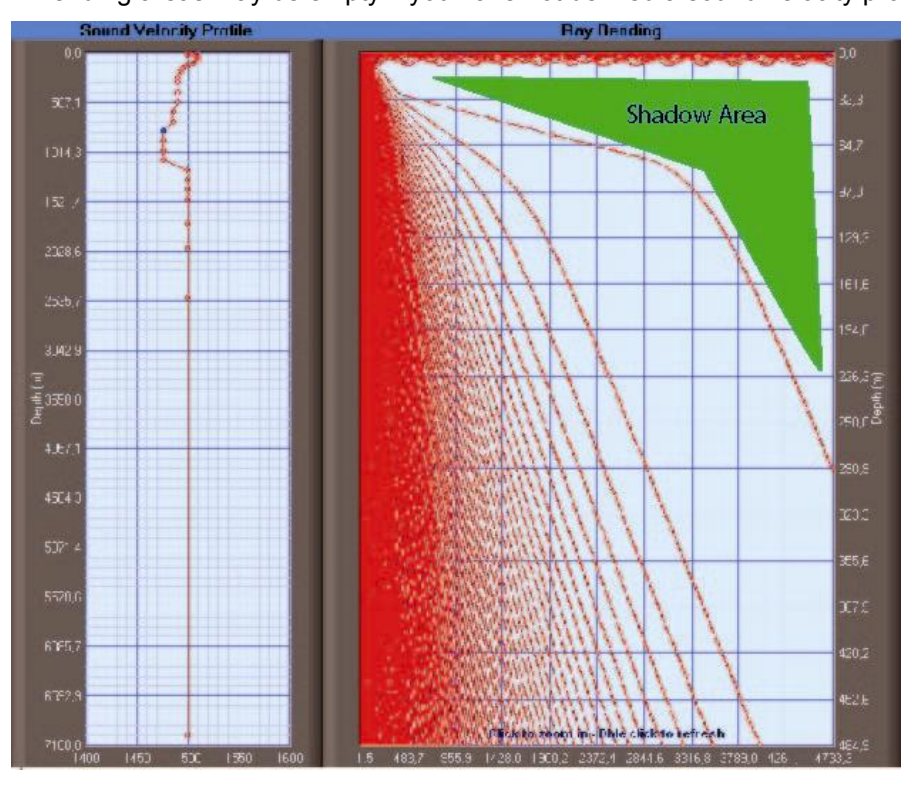

<span id="page-67-2"></span>Figure 39 - Sound Velocity View Window

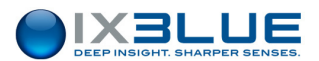

## **Manually Entering a Sound Velocity Profile**

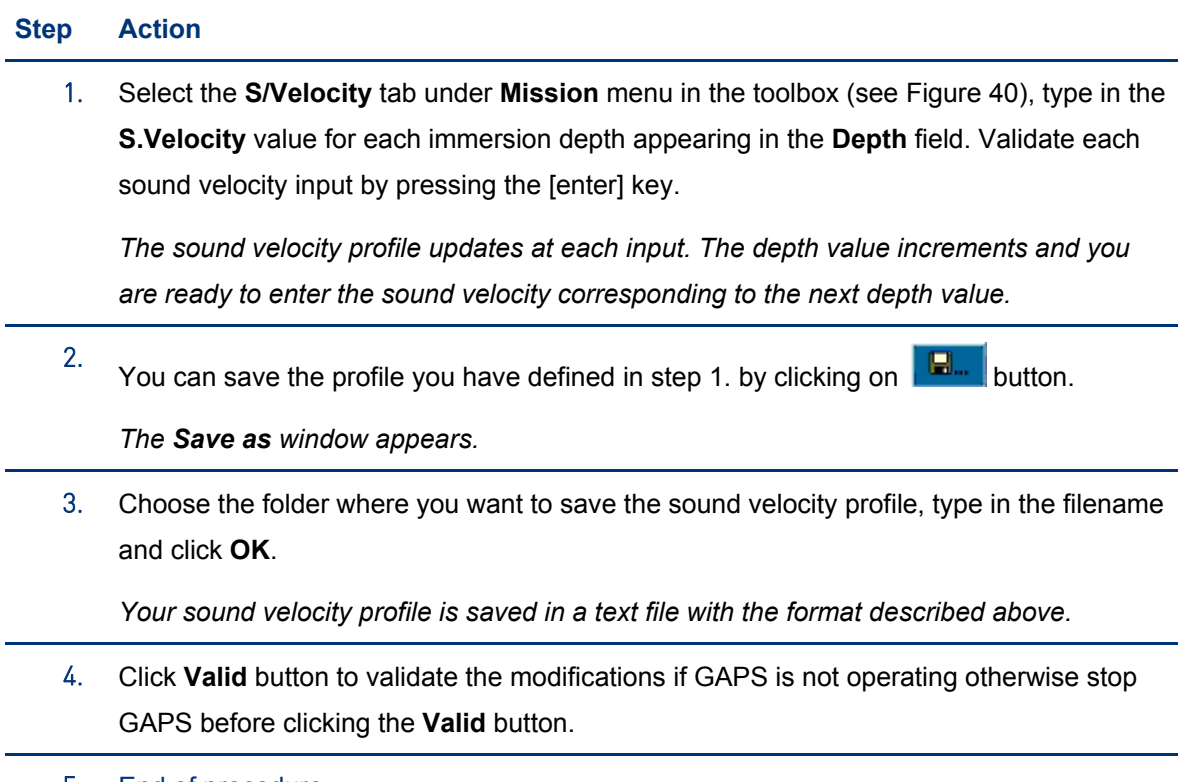

5. End of procedure.

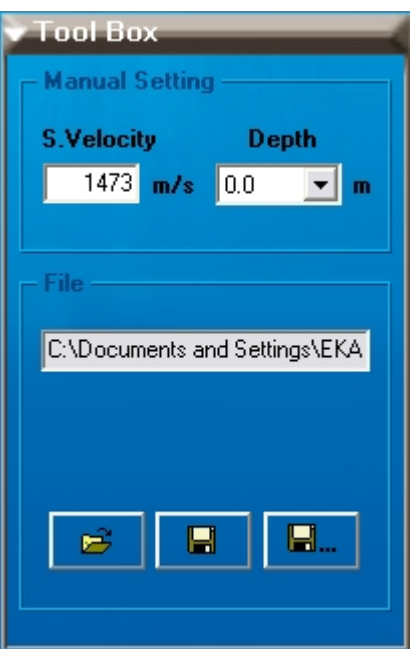

<span id="page-68-0"></span>Figure 40 – Sound Velocity Toolbox

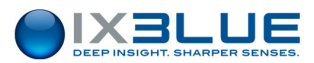

## **Importing a Sound Velocity Profile File**

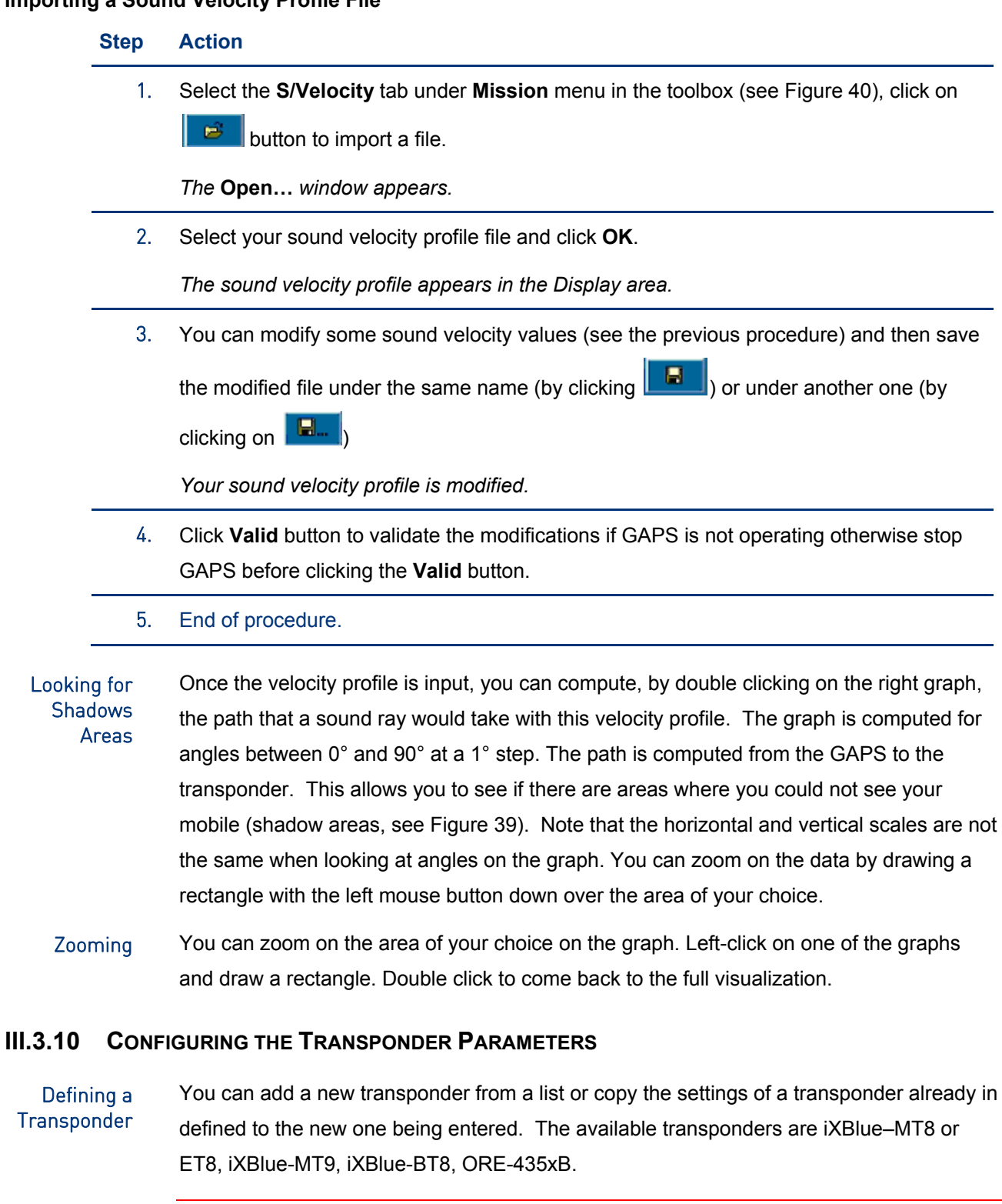

<span id="page-69-0"></span>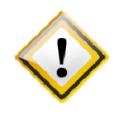

THE IXBLUE-MT9 IS CONFIGURED VIA THE CONFIGURATION WINDOW OF THE IXBLUE-MT8. SELECT AN IXBLUE-MT8 TRANSPONDER IN ORDER TO ADD A IXBLUE-MT9. THE CONFIGURATION PARAMETERS AVAILABLE FOR THE MT8 ARE APPLIED TO YOUR MT9 TRANSPONDER.

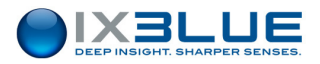

#### Access

The creation process of a new transponder displays successively two different windows:

- The New transponder window (see [Figure 41](#page-71-0)): access it by selecting **New…** option under **Transponders** menu
- The transponder view in the Display area of the Main MMI window:
- See [Figure 41](#page-71-0) for a multi-frequency transponder: access it once you have clicked **Create** button in the New Transponder window.

These windows contain:

- **New Transponder window**: It contains the transponder **ID**, its **Manufacturer** and **Type** to define. You can copy the settings of an existing transponder to create a new one by selecting **Copy from** check box and selecting its **ID.** The transponder ID is the main transponder identifier in the MMI.
- **Transponder view:** The tool box enables you to set the transponder in the 'in use' state (i.e. to display it in the different views), to choose its display color for the absolute, relative and depth view and, to know and possibly modify its serial number, ID one and name. The display area contains:
	- The **Transmit** parameters are used to define the **MFSK code**, the **Blanking Time** i.e., the time during which no transmission is possible just after having transmitted and, the **Turn around Time** i.e., the delay between the reception of the triggering signal and the transmission of the reply.
	- The **Receive** parameters are used to define the Individual Interrogation Frequency (**IIF**) and if the transponder is used in **Responder** or **Transponder** mode (see Part 1 of this manual).
	- **Filtering for** is used to define the filter to use: **None**, **Towed Fish** (specific filter adapted to mobiles, predictable motion), **ROV/AUV** (specific filter adapted to mobiles, unpredictable motion), **Fixed Transponder** (specific filter adapted to fixed transponders, no motion).
	- **Pressure sensor**: **None**, **Serial link, Acoustic** or **External** with the **accuracy**  in decimeter (for example for a pressure sensor given for 0.1% of the depth that would be used at a 3,000 m – depth, you would enter 30 dm in the accuracy field).

You can define up to 127 transponders.

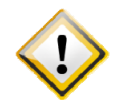

THE TRANSPONDER CAN BE TRACKED ONLY WHEN IT IS 'IN USE'. YOU CANNOT USE TWO (OR MORE) TRANSPONDERS WITH THE SAME IIF AND MFSK CODE SIMULTANEOUSLY.

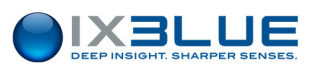

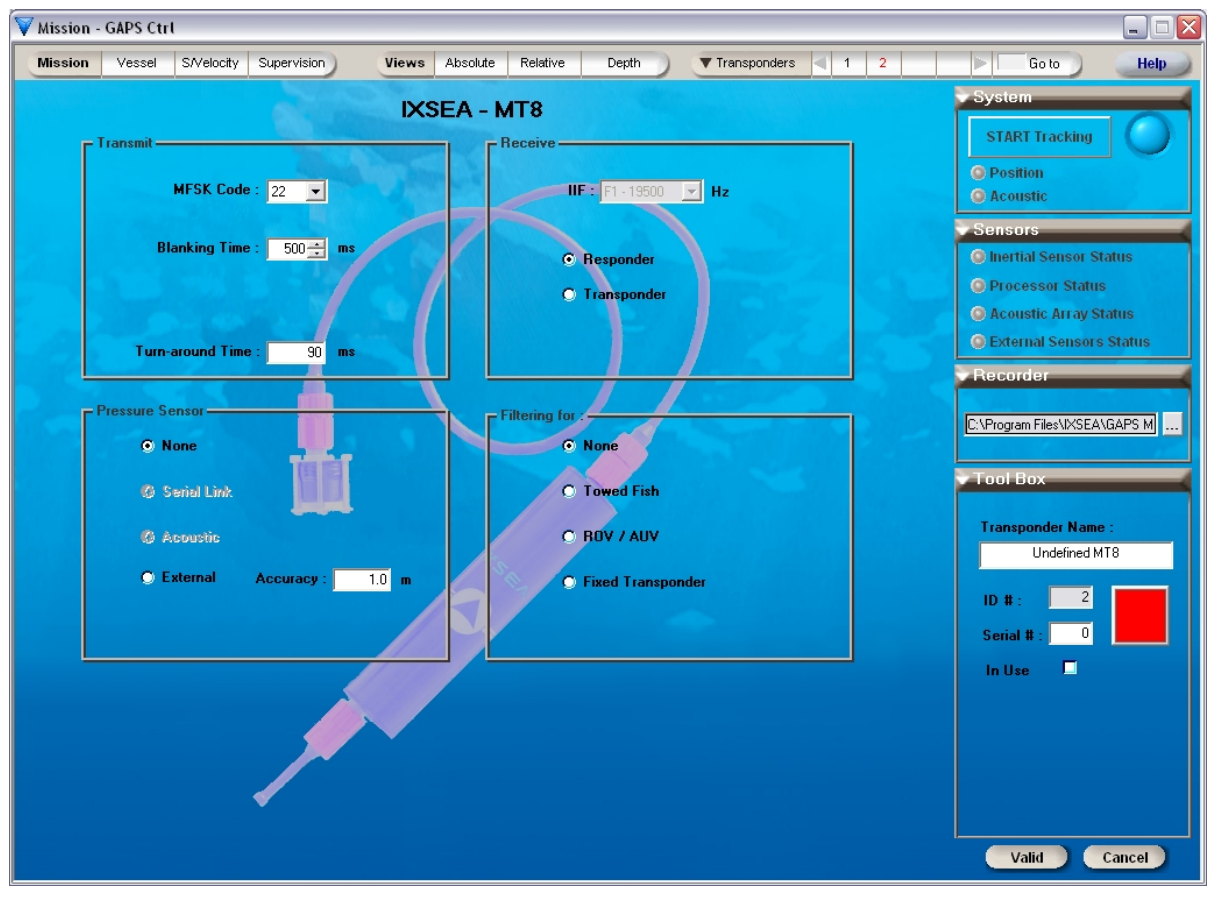

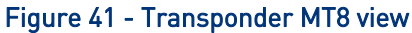

<span id="page-71-0"></span>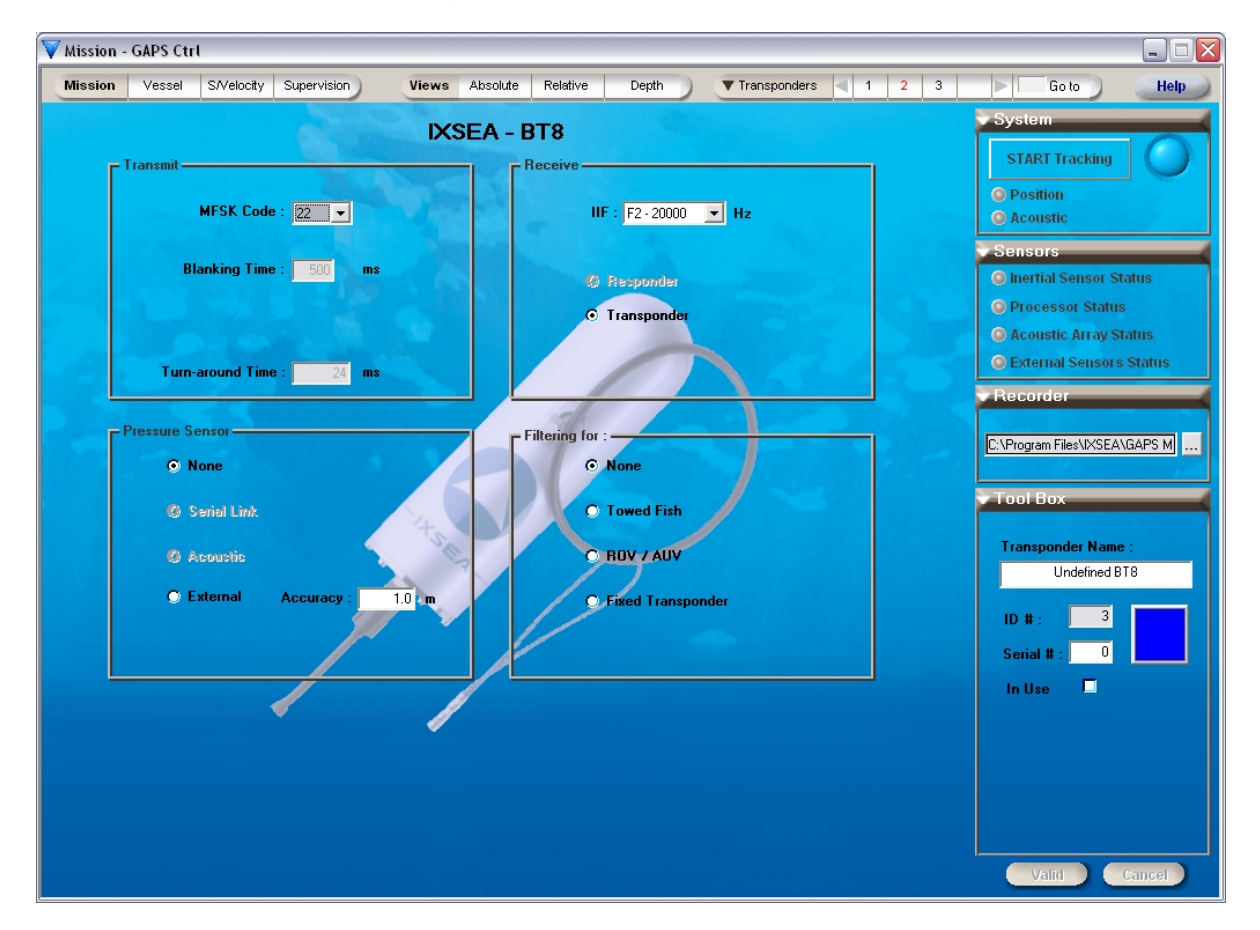

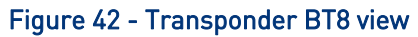
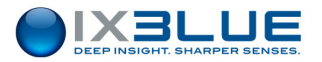

#### Procedure

**Step Action** 

1. Under **Transponders** menu select **New…** option to define the new transponder.

*The* **New Transponder** *window opens:* 

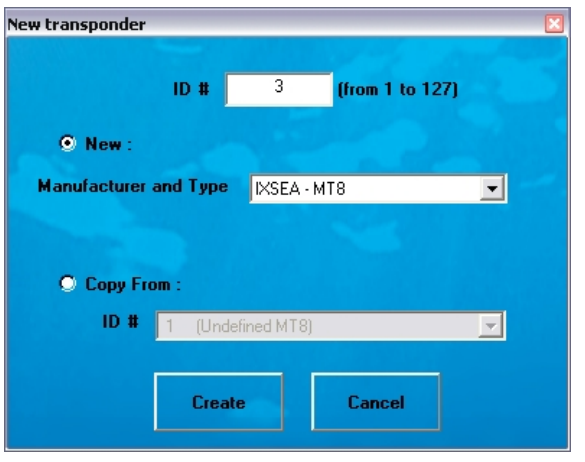

- 2. In the New transponder window, you can
	- Either select the Manufacturer and Type after having selected New check box.
	- Or define the new settings by selecting existing ones: select Copy from check box and choose the transponder ID to copy in the scrolling list.
- 3. Click **Create** button to create the new transponder.

*The transponder settings are displayed in the Display area of the main MMI window. It contains default settings for a new transponder and the settings of an existing one in case of a copy.* 

*The transponder ID appears in the transponder list (near the Transponders menu).* 

- 4. You can
	- Modify the settings
	- Change the transponder display color by clicking on
- 5. Select **In Use** check box to track the transponder and to see this transponder in the different views.

*The transponder ID in the transponders list (near the Transponders menu) turns red and a "." appears after the transponder ID number in the transponder menu:* 

> Transponders  $\mathbf{1}$  $\overline{2}$  $\overline{\mathbf{3}}$ .  $\overline{A}$ Go to

6. Click on **Valid** if GAPS is not operating otherwise stop GAPS before clicking on **Valid**.

*The transponder ID in the list (besides the Transponders menu) turns black.* 

7. End of procedure.

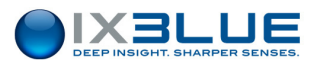

#### Checking/ Edit

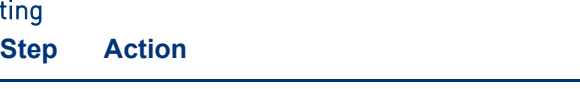

- 1. If its ID is displayed in the Transponder list near the **Transponders** menu, click on it.
	- Otherwise scroll in the ID number using the  $\triangleright$  or  $\blacksquare$  button to find it and then select it by clicking. On its ID number.
	- Or use the **Go to** box **the set of the set of the content of the Co** to enter directly its ID.
- 2. End of procedure.

#### **Suppressing**

- **Step Action** 
	- 1. Select **Suppress…** option in the **Transponders** menu.

*The* Transponder deletion *window appears:* 

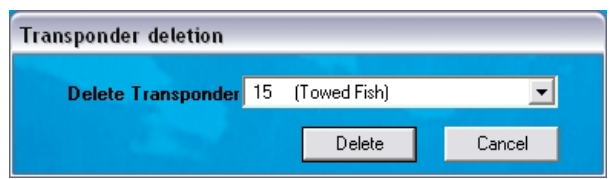

2. Select the transponder you want to delete in the **Delete Transponder** scrolling list and click **Delete**.

*The transponder ID disappears from the transponder list near the Transponders menu.* 

3. End of procedure.

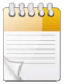

The transponder cannot be deleted when "in use" and /or when GAPS is tracking.

You can sort the transponders list by chronological or numerical order by selecting **Chronological list** or **Numerical list** (on the **ID**) in the **Transponders** menu. Sorting

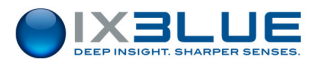

To exchange the characteristics of two transponders: their IDs remain unchanged but all their characteristics are exchanged. Swapping

**Step Action** 

1. Select **Swap…** option of the Transponders menu.

*The* Configuration Swap *window appears:* 

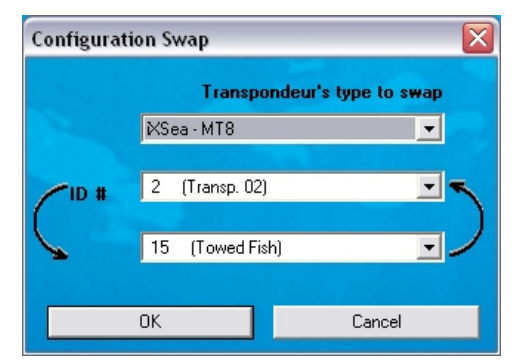

2. Select the two ID transponders you want to exchange and click **OK**.

*The transponder IDs turn red in the transponder list.* 

- 3. Edit one of the swapped transponders.
- 4. Click **Valid** button to validate the modifications if GAPS is not operating otherwise stop GAPS before clicking the **Valid** button.

*The transponder ID in the transponders list (near the Transponders menu) turns black.* 

- 5. Edit the other swapped transponder.
- 6. Click **Valid** button to validate the modifications if GAPS is not operating otherwise stop GAPS before clicking the **Valid** button.

*The transponder ID in the transponders list (near the Transponders menu) turns black.* 

7. End of procedure.

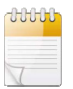

Only the not 'In Use' transponders can be swapped.

Do not forget to check 'In Use' check box if necessary after swapping.

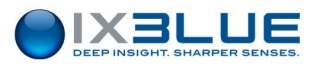

# **III.4 Monitoring the GAPS in Operation**

## **III.4.1 CONTROLLING THE REAL TIME DATA**

To control the real time data, the MMI software offers three kinds of view:

- The absolute view: it is a geographic mode, in which you can see all the mobiles evolving together
- The relative view: it is fixed on the ship. You can visualize the motion of the mobiles relative to the ship
- The depth view: it shows the mobile depths relative to time

All these three views have a common area: the Parameter Display area located top of the Display area (see [Figure 43](#page-75-0)).

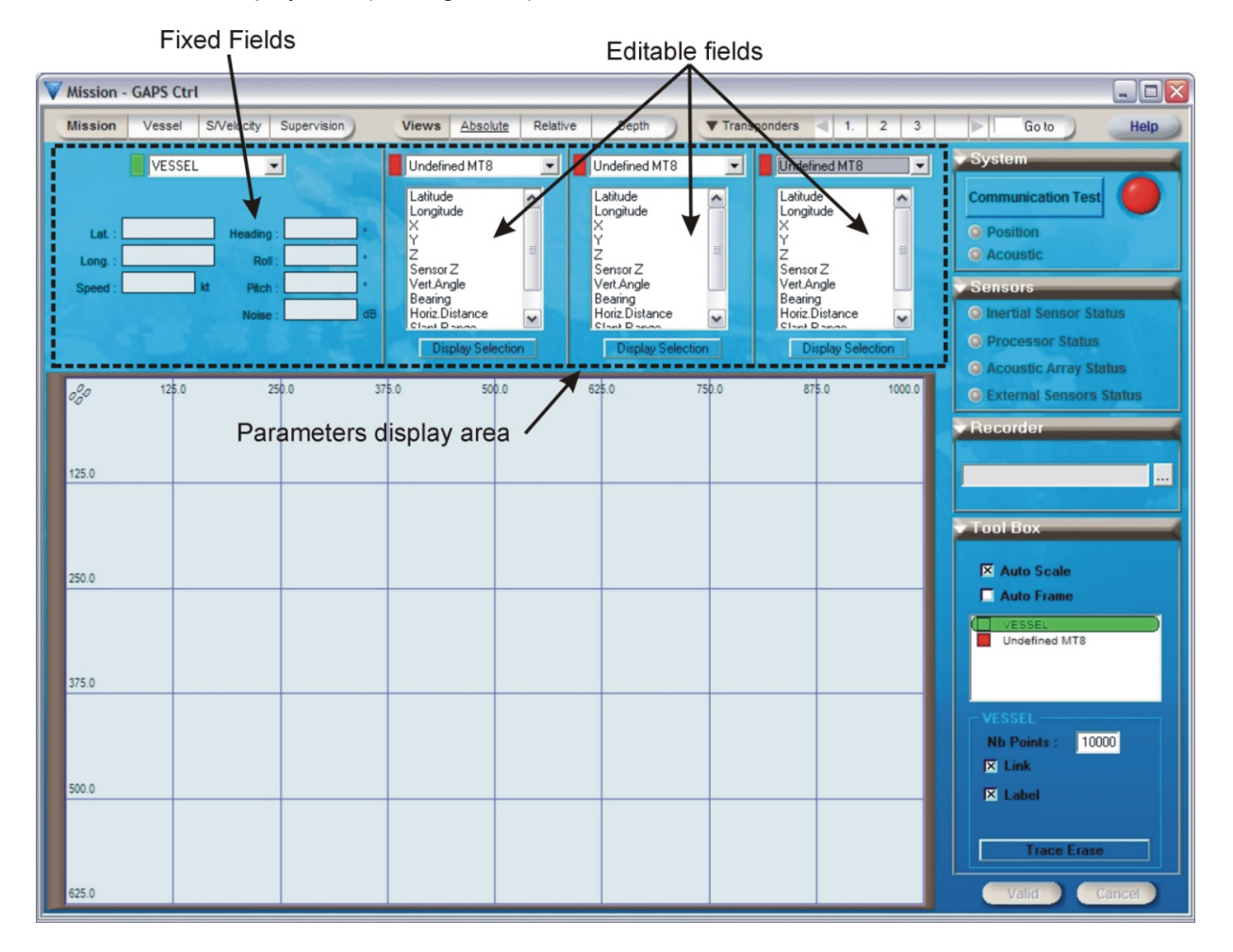

#### Figure 43 - Parameter Display Area (Absolute view case)

<span id="page-75-1"></span><span id="page-75-0"></span>In this Parameter Display area, you can select

- From the upper left part: a mobile (vessel or transponder), the displayed fields are fixed and depend on your mobile choice.
- From the upper middle part:
	- $\Box$  The mobiles of which you want to visualize the parameters,
	- □ The parameters to visualize for each mobile.

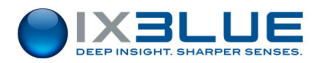

Once selected, you can visualize them by clicking on **Display Selection** button below. The parameters of four mobiles including the vessel can be visualized at the same time. You can select and display the following parameters:

- □ For the vessel: latitude, longitude, speed, heading, roll, pitch, noise
- □ For the transponders: latitude, longitude, X, Y, Z, pressure sensor, Vertical Angle, Bearing, Horizontal Distance, Slant Range, Signal To Noise Ratio.

For all views, you can visualize the parameters of up to four transponders simultaneously including the vessel.

#### **III.4.2 VISUALIZING WITH THE ABSOLUTE VIEW**

To display the real time data in a geographic display, select **Absolute** tab under the **Views** menu. **Window** Access

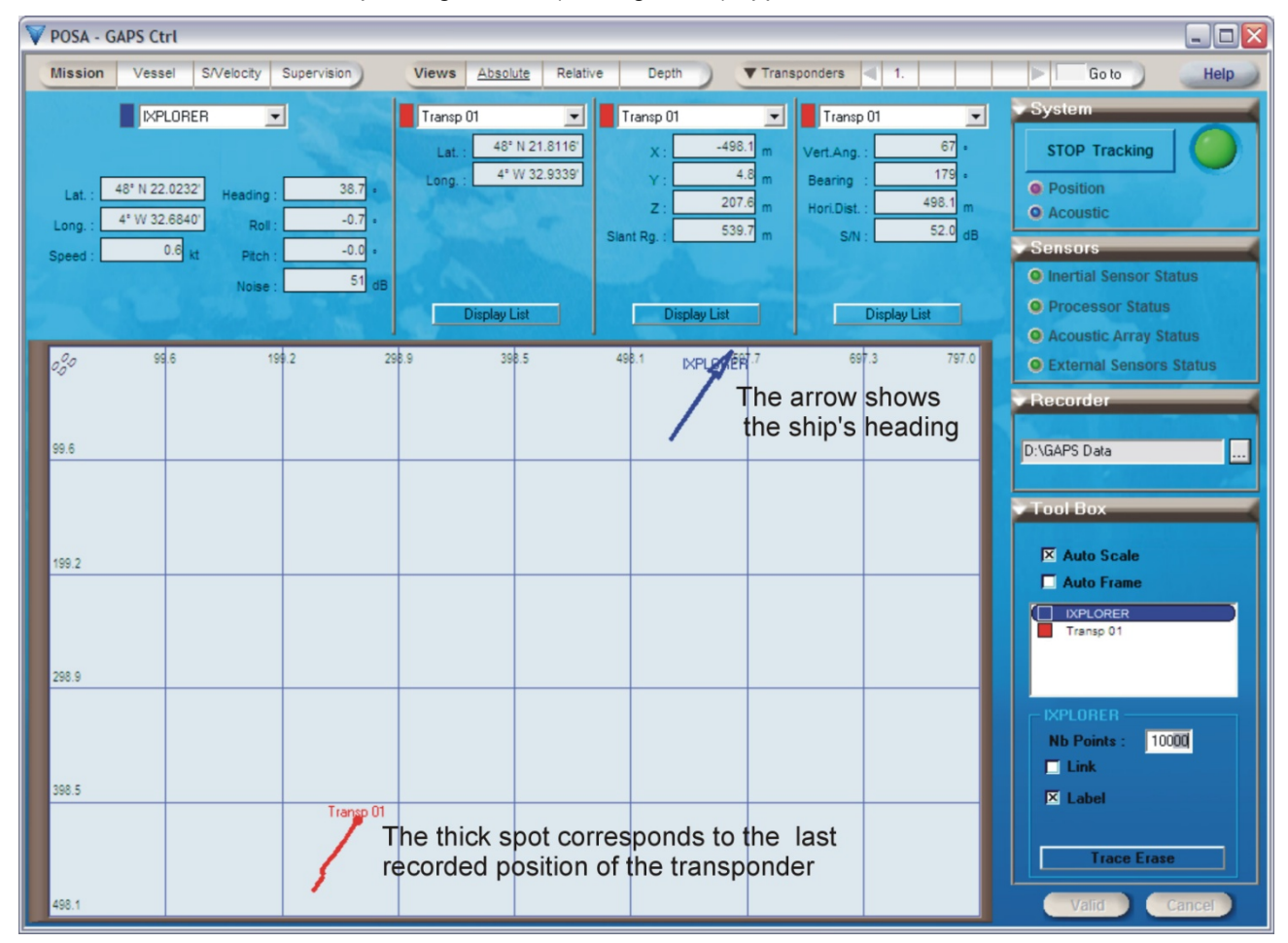

The corresponding window (see [Figure 44](#page-76-0)) appears. **Window** 

#### <span id="page-76-0"></span>Figure 44 - Absolute view

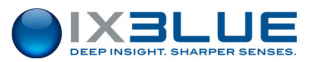

The **Tool Box** contains the following parameters:

- **Auto Scale**, (full extent, grid limits are set in order to view all data in graph) applied to selected mobile in the bow below.
- **Auto Frame**, (when the selected mobile crosses the grid limits these limits are updated) applied to the selected mobile in the bow below:
	- □ Check this box: a cross-mark appears in the Vessel box
	- Then click on the box of the selected mobile (for example, in the  $\Box$  of the fish mobile in the [Figure 44\)](#page-76-0): the cross-mark is now displayed in the box of the selected mobile.
- The mobile you want to set the focus on. All the graphical settings will be applied relatively to this selected mobile. By default the vessel is selected.
- Number of displayed points
- Link (draw a line between all the points of the mobile)
- Label (add the name of the mobile in the map) close to the last position received The grid can be either in geographical coordinates (**latitude, longitude**) or in **metric** ones. To switch between the units, press the shortcut keys: **[Alt ]+ mouse Left Click**. The metric display has its origin in the upper left corner of the graph.

You can **zoom in** the graph with a **left click** and **zoom out** with a **right click**. You can **move the center** of the graph by holding down **[shift]** key **+ left click.** You can erase all points of the selected mobile with the **Trace Erase** button.

A bigger spot than all the others symbolizes the last position of the displayed point. It represents the last known position of the mobile. The arrow, which represents the ship, is oriented following the current ship heading (see [Figure 44](#page-76-0)).

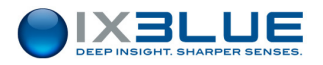

#### **III.4.3 VISUALIZING WITH THE RELATIVE VIEW**

In the relative view, you can see the trajectory of the mobile relative to the ship. The view is centered on the vessel. To display the real time data in a relative display, select **Relative** tab under **Views** menu. **Window** Access

**Window Description** 

The corresponding window appears. The [Figure 45](#page-78-0) displays the relative view with a GAPS located at 6 m from the stern and at 2 m from the port side (inside the ship): **Xp** = -6 m and **Yp** = -2 m in this case.

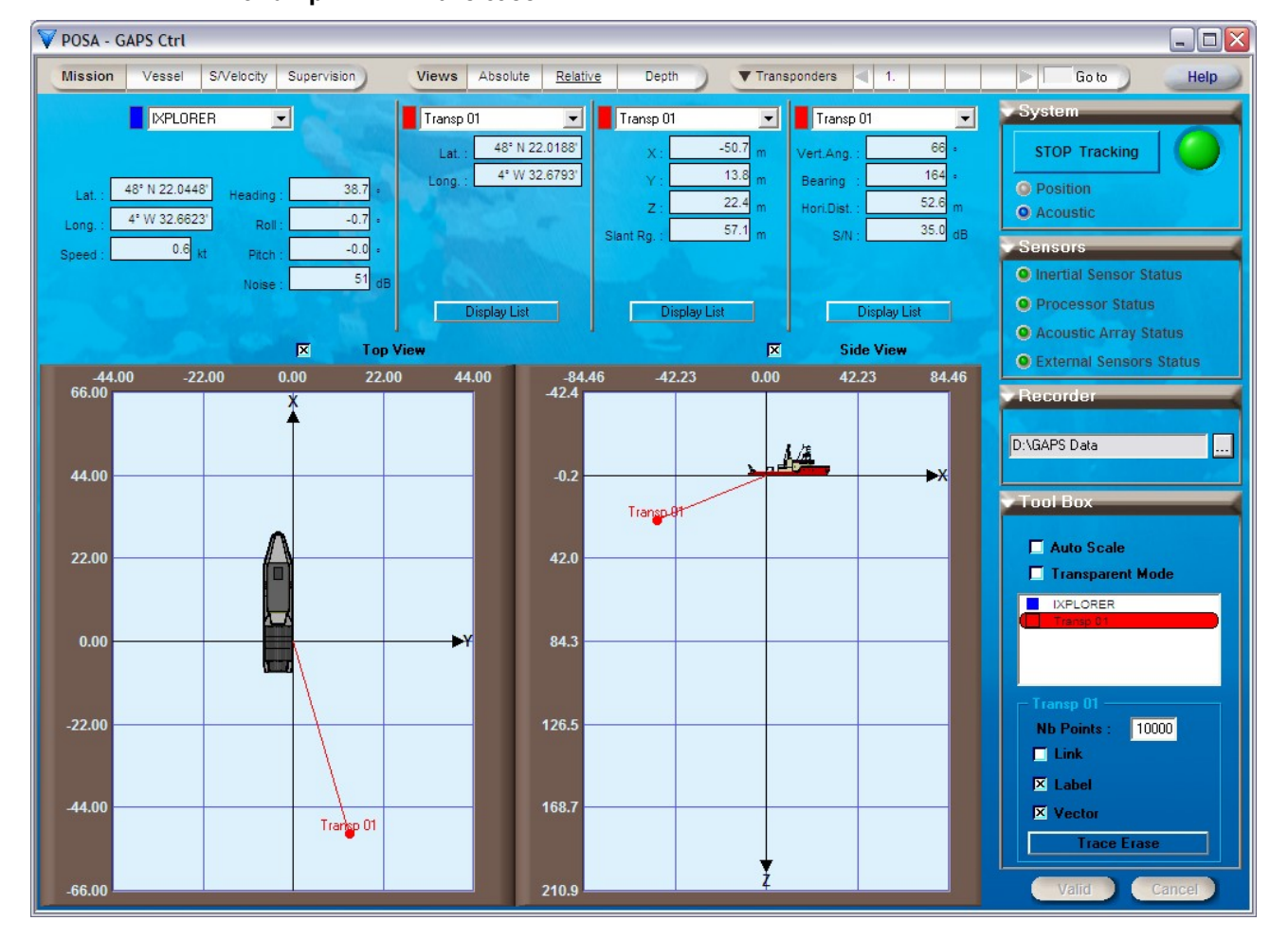

Figure 45 - Relative view

<span id="page-78-0"></span>All the graphical settings are the same than in the absolute view except that you have:

- A transparent mode that allows you to see data taken under or behind the ship (case of a diver swimming under the ship).
- A vector that can be drawn (it draws a line between the last point and the vessel).

You can also choose to see only the **Side View** or the **Top View** by clicking the check boxes on top of both views.

With the **Auto Scale** option checked, the full extent is made on the data, the ship disappears, the origin or GAPS remains on the display.

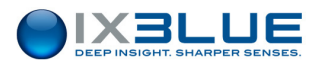

### **III.4.4 VISUALIZING WITH THE DEPTH VIEW**

The depth window displays the mobile depth. Access

To display the real time data in a depth view, select **Depth** tab under **Views** menu.

POSA - GAPS Ctrl  $\blacksquare \blacksquare$ Mission Vessel S/Velocity Supervision Views Absolute Relative ▼ Transponders Depth  $\overline{1}$  $\overline{\phantom{a}}$ Goto Help **E** EXPLORER  $\overline{\mathbf{r}}$ Transp 01  $\overline{\mathbf{r}}$ Transp 01  $\left| \rule{0cm}{1.4cm} \right|$  Transp 01  $\overline{\phantom{a}}$  $\overline{\phantom{a}}$ 48° N 21.7855'  $-498.0$ 67 **STOP Tracking** Lat. Vert. And 4° W 32.9977  $49$  $\overline{179}$ Long. : Bearing 48° N 21.9835'  $43.2$ **O** Position Heading  $207.0$ 498.0  $\overline{z}$ Hori.Dist **O** Acoustic 4° W 32.7237  $-0.7$ Long Rol 539.3  $63.0$ Slant Rg. S/N  $-0.0$  $0.6$ Sensors Pitch  $50$ **O** Inertial Sen **Noise O** Processor Status Display List Display List **Display List** C Acoustic Array Status  $206.0$ **O** External Sensors Statu Recorder  $206<sub>A</sub>$ . Essais La Ciotat\Enregistrements 206.7 Transp 01 **Tool Box**  $207.1$  $\ddotsc$ . . . . . . ċ X Auto Scale  $207.5$  $\ddot{\phantom{1}}$ Auto Frame ċ  $\frac{3}{2}$ 207.8 l, 208.2  $\overline{\phantom{a}}$ .. 208.6 **Nh Points**  $\boxed{10000}$  $\bullet$ ÷  $\blacksquare$  Link  $209.0$ .  $|\overline{X}|$  Label  $209.3$ 209.7 11:18:39.930 11:19:19.089 11:19:58.248 11:20:37.407 11:21:16.566 11:21:55.726  $R<sub>i</sub>$ 

The corresponding window (see [Figure 46\)](#page-79-0) appears. Window

#### Figure 46 - Depth view

<span id="page-79-0"></span>The graphical settings are the same than in the absolute view.

- **Auto Scale**: on the immersion, maximum extent of all points
- **Auto Frame**: on the immersion, maximum extent of the points of the selected mobile(s)
- **Nb Points**: as long as the entered number of displayed points is not reached, the display is compressed. When this maximum number is reached, the display shifts along the left of the time scale

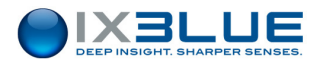

#### **III.4.5 CONTROLLING THE GAPS STATUS**

The **System** and **Sensors** boxes are designed to help you to monitor the GAPS status.

The **System** box is composed of (see [Figure 47](#page-80-0)): System Box

> • A communication button. Changing a functional parameter anywhere in the software while a GAPS is tracking and validating it will make this button flash with a red frame. This means that the changed parameter is not applied to the GAPS and that if you want to apply it you will need to stop the system

This button is labeled as follows:

- "**Communication Test**" if GAPS is **not connected**,
- "**STOP Tracking**" if GAPS is **connected and active**. Clicking this button stops the acoustic part of GAPS, no emission and reception is performed anymore. Inertial and GPS activities (attitude and GAPS/vessel position) are still ON.
- "**START tracking**" when GAPS is **connected but not active**.
- A system status light:
	- □ **Red** when GAPS not connected to the PC (or when it is stopping or starting the tracking)
	- **Blue** if GAPS is not active
	- **Green** when GAPS connected and active
- Two status and command buttons for **Position** and **Acoustic ping** outputs. These status buttons flash in blue/mauve each time an acoustic ping is transmitted or position signal is received. This effect gives an idea of the actual recurrences of the position and acoustic ping transmitted. Clicking on the associated buttons brings you to the Supervision window with a specific tool box allowing the set-up of acoustic and position parameters.

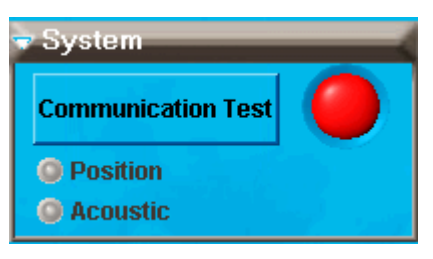

Figure 47 - System box

- <span id="page-80-0"></span>Four status and buttons are available (see [Figure 48](#page-81-0)). Each of these buttons opens specific tool box. The color button follows a code giving the status of the sensor. The color code for the four status lights is the following: Sensors box
	- **Red** for Alarm
	- **Orange** for Warning
	- **Green** for Normal

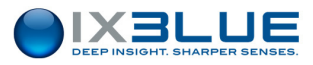

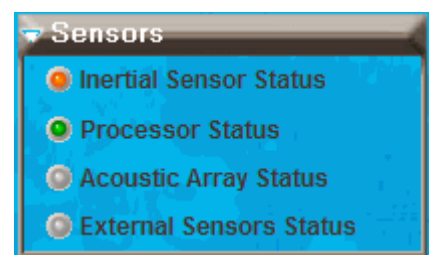

Figure 48 - Sensors Box

<span id="page-81-0"></span>In the associated tool box, you can see the operating state of the device:

- Inertial Sensor Status Tool Box: it contains status lights and a diagnostic zone displaying alarm or warning messages (see Part V).
- Processor Status Tool Box: it contains a diagnostic zone displaying alarm or warning messages (see Part V).
- Acoustic Array Status Tool Box: it shows the status of the four hydrophones (see [Figure 49](#page-81-1)). A red status means that the hydrophone did not receive an expected signal. If one of the hydro status stays red during several interrogations the hydrophone might be damaged (contact iXBlue for support and assistance). The **CPU temperature** is the temperature of the electronics contained in GAPS. It is the temperature of the warmer electronic component (CPU).
- If the rectangle light is **orange**: the temperature is high (> 70°C). This situation must be kept under very close control. For example check if the GAPS antenna is not out of water.
- <span id="page-81-1"></span>• If the rectangle is **red**: the temperature is very high (> 75°C). You must switch off the GAPS and contact iXBlue support.

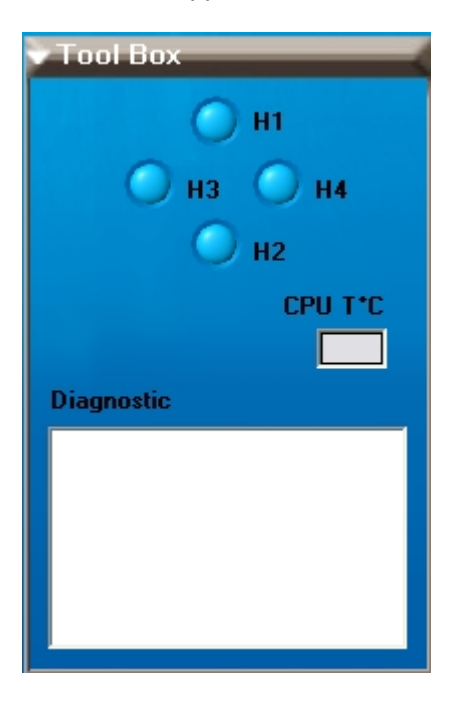

Figure 49 - Acoustic Array Tool Box

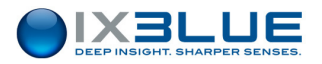

• External Sensor Status Tool Box : it allows a quick check on the status of GPS and optional pressure sensor (see [Figure 50](#page-82-0)). It also contains a diagnostic zone displaying alarm or warning messages.

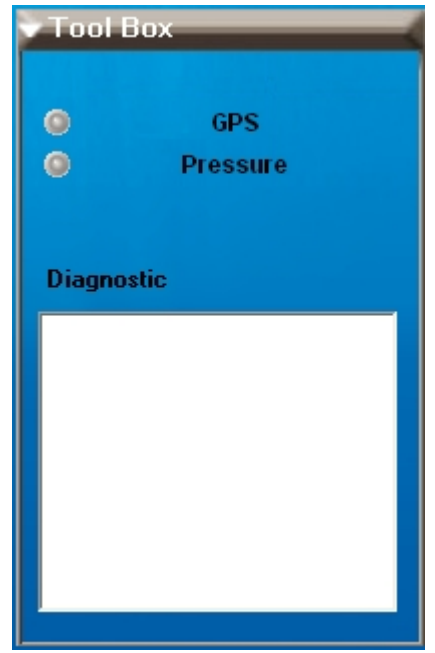

#### Figure 50 – Tool box of the External Sensors Status

<span id="page-82-0"></span>The sea ambient noise is measured at the hydrophones faces and displayed in the tool box in the Supervision menu after clicking on the acoustic antenna: Ambient Noise

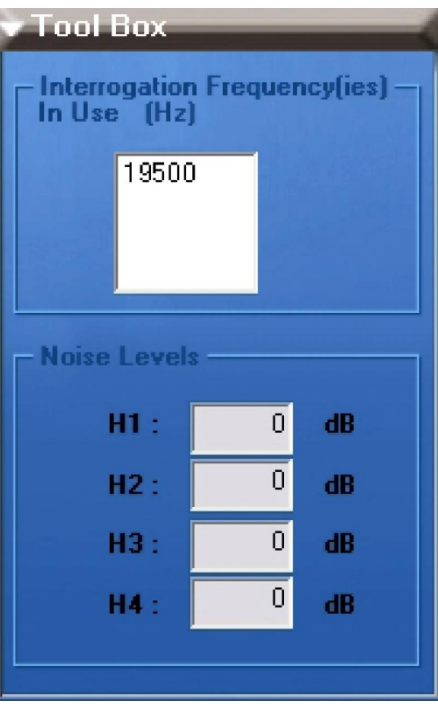

Figure 51 – Tool box displaying the noise level for all the hydrophones

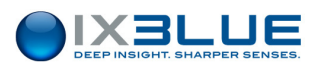

## **III.5 Recording the Data**

A recorder box allows data recording in a file in real time. This recording is automatic when the check box **Automatic Recording** is checked (see [Figure 52\)](#page-83-0). This check button can be found in the Supervision menu in the toolbox of the MMI parameters button.

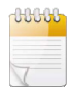

The automatic file name format of the file is "YearMonthHourMinuteSecond.dat". Each time the data file size reaches 1 Mo a new data file is created. The whole software configuration is always saved in the first data file.

<span id="page-83-0"></span>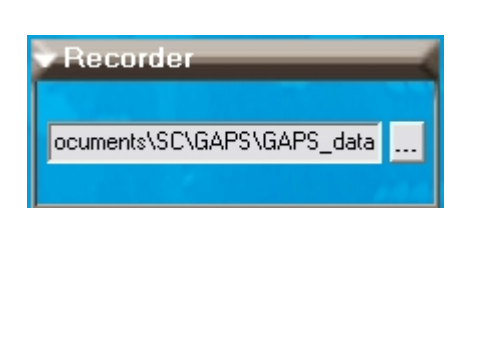

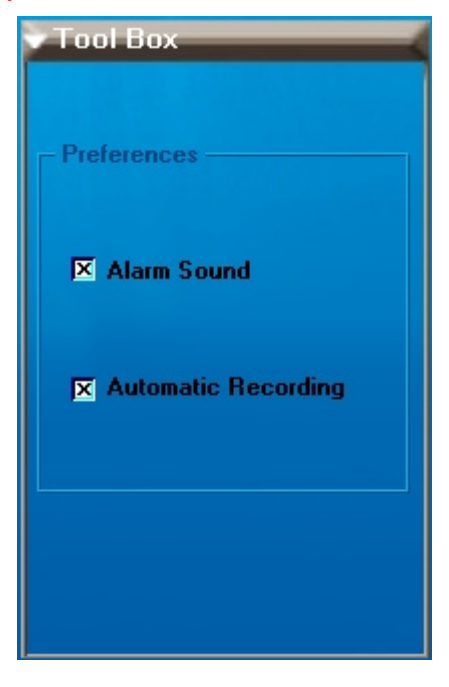

Figure 52 - Recorder box – Automatic recording check box

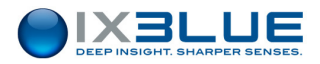

# **IV OPERATING GAPS**

Before starting any operation, you should know what to expect in terms of performances, range and accuracy (see section [IV.1\)](#page-84-0). Every operation starts by the configuration of the system and its initialization (see section [IV.2](#page-88-0)). During the survey, you can control the operation (see section [IV.3\)](#page-95-0).

## <span id="page-84-0"></span>**IV.1 Performances**

In complex marine environments, GAPS offers different levels of performances. See below the global GAPS performances depending on the GPS operating modes (section [IV.2.1\)](#page-88-1) and the variation graphs of the range and the accuracy versus depth, noise level and SNR.

## **IV.1.1 POSITION ACCURACY FOR MT8, MT9 AND ET8 TRANSPONDERS**

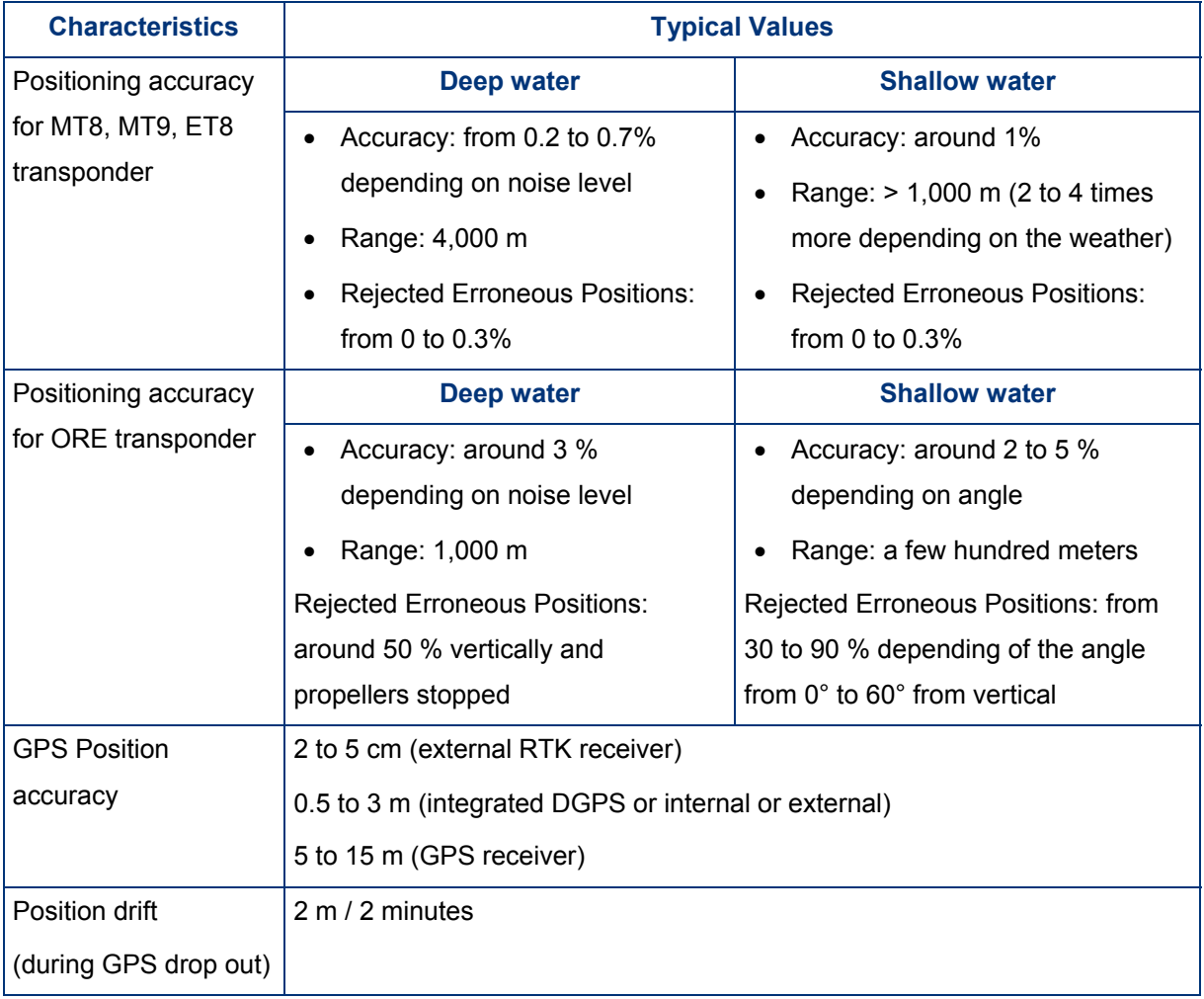

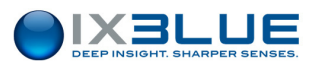

## **IV.1.2 MULTI PATH**

The multi-path phenomenon is usually a major issue for standard USBL systems. GAPS uses wide-band spectrum signals and is fitted with a powerful signal processing that reduces a lot the result of the multi-path signals.

Nevertheless this phenomenon may happen from time to time and lead to noisy positions under specific conditions (specific distances between the transponder and/or the GAPS antenna and a reflective surface).

Multi-path signal ہ Direct path signal Receiver Transponder Multi-path signal

#### Figure 53 – Multi-path Phenomenon

The transponder transmits one signal. The GAPS antenna receives this signal plus additional echoes mixed together.

• Analogy with images

• Multi-path

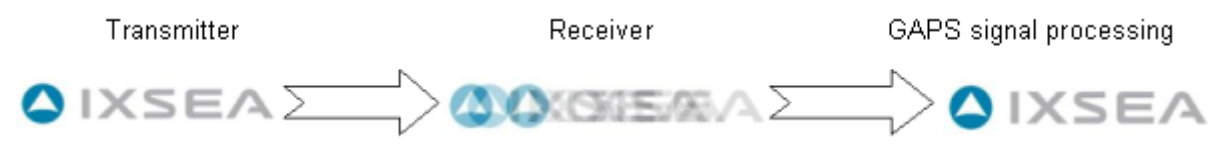

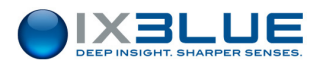

## **IV.1.3 RANGE VERSUS NOISE LEVEL**

The GAPS performances are on the [Figure 54](#page-86-0) with

- GAPS Signal Level of 191 dB
- Transponder Signal Level = 188 dB

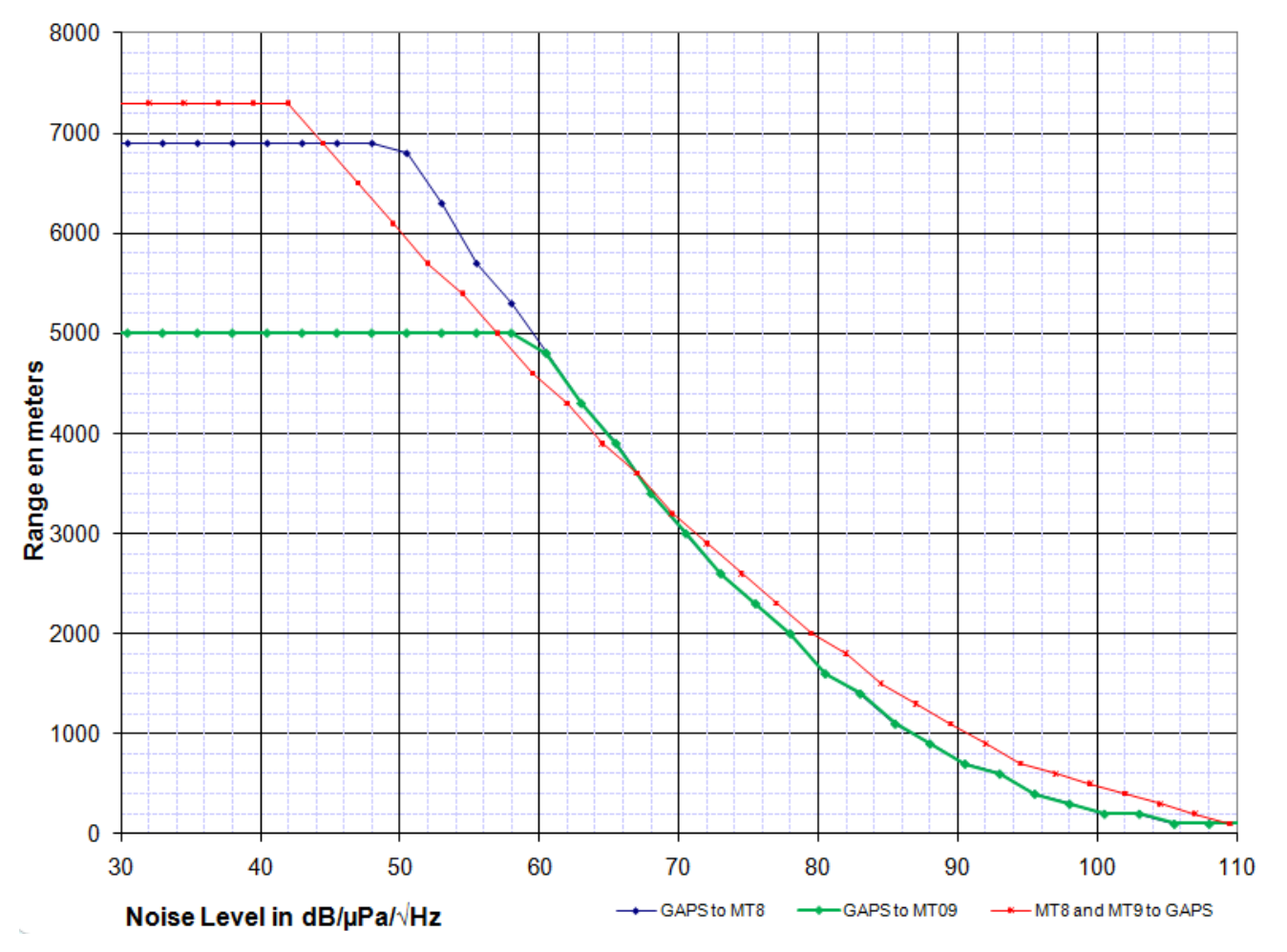

<span id="page-86-0"></span>Figure 54 – GAPS Performances in Range versus Noise Level

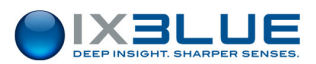

### **IV.1.4 ACCURACY VERSUS SNR**

The GAPS performances are described on the [Figure 55](#page-87-0) with:

- Slant Distance ≥ 1,000 m
- Vertical Angle < 30 deg
- Roll & Pitch Error = 0.01 deg
- Heading Error = 0.1 deg
- GPS error ≤ 1.5 m

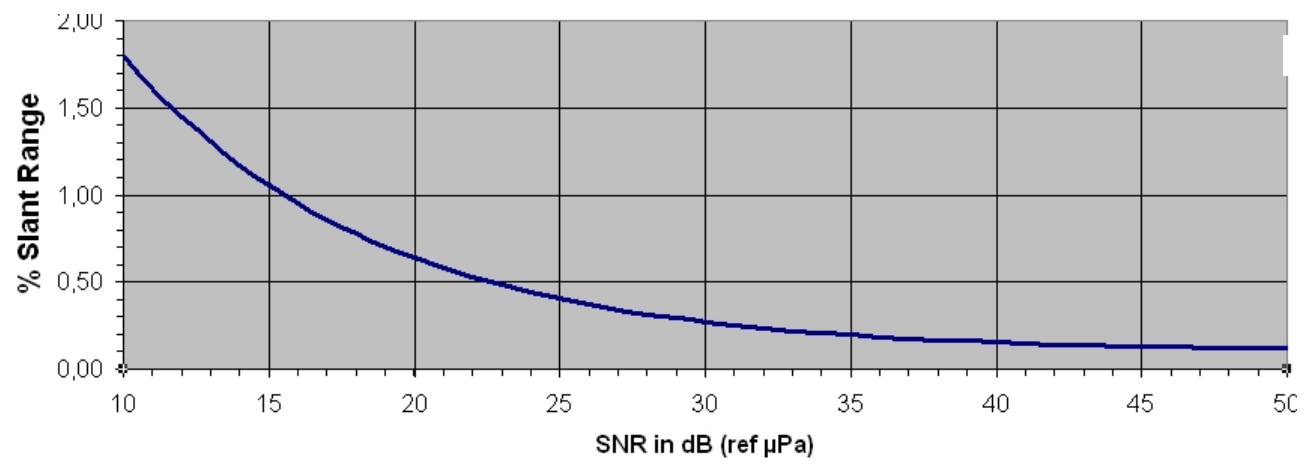

<span id="page-87-0"></span>Figure 55 – GAPS Performances in Accuracy versus SNR (SNR at GAPS processing output)

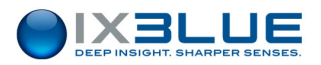

# **IV.2 Initializing and Configuring a Survey**

You need to choose the mode in which GAPS is going to operate (section [IV.2.1](#page-88-1)) before initializing the system (section [IV.2.2\)](#page-90-0). The choice of the operating mode constrains the configuration (section [IV.2.3\)](#page-93-0).

## <span id="page-88-1"></span>**IV.2.1 OPERATING MODES**

#### **IV.2.1.1 Synchronization Mode / Recurrence**

The system can be synchronized by and with another system or can generate itself its acoustic recurrences:

- **Internal recurrence**: the interrogation time for the transponder is automatically determined by GAPS. The Internal recurrence is fixed: it is configured to a fixed value with the MMI.
- **External Synchronization**: an external system generates a synchronization to operate GAPS.
- **External Synchronization with inhibition: the GAPS minimum recurrence inhibits** the short external recurrence after one received trigger. GAPS is triggered on the rising edge of the signal. This mode is described on the [Figure 56](#page-88-2).

<span id="page-88-0"></span>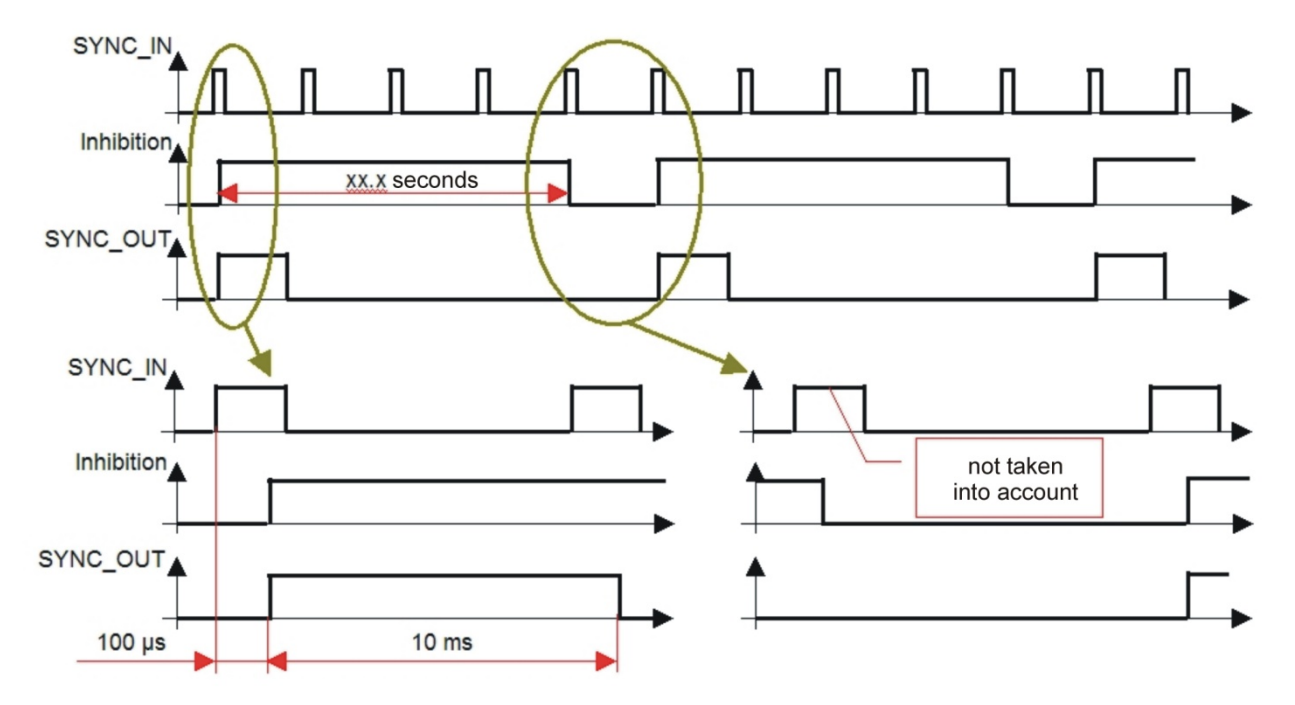

<span id="page-88-2"></span>Figure 56 – Inhibition window during an external synchronization

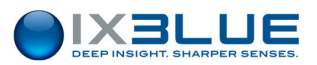

#### **IV.2.1.2 Two Modes**

The GAPS interrogates acoustically (transponder mode) or electrically (responder mode).

- **Transponder mode**: GAPS acoustically interrogates the transponder that replies with a MFSK signal. The time between signal interrogation and reception is approximately 1 second every 750 m transponder range with a velocity of 1500 m/s.
- **Responder mode**: the transponder is electrically triggered through the SYNCHRO OUT- RESPONDER MODE output and GAPS does not send acoustic signal anymore. This mode has many advantages:
	- $\Box$  The position update is twice faster in responder mode than in transponder mode because there is only one acoustic travel in this mode. The first travel is electric. There are two acoustic travels in transponder mode.
	- $\Box$  The transponder cannot be accidentally triggered by any parasitic sound.
	- □ The transponder is always triggered despite noise (e.g. ROV propellers).
	- □ Depending on the environmental conditions, the maximum range of the system is sometimes limited by the reception of the acoustic triggering signal by the transponder. This is no more limitation in responder mode and the maximum range is only limited by the reception of the reply by the GAPS acoustic array.

The drawback is that the electrical signal has to be transmitted up to the transponder usually through an electrical or a fiber optic wire or by using synchronous clocks (GAPS in external synchronization mode).

#### **IV.2.1.3 Multi Transponders Mode**

Several Acoustic Transponders can be interrogated simultaneously. The transponders are separated thanks to the two MFSK codes (22, 23) and the four Individual Interrogation Frequencies (IIF). Thus, up to 8 (4 x 2) transponders can be positioned.

You can also use seven beacons in transponder mode (by using the four different Individual Frequencies available and the two codes 22 and 23) and one beacon in responder mode in the same configuration.

If you want to use two transponders, the first one in transponder mode, the second one in responder mode, and if you want to interrogate them simultaneously (i.e., in the same recurrence), both transponders must be configured with the same IIF. When they are configured with two different IIF, they will be interrogated alternatively every second recurrence. See [Figure 57](#page-89-0).

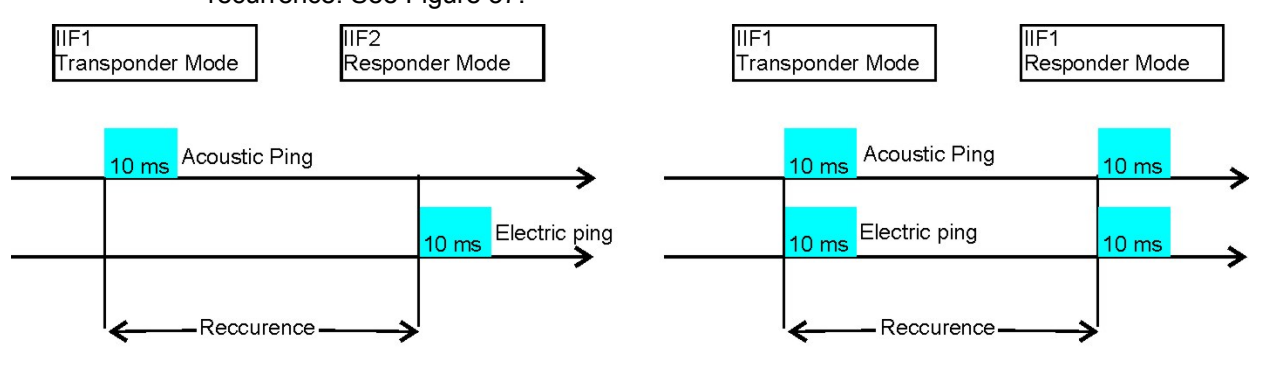

<span id="page-89-0"></span>Figure 57 - Two Transponders in Transponder and Responder modes

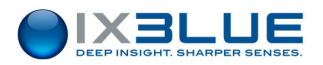

When a transponder is configured in transponder mode, no signal is generated on the SYNC OUT output of the ECB (responder mode).

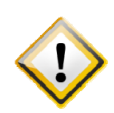

WHEN THE TWO INTERROGATION FREQUENCIES ARE DIFFERENT, THE BLANKING TIME IS HIGHER THAN THE ACOUSTIC RECURRENCE. IN A SINGLE TRANSPONDER MODE, YOU CANNOT HAVE A BLANKING TIME HIGHER THAN THE ACOUSTIC RECURRENCE. IN THE MMI YOU CANNOT SET UP A BLANKING TIME HIGHER THAN THE RECURRENCE. SO WHEN YOU USE TWO TRANSPONDERS WITH TWO DIFFERENT FREQUENCIES, **MAKE SURE TO HAVE THE CORRECT SETTINGS IN THE TRANSPONDER HARDWARE** AND LET A BLANKING TIME LOWER THAN THE RECURRENCE IN THE MMI. ONLY THE BLANKING TIME SET IN THE HARDWARE IS TAKEN INTO ACCOUNT.

## <span id="page-90-0"></span>**IV.2.2 INITIALIZING GAPS**

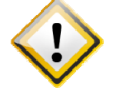

IF YOU TURN OFF GAPS BY PRESSING THE GAPS POWER SWITCH ON THE ECB, MAKE SURE TO WAIT AT LEAST 20 S BEFORE TURNING IT ON AGAIN.

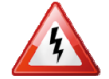

DO NOT TRANSMIT ACOUSTICALLY WITH GAPS IN THE AIR.

#### Procedure

#### **Step Action**

- 1. Turn the ECB switch to ON.
- 2. On the ECB, turn GAPS switch to ON.

*GAPS is running its initialization tests. Wait for about 30 s.* 

3. Launch the MMI software on your PC.

*MMI scans all the ports of the PC. After completing this communication test successfully, the command button on the upper right corner of the MMI window becomes a "Start tracking" button.* 

4. Press **START tracking** button in the MMI.

*This action starts the acoustic cycle of GAPS. The INS needs 5 minutes before being operational.* 

- 5. Check for end of the alignment inertial sensor alarm message on the MMI software: in the sensor box, check the Inertial Sensor status light: orange during the "coarse" alignment", green during the "fine alignment" (typically 30 minutes but could be longer).
- 6. Check for available Data control views in MMI (absolute, relative, depth).
- 7. End of procedure.

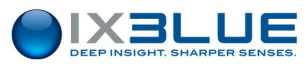

• During the first five minutes after powering-on, the inertial system performs its **coarse alignment**: INS Initialization

- - Inertial sensor data (accelerometers and gyrometers) are computed to estimate heading, roll and pitch angles.
	- $\Box$  At sea, it is recommended that the system is kept as steady as possible during coarse alignment: oscillations around a mean position or smooth drift are permitted but accelerations should be avoided. Leaving the vessel adrift for 5 minutes would lead to satisfactory conditions for coarse alignment.
	- No estimation of position or speed, nor errors, are done by the INS during the coarse alignment: the data provided by external sensors (lever arm compensated) are used directly.
	- After the coarse alignment phase, the GAPS is ready for navigation. Kalman filter is activated to compute and estimate position and speed with an optimal accuracy. The INS switches to the "**fine alignment**" phase to improve the accuracy of roll, pitch and heading estimations.
		- □ During the fine alignment phase, movements of the vessel are required. 90 degrees rotations are even recommended so that the Kalman filter assesses the sensors bias on different axes.
		- □ Error estimations from the INS Kalman filter are improved when optimal trajectories are performed. The optimal trajectory to achieve fast fine alignment is "staircase" shaped, as illustrated in [Figure 58](#page-92-0), with a typical duration of 3 to 5 minutes for each step. Such a trajectory allows the Kalman filter to assess all sources of errors of the system, to correct them and to achieve optimal performances at the end of the fine alignment process.
		- $\Box$  When a "staircase" shaped trajectory is performed, the fine alignment phase would typically last for less than 20 min.
		- The fine alignment requires the GPS to provide valid data to the system. the INS uses both inertial sensors and external sensors to compute optimal estimates of position, speed, attitude and heading.
		- $\Box$  The fine alignment is ended automatically when the heading covariance is below 0.1 degree.

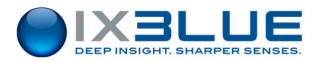

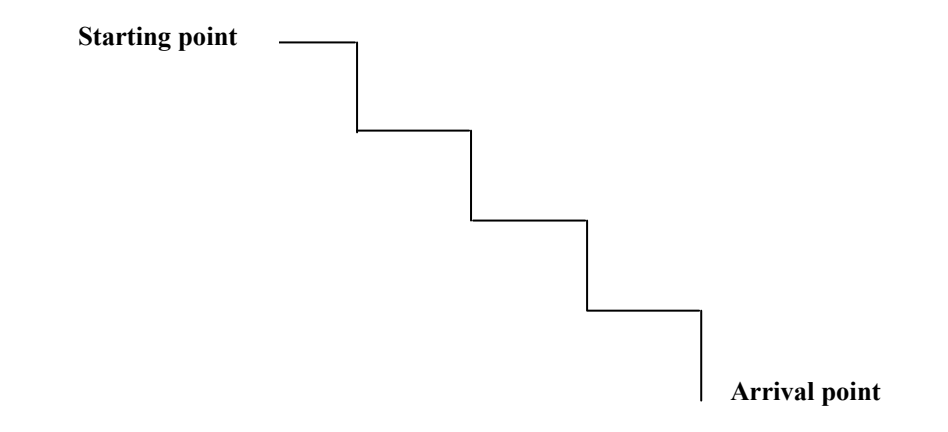

#### Figure 58 - Illustration of optimal trajectory for fine alignment

<span id="page-92-0"></span>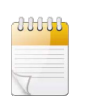

The inertial sensor status light turns green at the end of the coarse alignment. You can then start to operate with GAPS. The accuracy of the INS is optimal at the end of the fine alignment. At the end of the fine alignment, the message "fine alignment" disappears from the inertial sensor tool box.

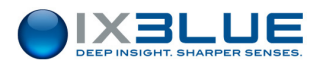

#### <span id="page-93-0"></span>**IV.2.3 CONFIGURING THE MISSION PARAMETERS**

For more details on these procedures, please refer to section [III.3.](#page-53-0)

#### **Configuring MMI general parameters on a User PC**

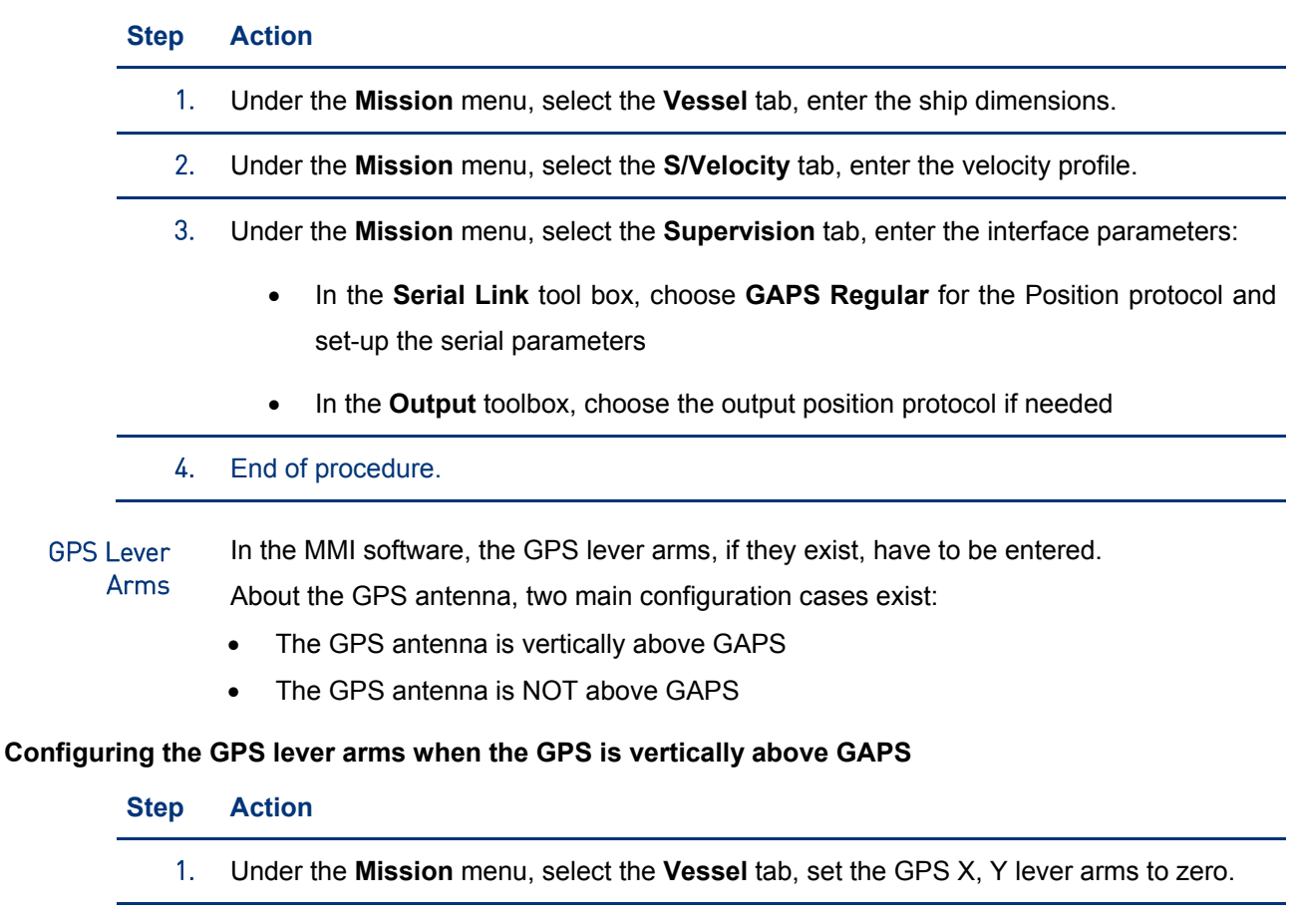

- 2. Enter the Z lever arm.
	- If GAPS is mounted on a pole, GAPS should be placed in a way that the hydrophone H1 is oriented towards the bow of the ship.
	- If a rigid rope holds GAPS, you always have a slight error induced by the motion of the rope, even if the GPS antenna is put vertically above GAPS.
- 3. End of procedure.

#### **Configuring the GPS lever arms when the GPS is NOT vertically above GAPS**

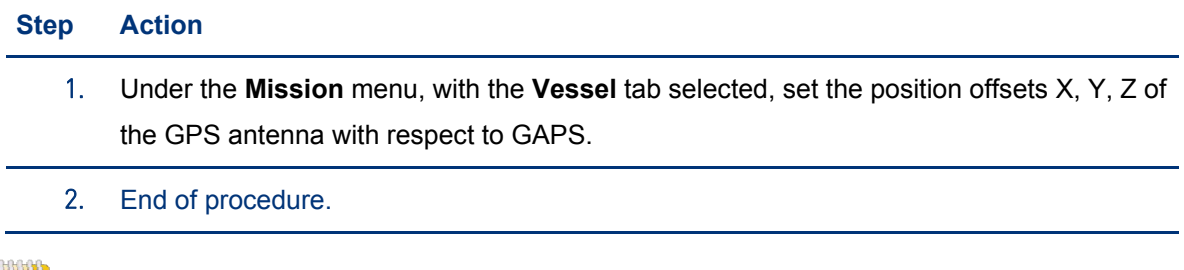

GPS lever arms must be entered in the GAPS reference frame.

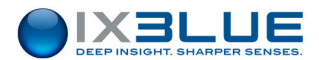

#### **IV.2.4 INSTALLING THE TRANSPONDERS**

#### Procedure

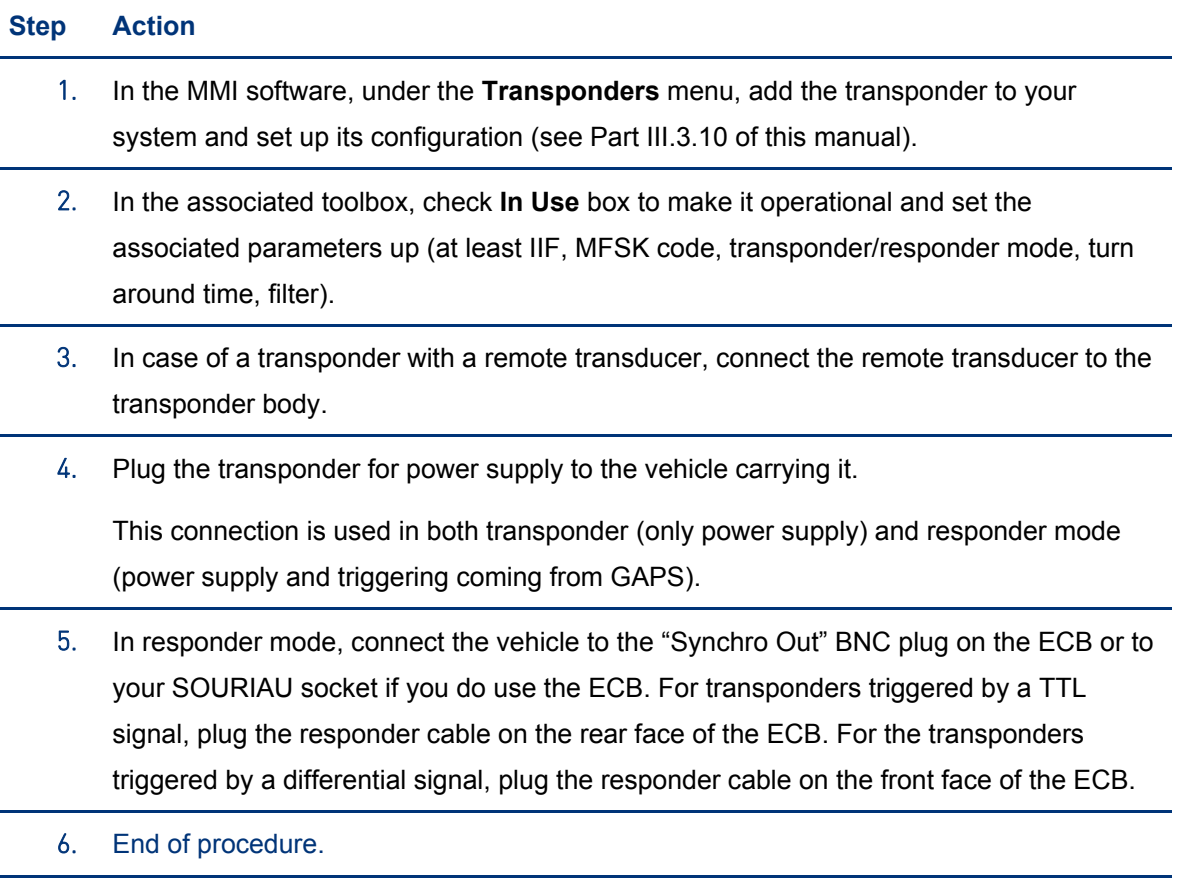

IMPORTANT FOR MT8 AND ET8 TRANSPONDERS

DO NOT FORGET TO SELECT:

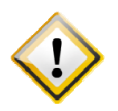

- THE RECEPTION CHANNEL FREQUENCY YOU WANT TO USE BY SELECTING IT WITH THE SWITCH

LOCATED ON THE BOTTOM END PLATE OF THE TRANSPONDER

- THE CODE, TURN AROUND TIME AND BLANKING TIME BY THE MEAN OF SWITCHES LOCATED INSIDE THE TRANSPONDER

ACTUAL TRANSPONDER SETTINGS HAVE TO MATCH THOSE INTRODUCED INTO THE GAPS MMI

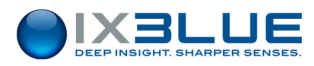

## <span id="page-95-0"></span>**IV.3 Monitoring the Survey**

## **IV.3.1 VISUALIZING THE TRAJECTORY**

Refer to section [III.4](#page-75-1) for a complete description of the control windows in the MMI software.

## **IV.3.2 LIST OF THE SYSTEM STATUS**

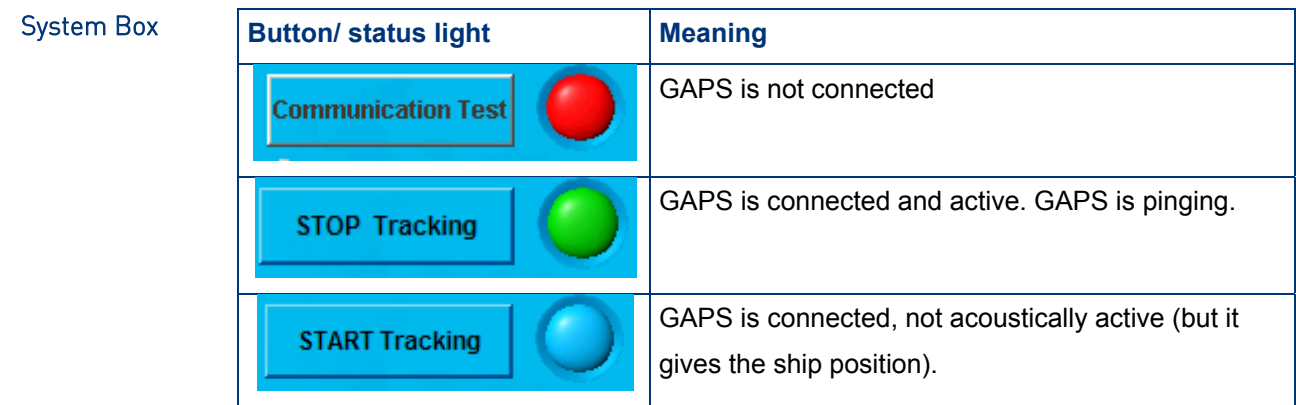

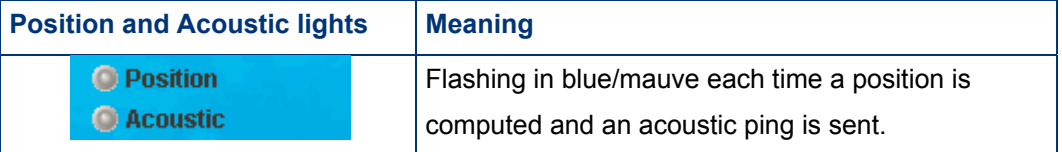

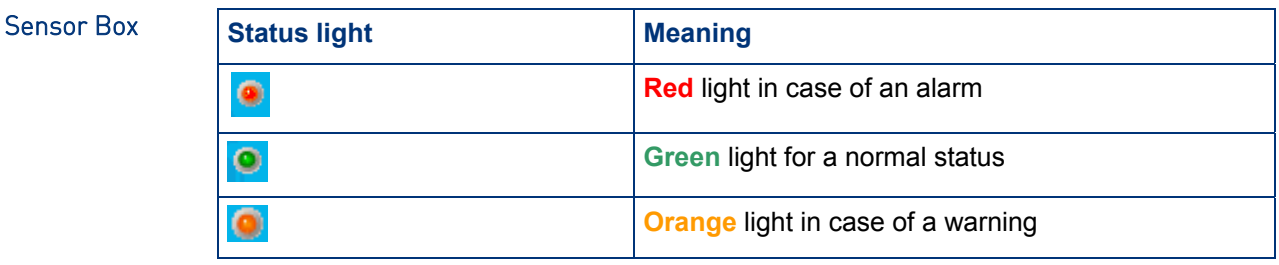

Menu Text Label

When you modify some parameters in the different windows or tool boxes, the corresponding menu titles are set to red. This color code means that modifications have been made but not applied yet in the MMI and/or GAPS itself.

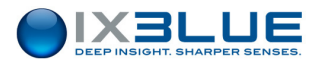

## **IV.3.3 LIST OF THE WARNING MESSAGES AND TROUBLESHOOTING**

÷.

These messages appear in the tool boxes relative to the processor, the inertial sensor, the acoustic array and the external sensor. For example:

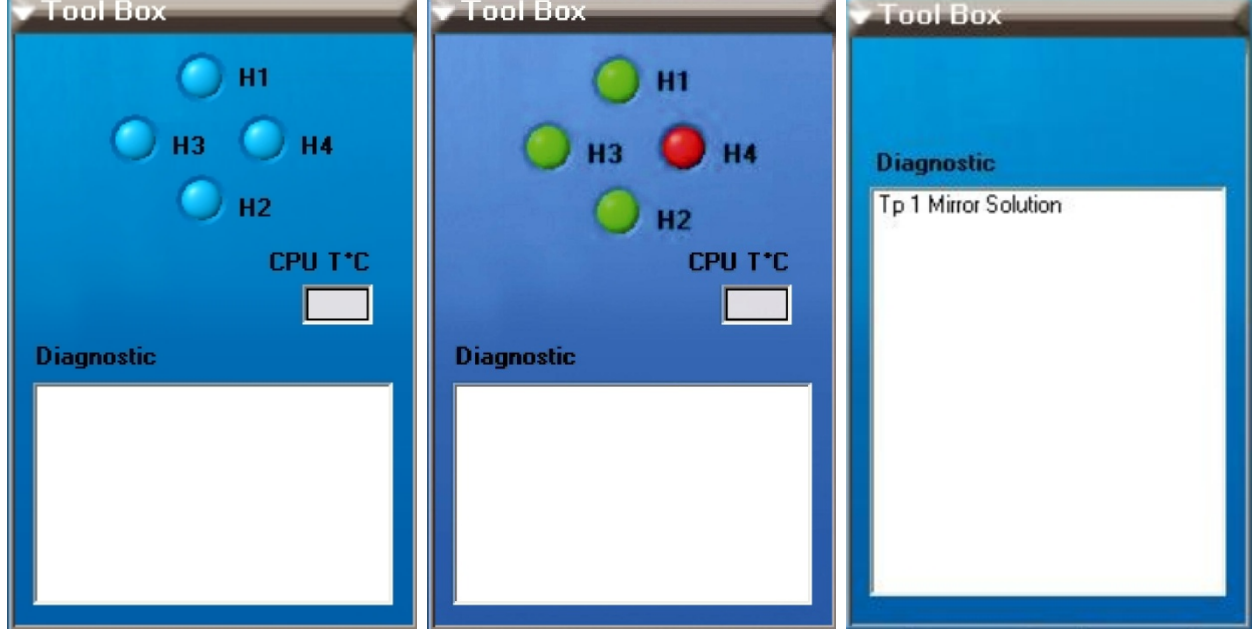

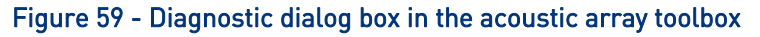

#### **Processor**

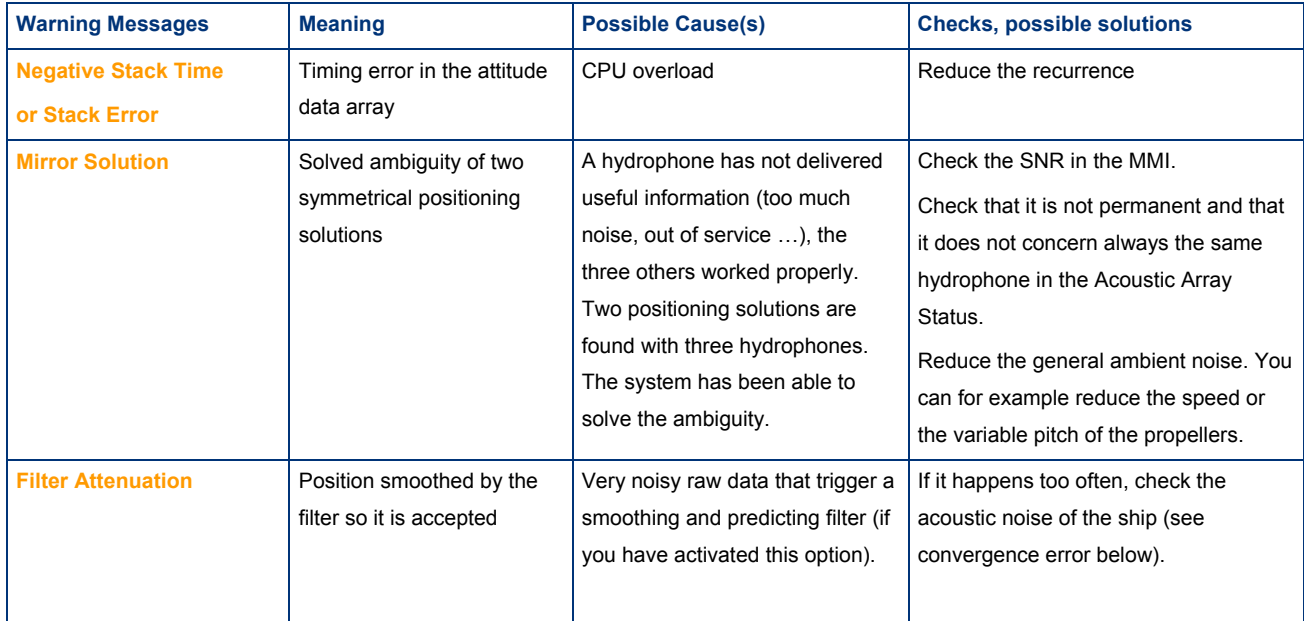

#### **Inertial System**

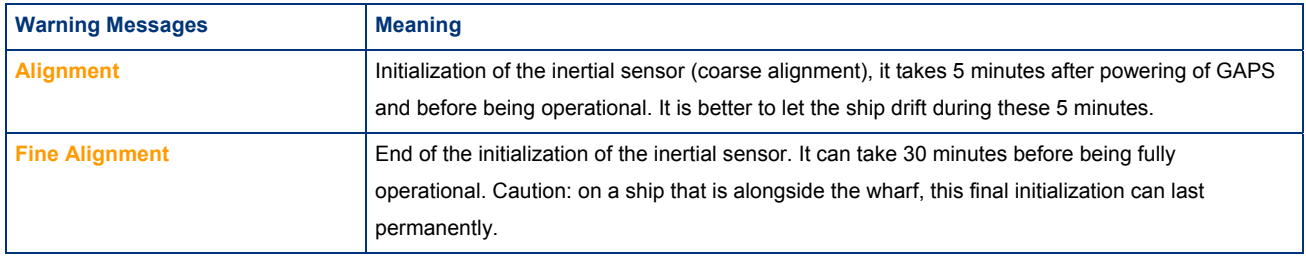

**Acoustic Array** There are no warning messages available.

#### **External Sensors**

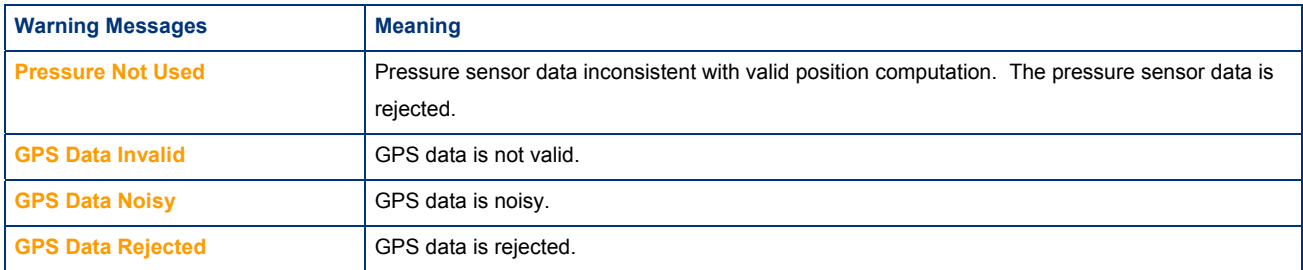

## **IV.3.4 ERROR MESSAGES**

These messages appear in the tool boxes relative to the processor, the inertial sensor, the acoustic array and the external sensor.

#### **Processor**

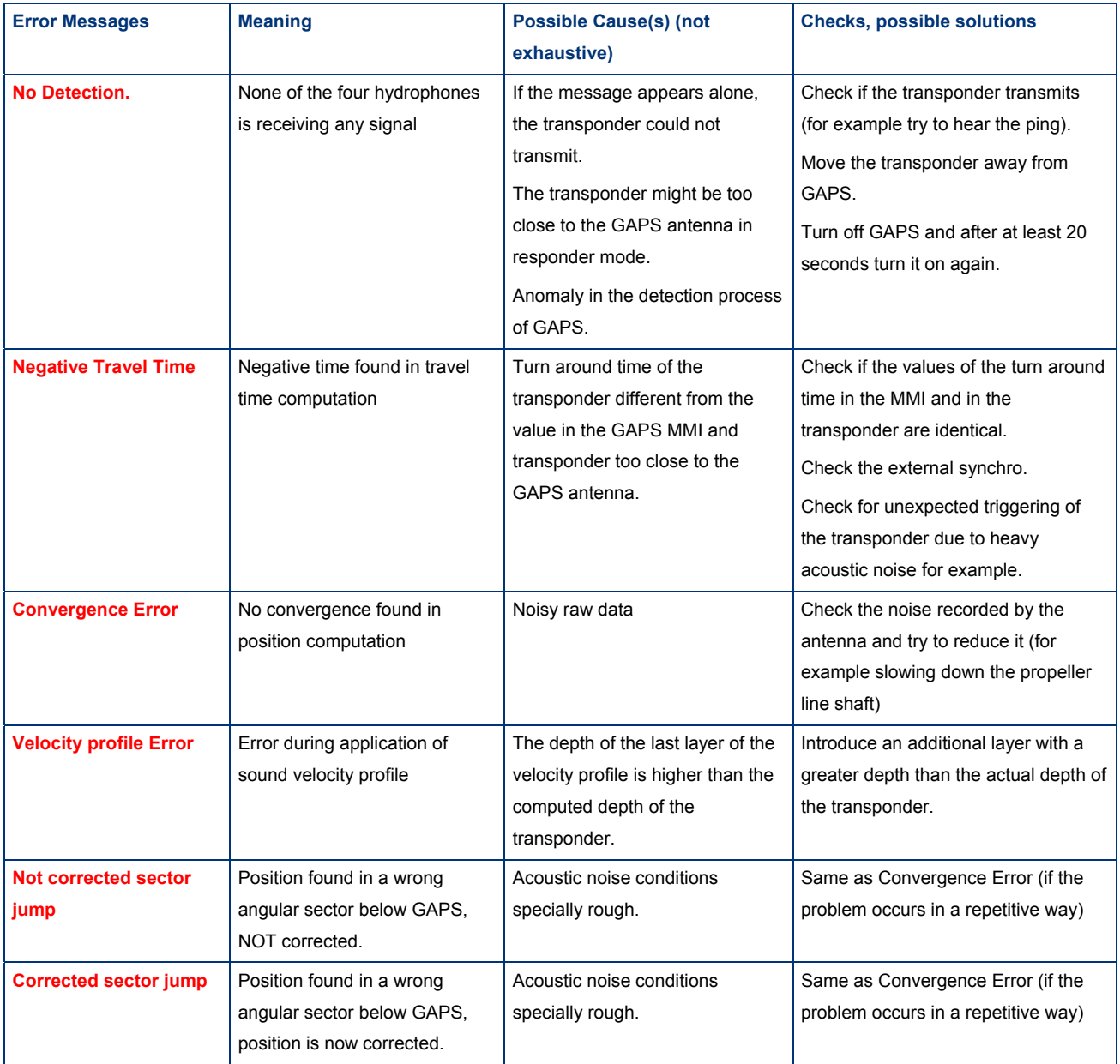

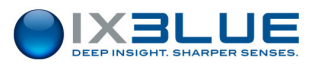

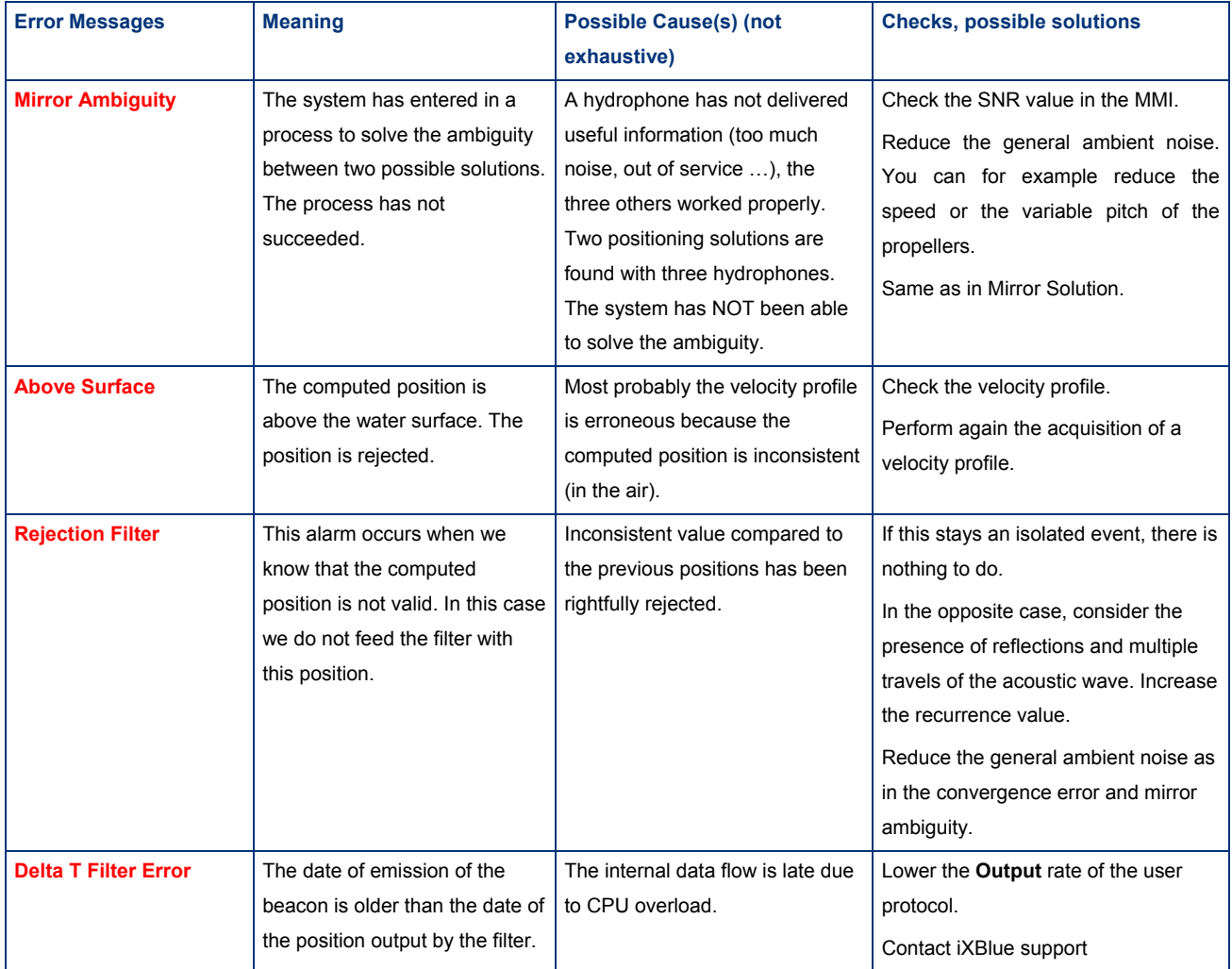

#### **Inertial Sensor**

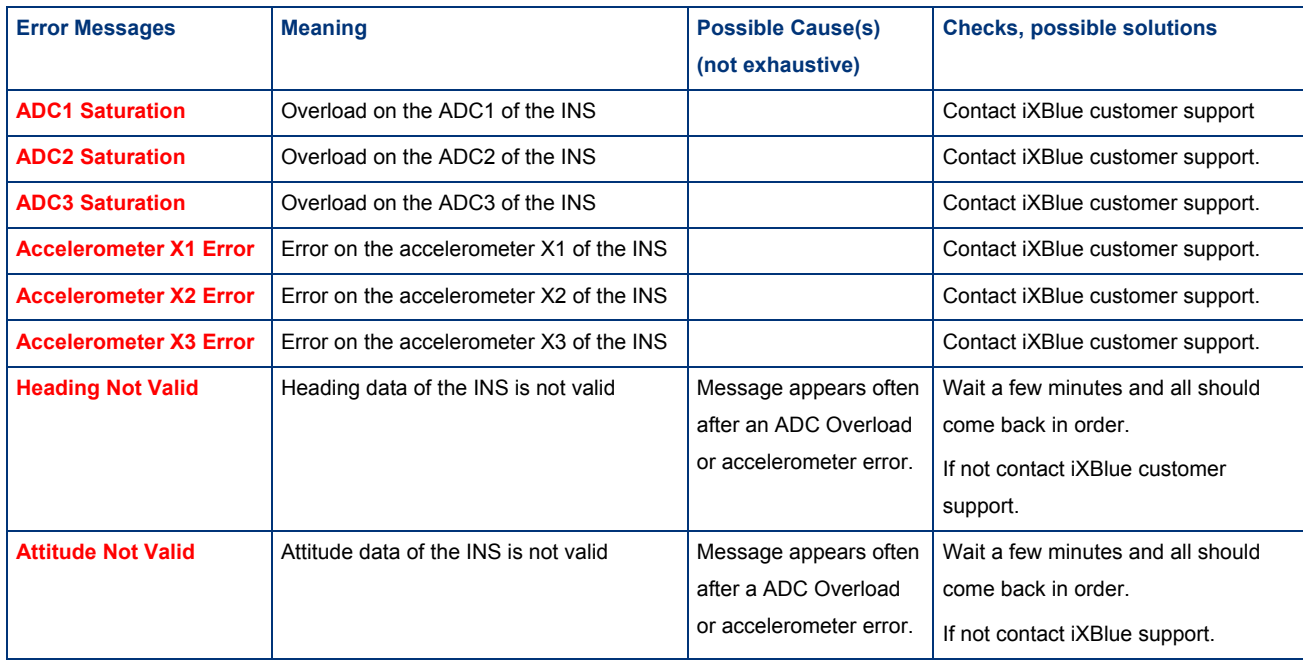

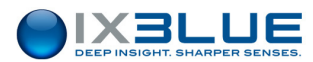

#### **Acoustic Array**

There are no error messages available.

#### **External Sensor**

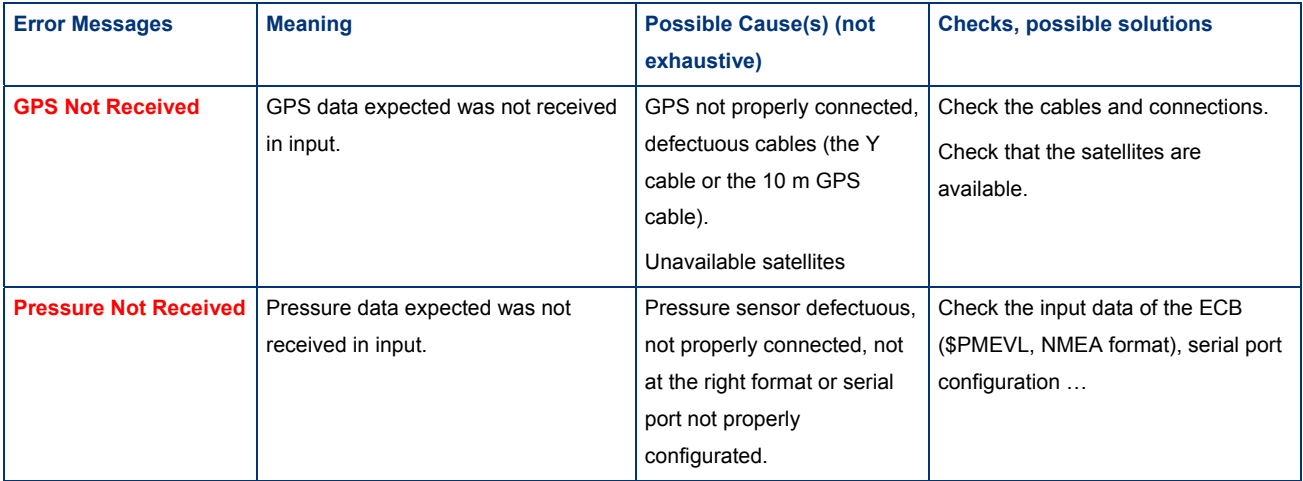

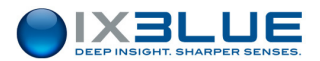

## **V MAINTENANCE**

## **V.1 Preventive Maintenance**

GAPS has been designed to avoid as much as possible any preventive maintenance operation.

Nevertheless, GAPS has to be used with the usual precautions as for any other underwater equipment.

### **V.1.1 PRECAUTIONS**

- **Rinsing**: Each time GAPS has been used in salted water, it must be thoroughly rinsed with fresh water.
- **Hydrophones caps**: GAPS must be handled with great care, especially concerning the hydrophones. As soon as it is no more in water, the hydrophone protective caps must be put in place.
- **Hydrophones**:
	- □ Do not paint hydrophones with traditional painting
	- □ Do not use metallic instruments to clean hydrophones
	- Do not use water with pressure to clean hydrophones
	- Do not use solvent
	- □ To limit growth on hydrophones we recommend to use International TRILUX 33 or SigmaCoatings blue Sigma-glide (we didn't characterized yet the impact on reception but it should be limited)

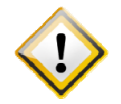

AVOID TRANSMITTING ACOUSTICALLY WITH GAPS IN THE AIR, BUT A QUICK TRANSMITTING TEST DOES NOT HARM THE TRANSDUCER.

- **Connector**: Spray silicone grease LOCTITE 8021 must be regularly applied on the male and female part of the SUBCONN connector.
- **Dummy Plug**: When the cable is not connected to GAPS, make sure to use the dummy plug to protect the cable termination.

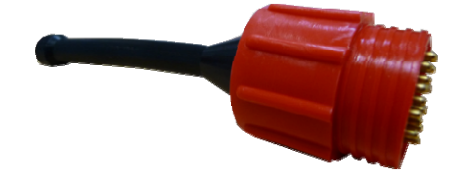

Figure 60 – GAPS cable dummy plug

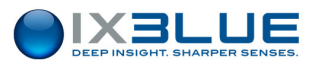

• **Handling**: The best way to carry GAPS is to hold it by the upper disc in one hand and one of the longer arms in the other hand.

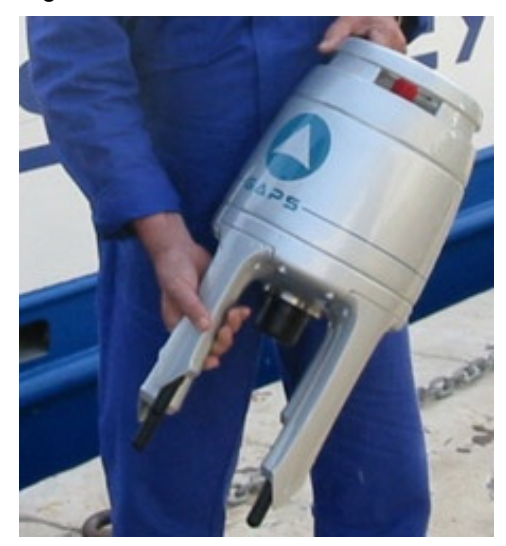

Figure 61 - Handling GAPS

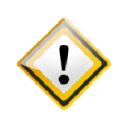

DO NOT HOLD GAPS BY ITS HYDROPHONES.

WHEN GAPS IS NOT USED, THE FOUR HYDROPHONES MUST KEEP THEIR PROTECTION CAPS. REMOVE THEM JUST BEFORE PUTTING GAPS INTO WATER.

• The equipment must be placed back in its transport box and stored in a dry area until it is installed. The equipment must always be stored in its packaging. The limits of storage temperature are the following:

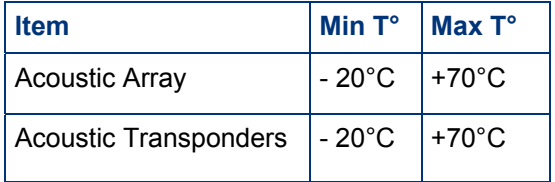

#### **IMPORTANT**

Bad storage conditions may void certain clauses of the guarantee.

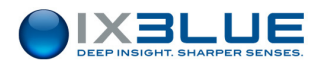

### **V.1.2 CLEANING HYDROPHONES**

#### Procedure

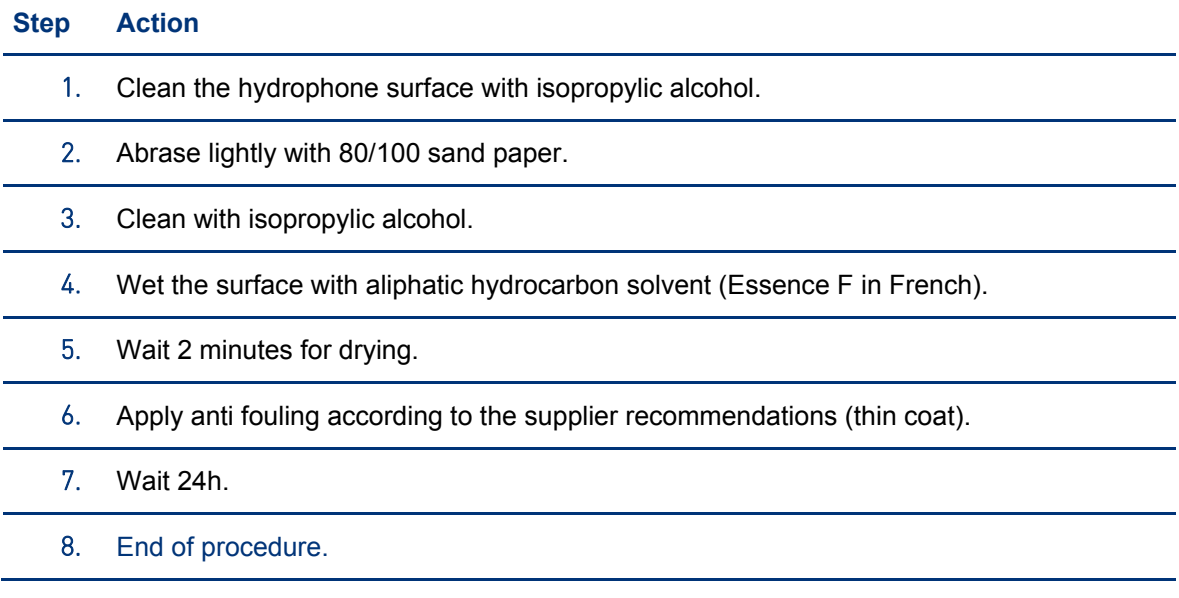

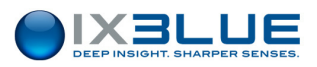

## **V.1.3 TESTING GAPS BEFORE DEPLOYMENT**

This section describes the procedure to test the GAPS in the air before operation. This procedure can be carried out in a lab or on the deck of the vessel.

Tests are divided in four different parts that concern the four main functionalities of GAPS:

- STEP 1: Communication
- STEP 2: Transmission
- STEP 3: Reception
- STEP 4: Attitude Monitoring
- STEP 5: GPS Input
- STEP 6: GAPS Output

Integration tests (transponder on the vehicle, GPS, navigation software) are not covered in this section as these tests depend on each specific installation.

If the all six tests are successful, the GAPS is ready to be integrated in its operating environment and to be deployed at sea.

If one test fails, please, contact the iXBlue technical support.

#### **V.1.3.1 Required Equipment**

The required equipment to conduct the procedure is described below:

- GAPS acoustic head
- Cable (between GAPS acoustic head and ECB)
- Easy Connect Box (with its 220 V power supply cable)
- Serial link cable (DB9)
- A computer with GAPS MMI software and one serial communication port
- A GPS (with cable)

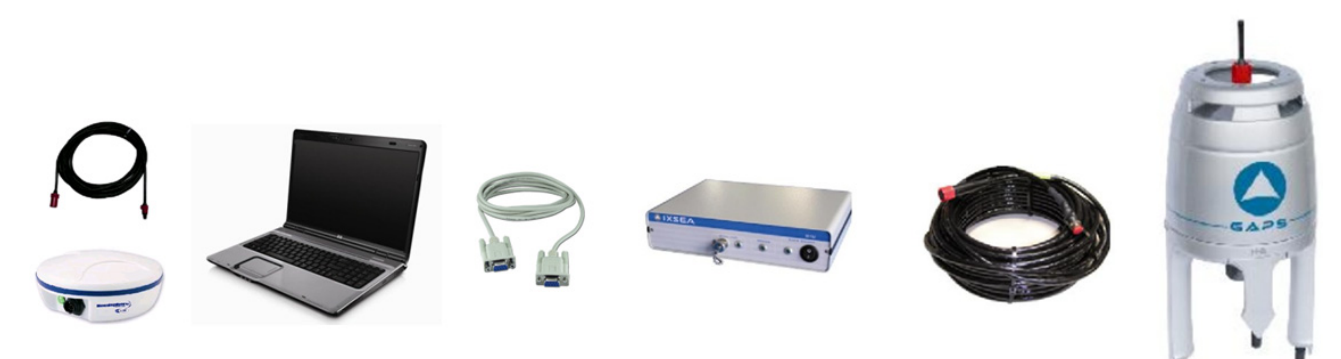

Figure 62 – Required equipment for the pre-deployment tests

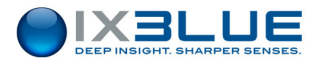

## **V.1.3.2 Testing Communication**

#### Procedure

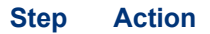

1. Start GAPS MMI Software.

*During launching, GAPS MMI software scans the different communication ports available on the computer for GAPS reply datagrams.* 

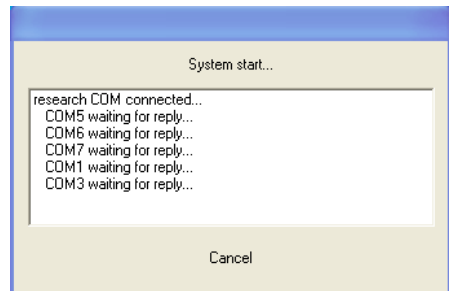

*Once the GAPS communication port is found, the software compares both configurations (from the software and from the GAPS itself) and informs you if there are differences.* 

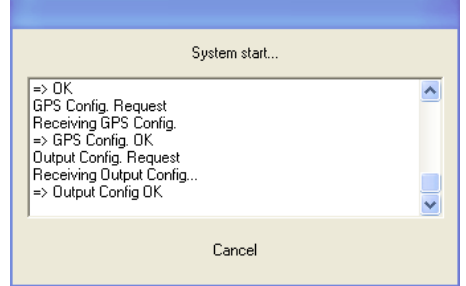

*This test is successful once GAPS has replied a message on its communication port.* 

2. End of procedure.

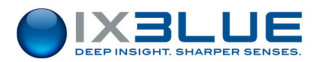

## **V.1.3.3 Testing Transmission**

#### Procedure

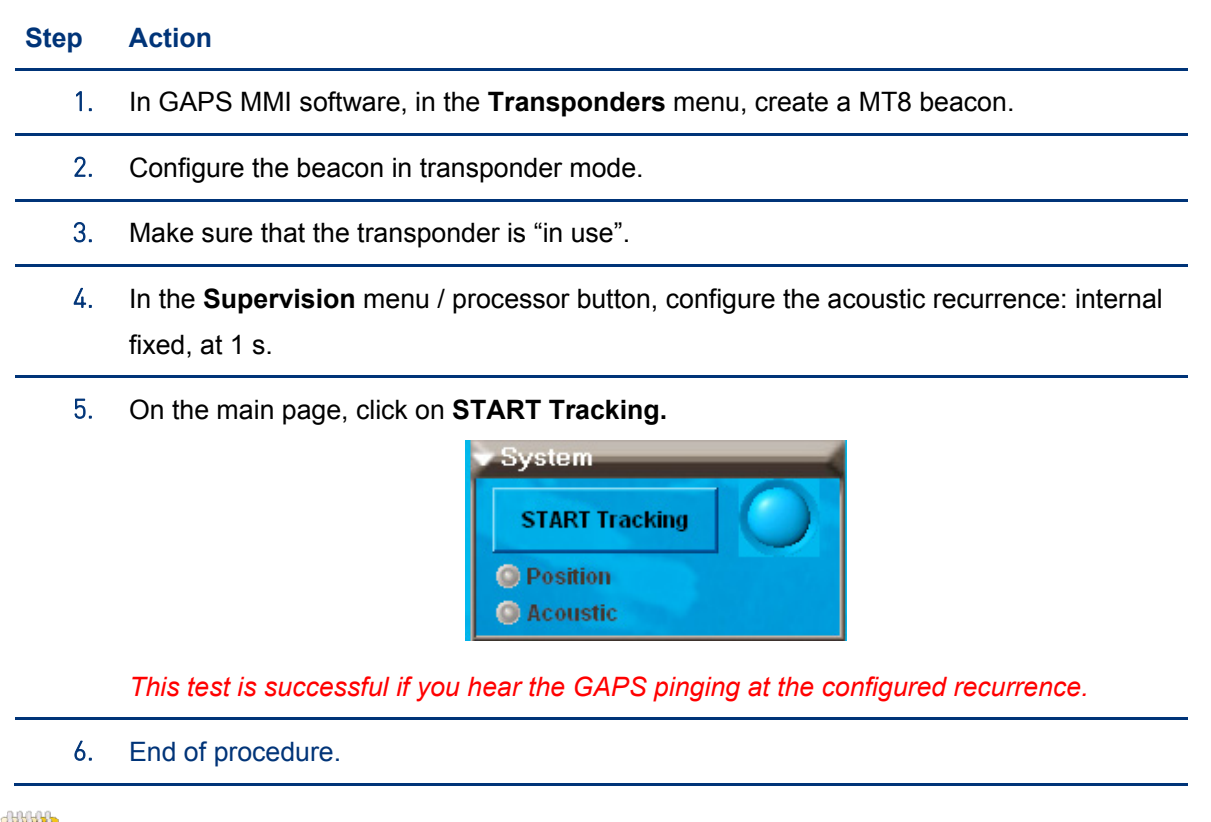

Long transmission is the air could damage the transmitter. Perform only a few pings for testing purposes.

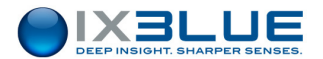

### **V.1.3.4 Testing Reception**

#### Procedure

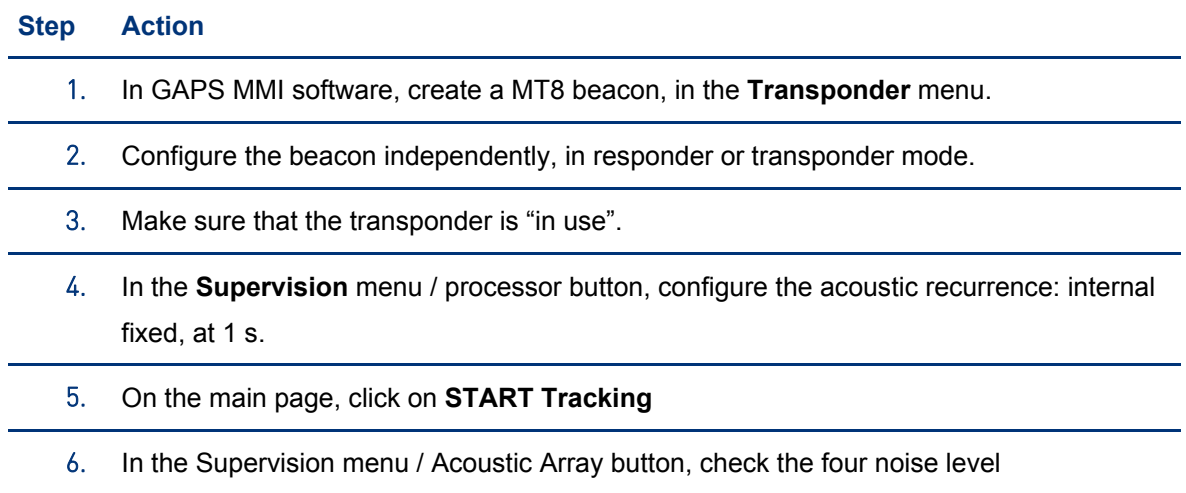

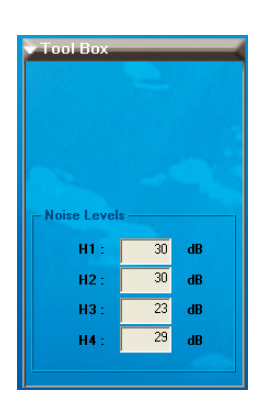

*This test is successful if the four noise levels are the same (+/- 3 dB). On the above example, hydrophone n° 3 is damaged (6 to 7 dB difference compare to the 3 other hydrophones).* 

7. End of procedure.

measurements.

## **V.1.3.5 Testing Monitoring of Heading/Roll/Pitch**

#### Procedure

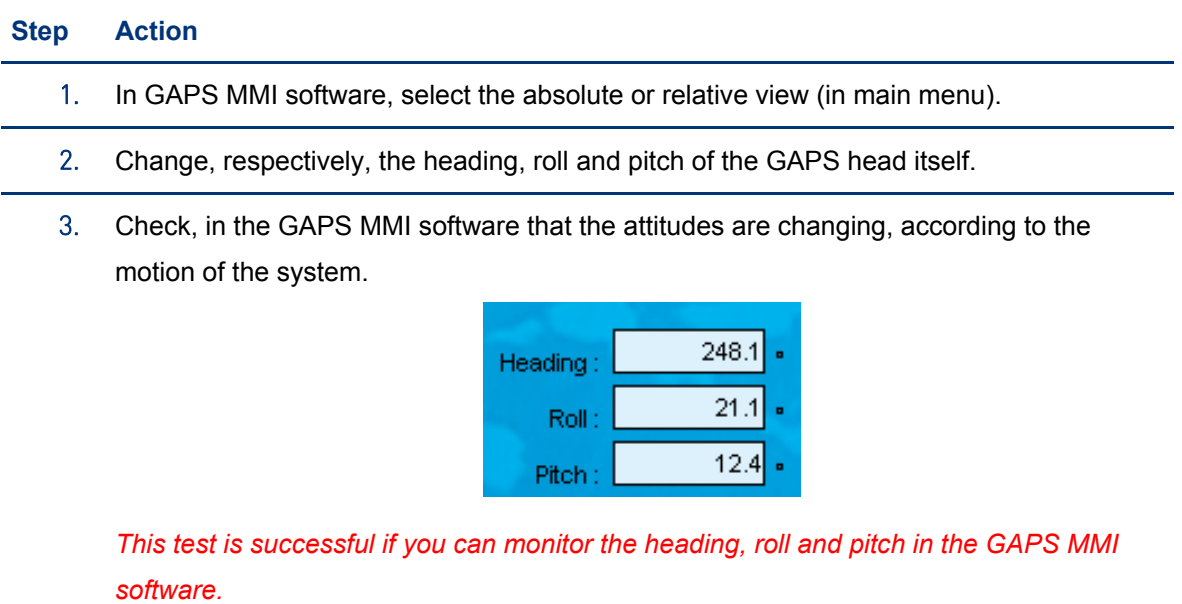

4. End of procedure.
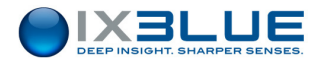

### **V.1.3.6 Testing GPS Input**

#### Procedure

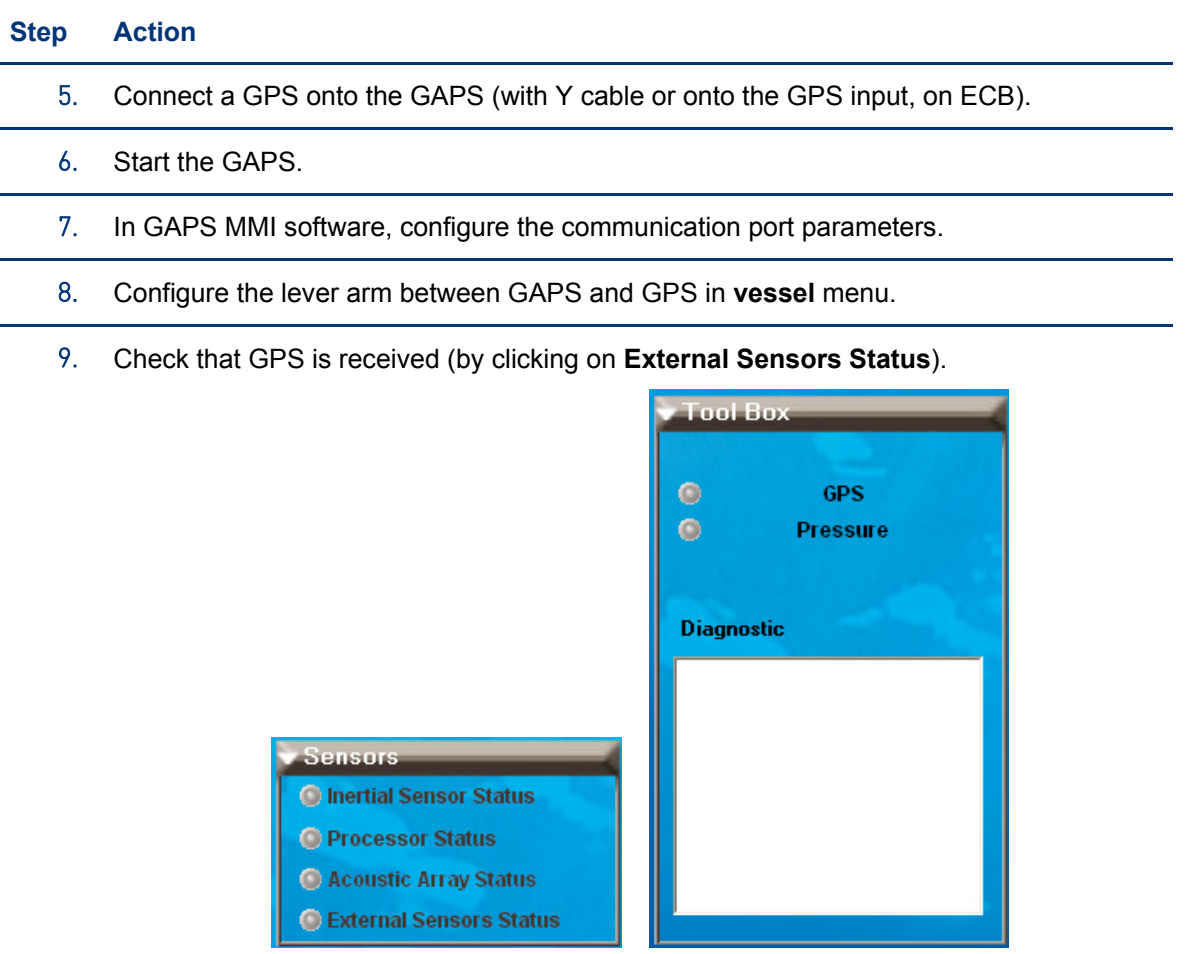

- 10. Wait for 5 minutes (initial alignment).
- 11. After the 5 first minutes, check during 5 minutes that the GAPS is not rejected (by clicking on **External Sensors Status**), in the **Diagnostic** toolbox.

*This test is successful if GPS is not rejected after the 5 first minutes.*

12. End of procedure.

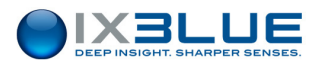

## **V.1.3.7 Testing GAPS Standard Output**

#### Procedure

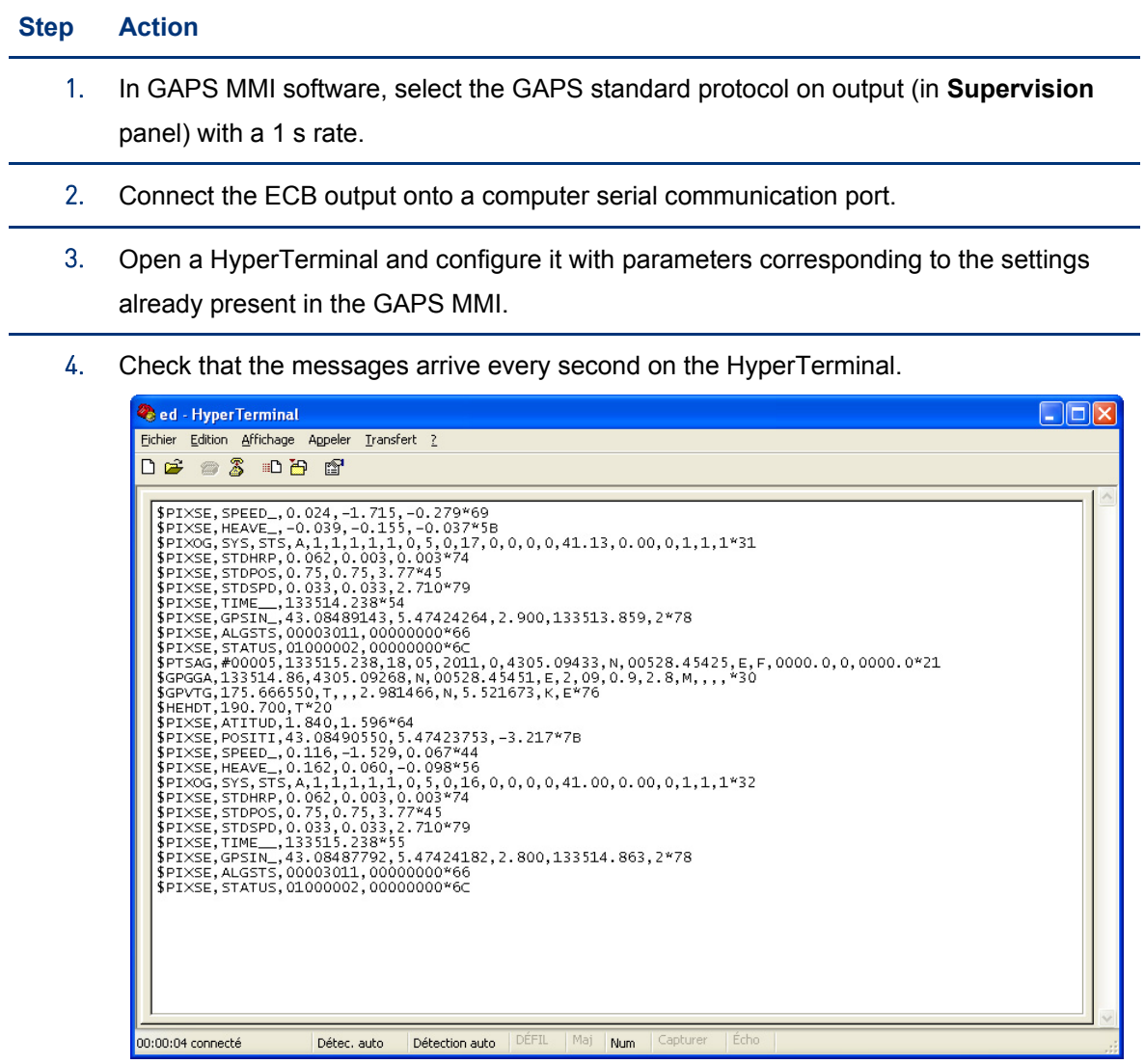

*This test is successful if you can read GAPS Standard messages on HyperTerminal.* 

5. End of procedure.

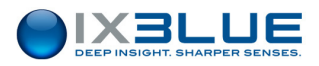

# **V.2 Corrective Maintenance**

#### **IMPORTANT**

Warranty will be void if GAPS is opened.

In case of a faulty hydrophone, it is possible to change this hydrophone without sending back the equipment to the factory. Follow the procedure **CM01** below to remove an arm of GAPS in order to exchange the faulty hydrophone by a new one.

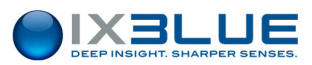

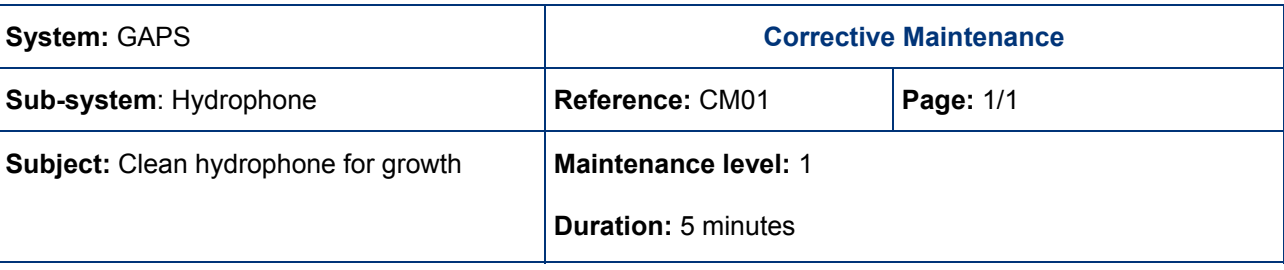

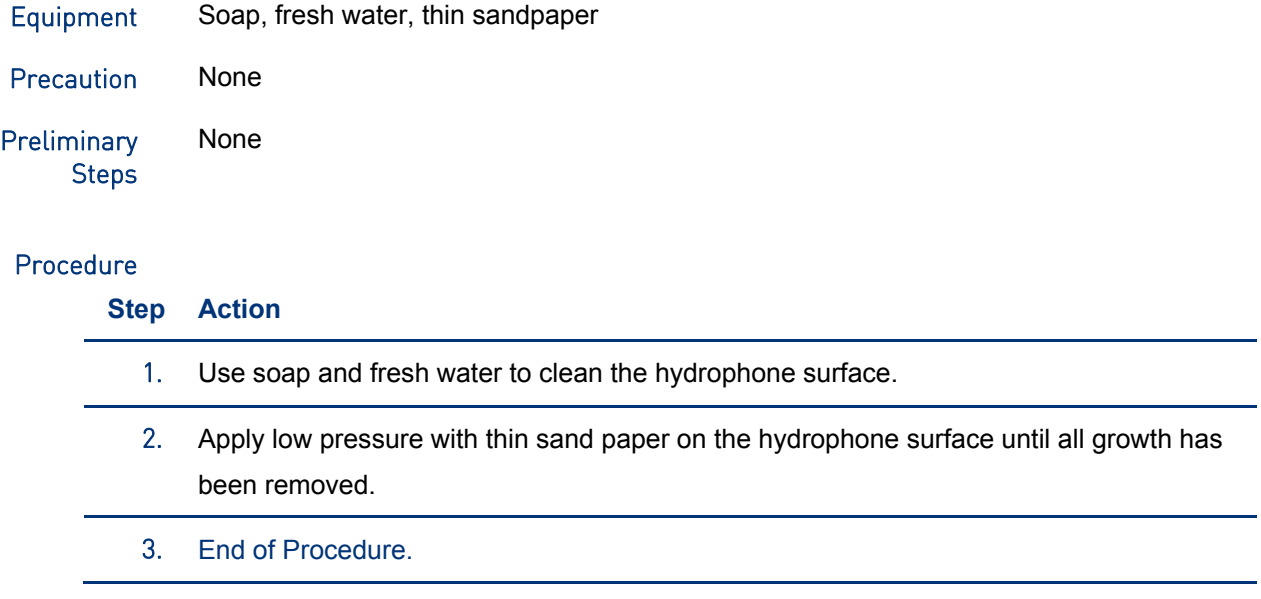

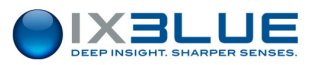

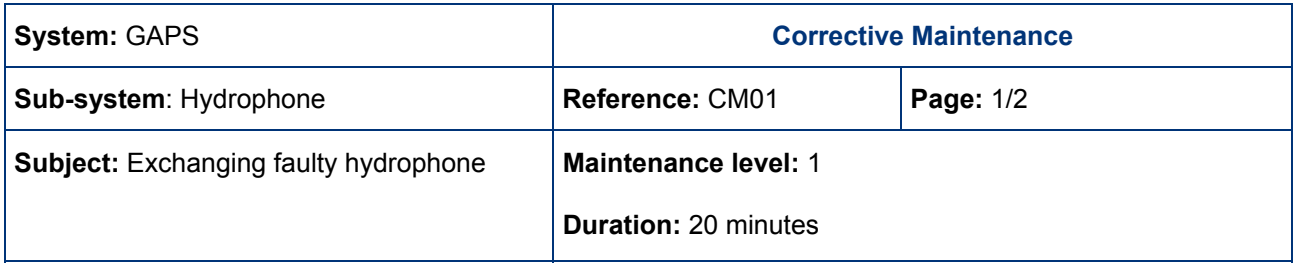

AFTER PERFORMING THIS MAINTENANCE TASK, THE ACCURACY OF YOUR GAPS SYSTEM WILL NOT BE OPTIMAL FOR THE LONG RANGE POSITIONING (> 1,000 M) UNTIL A CALIBRATION OPERATION HAS BEEN PERFORMED.

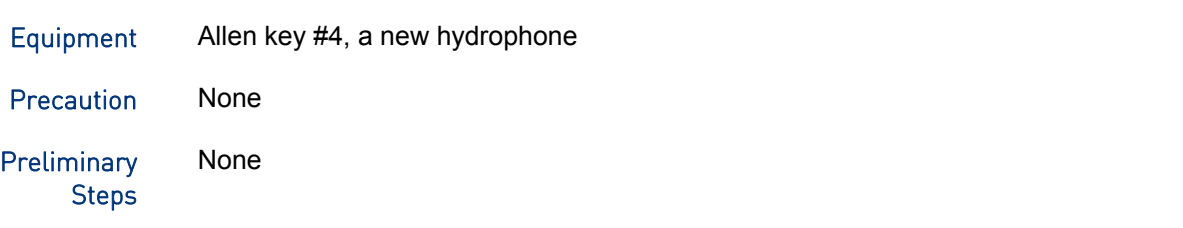

#### Procedure

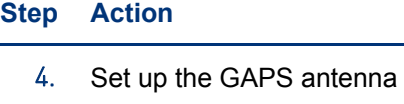

upside down.

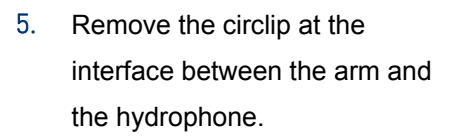

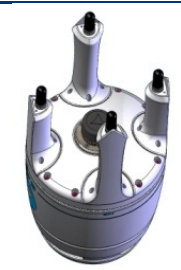

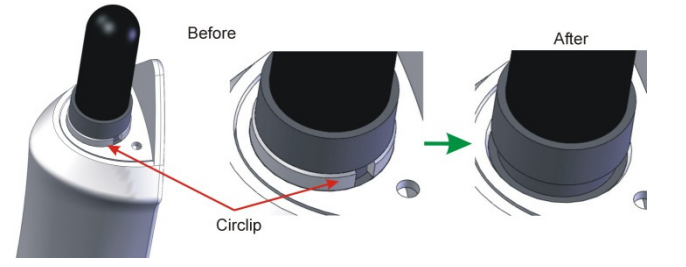

6. Use the Allen key to unscrew the three socket head cap screws CHC M5-12 that fasten the arm to the antenna body.

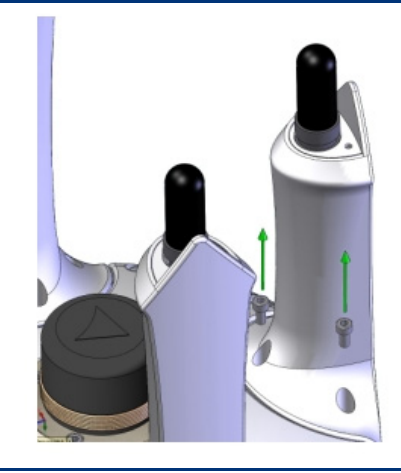

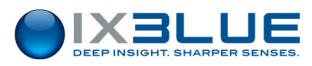

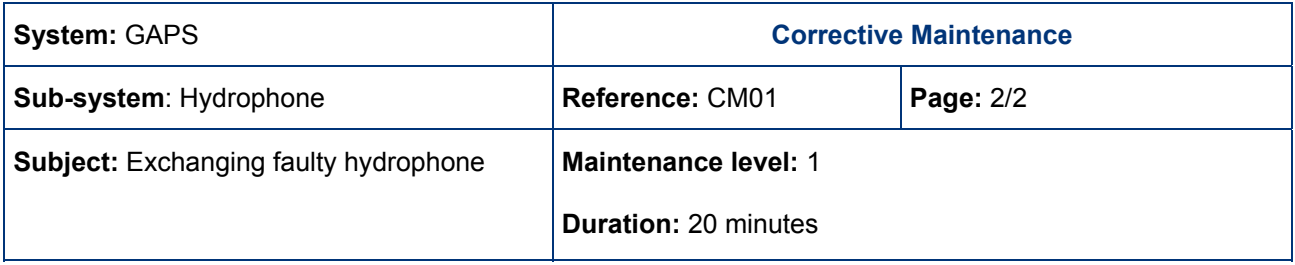

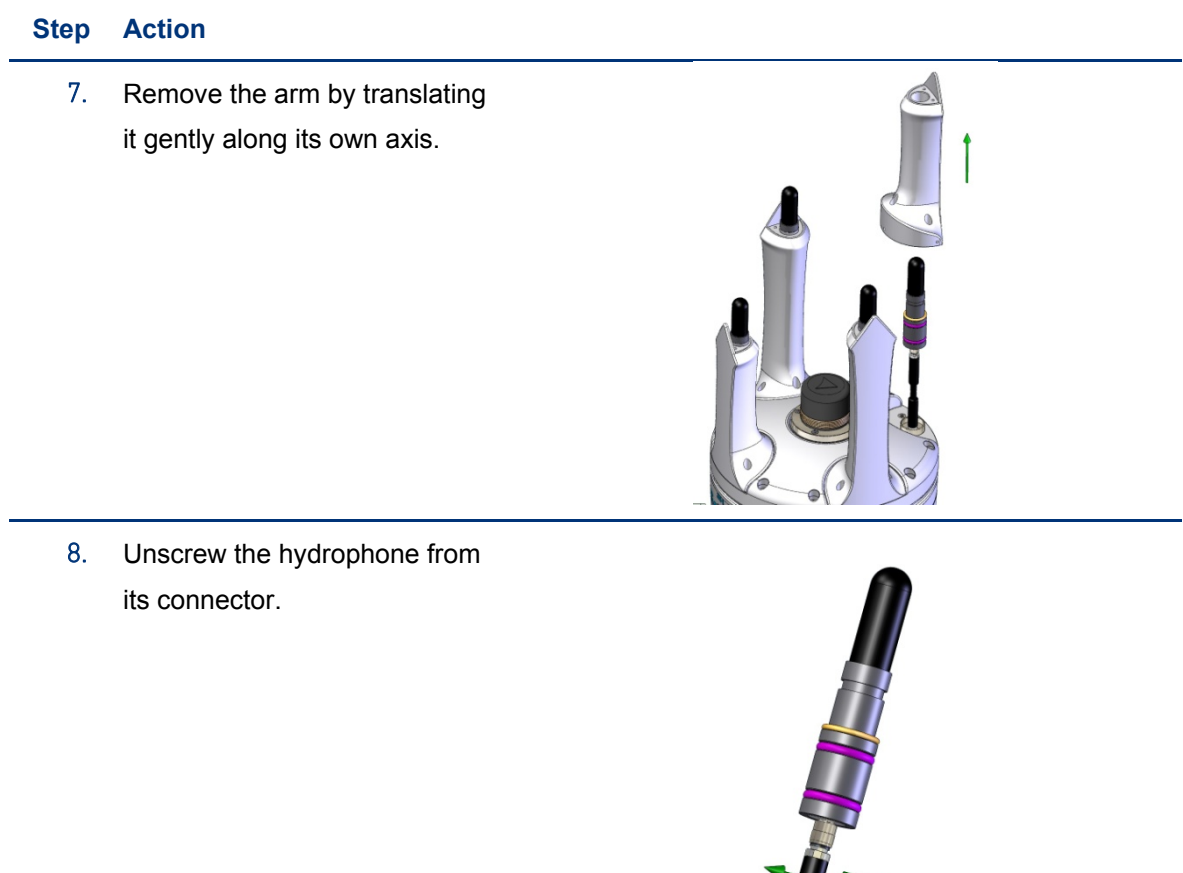

- 9. Screw the new hydrophone to the connector.
- 10. Put some grease on the two rings (pink on the figure) in order to ease the entering of the hydro in the arm.
- 11. Replace gently the arm back to its original position.
- 12. Fasten the arm to the body with the three screws CHC M5-12.
- 13. Insert the circlip at the interface between the hydrophone and the arm.
- 14. End of procedure.

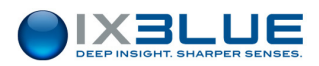

# **V.3 System Upgrade**

## **V.3.1 PURPOSE**

iXBlue provides upgrades of GAPS system firmware. The purpose of this section is to describe the procedures to download the firmware to GAPS by serial link.

### **V.3.2 RECOMMENDATION**

If the upgrades include a firmware package, with 4WAYS, INS, CPU and MMI software, iXBlue recommend loading all of them before to use the GAPS. Some functionality should be depending of the different software versions compatibilities.

#### **V.3.3 UPGRADING THE INS FIRMWARE**

#### Procedure

**Step Action** 

1. Connect a direct serial link between the serial port of the computer and the MMI communication port, on the ECB (Easy Connect Box) and, if necessary, disconnect all the other serial connections (GPS, Pressure and Output).

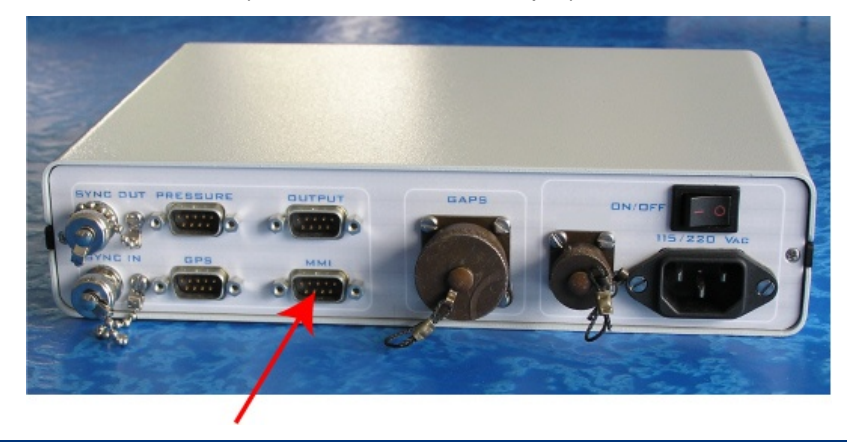

2. Open the *comport.ini* file that is in the INS AutoLoader directory. Change the ComPort that corresponds to the communication port of the computer if necessary.

```
[Communication] 
ComPort = 1
```
Save the modifications and close the file.

3. Switch off GAPS.

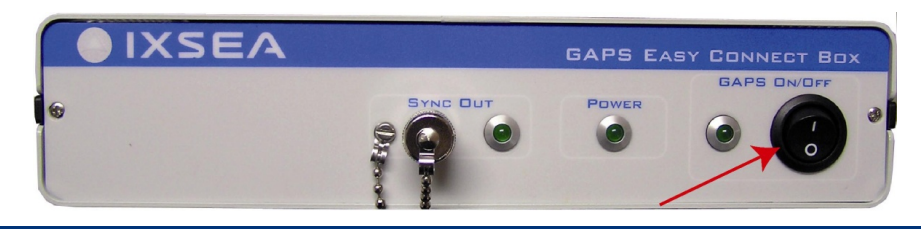

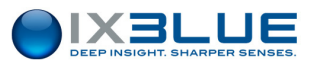

4. Open the  $\text{INS\_gx\_xx}$  folder and run the InsFirmUpdater.exe software.

*The following window opens:* 

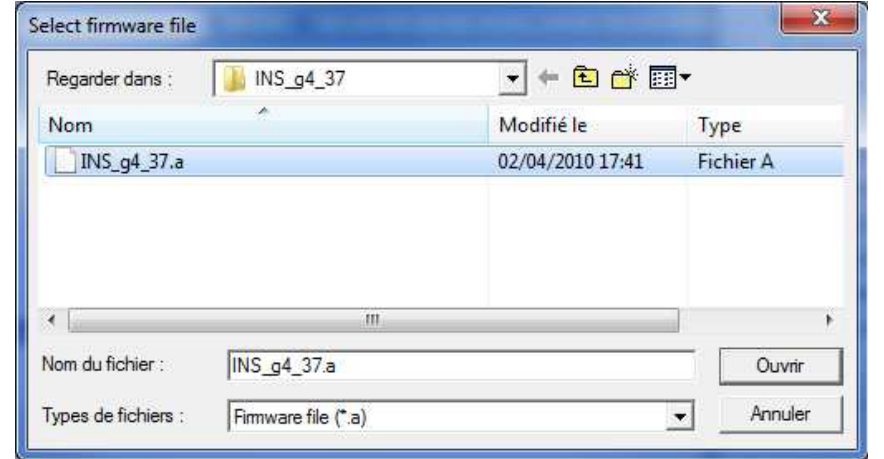

5. Select the INS\_gx.xx.a file and open it.

The following window opens:

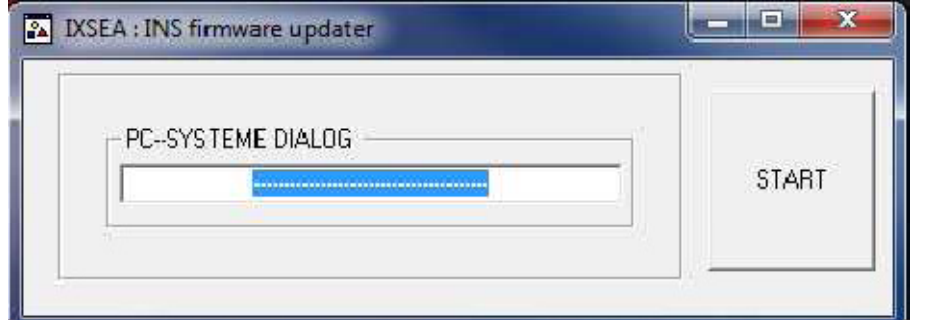

6. Switch on GAPS.

Wait about 10 s.

7. Press on the **START** button.

*The download starts after a few seconds.*

- 8. Switch off GAPS once the "End of download" message is displayed then exit the program.
- 9. Switch on the GAPS.
- 10. Wait 20 s then start the MMI.

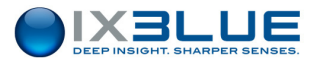

11. Download the configuration from MMI to GAPS

Check the correct INS version number in the Supervision Panel.

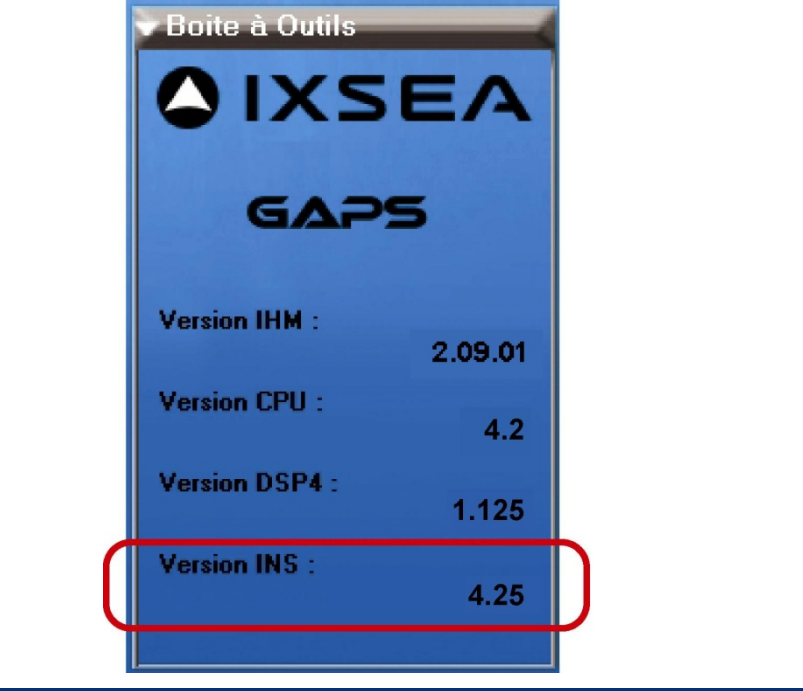

12. End of procedure.

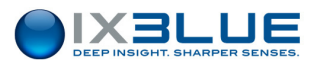

### **V.3.4 UPGRADING THE CPU AND/OR 4WAYS FIRMWARE**

#### **Step Action**

1. Connect a direct serial link between the serial port of the computer and the MMI communication port, on the ECB (Easy Connect Box) and, if necessary, disconnect all the other serial connections (GPS, Pressure and Output).

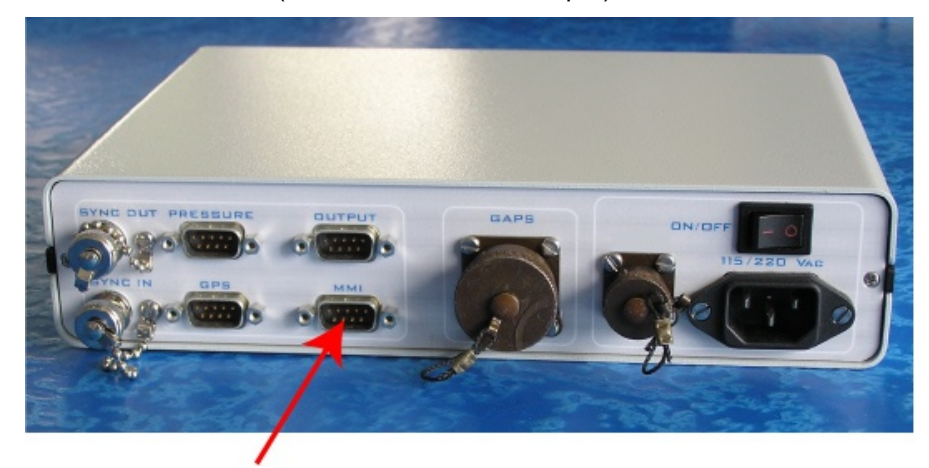

2. Switch GAPS off.

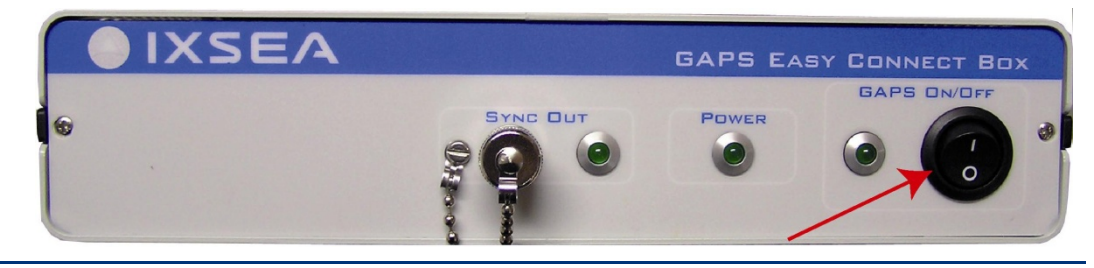

3. Run the GAPS Loader program provided with GAPS MMI:

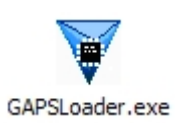

*The following window opens.* 

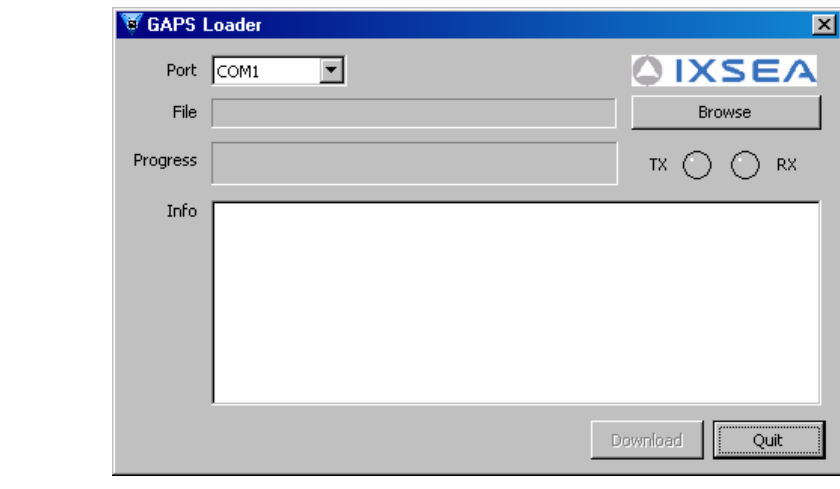

4. Select the GAPS Com Port.

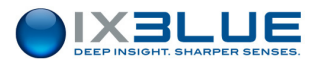

#### **Step Action**

- 5. Press the **Browse** button to select the file to download depending of the upgrade that you have to achieve:
	- Select the G4W\_*XXXXXX*.sre to update the 4Ways firmware or
	- Select the TQ\_L*XX*\_P*XX*\_IP*XX*\_STD.srec to update the CPU
	- The *XX* in the file names are numbers and identify the firmware version.

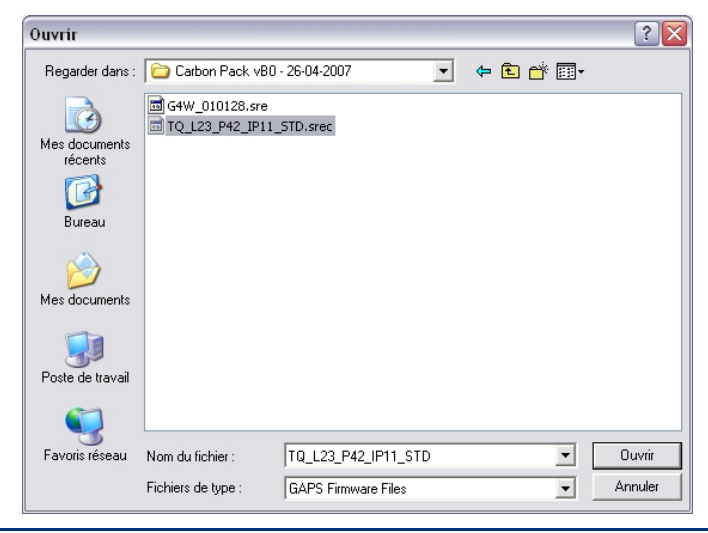

6. Press the **Download** button

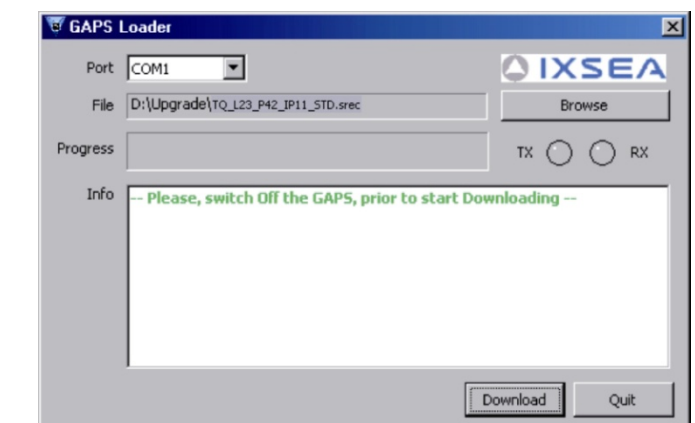

- 7. Switch GAPS on.
- 8. Exit the program once the download is finished and switch off GAPS.

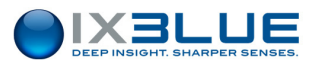

#### **Step Action**

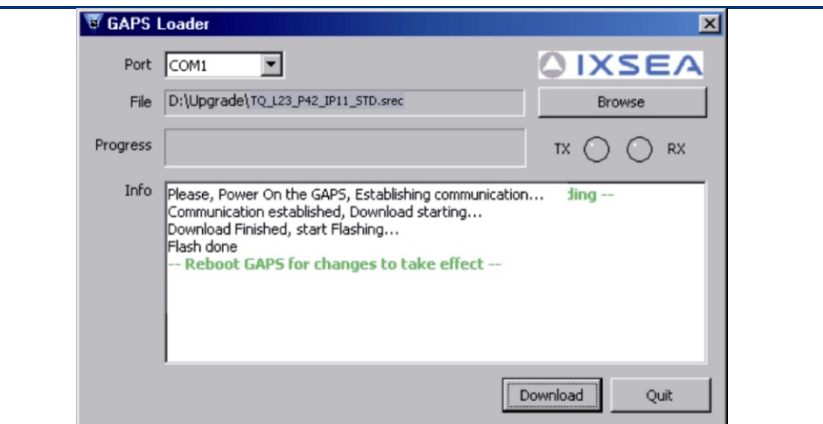

- 9. Switch GAPS on and wait for 20 s then launch the MMI.
- 10. Choose to download the configuration from MMI to GAPS and check the 4Ways and or the CPU version number in the Supervision Panel.

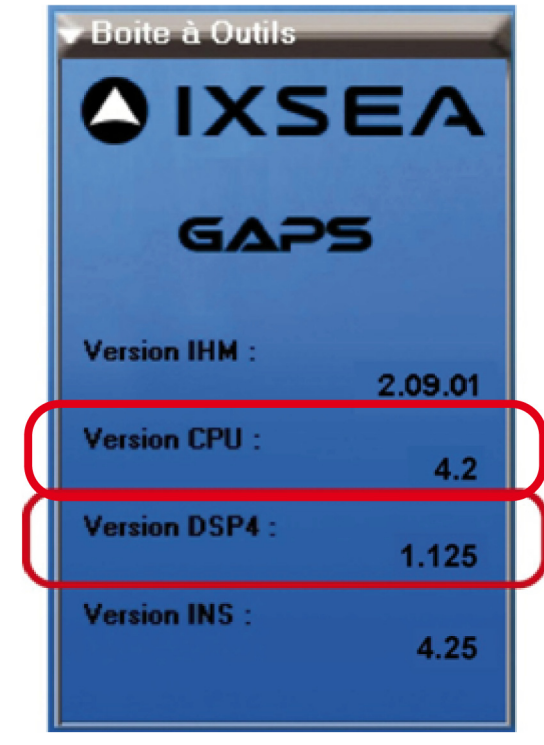

11. End of procedure.

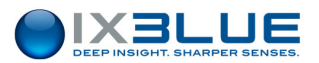

# **VI LIBRARY INTERFACE**

# **VI.1 Input Protocols**

## **VI.1.1 XXGGA**

 $\mathbf{r}$ 

"xx" means that the first two letters of the format name can be any letter.

- Data received: Latitude, Longitude, GPS quality
- Data frame:

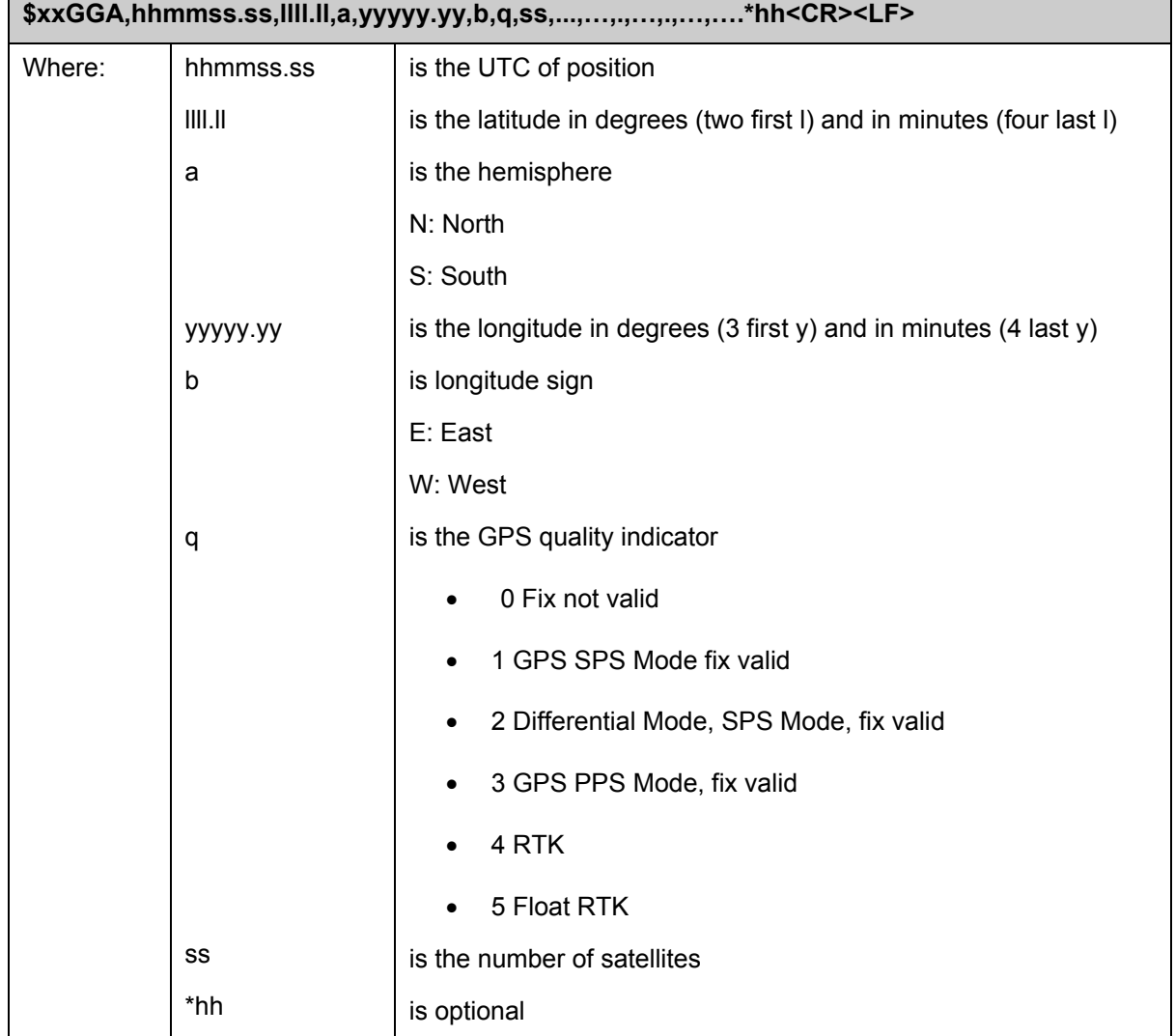

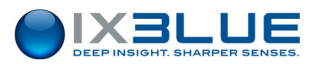

## **VI.1.2 XXZDA**

"xx" means that the first two letters of the format name can be any letter.

- Data received: the Universal Time information
- Data frame:

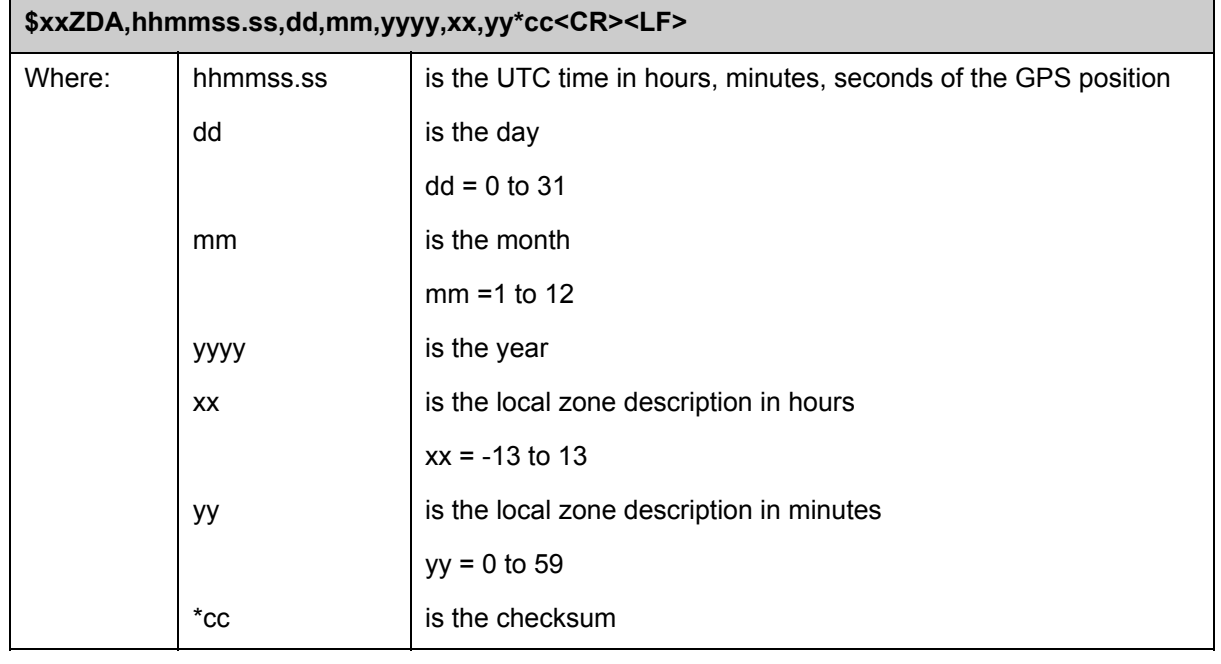

## **VI.1.3 PMEVL**

- Data received: Pressure value
- Data frame:

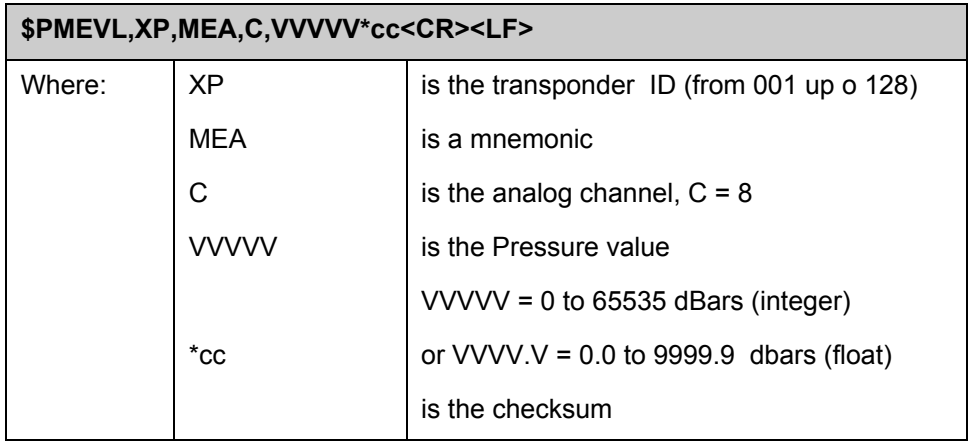

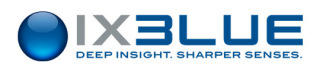

# **VI.2 Output Protocols**

The protocols listed in this section are sorted between the protocols that contain the position of the transponder and those that do not.

The protocols, listed in sections [VI.2.1](#page-122-0), [VI.2.2,](#page-126-0) [VI.2.3](#page-129-0), [VI.2.4](#page-130-0), [VI.2.5,](#page-131-0) [VI.2.6](#page-132-0) and [VI.2.7,](#page-133-0) contain the position of the transponder(s).

The protocols listed in [VI.2.8,](#page-136-0) [VI.2.9](#page-138-0), [VI.2.10,](#page-138-1) [VI.2.11,](#page-140-0) [VI.2.12](#page-141-0), [VI.2.13,](#page-142-0) [VI.2.14](#page-143-0) and [VI.2.15](#page-143-1)  contain information about the GAPS antenna. They DO NOT contain the position of the transponder.

## <span id="page-122-0"></span>**VI.2.1 GAPS STANDARD**

The GAPS Standard protocol is composed of the three iXBlue POSIDONIA positioning messages \$PTSAG, \$PTSAX and \$PTSAY plus all the messages of the PHINS Standard protocol.

### **Transponder Absolute Positioning Message (geographical coordinates and depth)**

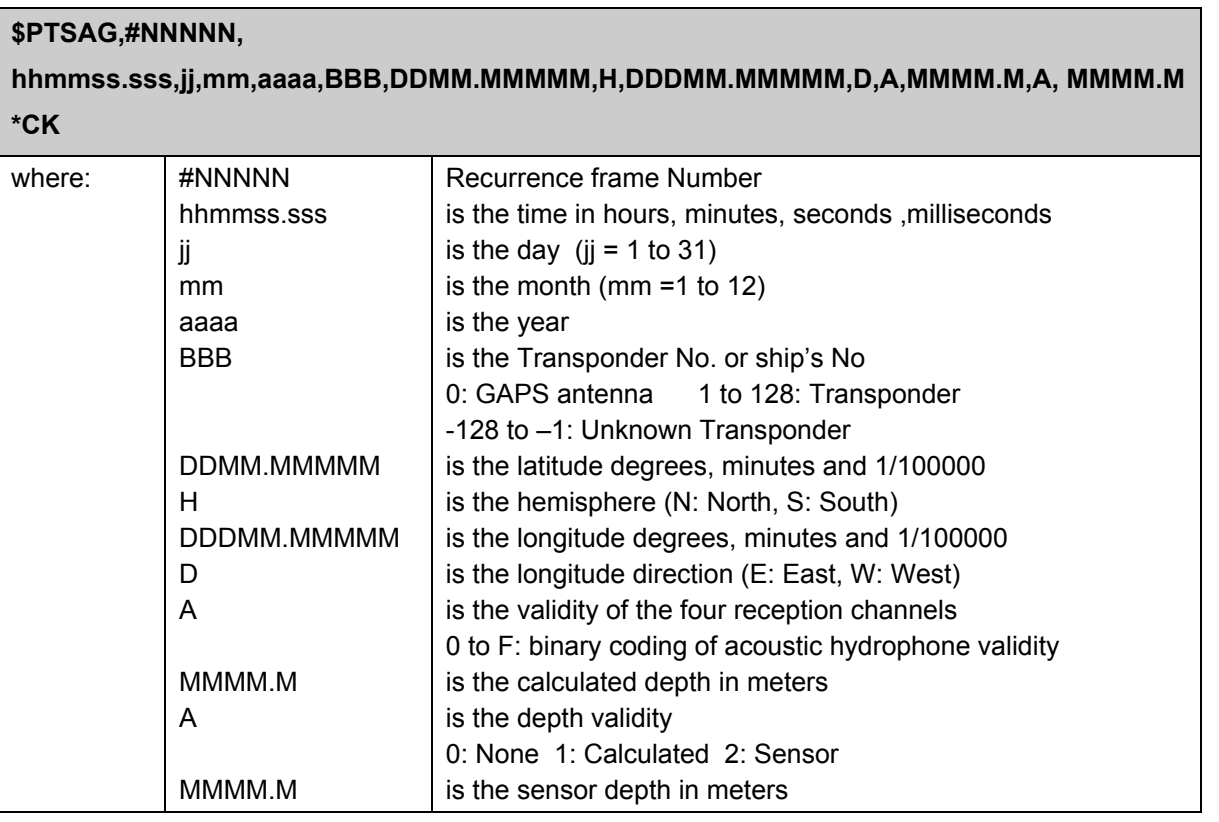

- Position validity: The value represents the acoustic hydrophone validity on 4 bits (from 0000 to 1111). 0 means that the channel is not valid and 1 that the hydrophone operates properly. GAPS can still output valid positions even if the validity is not 1111 (three channels are enough). All output positions are valid.
- Calculated depth / Sensor depth: The GAPS know only one depth that is the fusion of both depths (Calculated and sensor). This "optimized" depth is in the "Calculated depth" field.

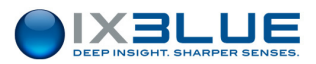

- Sensor depth: if the Acoustic Transponder has no sensor, the value is 9999.
- In case of ship, the three last fields are set to zero.

## **Transponder relative Positioning Message relative to the GAPS array - GAPS orientation (Relative coordinates and depth)**

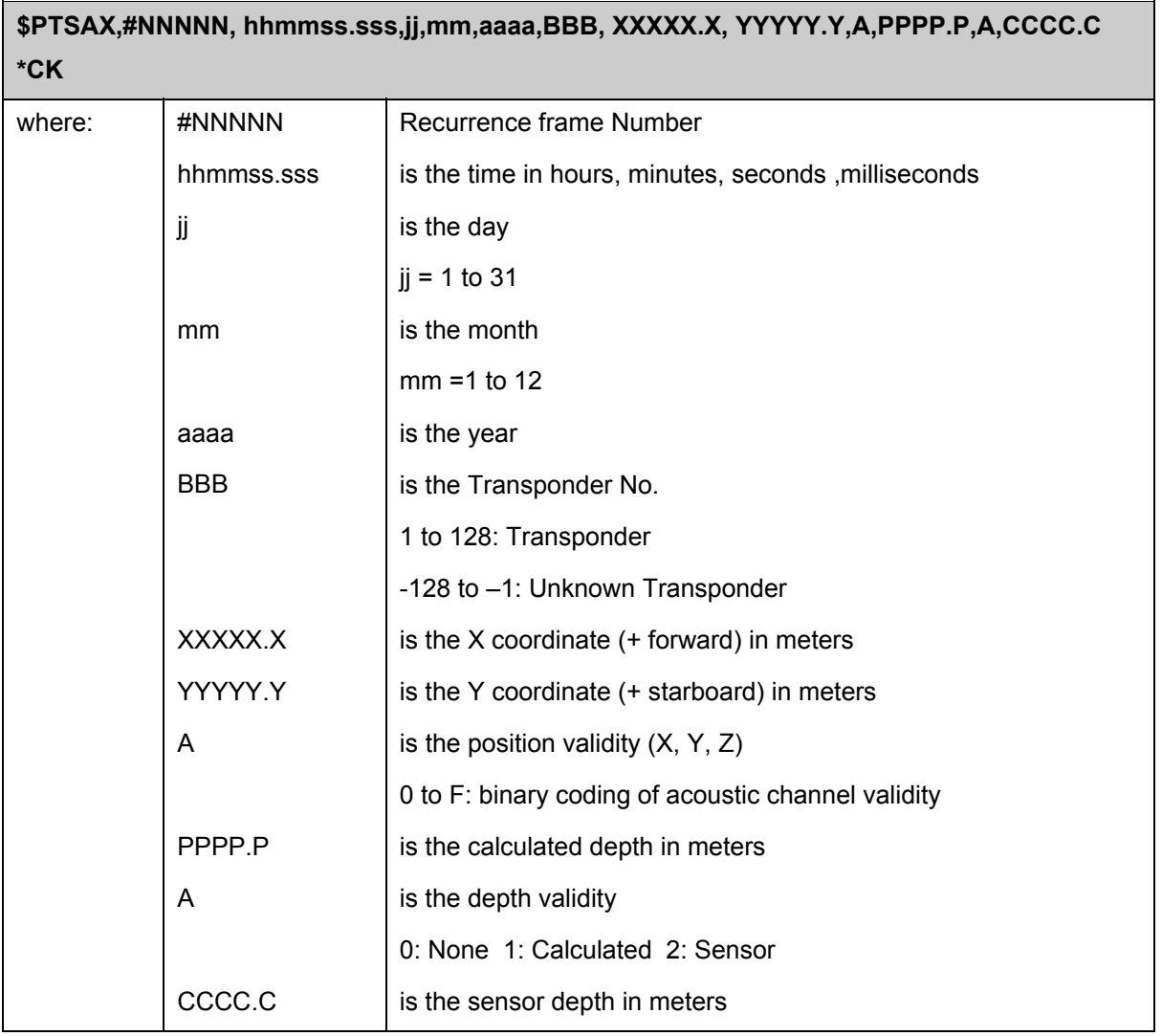

- Position validity: The value represents the acoustic Channel validity on 4 bits (from 0000 to 1111). 0 means that the channel is not valid and 1 that the channel operates properly.
- Calculated depth / Sensor depth: The GAPS know only one depth that is the fusion of both depths (Calculated and sensor). This "optimized" depth is in the "Calculated depth" field.
- Sensor depth: if the Acoustic Transponder has no sensor, the value transmitted is 9999.

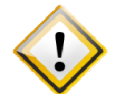

THE X AND Y POSITIONS ARE RELATIVE TO THE GAPS ACOUSTIC ARRAY.

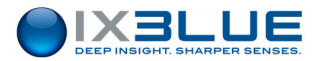

## **Transponder Relative Positioning Message relative to GAPS – NORTH orientation (Relative coordinates and depth)**

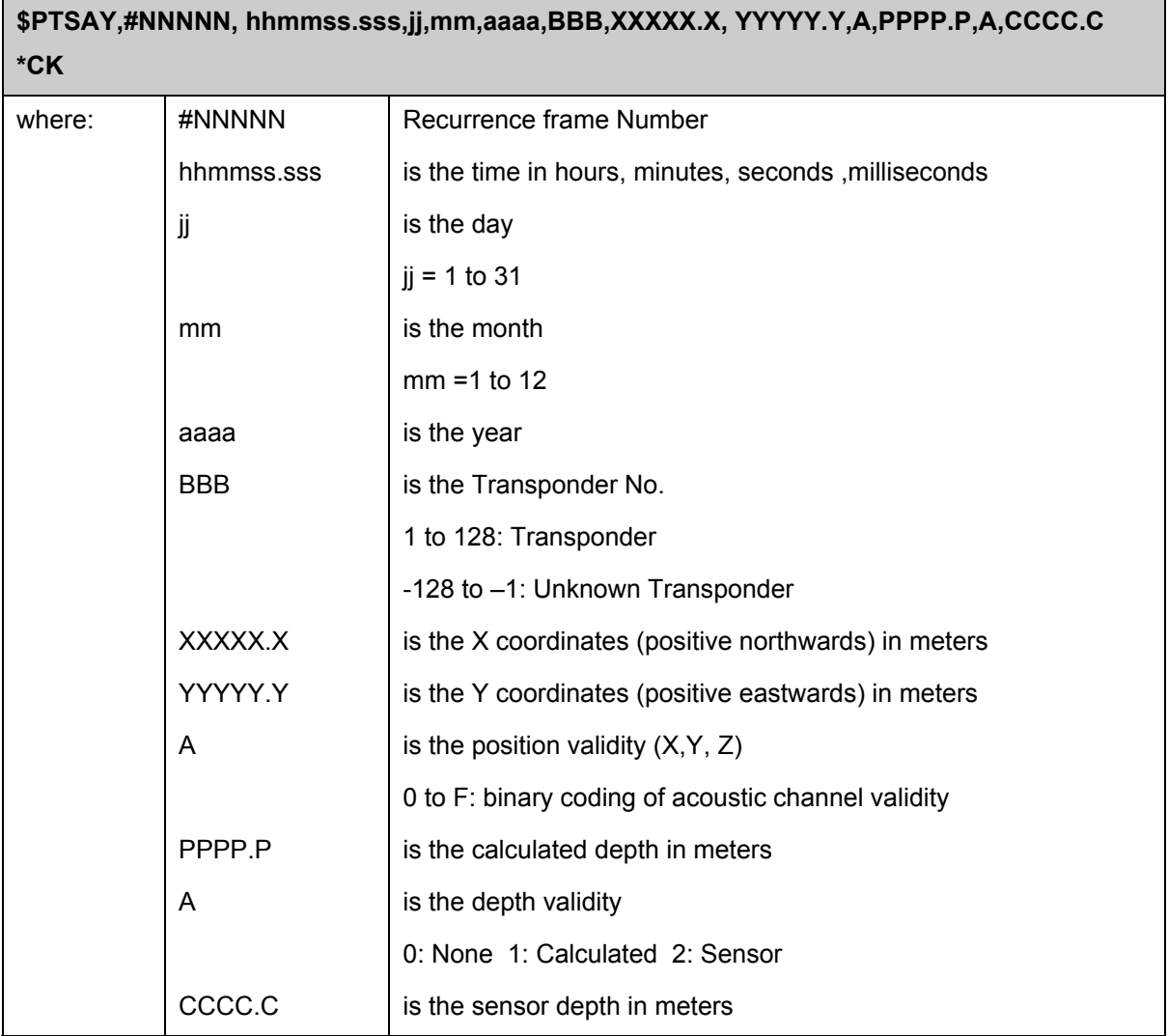

- Position validity: The value represents the acoustic Channel validity on 4 bits (from 0000 to 1111). 0 means that the channel is not valid and 1 that the channel operates properly.
- Calculated depth / Sensor depth: The GAPS know only one depth that is the fusion of both depths (Calculated and sensor). This "optimized" depth is in the "Calculated depth" field.
- Sensor depth: if the Acoustic Transponder has no sensor, the value transmitted is 9999.

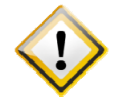

THE X AND Y POSITIONS ARE RELATIVE TO THE GAPS ACOUSTIC ARRAY

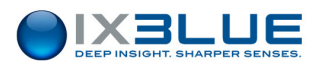

- Data sent: Latitude, Longitude of the ship or GAPS, GPS quality
- Data frame:

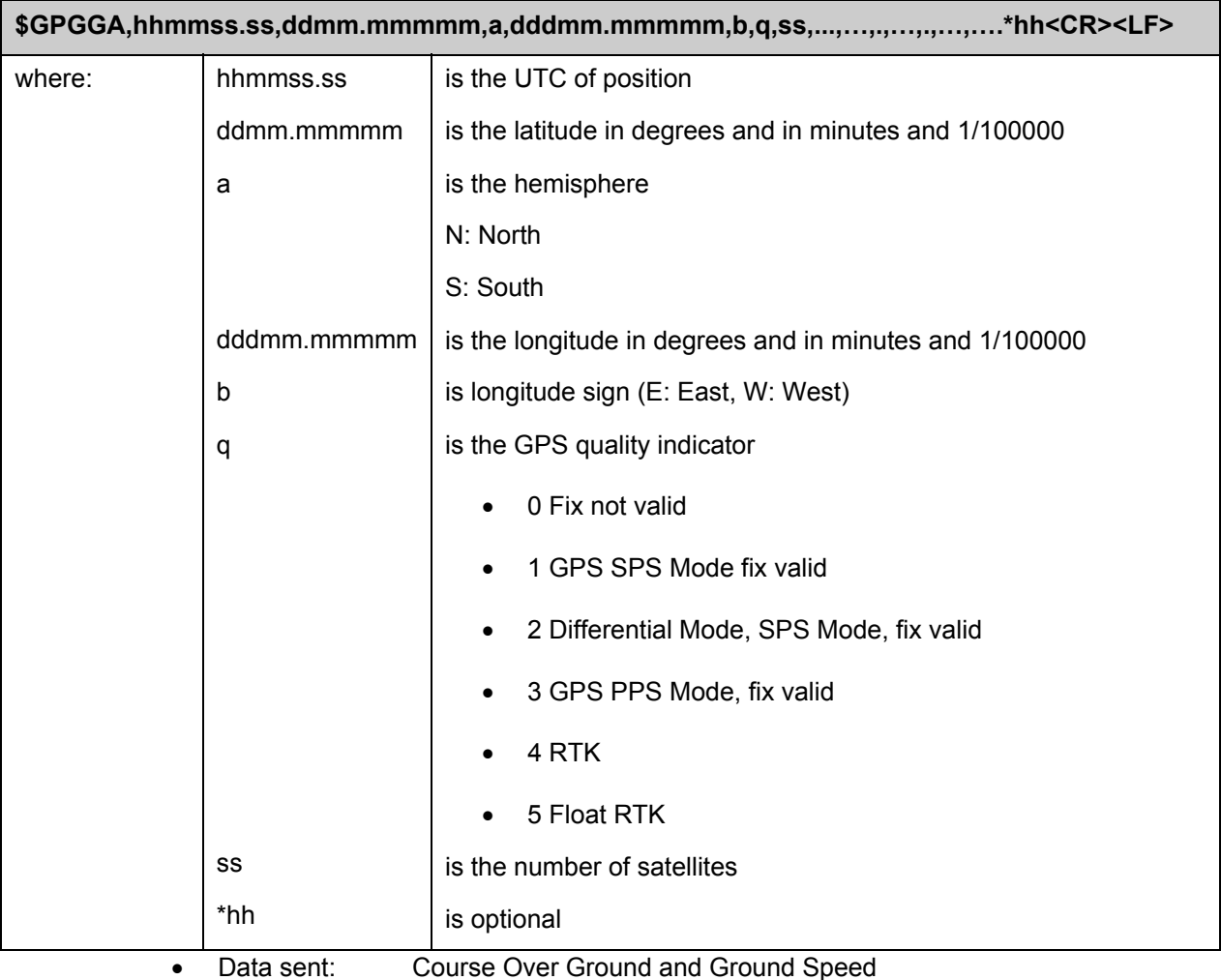

- 
- Data frame:

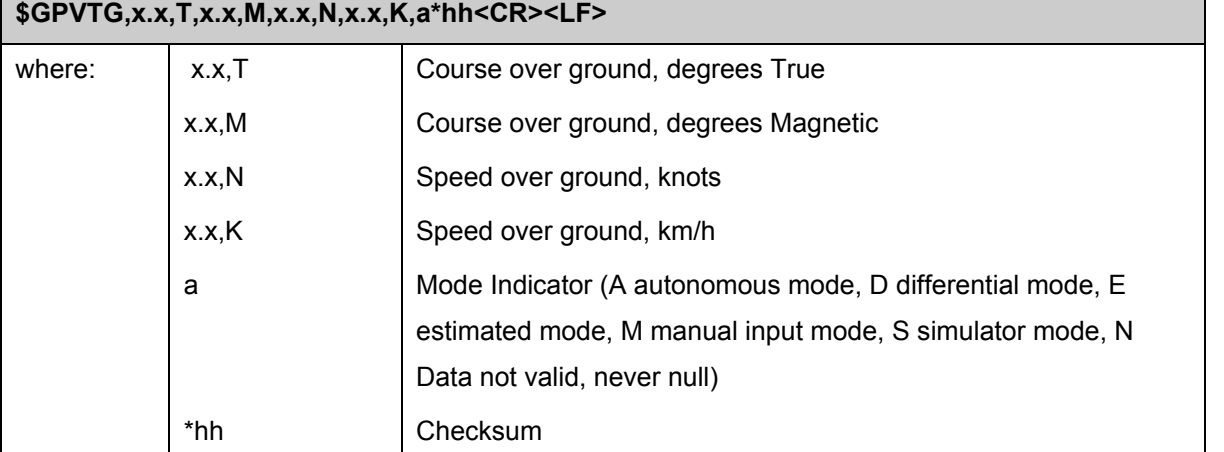

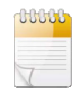

All the strings of the GAPS Standard format (sent on the Output serial link) are also present in the GAPS Regular (sent on the MMI serial link). The GAPS Regular strings are transmitted at a rate of 1 Hz. GAPS Regular contains other strings dedicated to an iXBlue internal use and are thus not described in this manual.

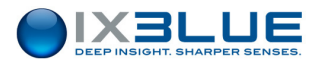

## <span id="page-126-0"></span>**VI.2.2 HIPAP HPR 418 BCD (REV C) MOBILE OR FIXED**

Please refer to the Kongberg document HPR418BCD\_revC.doc.

**Transponder position message:** the frame contains 32 bytes in binary format.

Example data:

X=1234.56m Y=-987.65m Depth 1234.5m Heading 59.9° Pos. to ROV 15. Training mode

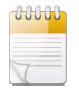

The difference between the **mobile** and **fixed** protocols is made in the Byte 3 Bit 5. The bit is equal to 1 in the mobile case and 0 in the fixed case.

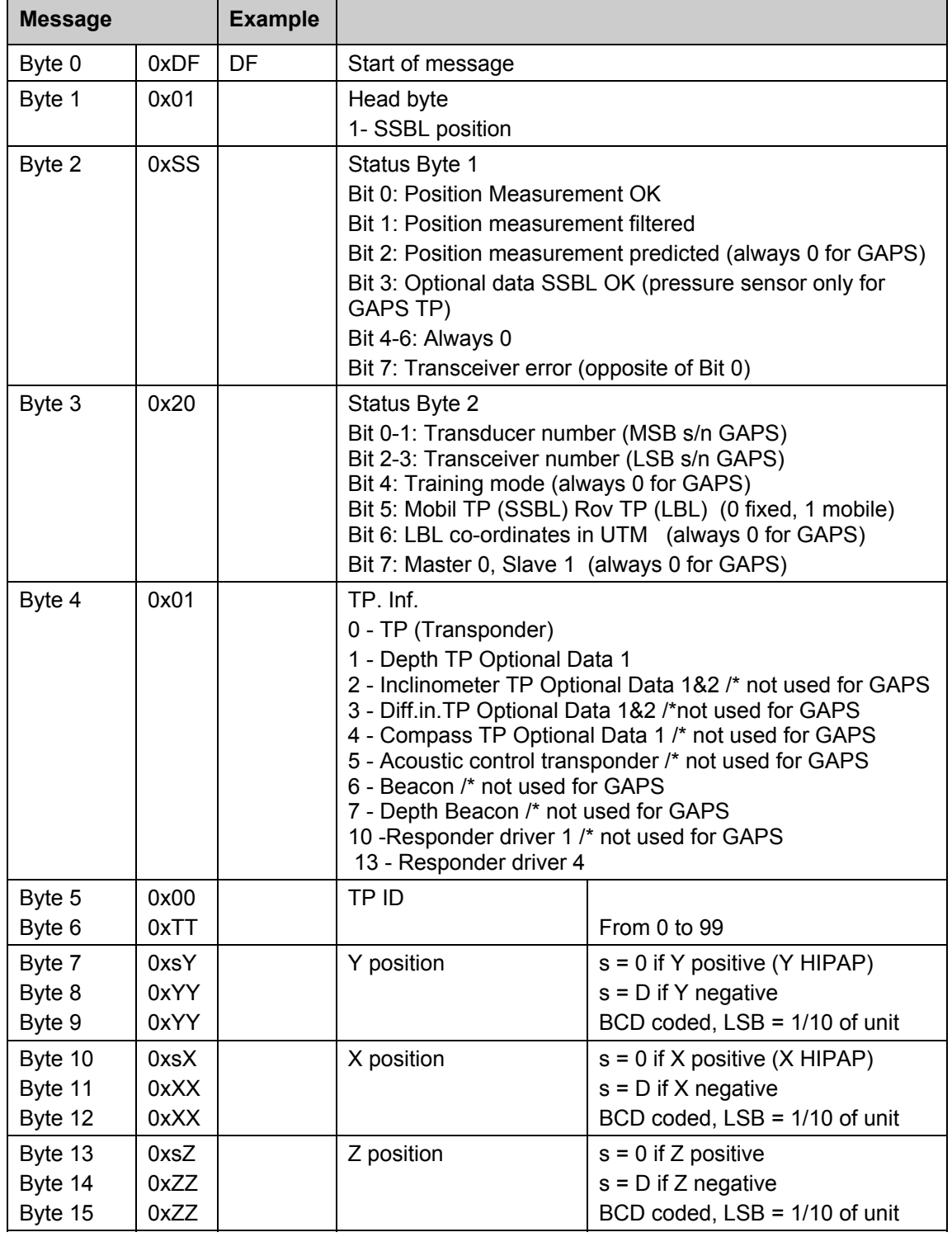

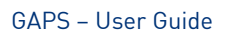

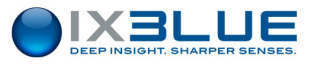

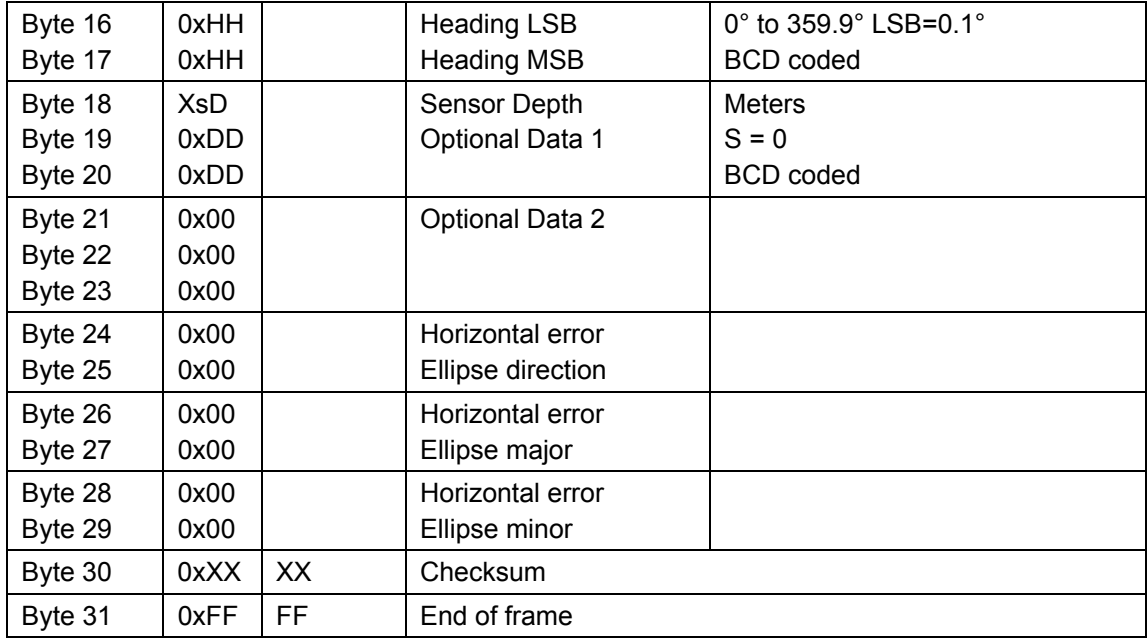

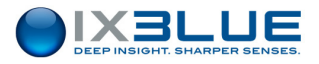

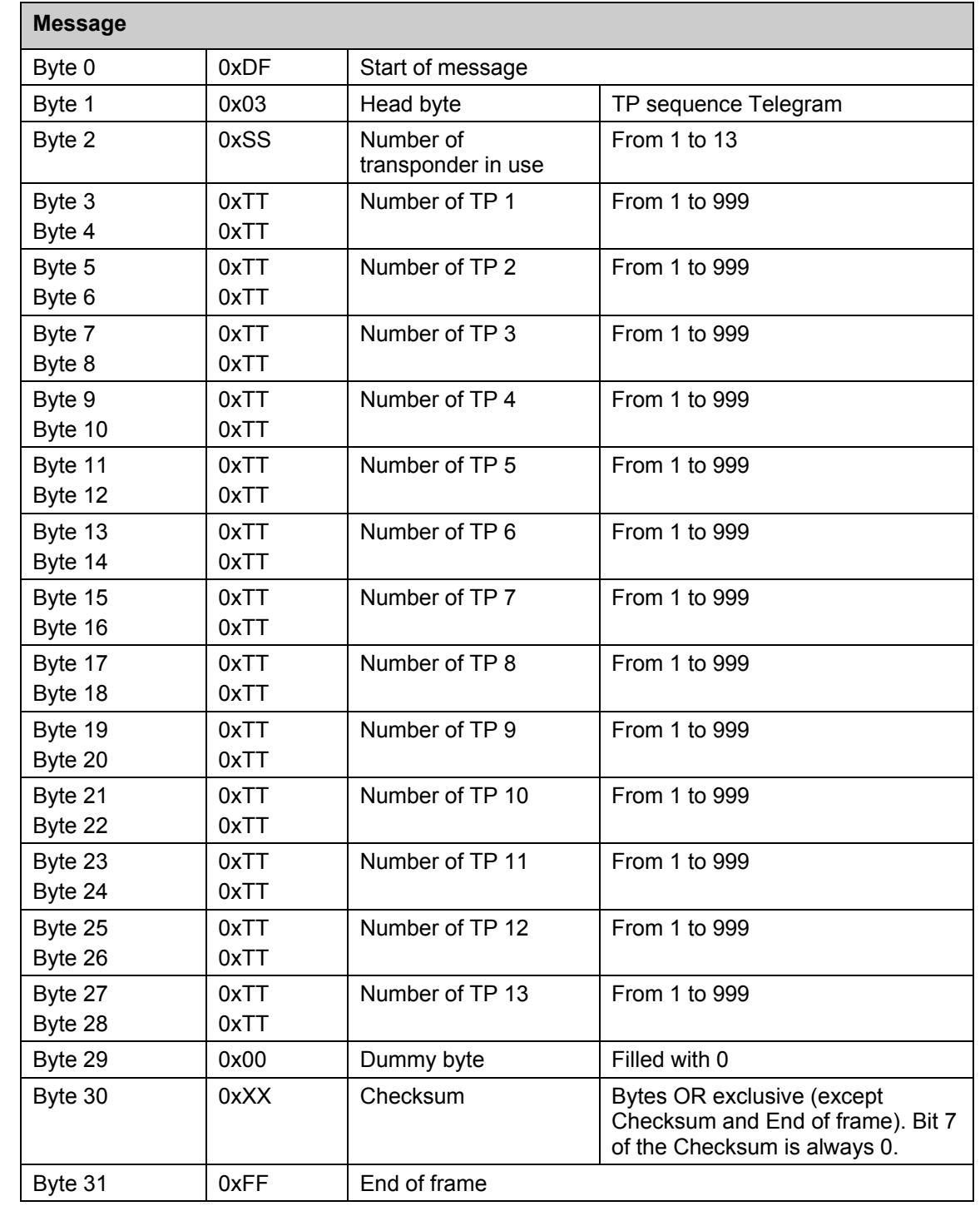

**Transponder position message:** the frame contains 32 bytes in binary format.

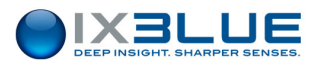

## **VI.2.3 HIPAP HPR 400**

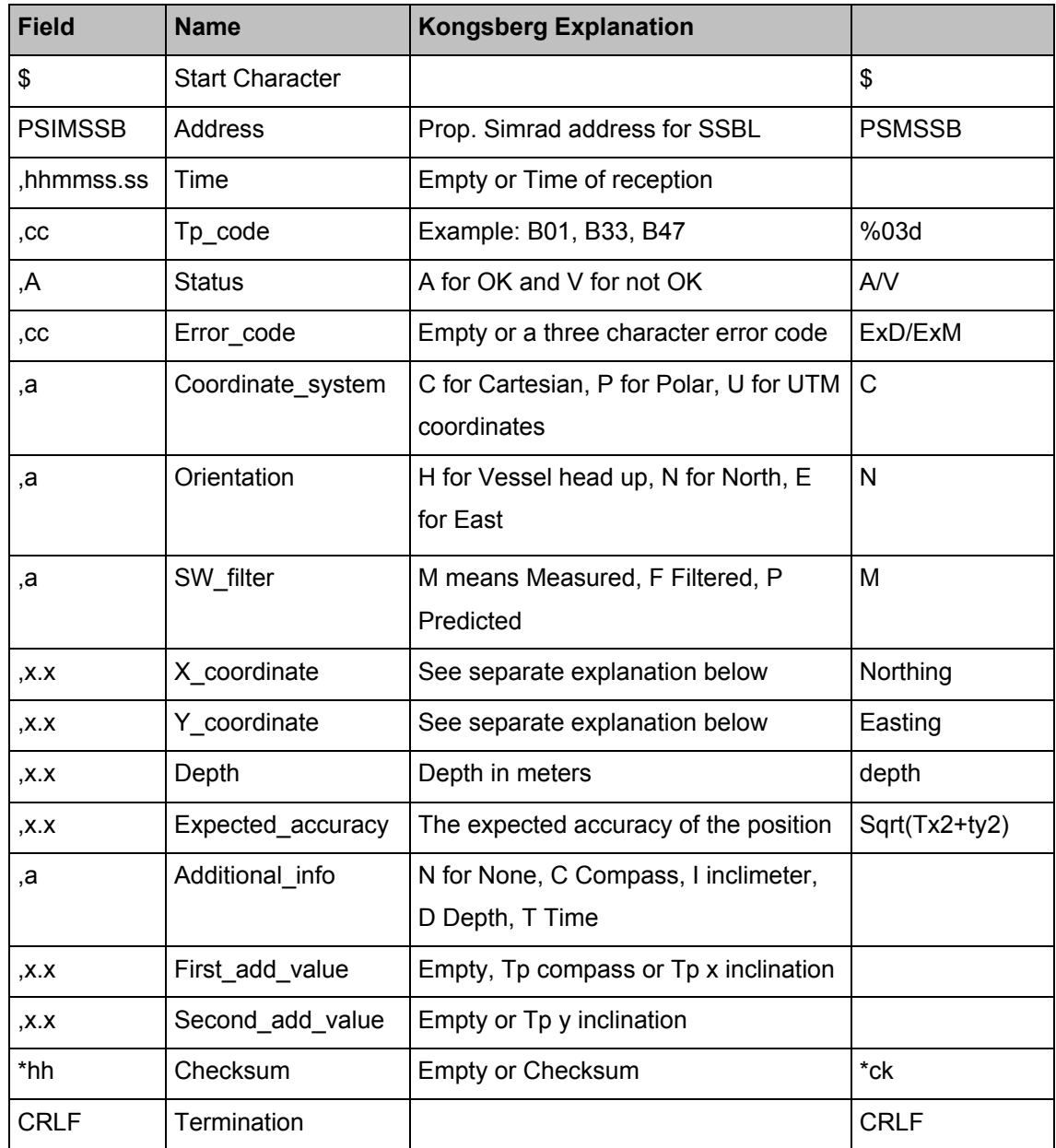

<span id="page-129-0"></span>Example: \$PSIMSSB,,B01,A,,P,H,M,111.80,63.43,48.50,0.00,N,,\*5E

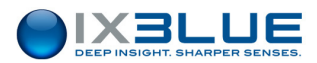

# **VI.2.4 NAUTRONIX ATS II**

<span id="page-130-0"></span>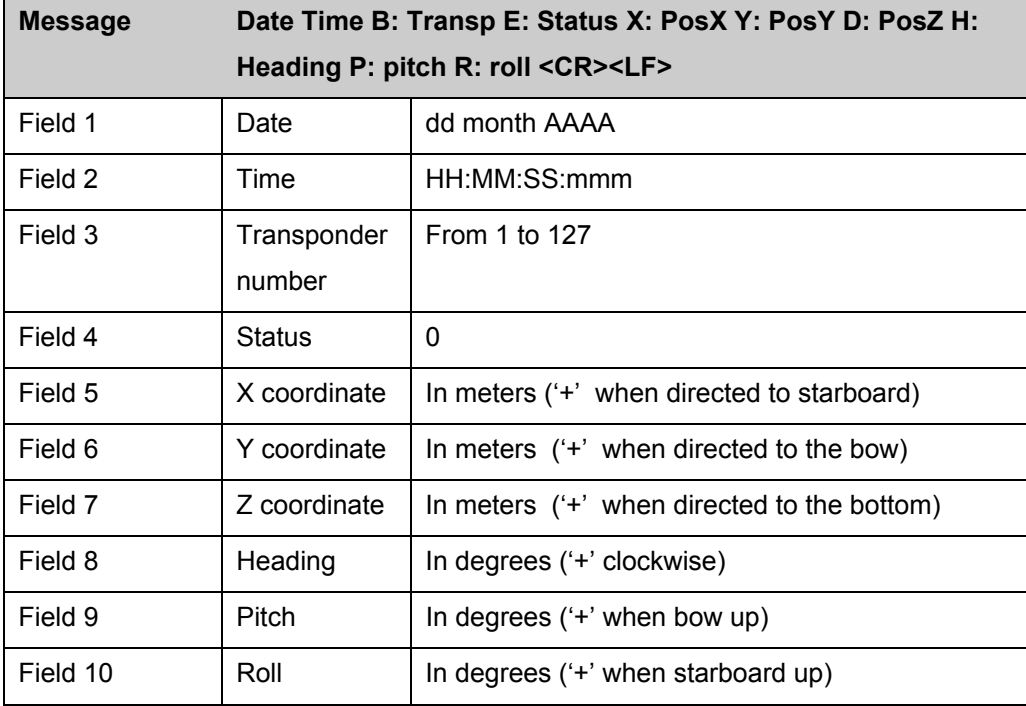

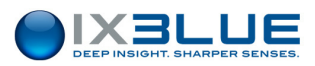

## <span id="page-131-0"></span>**VI.2.5 POSIDONIA 6000**

- Data sent: Transponder number, Transponder latitude, Transponder longitude, Transponder depth, Latitude standard deviation, Longitude standard deviation, Depth standard deviation, Delay
- Data frame: Binary format (32 bytes)

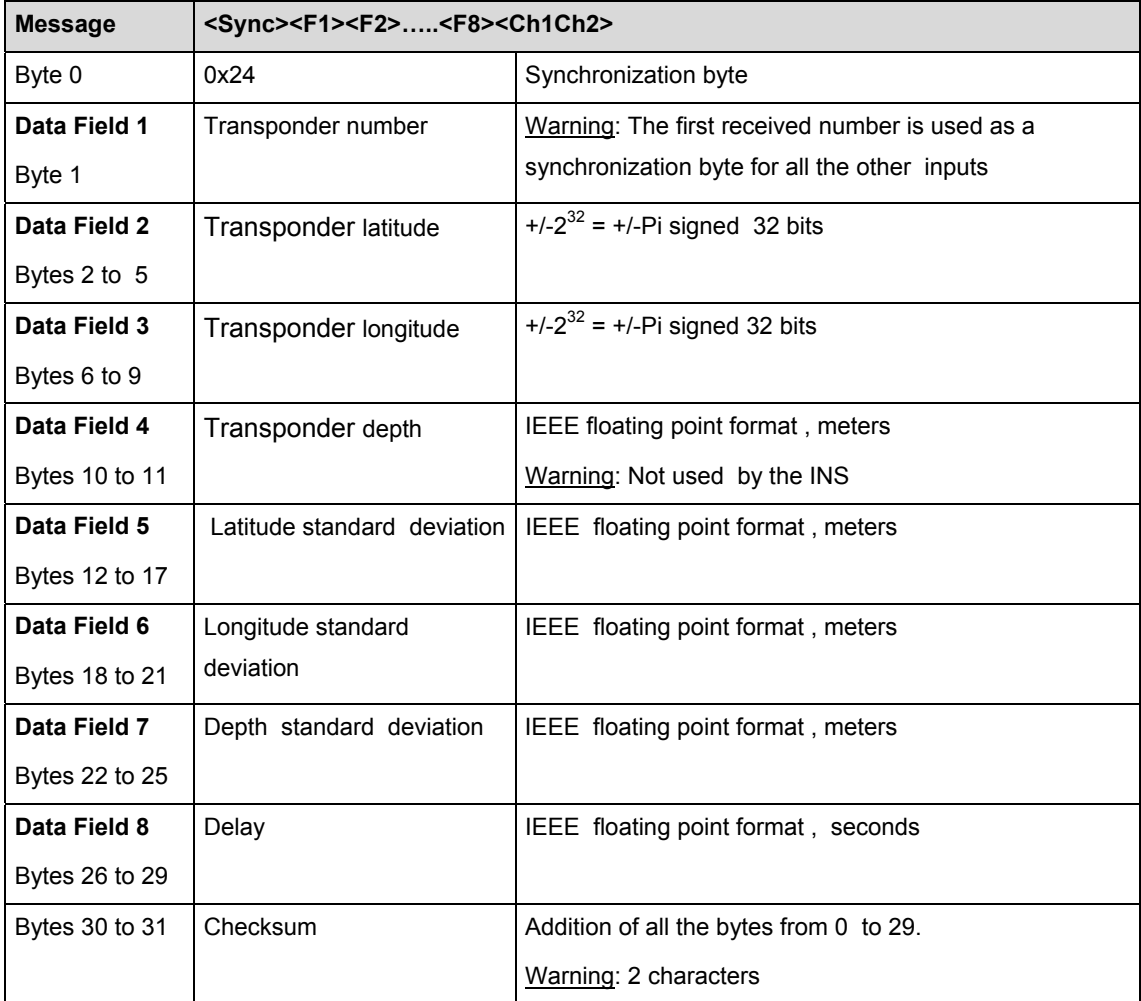

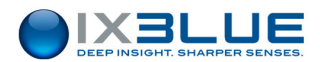

## <span id="page-132-0"></span>**VI.2.6 IXSEA USBL INS 1**

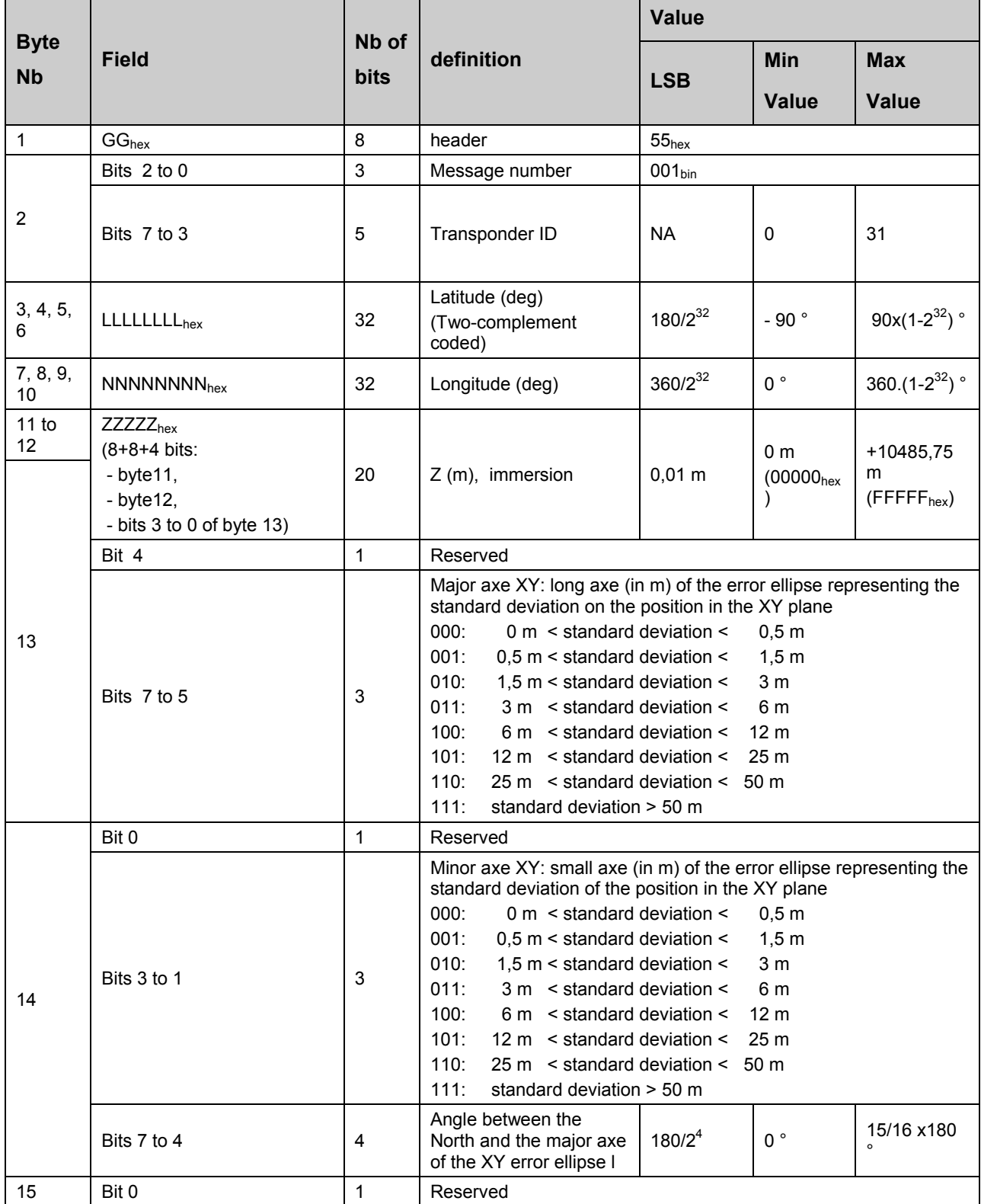

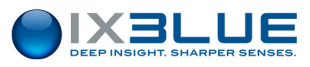

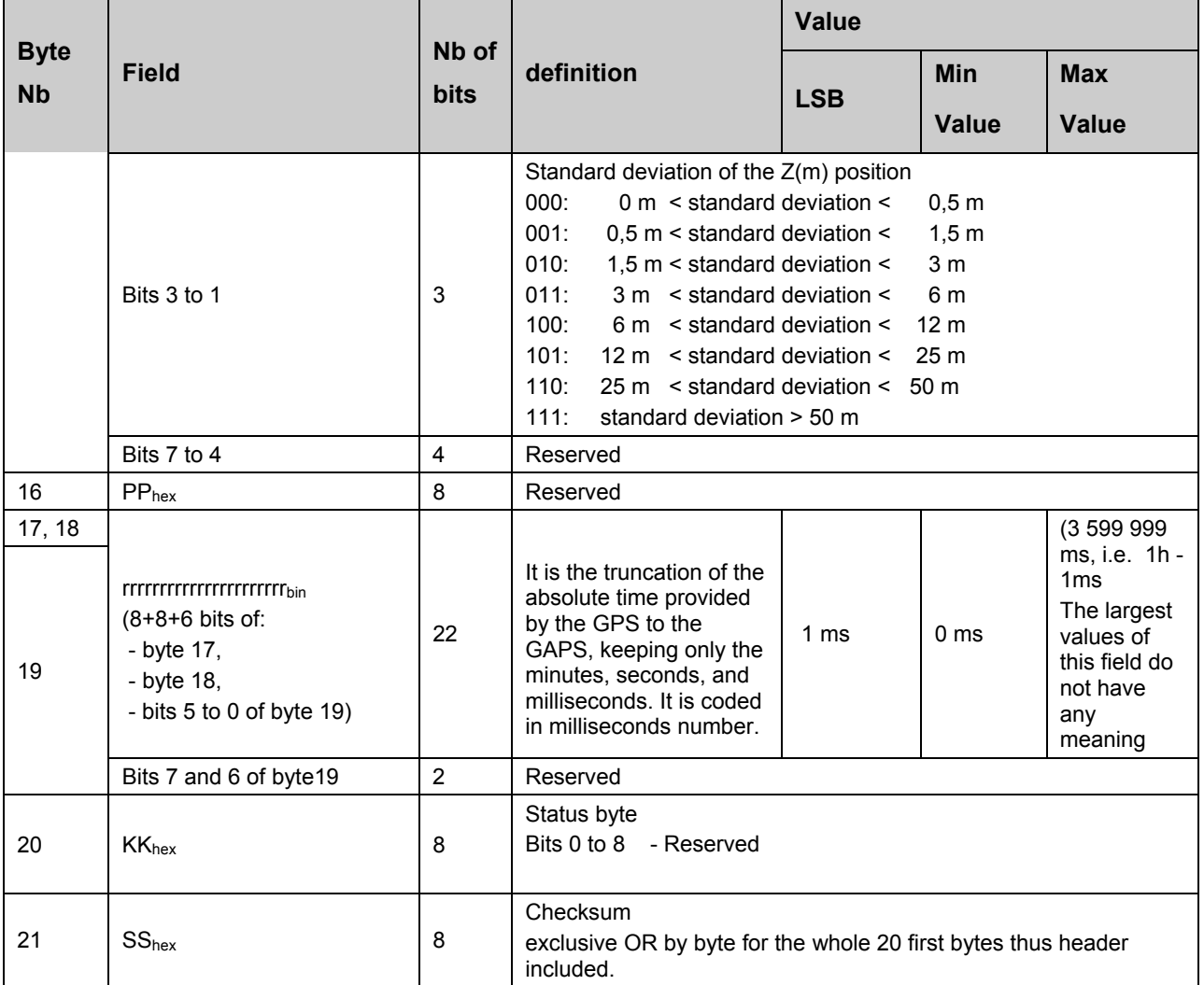

### **Immersion definition**

The immersion corresponds to the mobile depth with respect to the mean sea level (thus heave corrected). This data is coherent with the one that would be given by a depth sensor on the underwater mobile. But it does not allow to deduce the absolute position as there is no compensation for tide.

## <span id="page-133-0"></span>**VI.2.7 IXSEA USBL INS 2**

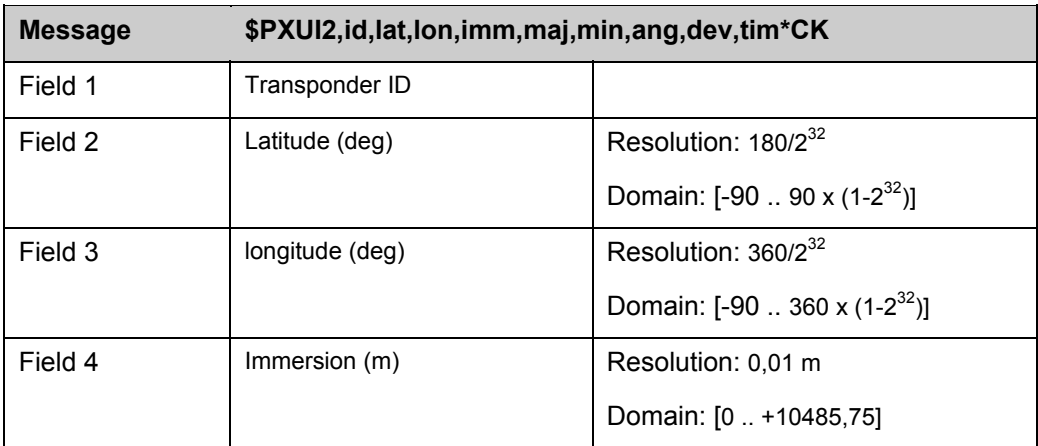

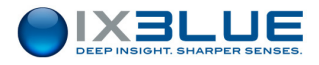

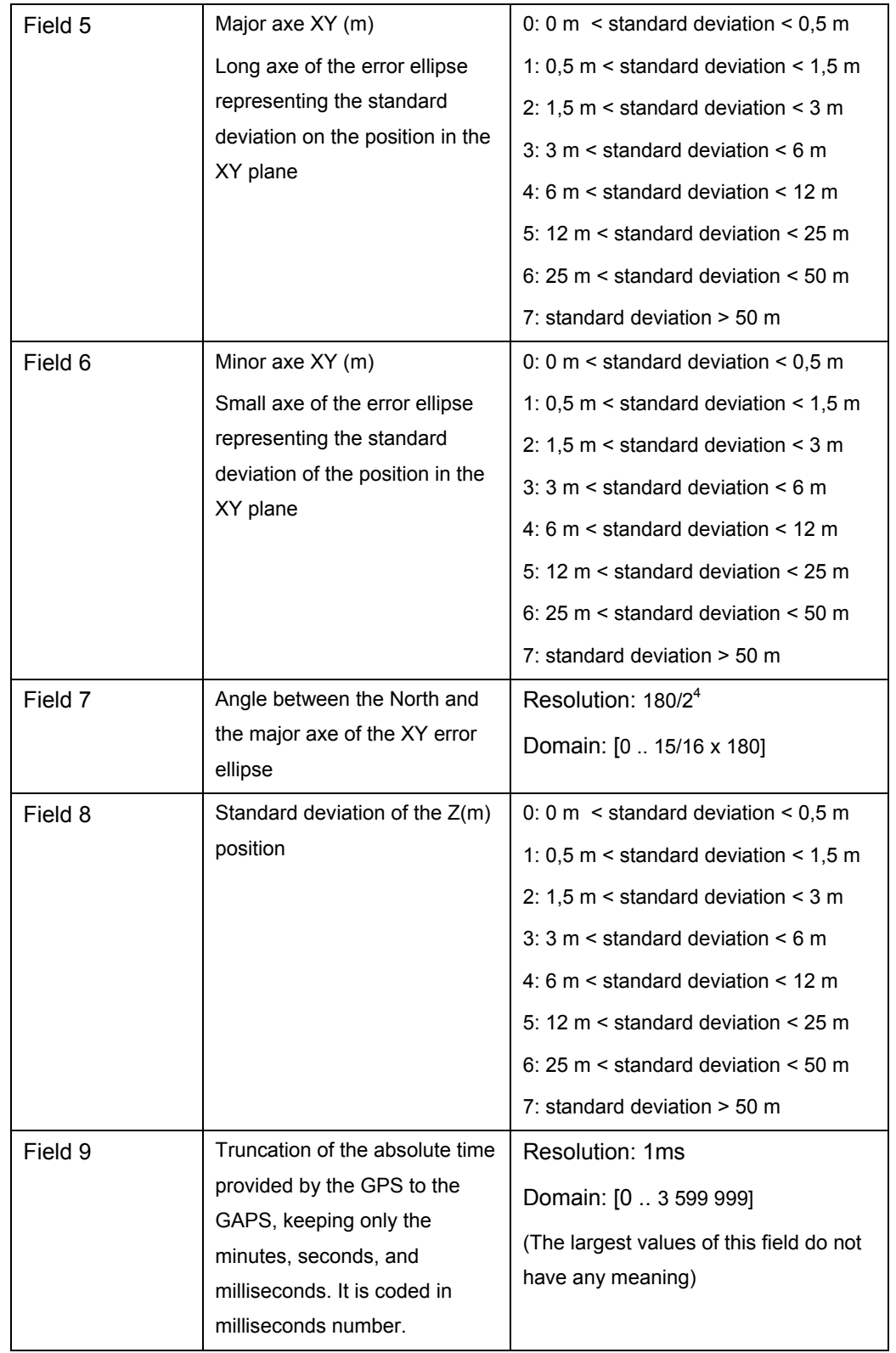

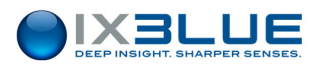

The immersion corresponds to the mobile depth with respect to the mean sea level (thus heave corrected). This data is coherent with the one that would be given by a depth sensor on the underwater mobile. But it does not allow to deduce the absolute position as there is no compensation for tide. Immersion

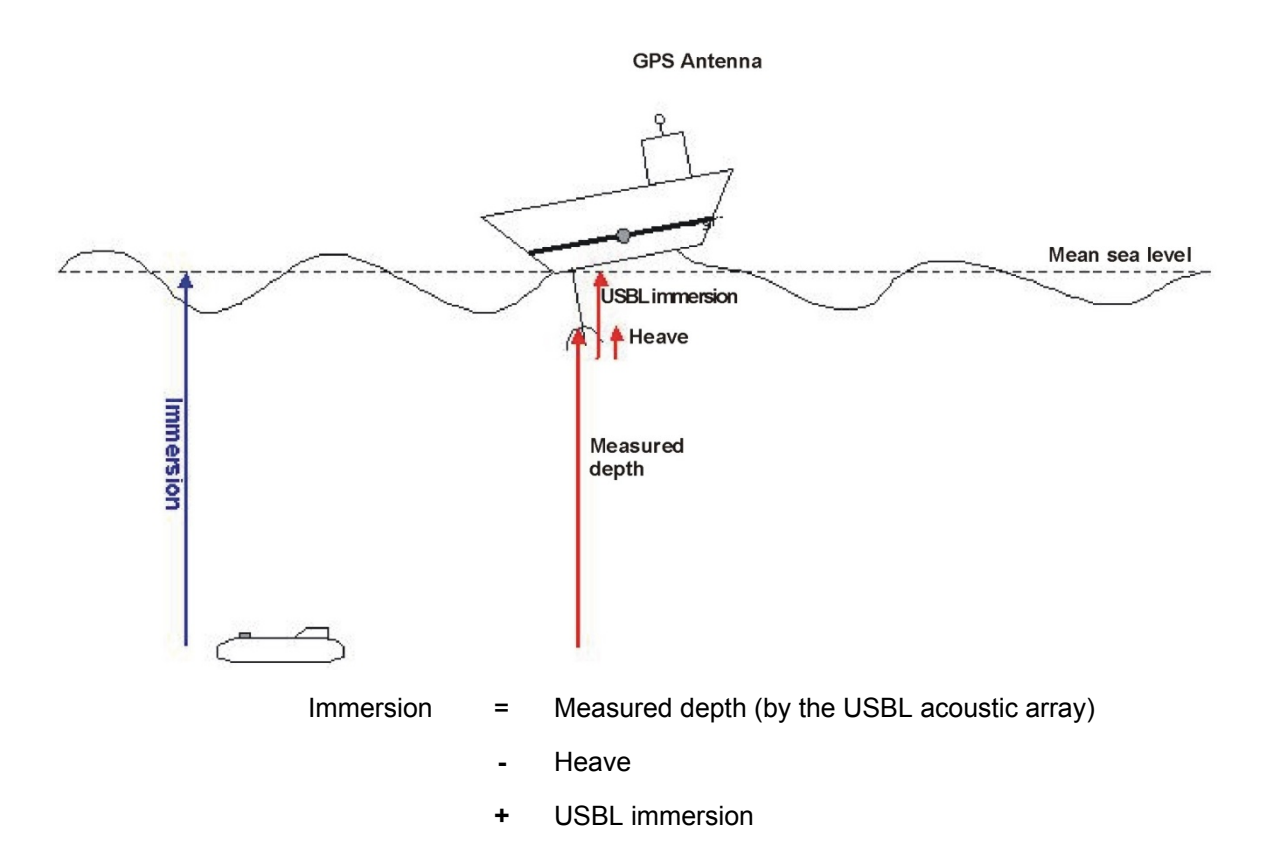

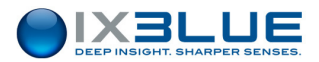

## <span id="page-136-0"></span>**VI.2.8 PHINS STANDARD MESSAGE**

- Data sent: Heading, Attitude, Position, Speed, Standard deviations, Sensors input, **Status**
- Data frame:

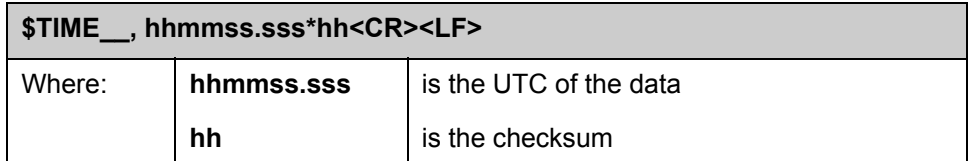

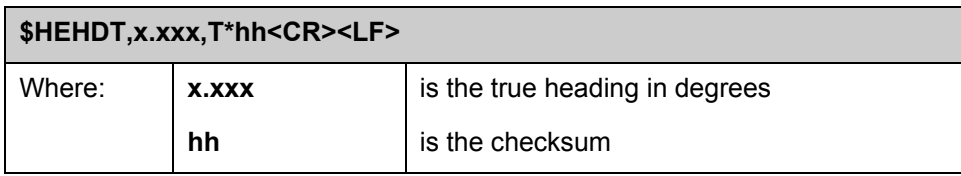

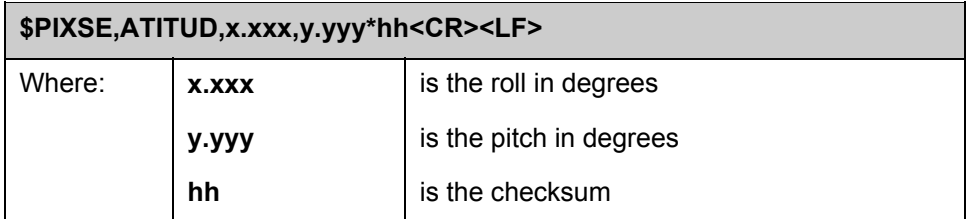

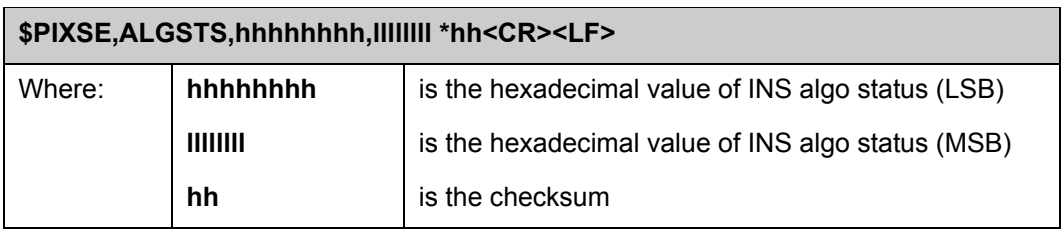

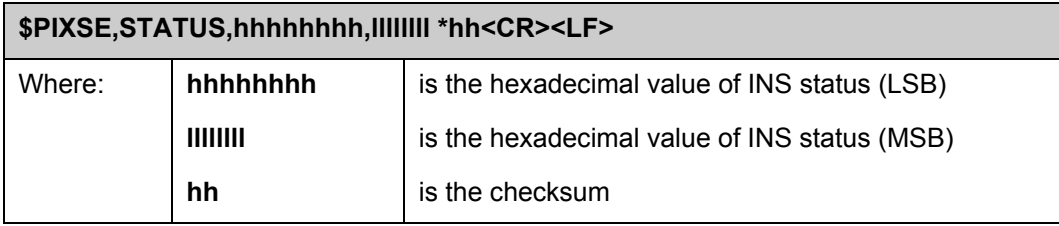

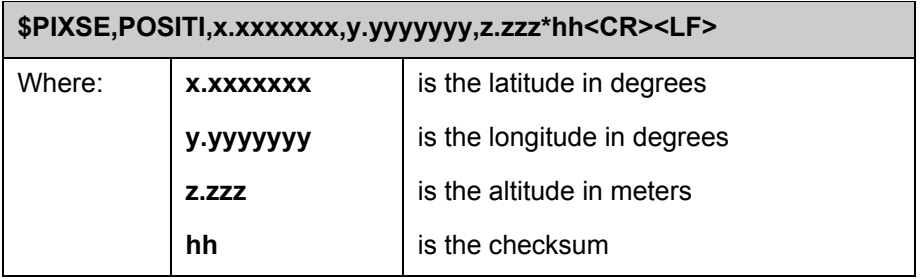

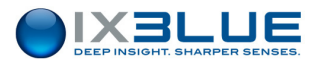

## **\$PIXSE,HEAVE\_,x.xxx,y.yyy,z.zzz\*hh<CR><LF>**

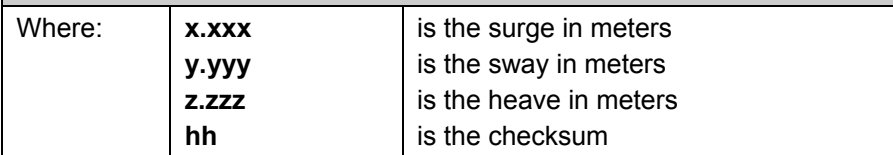

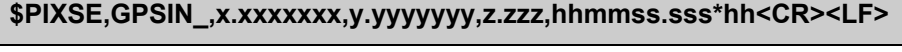

Last data received from the GPS 1 sensor

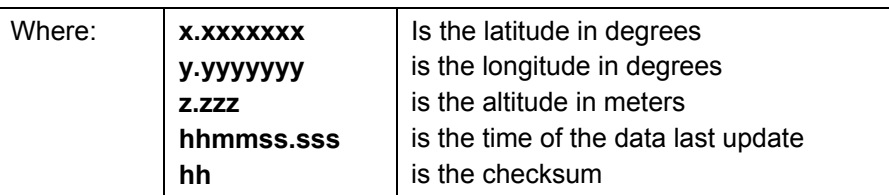

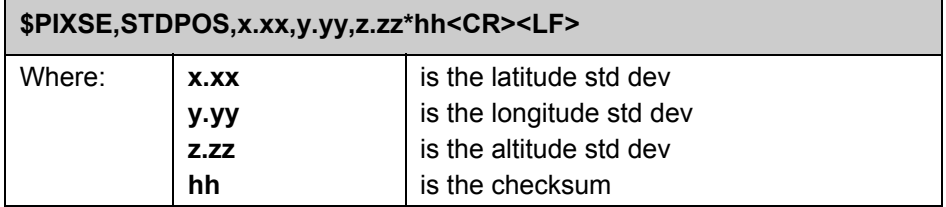

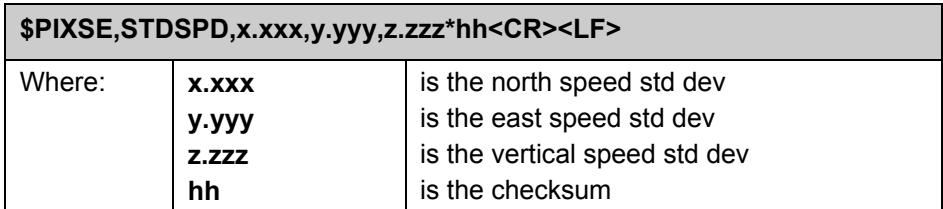

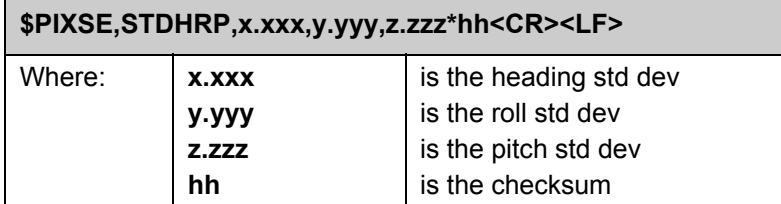

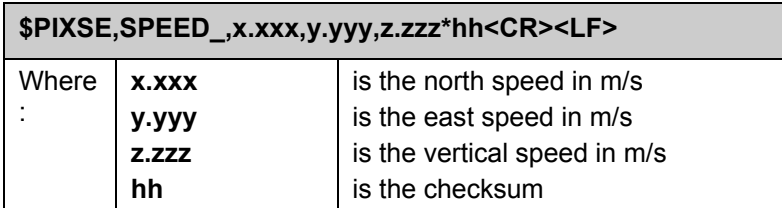

Some data frames as GPSIN are sent only if new data arrived from an external sensor since last output (DDRECK if dead reckoning mode is turned on).

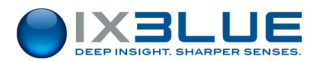

## **VI.2.9 HEHDT**

- Data sent: Heading
- Data frame:

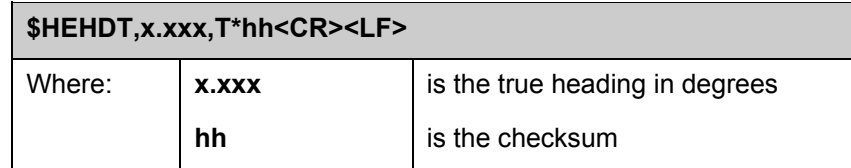

## <span id="page-138-1"></span>**VI.2.10 HALLIBURTON**

- Data sent: Position, Atitude, Standard deviations, Status
- Data frame:

<span id="page-138-0"></span>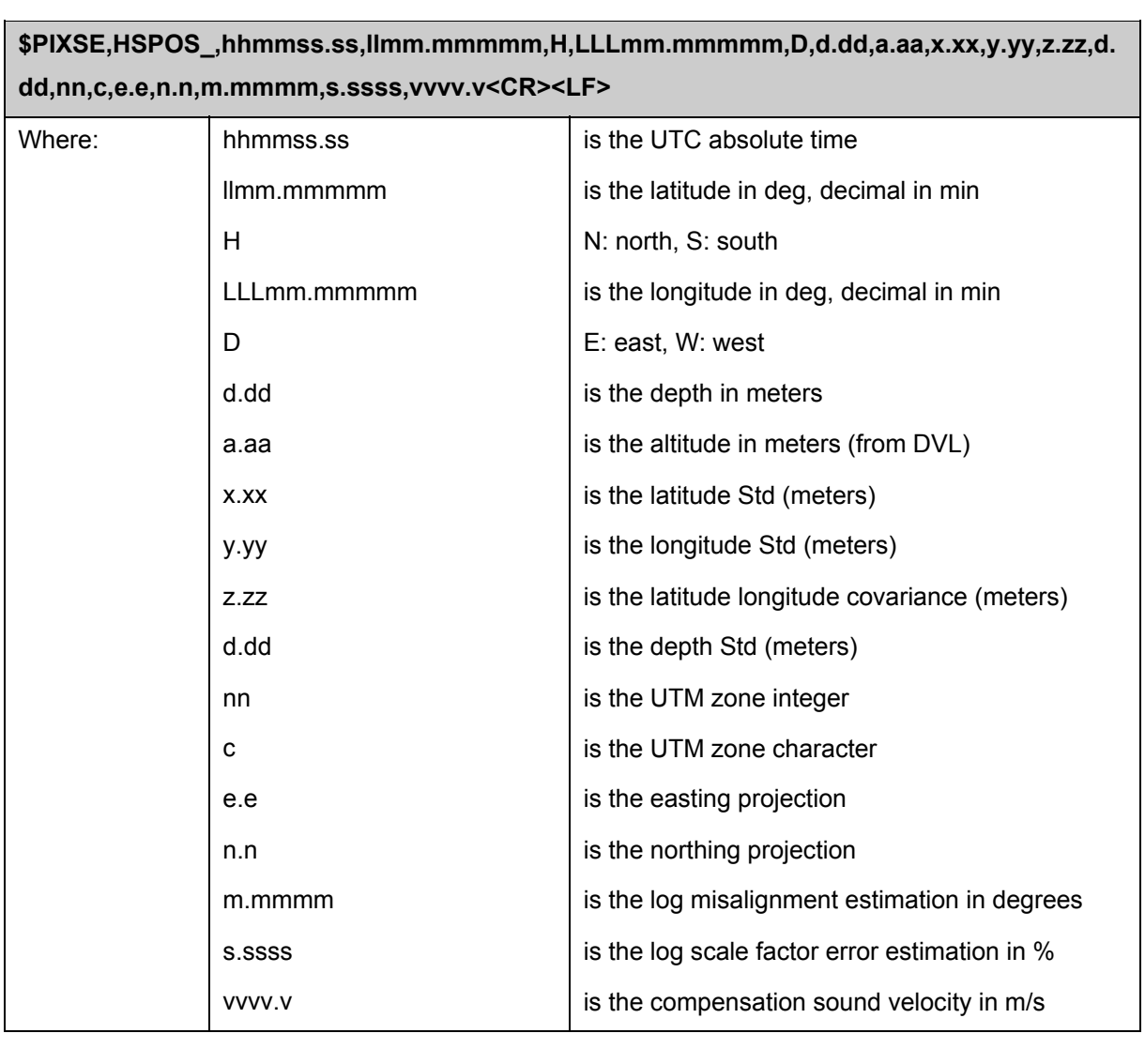

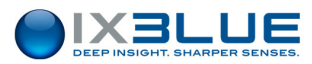

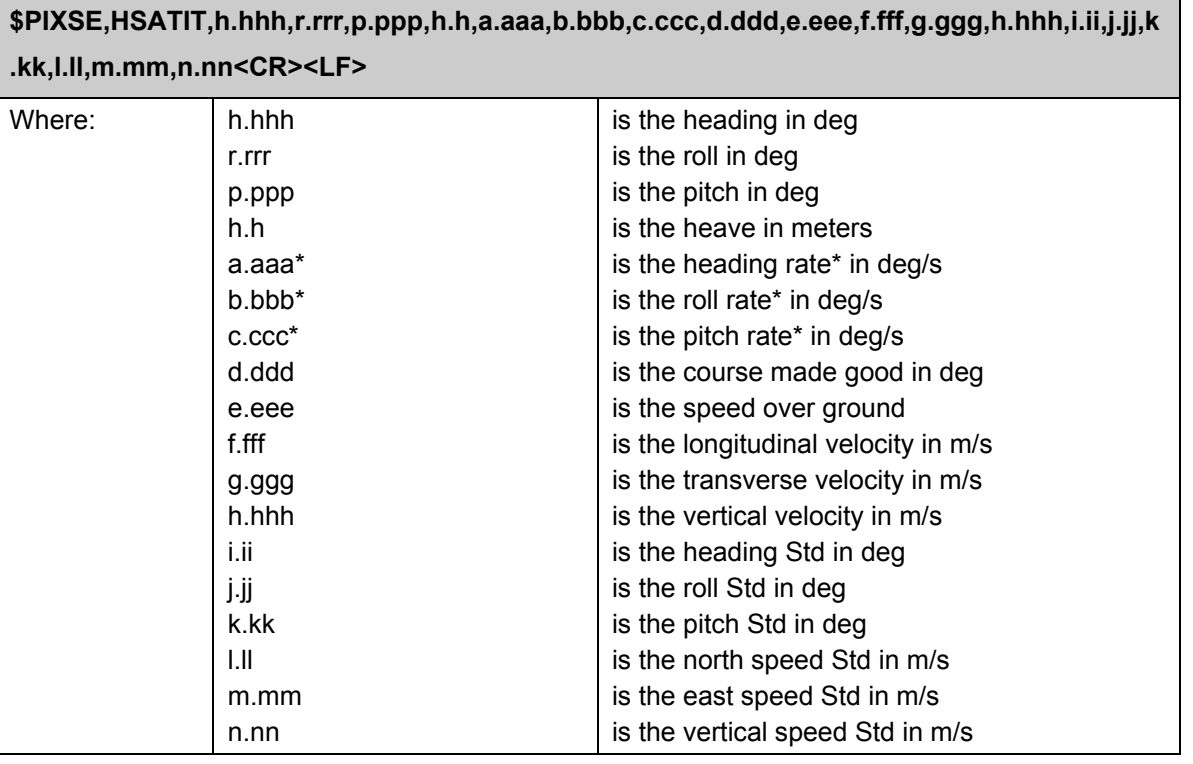

0000

\* The precision of all rotation rate data is limited to 3°/h in order to be compliant to exportation regulation.

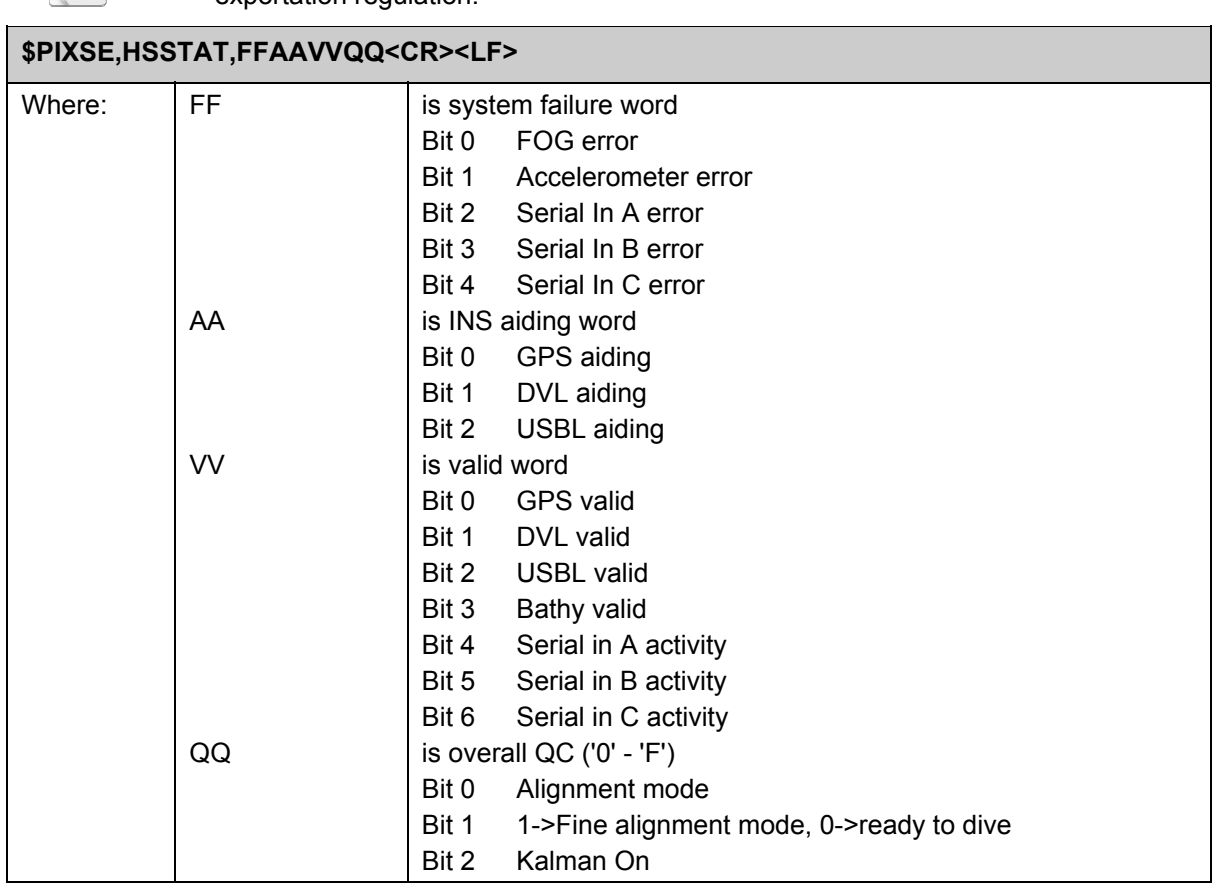

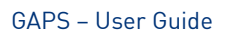

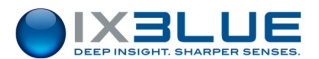

# <span id="page-140-0"></span>**VI.2.11 NAVIGATION**

- Data sent: Heading, Attitude, Position, Status
- Data frame:

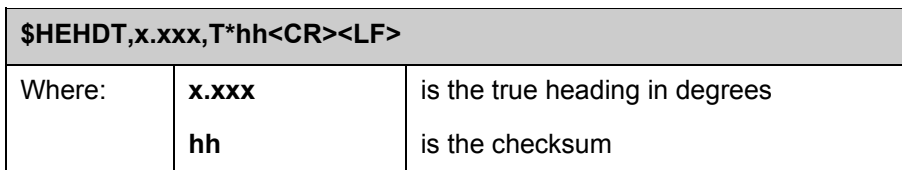

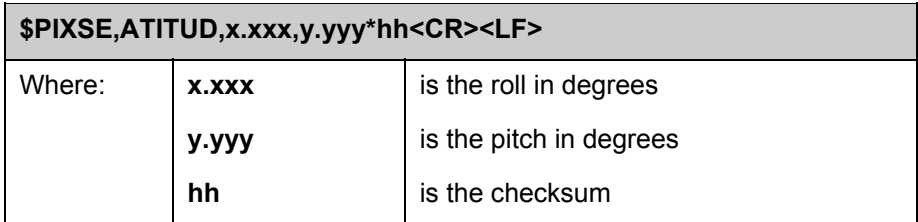

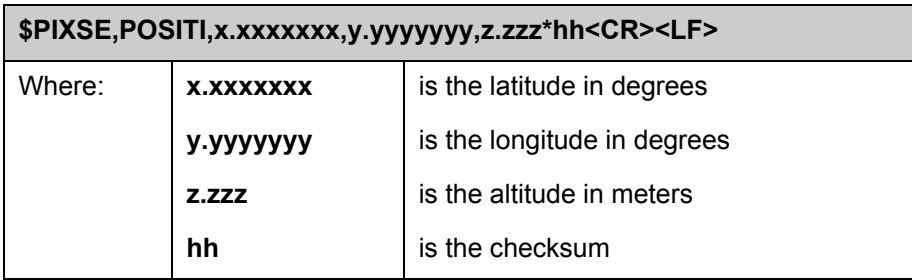

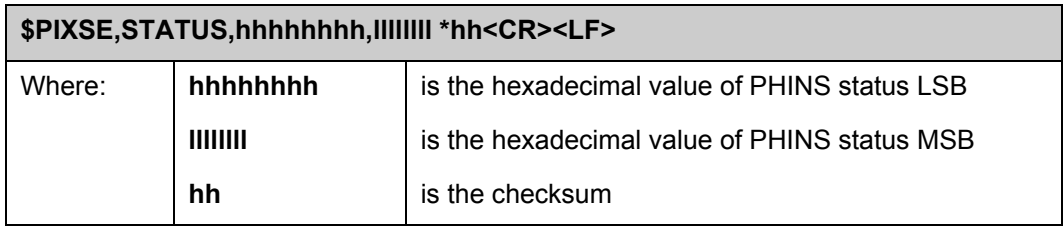

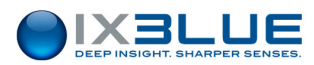

# <span id="page-141-0"></span>**VI.2.12 SIMRAD EM**

- Data sent: Heading, Roll, Pitch, Heave, Status
- Data frame:

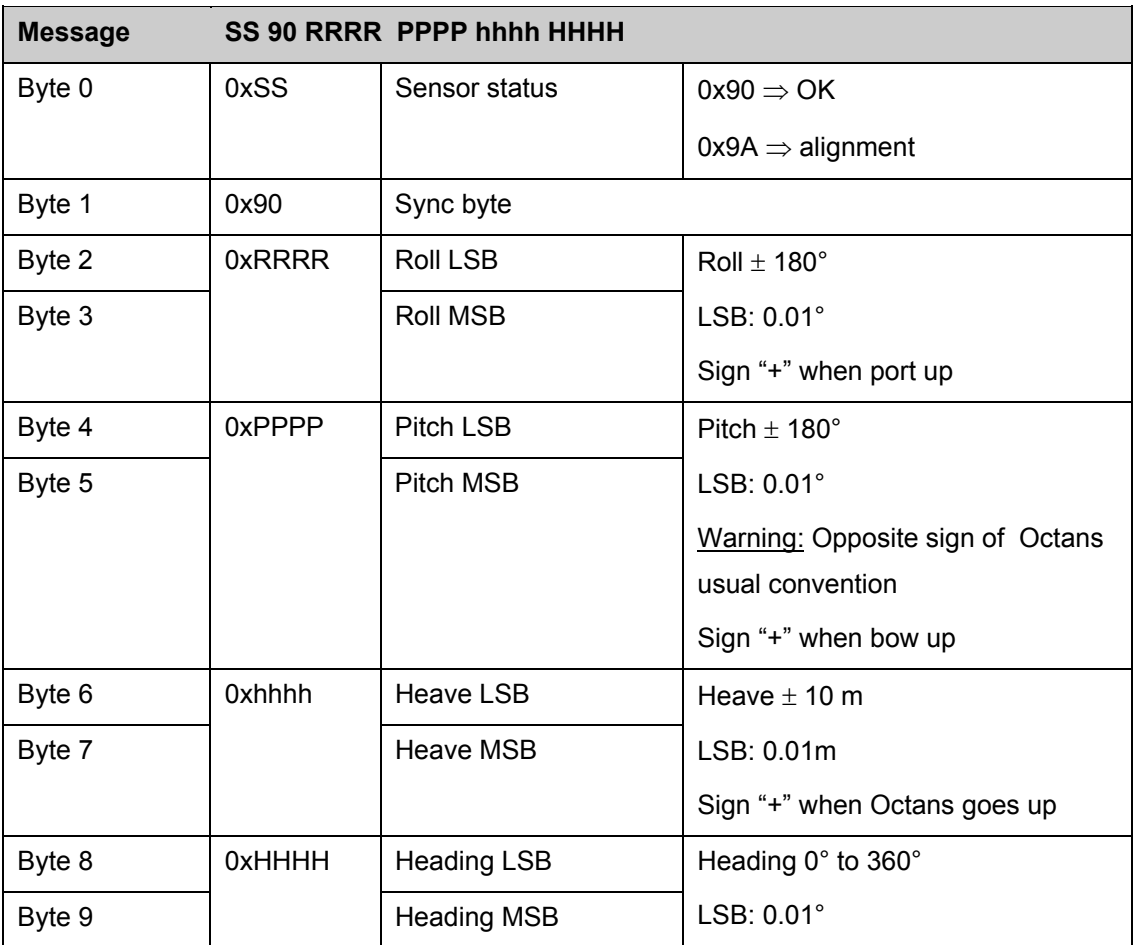

Each data is "two complemented" coded except Heading.

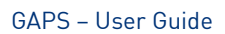

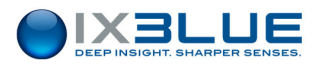

## <span id="page-142-0"></span>**VI.2.13 SOC AUTOSUB**

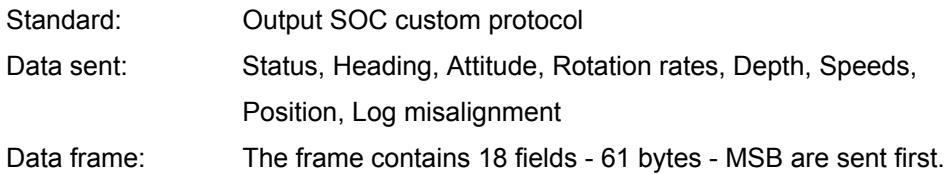

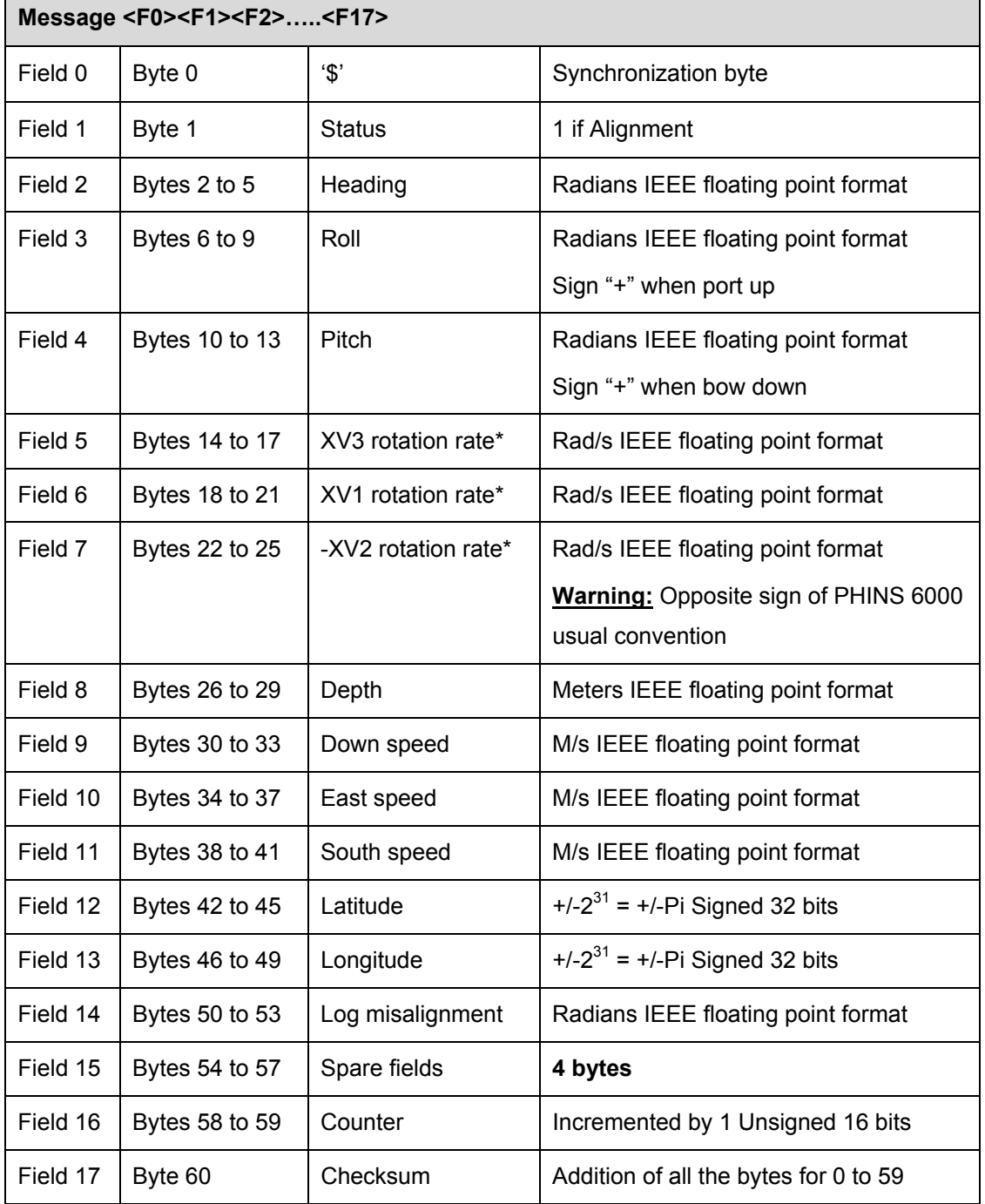

\* The resolution of rotation rate data is limited to 3.6 deg/h to comply with export regulation.

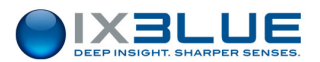

## <span id="page-143-0"></span>**VI.2.14 GPGGA SHIP**

- Data sent: Latitude, Longitude of the ship or GAPS, GPS quality
- Data frame:

**\$GPGGA,hhmmss.ss,ddmm.mmmmm,a,dddmm.mmmmm,b,q,ss,...,…,.,…,.,…,….\*hh<CR><LF>** 

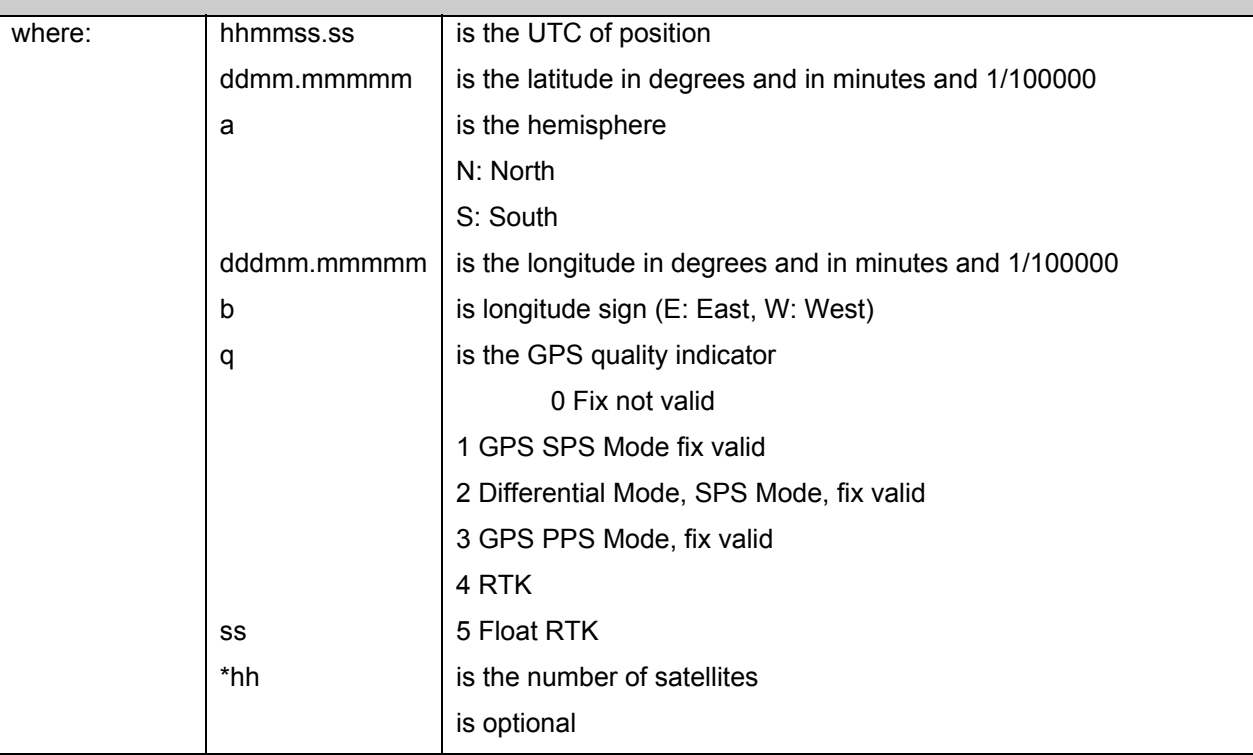

### <span id="page-143-1"></span>**VI.2.15 GYROCOMPASS**

- Standard: Output NMEA 0183 compatible
- Data sent: Heading, Attitude, Status
- Data frame

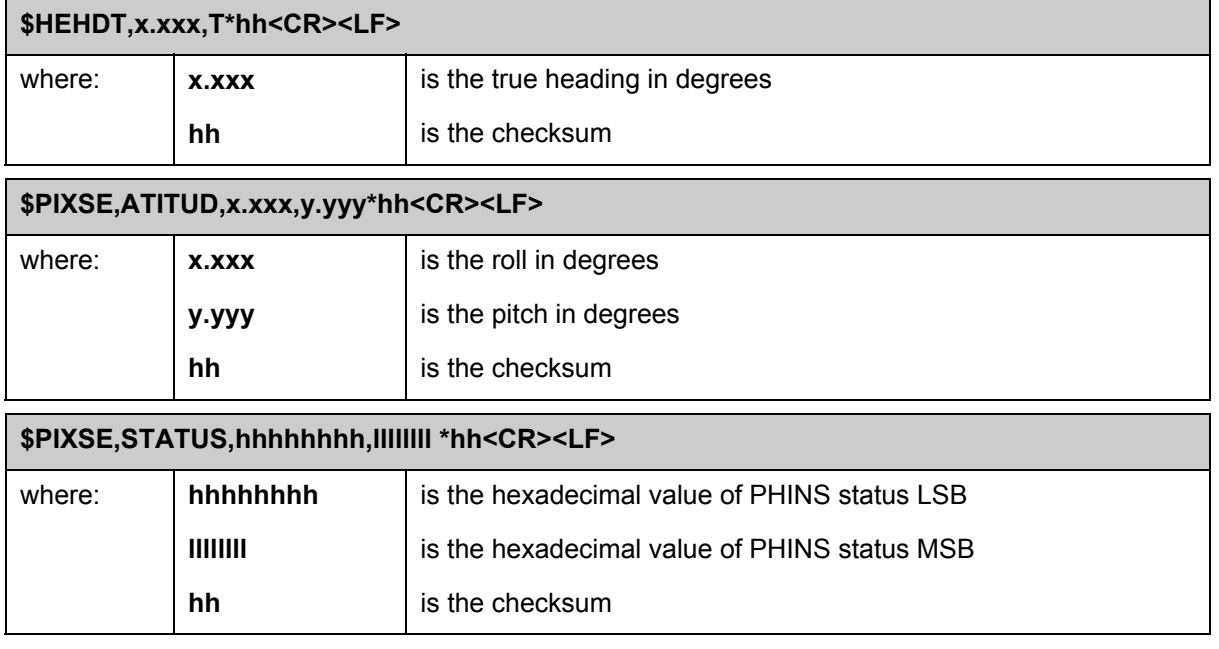
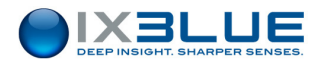

## **iXBlue CONTACT - SUPPORT 24/7 CUSTOMER SUPPORT HELPLINE**

FOR NON-EMERGENCY SUPPORT:

support@ixblue.com

FOR GENUINE EMERGENCIES ONLY:

 North America / NORAM +1 781 937 8800

 Europe Middle-East Africa Latin-America / EMEA-LATAM +33 1 30 08 98 98

 Asia Pacific / APAC +65 6747 7027

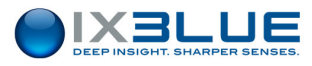

## **iXBlue CONTACT - SALES**

## North America / NORAM +1 781 937 8800

iXBlue Inc Boston US 179 Sidney Street Cambridge, 02139, United States

Office: Houston, USA

# Europe Middle-East Africa Latin-America / EMEA-LATAM +33 1 30 08 88 88

iXBlue SAS Marly France 52 avenue de l'Europe Marly le Roi, 78160, France

Offices: Dubai, Germany, Netherlands, Norway, UK, Italy

# Asia Pacific / APAC +65 6747 4912

iXBlue Pte Limited Singapore 15A Changi Business Park Central 1#04-02 Eightrium Singapore 486035

Offices: Australia, China, India

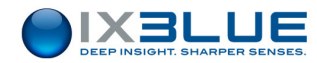

# **General Index**

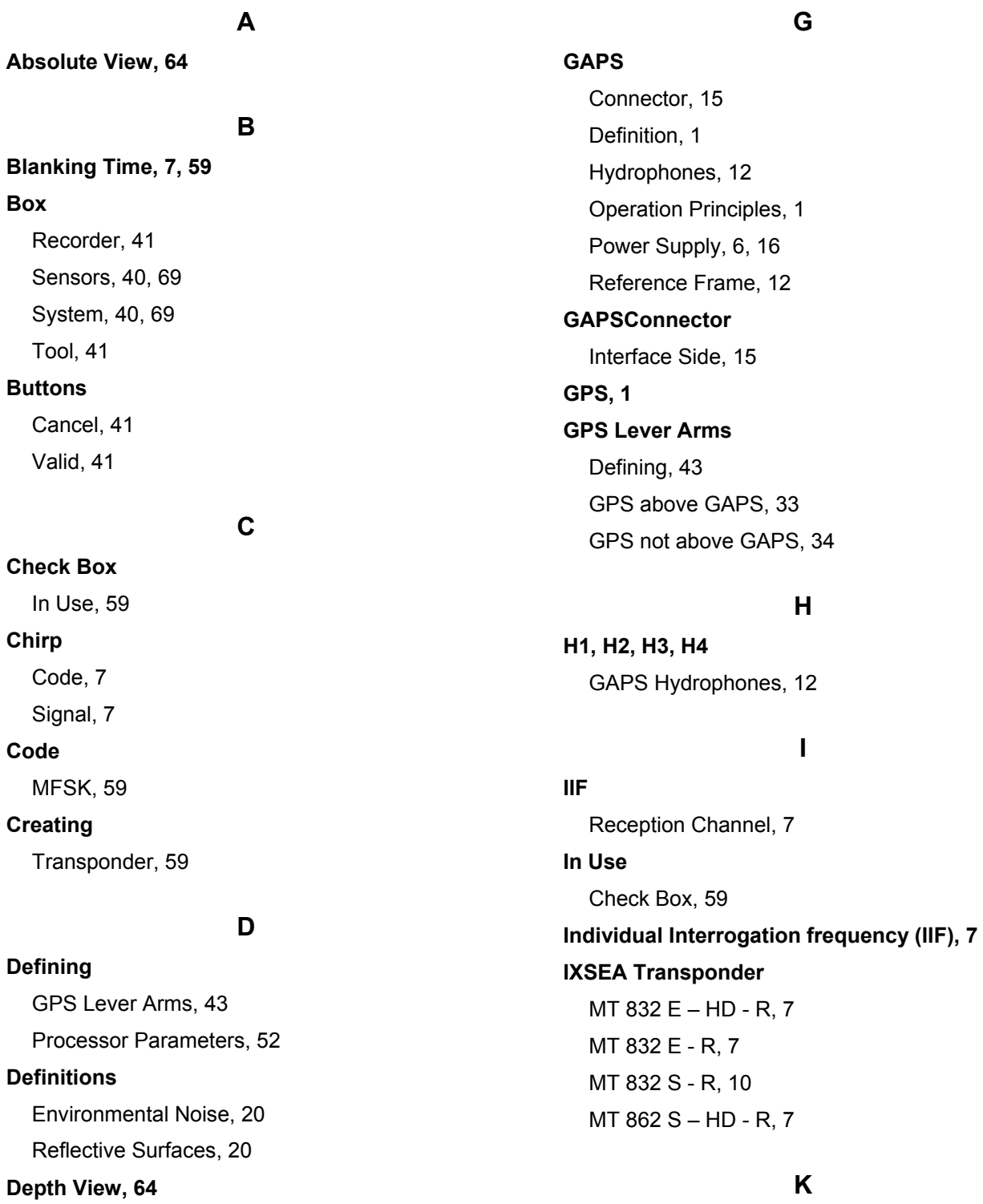

### **E**

**Environmental Noise, 20** 

## **M**

**Menu** 

Mission, 40

**Kalman Filter, 3** 

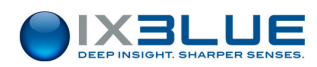

Transponder, 40 Views, 40 **MMI**  Control Buttons, 41 Definition, 4 Installation, 31, 37 Mission Menu, 40 PC configuration, 37 Recorder Box, 41 Sensors Box, 40 System Box, 40 Transponder Menu, 40 Views Menu, 40 **Mode**  Responder/transponder, 8, 78 Transponder/Responder, 59

### **P**

**Parameters**  Ship, 42 Vessel, 42 **Parameters**  Serial Link, 46 **Parameters**  MMI, 46 **Parameters**  GPS, 46 **Parameters**  Processor, 46 **Parameters**  Acoustic Array, 46 **Processor Parameters**  Defining, 52

### **R**

**Ray bending, 56 Reception Channel**  IIF, 7 **Recurrence**  Acoustic, 77 **Reference Axes**  GAPS, 12

**Reflective Surfaces, 20 Relative View, 64 Responder**  Mode, 8, 78

#### **S**

**Sensors Box, 69 Serial Link**  Parameters, 46 **Shadow areas, 58 Ship**  Draft, 43 Parameters, 42 Port Side, 42 Stern Side, 42 **Sound Velocity Profile**  SVP, 56 **Storage**  Temperatures, 90 **SVP**  Sound Velocity Profile, 56 **System Box, 69** 

### **T**

**Temperatures**  Storage, 90 **Tool Box**  Absolute View, 66 Acoustic ArrayStatus, 70 External Sensor Status, 71 Inertial Sensor Status, 70 Processor Status, 70 **Transmission Channel**  MFSK chirp signal, 7 **Transponder**  Creating, 59 **Transponder**  External Power Supply, 8 Mode, 8 **Transponder**  Mode, 78 **Transponders** 

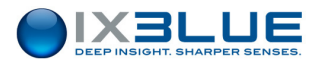

Switches, 83 **Turn Around Time, 7, 59 U USBL, 1 V Vessel** 

Draft, 43 Parameters, 42 Port Side, 42 Stern Side, 42 **View**  Absolute, 64 Depth, 64

Relative, 64